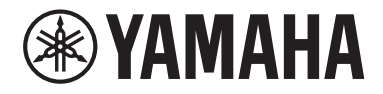

Clavinova.

CVP-909 CVP-905

Manual do Proprietário

#### **Agradecemos a compra deste Piano Digital Yamaha!**

Este instrumento oferece um conjunto abrangente de sons autênticos e um toque de piano de cauda excelente com funções versáteis.

É recomendável ler este manual atentamente para que você possa aproveitar por completo as funções avançadas e práticas do instrumento. Também é recomendável guardar este manual em local próximo e seguro para referência futura.

**Antes de usar o instrumento, não se esqueça de ler as "PRECAUÇÕES" nas páginas 5 e 6.** Para obter informações sobre como montar o instrumento, consulte as instruções na página 116, 120 ou 124.

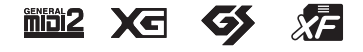

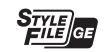

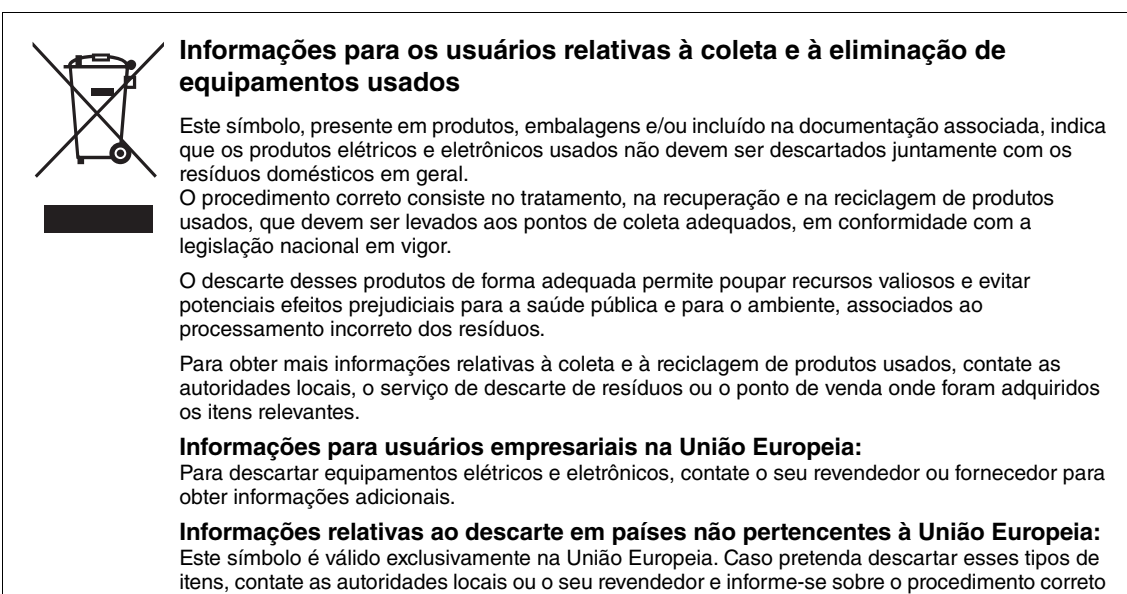

(58-M02 WEEE pt-BR 01)

O número de modelo, número de série, requisitos de energia, etc. podem ser encontrados na placa de nome, que está na parte inferior da unidade. Anote-o no espaço reservado abaixo e guarde este manual como registro de compra permanente para auxiliar na identificação do produto em caso de roubo.

#### **N° do modelo**

**N° de série**

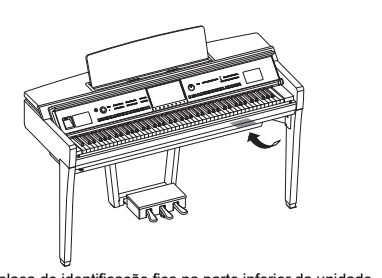

A placa de identificação fica na parte inferior da unidade

(1003-M06 plate bottom pt 01)

Para consultas, visite: www.anatel.gov.br

de descarte.

(557-M01 Anatel URL 01)

# <span id="page-4-0"></span>**PRECAUÇÕES**

#### **LEIA COM ATENÇÃO ANTES DE UTILIZAR O INSTRUMENTO**

Especialmente no caso de crianças, um tutor deve dar orientação sobre como usar e manusear o produto corretamente antes de usá-lo de maneira real. Mantenha este manual em lugar seguro e à mão para referências futuras.

# *ADVERTÊNCIAS*

**Siga sempre as precauções básicas mencionadas abaixo para evitar ferimentos graves ou até mesmo morte por choque elétrico, curto-circuito, danos, incêndio ou outros acidentes. Essas precauções incluem, mas não estão limitadas a:**

#### **Fonte de alimentação**

- Não coloque o cabo de alimentação próximo a fontes de calor, como aquecedores ou radiadores. Também não o dobre excessivamente ou poderá danificá-lo, nem coloque objetos pesados sobre ele.
- Não toque no produto ou no plugue de alimentação durante uma tempestade com relâmpagos.
- Use apenas a tensão correta especificada para o produto. A tensão necessária está impressa na placa de identificação do produto.
- Use somente o cabo de alimentação/plugue fornecido. Não use o cabo de força/plugue de outros dispositivos.
- Verifique o plugue de alimentação periodicamente e remova a sujeira e o pó acumulados nele.
- Insira firmemente o plugue de alimentação na tomada de corrente alternada (CA). O uso do produto quando não está conectado o suficiente pode fazer com que pó se acumule no plugue, possivelmente resultando em incêndio ou queimaduras.
- Durante a instalação do produto, verifique se a tomada de corrente alternada (CA) que está usando pode ser alcançada com facilidade. Se houver algum problema ou defeito, desligue o aparelho imediatamente e desconecte o plugue da tomada. Mesmo quando o produto está desligado, se o cabo de alimentação não estiver desconectado da tomada de corrente alternada (CA), o produto não estará desconectado da fonte de energia.
- Não conecte o produto a uma tomada elétrica usando uma extensão com vários plugues. Isso poderá prejudicar a qualidade do som ou causar o superaquecimento da tomada.
- Ao desconectar o plugue de alimentação, segure sempre o plugue, e não o cabo. Puxar pelo cabo pode danificá-lo e causar choques elétricos ou um incêndio.
- Se não for utilizar o produto por um longo período, desconecte o cabo de alimentação da tomada de corrente alternada (CA).

#### **Não desmonte**

• Este produto não contém peças cuja manutenção possa ser feita pelo usuário. Não tente desmontar as peças internas ou modificá-las de forma alguma.

#### **Advertência: água**

- Não exponha o produto a chuva, não o use perto de água nem em locais úmidos e não coloque sobre ele recipientes (como jarros, garrafas ou copos) contendo líquidos que possam ser derramados nas aberturas ou em lugares onde pode cair água. Líquidos, como água no interior do produto, podem causar incêndio, choques elétricos ou defeitos.
- Nunca conecte nem desconecte um plugue elétrico com as mãos molhadas.

#### **Advertência: incêndio**

Não coloque itens incandescentes ou chamas abertas próximos ao produto, pois podem causar incêndio.

#### **Unidade sem fio**

- As ondas de rádio que emanam deste produto podem afetar dispositivos eletromédicos, como um implante de marcapasso cardíaco ou um implante de desfibrilador.
	- Não use o produto próximo a dispositivos médicos ou dentro de instalações médicas. As ondas de rádio deste produto podem afetar dispositivos eletromédicos.
	- Não use o produto a 15 cm de pessoas com implantes de marcapasso cardíaco ou desfibrilador.

#### **Conexões**

• Leia o manual do dispositivo a ser conectado e siga as instruções. Deixar de seguir essas advertências pode provocar incêndio, superaquecimento, explosão ou mau funcionamento.

#### **Uso do banco (se incluído)**

- Não deixe o banco em posições instáveis de onde ele pode sofrer quedas acidentais.
- Sente-se corretamente para tocar e não fique em pé no banco. Usá-lo como ferramenta, como escada ou para qualquer outro propósito poderá resultar em acidente ou lesão.
- Para evitar acidentes ou ferimentos, somente uma pessoa por vez poderá ocupar o banco.
- Para evitar a possibilidade de acidente ou ferimento, se os parafusos do banco ficarem frouxos devido ao uso prolongado, aperte-os periodicamente usando a ferramenta especificada.
- Tenha cuidado especial com crianças pequenas para que não caiam do banco. Como o banco não tem um encosto, o uso sem supervisão poderá causar um acidente ou ferimento.

#### **Se você observar qualquer anormalidade**

• Se ocorrer algum dos seguintes problemas, desligue o aparelho imediatamente e desconecte o plugue elétrico da tomada.

Por fim, leve o dispositivo a uma assistência técnica autorizada Yamaha.

- O cabo de alimentação ou o plugue ficar desgastado ou danificado.
- Se ocorrerem odores estranhos ou fumaça.
- Se algum objeto ou água caírem dentro do produto.
- Houver uma perda súbita de som durante o uso do produto.
- Se apareceram rachaduras ou outros danos visíveis no produto.

# *CUIDADO*

**Siga sempre as precauções básicas mencionadas abaixo para evitar que você ou outras pessoas se machuquem, bem como para evitar que ocorram avarias no instrumento ou em outros objetos. Essas precauções incluem, mas não estão limitadas a:**

#### **Montagem**

• Monte o produto na sequência correta seguindo as instruções de montagem descritas neste manual. Além disso, aperte os parafusos regularmente. Deixar de fazer isso pode causar danos ao produto ou até mesmo ferimentos.

#### **Localização**

- Não coloque o produto em uma posição instável ou em um local com vibrações excessivas, em que acidentalmente possa cair e causar ferimentos.
- Não se aproxime do produto durante um terremoto. Tremores fortes durante um terremoto podem fazer com que o produto se mova ou caia, causando danos no produto ou em suas peças e, possivelmente, causando ferimentos.
- (CVP-909 tipo piano de cauda) Como este produto é muito pesado, utilize um número suficiente de pessoas para ajudar para que você consiga levantá-lo e movê-lo de forma fácil e segura. Se você tentar erguer ou mover o instrumento pela força, poderá machucar as costas, sofrer outras lesões ou danificar o produto.
- (CVP-909, CVP-905) Ao transportar ou movimentar o produto, sempre faça isso em duas ou mais pessoas. Tentar levantar o produto sozinho pode causar ferimentos, como lesões nas costas, ou o produto pode cair e quebrar, causando outros ferimentos.
- Antes de mover o produto, remova todos os cabos conectados para evitar danos aos cabos ou ferimentos em pessoas que possam tropeçar neles.

#### **Conexões**

- Antes de conectar o produto a outros dispositivos, desligue todos os dispositivos. Antes de ligar ou desligar todos os dispositivos, ajuste o volume para o nível mínimo.
- Ajuste o volume de todos os dispositivos para o nível mínimo e aumente gradualmente os controles de volume enquanto toca para definir o nível de audição desejado.

#### **Manuseio**

- Não insira os dedos nem as mãos nas aberturas da cobertura das teclas ou do produto. Além disso, tenha cuidado para que a tampa das teclas não prenda os seus dedos.
- Não insira materiais estranhos, como metal ou papel, nas aberturas do produto. Deixar de seguir essas advertências pode provocar incêndio, choques elétricos ou mau funcionamento.
- Não apoie o corpo nem coloque objetos pesados sobre o produto. Além disso, não pressione os botões, as chaves nem os conectores com muita força.
- Mantenha peças pequenas fora do alcance de crianças. Seus filhos podem engoli-las acidentalmente.
- Não utilize o produto ou os fones de ouvido por um longo período com volume alto ou desconfortável, pois isso pode causar a perda permanente da audição. Se você apresentar algum problema de audição ou zumbido no ouvido, procure um médico.
- Remova o plugue de alimentação da tomada de corrente alternada (CA) antes de limpar a unidade. Deixar de seguir essas advertências pode provocar choques elétricos.

#### **Uso do banco (se incluído)**

- No caso de bancos que podem ser ajustados, não regule a altura do banco enquanto estiver sentado nele. Isso pode sobrecarregar o mecanismo de ajuste, causando danos ao mecanismo ou até mesmo ferimentos.
- Não coloque a mão entre as partes móveis. Caso contrário, a mão pode ficar presa entre as partes, possivelmente causando ferimentos.

A Yamaha não pode ser responsabilizada por danos causados pelo uso indevido ou por modificações efetuadas no instrumento nem pela perda ou destruição de dados.

Desligue sempre o instrumento quando ele não estiver sendo utilizado.

Mesmo quando a chave  $[\,\{\circ\}]$  (Standby/On) estiver no modo de espera (visor apagado), a eletricidade continuará fluindo para o instrumento no nível mínimo.

Se não for utilizar o instrumento por um longo período, desconecte o cabo de força da tomada de corrente alternada.

# <span id="page-6-0"></span>**AVISO**

Para evitar a possibilidade de defeitos/danos no produto, danos nos dados ou em outra propriedade, obedeça aos avisos abaixo.

#### **Manuseio**

- Não conecte este produto diretamente a uma rede Wi-Fi e/ou serviço de Internet públicos. Somente conecte este produto à Internet usando um roteador com proteções por senha complexas. Consulte o fabricante do roteador para obter mais informações sobre as práticas de segurança ideais.
- Não use este produto próximo a aparelhos elétricos, como televisores, rádios, equipamentos estéreo, telefones celulares, entre outros. Do contrário, este produto ou o outro dispositivo podem gerar ruído.
- Ao usar o produto com um aplicativo no dispositivo inteligente, como um smartphone ou tablet, recomendamos ativar o "Modo Avião" no dispositivo para evitar o ruído causado pela comunicação. Ao conectar um dispositivo inteligente com este produto sem usar fios, verifique se você ativou o Wi-Fi ou Bluetooth<sup>®</sup> do dispositivo.
- Não exponha o produto a pó excessivo, a vibrações nem a calor ou frio extremo (por exemplo, não o deixe exposto à luz solar direta, próximo a um aquecedor ou dentro do carro durante o dia) para evitar deformações, danos nos componentes internos ou operação instável. (Intervalo de temperatura de funcionamento verificado: 5 °C a 40 °C ou 41 °F a 104 °F.)
- Não coloque objetos de vinil, plástico ou borracha sobre o produto, pois isso pode causar descolorações do produto.
- No caso de um modelo com um acabamento polido, uma batida na superfície do produto com metal, porcelana ou outro objeto rígido pode rachar ou descascar o acabamento. Tome cuidado.

#### **Manutenção**

- Para limpar o produto, utilize um pano macio e seco (ou ligeiramente úmido). Não use tíner, solventes, álcool, soluções de limpeza nem panos de limpeza com produtos químicos.
- No caso de um modelo com um acabamento polido, remova cuidadosamente a poeira e a sujeira com um pano macio. Não esfregue com muita força, pois pequenas partículas de sujeira podem arranhar o acabamento do instrumento.
- Durante alterações extremas de temperatura ou umidade, poderá ocorrer condensação e acúmulo de água na superfície do produto. Se a água não for retirada, as partes de madeira poderão absorvê-la, danificando o instrumento. Seque imediatamente o instrumento com um pano macio.

#### ■ Salvando dados

- Os dados da configuração Música gravada e Música/ Ritmo/Som/MIDI gravada etc. serão perdidos quando você desligar o produto. Isso também ocorre quando a energia é desligada pela função de desligamento automático ([página 19\)](#page-18-0). Salve os dados no produto ou em uma unidade flash USB ([página 32](#page-31-0)).
- Faça backup dos dados e configurações deste produto na unidade flash USB como um arquivo de backup [\(página 43\)](#page-42-0) e restaure o produto usando um arquivo de backup. Para impedir que dados sejam perdidos por causa de falhas, erros de operação ou outros fatores, salve seus dados importantes em uma unidade Flash USB.
- Para proteger-se contra perda de dados decorrente de danos na unidade Flash USB, é recomendável salvar os dados importantes em uma segunda unidade Flash USB ou em um dispositivo externo (um computador, por exemplo) como dados de backup.

# <span id="page-6-1"></span>**Informações**

#### ■ Sobre direitos autorais

- Os direitos autorais do "conteúdo"\*1 instalado neste produto pertencem à Yamaha Corporation ou a seu detentor dos direitos autorais. Exceto conforme permitido por leis de direitos autorais e outras leis relevantes, como cópia para uso pessoal, é proibido "reproduzir ou divulgar"\*2 sem a permissão do detentor dos direitos autorais. Ao usar o conteúdo, consulte um especialista em direitos autorais. Se você criar músicas ou apresentar o conteúdo por meio do uso original do produto e gravar e distribuí-lo, a permissão da Yamaha Corporation não será necessária, independentemente de o método de distribuição ser pago ou gratuito.
	- \*1: A palavra "conteúdo" inclui um programa de computador, dados de áudio, dados de ritmo de acompanhamento, dados MIDI, dados de forma de onda, dados de gravação de som partitura, dados de partitura etc.
	- \*2: A expressão "reproduzir ou divulgar" inclui retirar o conteúdo deste produto ou gravar e distribuí-lo sem alterações de maneira semelhante.

#### **Sobre funções/dados fornecidos com o produto**

- Algumas das músicas predefinidas tiveram suas durações ou seus arranjos editados e podem não ser exatamente iguais às originais.
- Este dispositivo é capaz de usar vários tipos/formatos de dados musicais por meio de sua otimização para o formato adequado que será usado com o dispositivo posteriormente. Consequentemente, esse dispositivo poderá não reproduzir os dados com a precisão que os produtores ou compositores esperavam.

#### **Sobre este manual**

- A menos que indicado em contrário, as ilustrações e exibições mostradas neste manual são baseadas no CVP-909 (em inglês). Elas têm apenas fins instrutivos.
- As letras ao final do nome do modelo (por exemplo, "B", "PE", "GP") indicam a cor, o acabamento ou a forma do instrumento. Como elas simplesmente indicam a aparência, essas letras são omitidas neste manual.
- Windows é uma marca comercial registrada da Microsoft® Corporation nos EUA e em outros países.
- Wi-Fi é uma marca comercial registrada da Wi-Fi Alliance<sup>®</sup>.
- A palavra Bluetooth® e os logotipos são marcas comerciais registradas pertencentes à Bluetooth SIG, Inc., e o uso dessas marcas pela Yamaha Corporation é licenciado.

# **83 Bluetooth**®

• Os nomes das empresas e dos produtos neste manual são as marcas comerciais ou as marcas comerciais registradas de suas respectivas empresas.

#### **Afinação**

• Diferente do piano acústico, este instrumento não precisa ser afinado por um especialista (embora a afinação possa ser ajustada pelo usuário para combinar com outros instrumentos). Isso é porque a afinação de instrumentos digitais é sempre mantida perfeitamente.

#### ■ Sobre descarte

• Ao descartar este produto, entre em contato com as autoridades locais pertinentes.

## <span id="page-7-0"></span>**Formatos compatíveis com esse instrumento**

#### **GM2** GM2

O "GM (General MIDI)" é um dos formatos de alocação de sons mais comuns. "Nível do sistema GM 2" é uma especificação padrão que aprimora o "GM" original e melhora a compatibilidade dos dados de músicas. Ele fornece melhor polifonia, maior seleção de sons, parâmetros de som (Voice) expandidos e processamento integrado de efeitos.

## **X**⊂ xg

O XG é um importante aprimoramento do formato Nível do sistema GM 1 e foi desenvolvido pela Yamaha especialmente para oferecer mais sons e variações, assim como um controle mais expressivo dos sons e efeitos, garantindo a compatibilidade dos dados no futuro.

#### **GS**

O GS foi desenvolvido pela Roland Corporation. Do mesmo modo que o Yamaha XG, o GS é um importante aprimoramento do GM, especialmente para fornecer mais sons e kits de bateria e suas variações, além de um controle mais expressivo sobre sons e efeitos.

## **XF**

O formato XF da Yamaha é um aperfeiçoamento do padrão SMF (arquivo MIDI padrão) com melhor funcionalidade e possibilidade de expansão futura ilimitada. Este instrumento é capaz de exibir letras de músicas quando um arquivo XF contendo dados de letras de música é reproduzido.

## **STILE GE (Guitar Edition)**

O "SFF (Style File Format)" é um formato de arquivo de ritmos original da Yamaha, que usa um sistema de conversão exclusivo para oferecer acompanhamento automático de alta qualidade com base em vários tipos de acordes. O "SFF GE (Guitar Edition)" é um formato aprimorado do SFF que apresenta melhor transposição de notas para pistas de violão/guitarra.

## <span id="page-8-0"></span>**Sobre os manuais**

Este instrumento vem com os documentos e materiais de instruções abaixo.

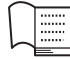

## **Acompanha o instrumento**

#### ■ Manual do Proprietário (este documento)

Explica as operações básicas e as funções deste instrumento. Leia este manual primeiro.

#### ⊕ **Disponível no site**

**Reference Manual (somente em inglês, francês, alemão e espanhol)**

Explica as funções avançadas e as operações de cada ícone mostrado no visor Menu [\(página 28\)](#page-27-0). Leia este manual depois de ler o Manual do Proprietário.

#### ■ Data List

Contém várias listas de conteúdos predefinidos como Sons (Voices), Ritmos (Styles) etc., bem como informações relacionadas ao MIDI deste instrumento.

#### ■ Smart Device Connection Manual

Explica como conectar o instrumento a um dispositivo inteligente, como um smartphone ou tablet.

#### **Computer-related Operations**

Inclui instruções sobre como conectar o instrumento a um computador e outras operações.

Para obter esses manuais, acesse o site da Yamaha abaixo:

#### <span id="page-8-2"></span>**Yamaha Downloads**

<https://download.yamaha.com/>

Informe o nome do modelo para procurar os manuais desejados.

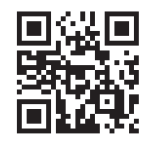

# <span id="page-8-1"></span>**Acessórios incluídos**

- Manual do Proprietário (este documento)
- Livro de partituras "50 obras-primas da música clássica" (livro de partituras)
- Registro de produto do membro on-line
- Cabo de alimentação.
- Banco\*
- \* Pode não estar incluído, dependendo da sua região. Consulte seu fornecedor Yamaha.

# Sumário

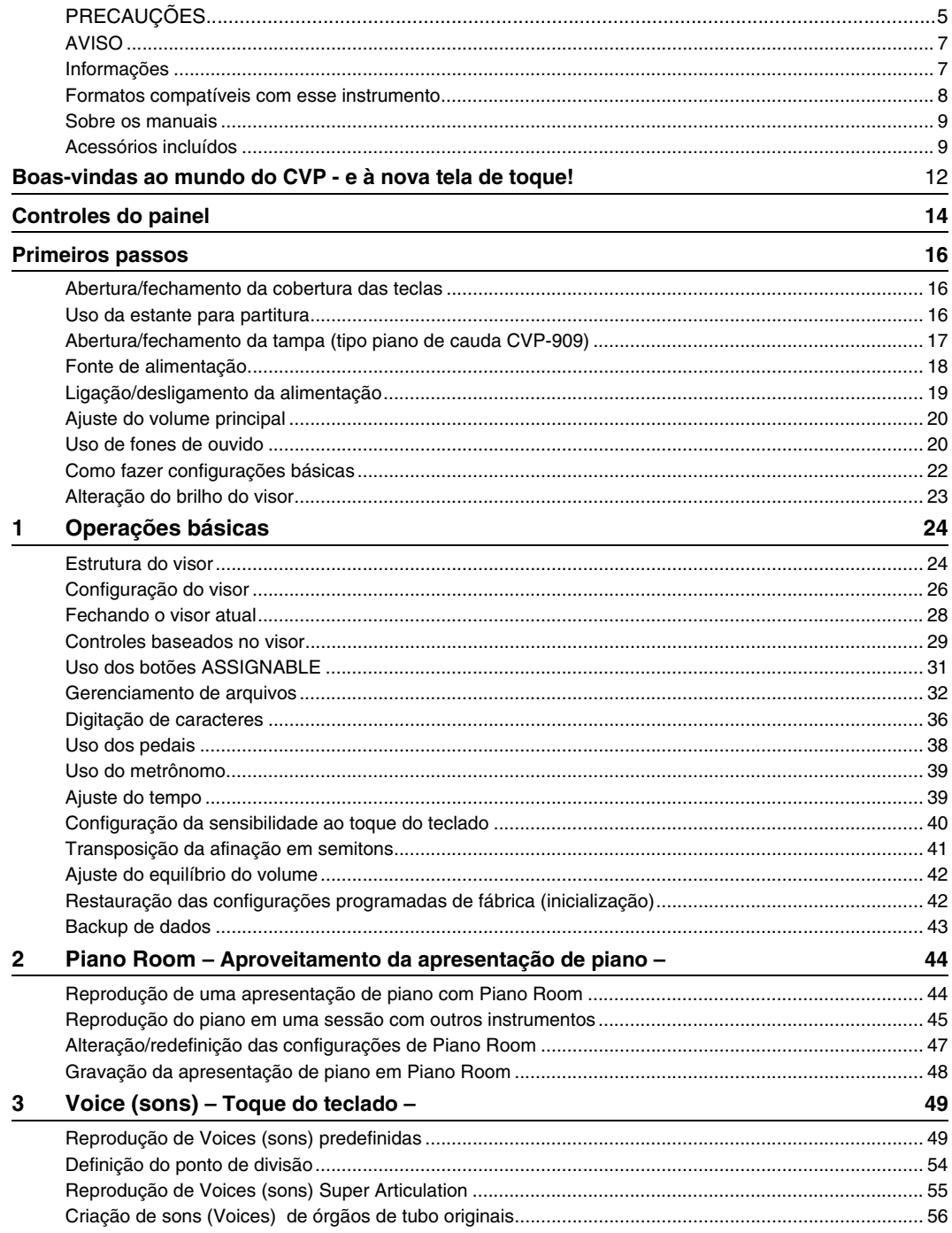

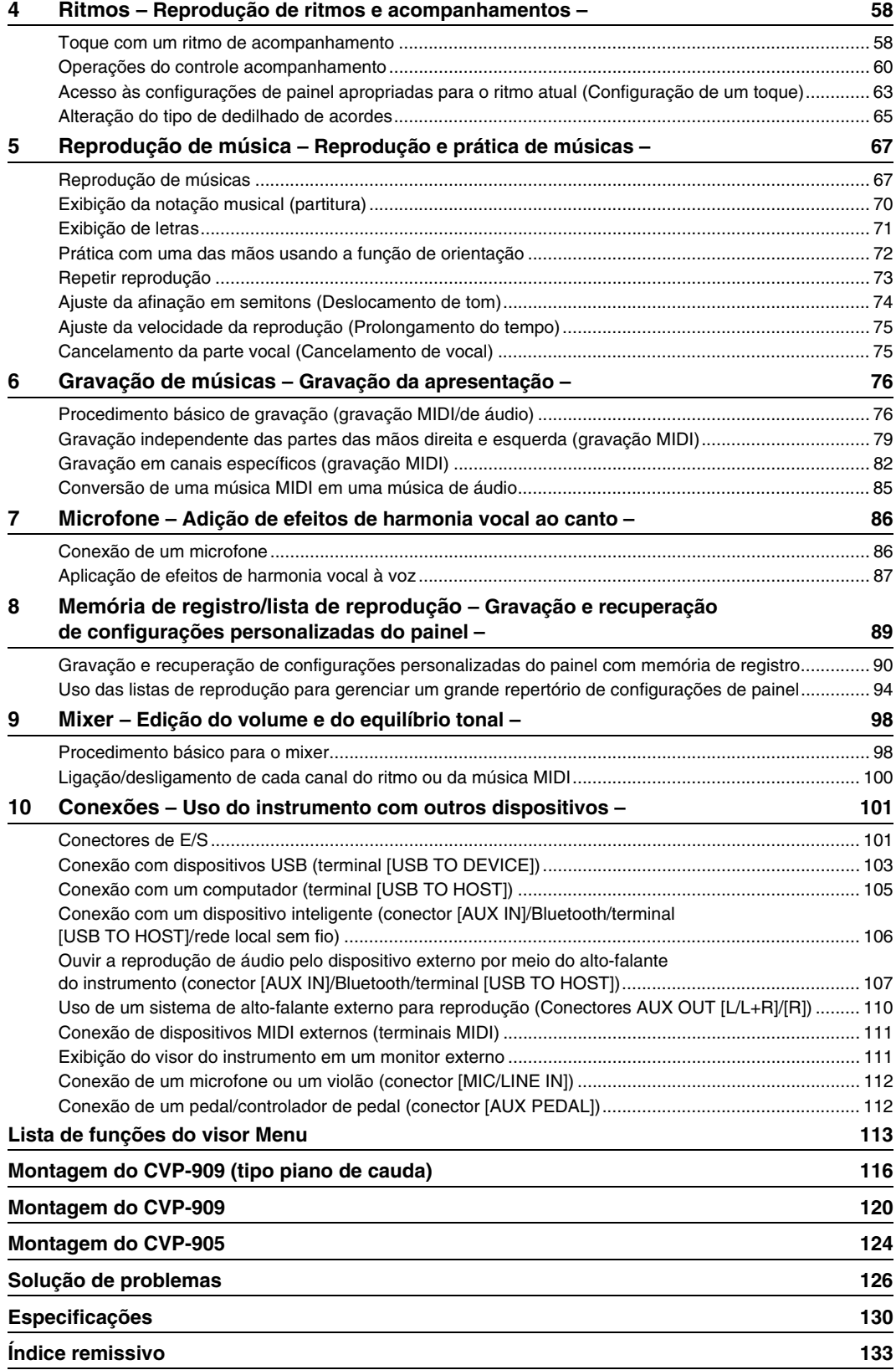

# <span id="page-11-0"></span>Boas-vindas ao mundo do CVP -

e à nova tela de toque!

Esse novo modelo do CVP está equipado com uma tela sensível ao toque prática, que permite controle visual e intuitivo sobre praticamente todas as funções do instrumento. Simplesmente tocando nesse visor grande e de fácil visualização, você poderá selecionar os itens desejados, ativar e controlar vários recursos ou editar valores de parâmetro — com maior facilidade e velocidade jamais vistas!

O instrumento também tem muitos recursos avançados que aprimoram seu entretenimento musical e expandem suas possibilidades criativas e de apresentação. Vamos dar uma olhada...

#### **Verdadeira sensação de piano acústico**

Este instrumento contém sons de piano excepcionais, criadas com amostras do piano de cauda para concertos do líder Yamaha CFX e do famoso piano de cauda para concertos Bösendorfer\*, bem como os mecanismos de teclado e pedal GrandTouch, que reproduzem a sensação e o toque autênticos de um piano de cauda real, além de proporcionar um controle excepcionalmente expressivo de pianíssimo a fortíssimo. O instrumento também tem uma tecnologia VRM que recria de maneira precisa a ressonância acústica de um piano de cauda, que altera sutilmente de acordo com a duração e a intensidade do toque do pianista e da operação do pedal. Isso permite exprimir até as nuances mais delicadas de toque, e responde minuciosamente ao uso do pedal e ao toque das teclas.

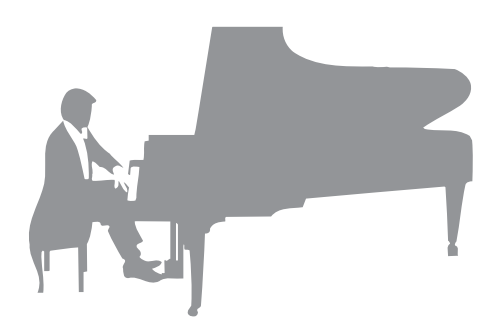

Além disso, tecnologias avançadas, como Amostragem binaural, dão a impressão de imersão total no som, como se ele estivesse realmente emanando do piano – mesmo quando se escuta o som pelos fones de ouvido. Para aproveitar a apresentação de piano com os recursos acima, é recomendável usar o Piano Room. A Piano Room permite selecionar o tipo de piano desejado, bem como diferentes ambientes, fornecendo uma experiência de piano completa e realista, como se você estivesse tocando um piano de verdade. Além disso, toque junto com outros artistas em "sessões" virtuais, e tenha uma experiência de apresentação de banda com outros instrumentos musicais.

\* Bösendorfer é uma empresa controlada pela Yamaha.

[Página 44](#page-43-2)

#### **Toque diferentes gêneros musicais**

Naturalmente, o CVP fornece muitos sons de piano realistas para que você se divirta tocando. Mas ele também possui uma ampla variedade de instrumentos autênticos, tanto acústicos quanto eletrônicos, incluindo órgão, violão, saxofone e outros instrumentos utilizados em muitos gêneros musicais, permitindo que você toque de maneira convincente qualquer gênero musical. Além disso, as Voices (sons) especiais Super Articulation recriam de maneira realista muitas das técnicas de apresentação e sons característicos produzidos quando um artista toca um instrumento. O resultado é uma expressão grandiosamente detalhada, como o som realista de dedos que deslizam pela guitarra e os expressivos ruídos de sopro do saxofone e outros instrumentos de sopro.

[Página 49](#page-48-2)

#### **Acompanhamento completo de banda de apoio**

Mesmo que você esteja tocando sozinho, o CVP pode colocar uma banda de apoio inteira atrás de você! Tocar os acordes aciona e controla automaticamente o apoio do acompanhamento automático (função Style). Selecione um ritmo de acompanhamento – como pop, jazz, latino e vários outros

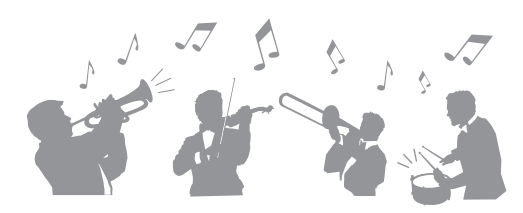

gêneros musicais do mundo – e deixe o Clavinova ser sua banda de apoio completa! Altere imediatamente os arranjos, selecionando de maneira instantânea diferentes variações rítmicas e pausas em tempo real, inclusive Introdução, Finalização e Inserção, durante sua apresentação.

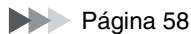

#### **Recursos agradáveis para lições de música, com visor de partituras e luzes indicadoras**

Os recursos de lição são uma maneira divertida de aprender e dominar músicas, com a notação exibida no visor. Além disso, cada tecla do teclado tem uma luz indicadora, que acende para indicar as notas a serem tocadas, permitindo praticar melodias e frases lentamente, mesmo que você seja um iniciante ou tenha dificuldades para ler notação.

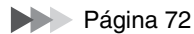

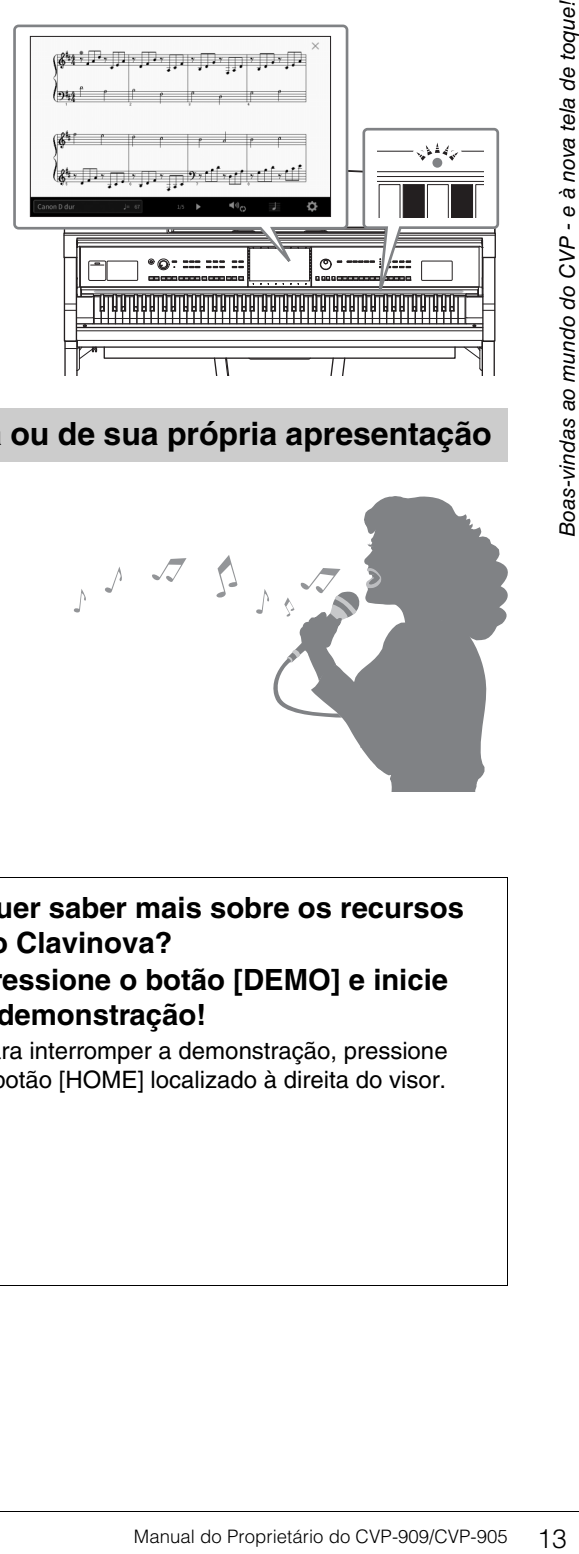

#### **Cante com a reprodução de uma música ou de sua própria apresentação**

Já que um microfone pode ser conectado ao Clavinova e as letras de música podem ser mostradas no visor, divirta-se cantando com a apresentação no teclado ou durante a reprodução de uma música. Além disso, um efeito de harmonia vocal potente aplica harmonias vocais sonoras autênticas ao canto. Você também pode cancelar a parte vocal das gravações de áudio, assim, você canta junto com seus artistas e grupos favoritos (ou no lugar deles!) e se diverte se apresentando.

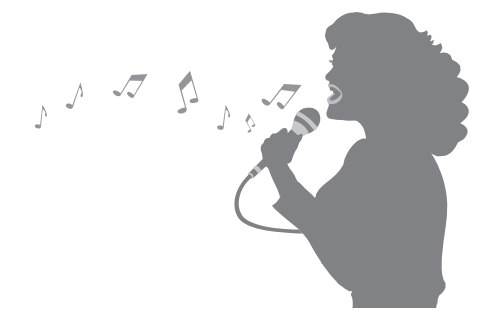

Páginas [71,](#page-70-1) [86](#page-85-2)

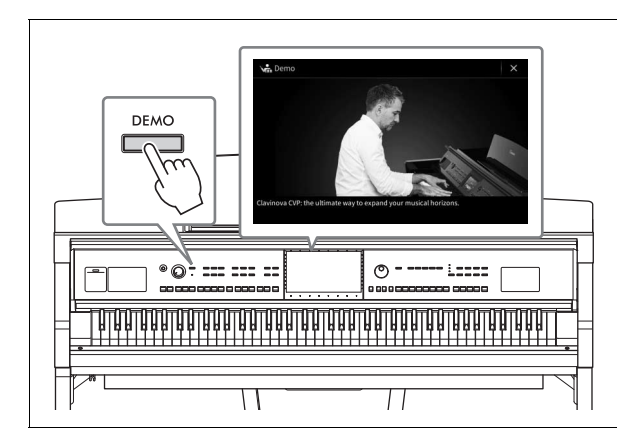

## <span id="page-12-0"></span>**Quer saber mais sobre os recursos do Clavinova?**

#### **Pressione o botão [DEMO] e inicie a demonstração!**

Para interromper a demonstração, pressione o botão [HOME] localizado à direita do visor.

# <span id="page-13-0"></span>Controles do painel

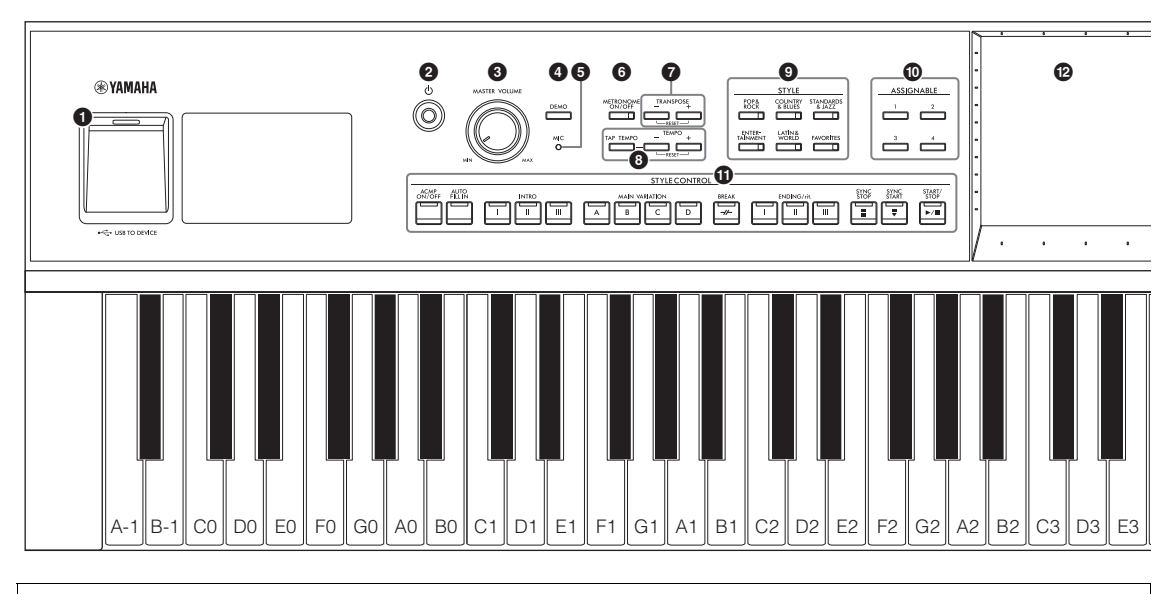

#### **Configuração do painel (Configurações do painel)**

Este manual refere-se a esse conjunto de configurações do instrumento feitas com os controles no painel como "configurações do painel".

- 1 **Terminal [USB TO DEVICE] .....[página 103](#page-102-1)** Para conectar uma unidade Flash USB, um adaptador de rede local sem fio USB ou um adaptador de visor USB. Este terminal também está localizado na parte inferior do instrumento. 2 **[**P**] Chave (Standby/On)............[.página 19](#page-18-2)** Para ligar a alimentação ou configurá-la para standby. 3 **Controle [MASTER VOLUME] ... [página 20](#page-19-2)** Para ajustar o volume geral. 4 **Botão [DEMO] ............................[.página 13](#page-12-0)** Para acessar o visor Demo. 5 **Lâmpada [MIC] ........................... [página 86](#page-85-2)** Para verificar o nível de entrada do microfone. 6 **Botão [METRONOME ON/OFF] ...[página 39](#page-38-2)** Para ligar e desligar o metrônomo. 7 **Botões TRANSPOSE ................. [página 41](#page-40-1)** Para transpor a afinação em semitons. 8 **Botões [TAP TEMPO]/TEMPO [−]/[+] ..................................................... [página 39](#page-38-3)** Para controle do tempo para ritmo, música MIDI e reprodução do metrônomo. 9 **Botões STYLE ........................... [página 58](#page-57-2)** Para selecionar uma categoria de ritmo (Style). ) **Botões ASSIGNABLE................. [página 31](#page-30-1)** Para atribuir atalhos às funções usadas frequentemente.
- ! **Botões STYLE CONTROL.......... [página 60](#page-59-1)** Para controlar a reprodução do ritmo de acompanhamento.
- @ **LCD (tela sensível ao toque) ..... [página 24](#page-23-2)** Permite selecionar ou alterar os parâmetros, bastando tocar nos botões "virtuais" ou nos controles deslizantes do visor.
- # **Dial de dados.............................. [página 30](#page-29-0)** Para selecionar um item ou alterar o valor.
- \$ **Botão [HOME]............................. [página 30](#page-29-1)** Para acessar o visor Home ou o primeiro visor quando o instrumento é ligado.
- % **Botão [PIANO ROOM]................ [página 44](#page-43-2)** Para acessar instantaneamente as configurações ideais relacionadas ao piano para tocar o instrumento simplesmente como um piano.
- ^ **Botões SONG CONTROL........... [página 69](#page-68-0)** Para controlar a reprodução da música.
- & **Botões VOICE ............................. [página 49](#page-48-2)** Para selecionar uma parte do teclado ou uma categoria de som (Voice).
- \* **Botões REGISTRATION MEMORY ..[página 89](#page-88-1)** Para registrar e acessar novamente as configurações do painel.
- ( **Botões ONE TOUCH SETTING ....[página 63](#page-62-1)** Para acessar as configurações do painel apropriadas para o ritmo.

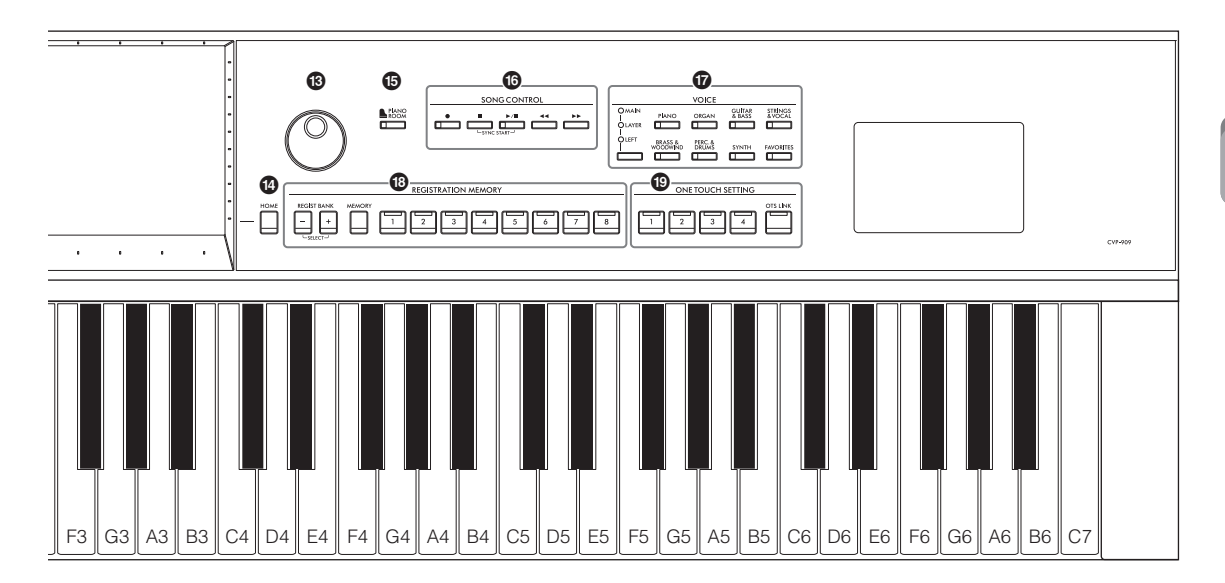

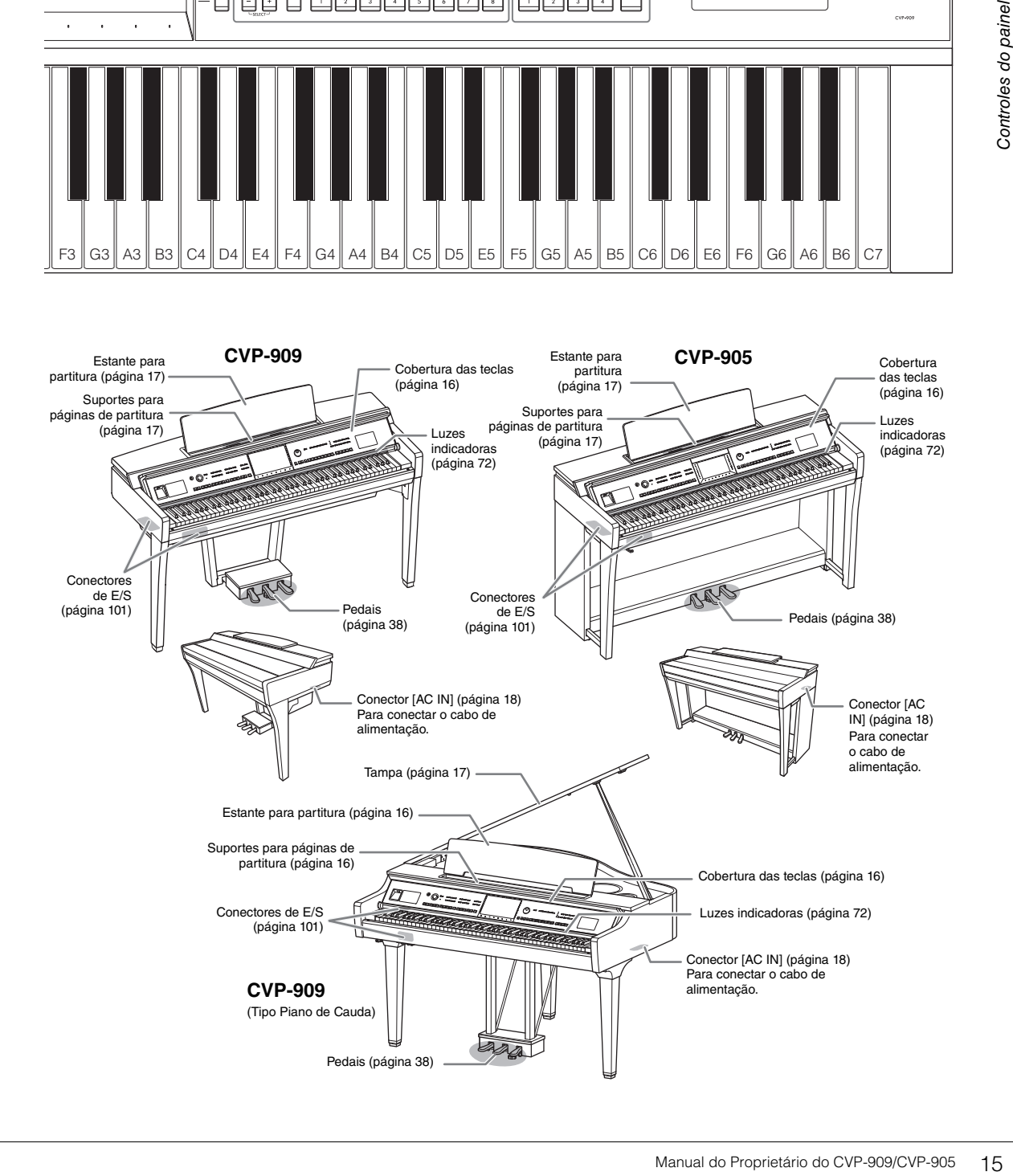

# <span id="page-15-0"></span>Primeiros passos

Para obter informações sobre como montar o instrumento, consulte as instruções nas páginas [116](#page-115-1), [120](#page-119-1) ou [124.](#page-123-1)

#### <span id="page-15-3"></span><span id="page-15-1"></span>**Abertura/fechamento da cobertura das teclas**

Para abrir a cobertura das teclas, segure o suporte para mãos usando as duas mãos, levante um pouco a cobertura das teclas e a empurre para cima e para trás.

Para fechar a cobertura das teclas, abaixe-a lentamente de volta no lugar com as duas mãos.

*CUIDADO*

# **Tome cuidado e evite prender os dedos ao abrir/fechar a cobertura.**

#### *CUIDADO*

- **Segure a cobertura com as duas mãos ao abri-la ou fechá-la. Não a solte até que ela esteja totalmente aberta ou fechada. Tenha cuidado para não prender os dedos (os seus ou os dos outros, especialmente os de crianças) entre a cobertura e a unidade.**
- **Não coloque nada (como objetos de metal ou pedaços de papel) sobre a cobertura das teclas. Pequenos objetos colocados na cobertura das teclas podem cair dentro da unidade quando ela for aberta, e pode ser quase impossível removê-los. Uma vez dentro da unidade, eles podem causar choque elétrico, curto circuito, incêndio ou outros sérios danos ao instrumento.**

#### <span id="page-15-4"></span><span id="page-15-2"></span>**Uso da estante para partitura**

#### **Tipo piano de cauda CVP-909**

#### **Para levantar a estante para partitura:**

- **1** Puxe a estante para partitura para cima e na sua direção o máximo possível.
- <sup>2</sup> Abaixe os dois suportes de metal à esquerda e à direita da parte traseira da estante para partitura.
- **3** Abaixe a estante para partitura de maneira que ela fique apoiada sobre os suportes de metal.
- 4 Os suportes para partitura permitem segurar as páginas de livros de partituras.

#### *CUIDADO*

**Não tente usar a estante para partitura em uma posição semilevantada. Além disso, ao levantá-la ou abaixá-la, não tire as mãos da mesma até que esteja totalmente para cima ou para baixo.**

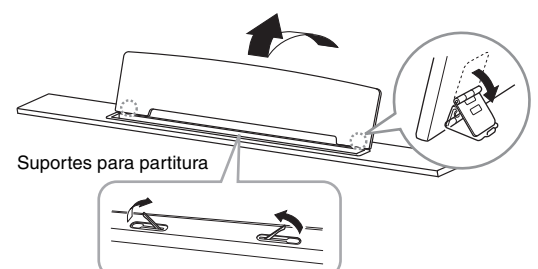

#### **Para abaixar a estante para partitura:**

Feche os suportes para partituras caso eles estejam abertos e abaixe a estante para partitura seguindo as instruções abaixo.

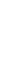

#### 1 Puxe a estante para partitura na sua direção o máximo possível.

- **2** Levante os dois suportes de metal (na parte traseira da estante para partitura).
- <sup>3</sup> Abaixe suavemente a estante para partitura até que ela esteja totalmente para baixo.

#### <span id="page-16-1"></span>**CVP-909/CVP-905**

Puxe a estante para partitura na sua direção o máximo possível. Quando estiver levantada, a estante para partitura é travada em um determinado ângulo e não pode ser mais ajustada. Os grampos permitem segurar as páginas de livros de partituras.

#### *CUIDADO*

**Ao levantá-la ou abaixá-la, não tire as mãos da estante para partitura até que esteja totalmente para cima ou para baixo.**

Para abaixar o porta-partituras, feche os suportes para partitura, levante um pouco o porta-partituras e o empurre para trás devagar.

#### *CUIDADO*

**Antes de abaixar a estante para partitura, feche os suportes para páginas de partitura. Caso contrário, você pode prender seus dedos entre a estante para partitura e os suportes para partitura, ferindo-os.**

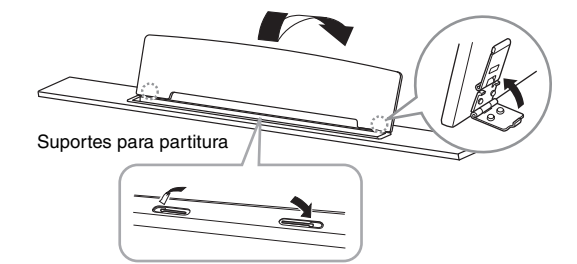

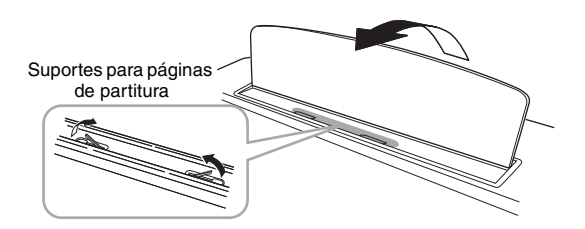

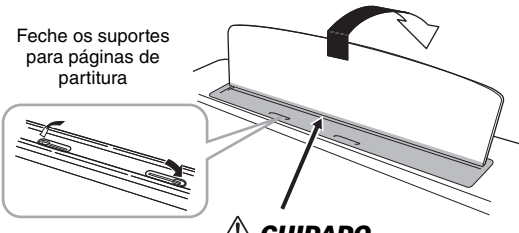

*CUIDADO* **Cuidado para não prender seus dedos.**

#### <span id="page-16-2"></span><span id="page-16-0"></span>**Abertura/fechamento da tampa (tipo piano de cauda CVP-909)**

Há, na tampa, um suporte maior e um suporte menor. Use um dos dois para manter a tampa aberta no ângulo desejado.

#### **Abrindo a tampa**

- **1** Levante a estante para partitura.
- 2 Levante e segure o lado direito da tampa (visualizado na extremidade do teclado do instrumento).
- **3** Levante o suporte da tampa e abaixe a tampa cuidadosamente, de maneira que a extremidade do suporte se encaixe ao sulco da tampa.

#### *CUIDADO*

**Não permita que as crianças abram ou fechem a tampa. Tome cuidado também para não prender os dedos (seus ou de outras pessoas, especialmente os das crianças) ao levantar ou baixar a tampa.**

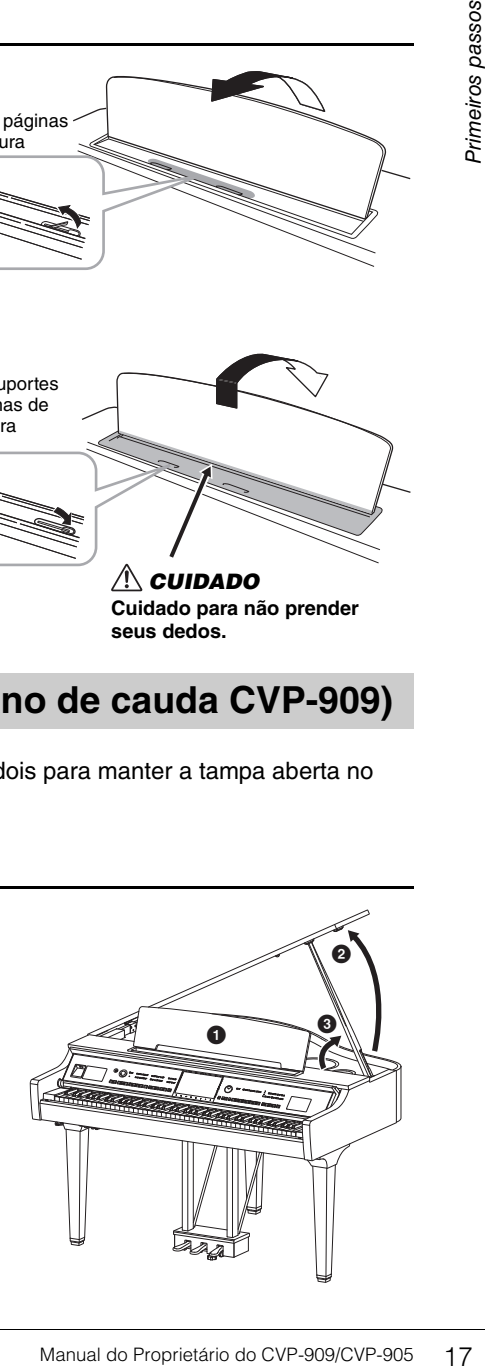

Para um suporte maior, use o recesso interno, e para um suporte menor, use o recesso externo para dar suporte à tampa.

#### *CUIDADO*

- **Não use o recesso externo para o suporte maior. Ao fazer isso, a tampa fica instável, podendo cair e resultar em danos ou ferimentos.**
- **Certifique-se de que a extremidade do suporte se fixe de maneira segura no recesso da tampa. Se o suporte não se fixar corretamente no recesso, a tampa poderá cair, causando danos ou ferimentos.**
- **Tome cuidado para que você ou outras pessoas não se machuquem com o suporte, enquanto a tampa estiver sendo levantada. O suporte pode ficar para fora do recesso da tampa fazendo com que a tampa caia.**

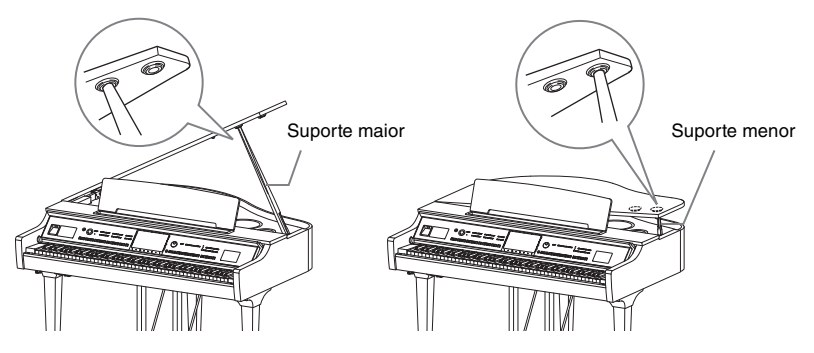

#### **Fechando a tampa**

- **1** Segure o suporte da tampa e levante a tampa cuidadosamente.
- **2** Continue segurando a tampa na posição levantada e abaixe o suporte da tampa.
- **3** Abaixe a tampa com cuidado.

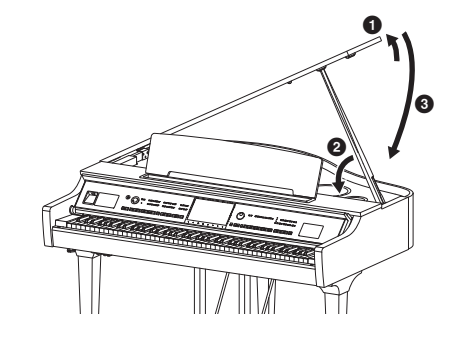

#### <span id="page-17-1"></span><span id="page-17-0"></span>**Fonte de alimentação**

Conecte os plugues do cabo de alimentação na ordem mostrada na ilustração.

Em algumas áreas é possível que um adaptador de plugue seja fornecido para adaptar a configuração de pinos das tomadas de CA da parede.

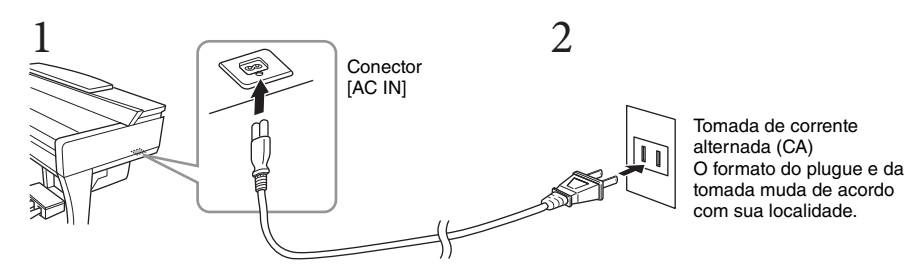

#### *ADVERTÊNCIAS*

- **Use somente o cabo de alimentação fornecido. Não use o cabo de alimentação de outros produtos.**
- **Durante a instalação do produto, verifique se a tomada de corrente alternada (CA) que está usando pode ser alcançada com facilidade. Se houver algum problema ou defeito, desligue o aparelho imediatamente e desconecte o plugue da tomada.**

#### **OBSERVACÃO**

**OBSERVAÇÃO** Ao desconectar o cabo de alimentação, primeiro desligue o aparelho e, em seguida, siga este procedimento na ordem inversa.

## <span id="page-18-2"></span><span id="page-18-1"></span>**Ligação/desligamento da alimentação**

#### **1 Gire o controle [MASTER VOLUME] até "MIN".**

#### **2 Pressione a chave [**P**] (Standby/On) para ligar o instrumento.** A lâmpada [MIC] localizada à direita do controle [MASTER VOLUME] e o visor acendem. Depois de algum tempo, o visor Home [\(página 26\)](#page-25-1) é mostrado, e o instrumento é ativado. Ajuste o volume conforme desejado enquanto toca o teclado.

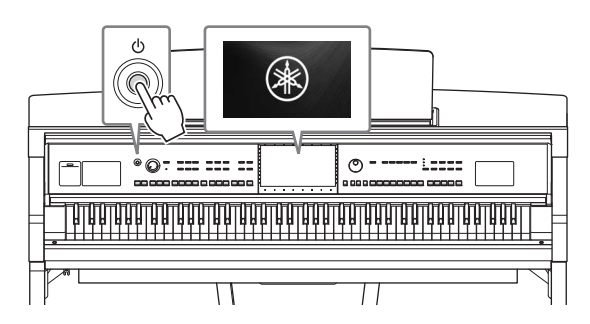

**Tantes de o visor Home ser mostrado, nenhum som é emitido quando as teclas são pressionadas. Além disso, por este** a alimentação não desliga mesmo quando a chave [O] (Standby/On) é pressionada nessa condição.

#### **3 Mantenha pressionada a chave [**P**] (Standby/On) por cerca de um segundo para desligar.**

#### *CUIDADO*

**Mesmo quando a chave [**P**] (Standby/On) estiver com status Standby, a eletricidade continuará fluindo para o instrumento em um nível mínimo. Remova o plugue elétrico da tomada quando o instrumento não for utilizado por um longo período ou durante tempestades elétricas.** 

#### *AVISO*

**Durante uma gravação ou edição, ou durante a exibição de uma mensagem, não é possível desligar o equipamento mesmo pressionando a chave [**P**] (Standby/On). Para desligá-lo, pressione a chave [**P**] (Standby/ On) após finalizar a gravação, edição ou depois que a mensagem desaparecer. Se for necessário forçar o desligamento do instrumento, mantenha pressionada a chave [**P**] (Standby/On) por mais de três segundos. Observe que a operação de desligamento forçado pode causar perda de dados e danos ao instrumento.**

#### <span id="page-18-3"></span><span id="page-18-0"></span>**Função de desligamento automático**

Para evitar um consumo de energia desnecessário, este instrumento conta com a função de desligamento automático que o desliga automaticamente quando ele não é acionado por um período especificado. O tempo transcorrido até que o equipamento seja desligado automaticamente é de aproximadamente 30 minutos por padrão; no entanto, você pode alterar a configuração [\(página 22\)](#page-21-1).

#### *AVISO*

**Todos os dados não salvos por meio da operação Salvar serão perdidos se o instrumento for desligado automaticamente. Certifique-se de salvar os dados na antes que isso aconteça.**

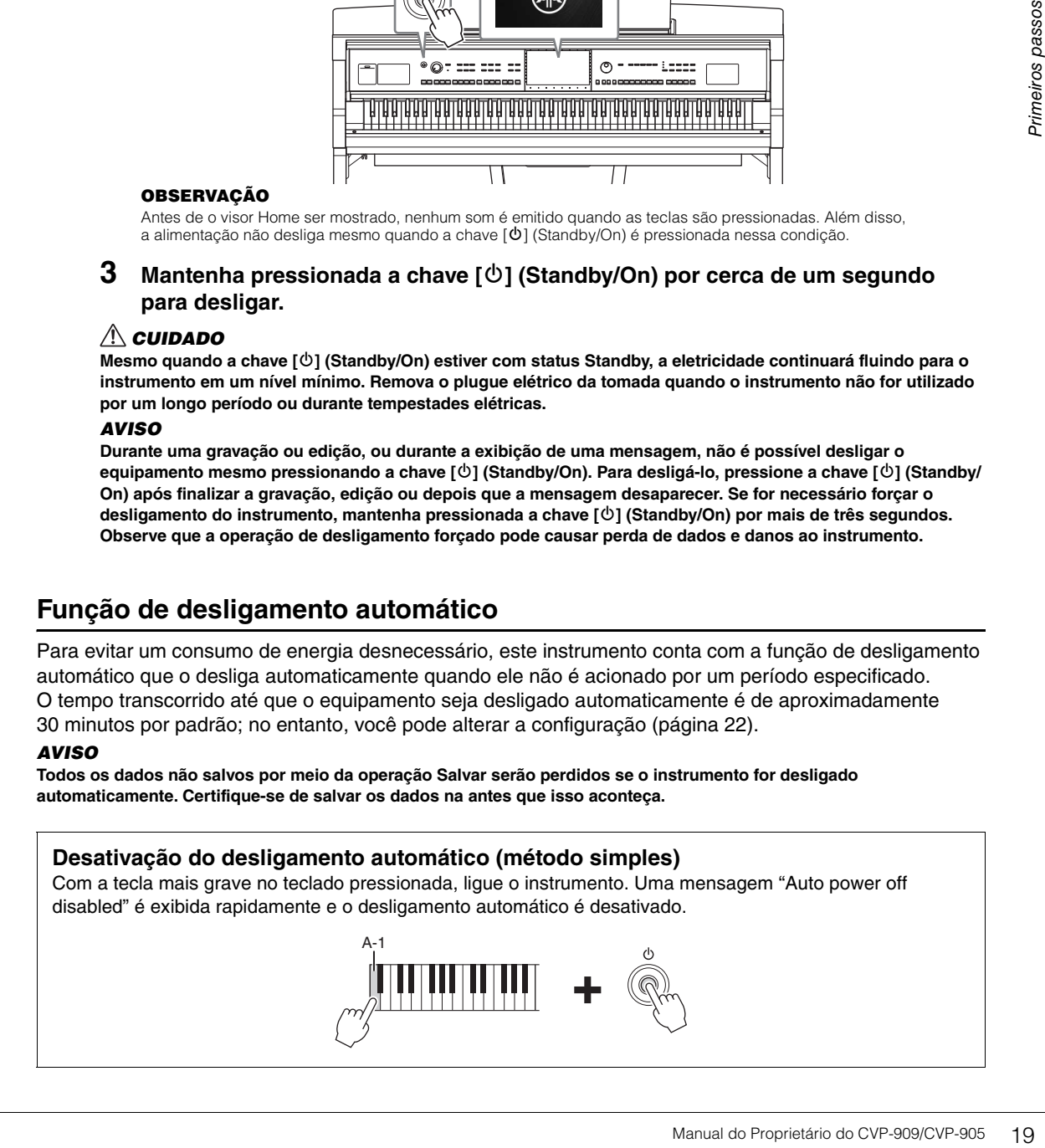

MASTER VOLUME

## <span id="page-19-2"></span><span id="page-19-0"></span>**Ajuste do volume principal**

Para ajustar o volume do som do teclado inteiro, use o controle [MASTER VOLUME] enquanto toca o teclado.

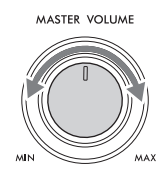

#### *CUIDADO*

**Não use o instrumento por um longo período de tempo em um nível de volume alto ou desconfortável, já que isto pode causar a perda permanente da audição.** 

#### **Controle acústico inteligente (IAC)**

O IAC é uma função que ajusta e controla a qualidade do som automaticamente, de acordo com o volume geral do instrumento. Mesmo quando o volume está baixo, ele permite que sons altos e baixos sejam nitidamente ouvidos. O Controle IAC afeta somente o som que sai dos alto-falantes do instrumento. A configuração padrão dessa função é ligada. Você pode ligar ou desligar a configuração IAC e definir a profundidade. Para obter detalhes, consulte a seção "Utilitário" no Manual de Referência no site ([página 9](#page-8-2)).

#### <span id="page-19-1"></span>**Uso de fones de ouvido**

Ligue um par de fones de ouvido ao conector [PHONES]. Esse instrumento está equipado com duas saídas [PHONES], de modo que você pode conectar dois pares de fones de ouvido. Se estiver usando apenas um par, insira o plugue em qualquer uma dessas saídas.

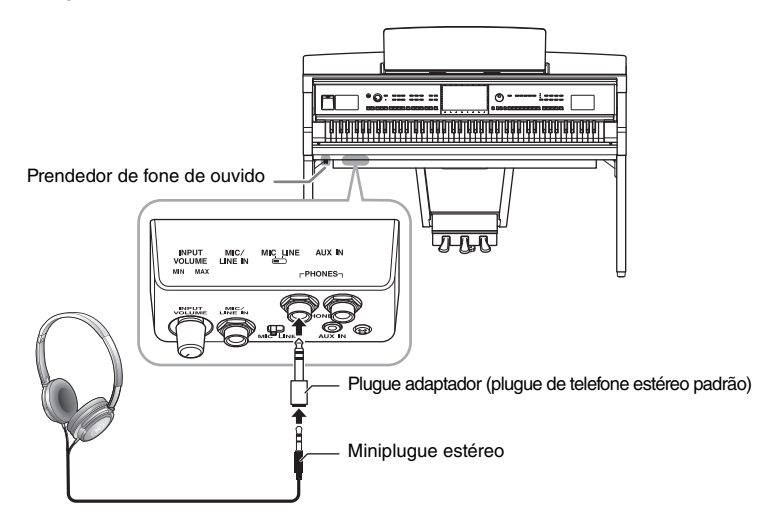

#### *CUIDADO*

**Não utilize os fones de ouvido por um longo período em um nível do volume alto ou desconfortável, pois isso pode causar a perda da audição.**

**OBSERVAÇÃO** Se você estiver usando um plugue adaptador, não se esqueça de removê-lo também ao desconectar os fones de ouvido. Nenhum som sairá pelos alto-falantes do instrumento se o plugue do adaptador for deixado conectado.

#### **Reprodução de uma sensação de distância do som natural (mesmo ao usar fones de ouvido)–Amostragem binaural e Otimizador estereofônico**

Este instrumento conta com duas tecnologias avançadas que permitem desfrutar som excepcionalmente realista e natural, mesmo ao ouvir usando fones de ouvido.

#### **Amostragem binaural**

Amostragem binaural é um método que usa dois microfones especiais colocados na posição audível de um artista e grava o som de um piano como ele deve ser ouvido. Ouvir som com esse efeito usando os fones de ouvido dá a sensação de estar imerso no som, como se ele realmente viesse do piano. Além disso, aproveite o som naturalmente por um longo período sem fadiga do ouvido. Quando as Voices (sons) "CFX Concert Grand" ou "Bösendorfer Grand" forem selecionadas, a conexão de fones de ouvido permitirá automaticamente o som da amostragem binaural.

#### **Amostragem**

**Amostragem** Uma tecnologia que grava os sons de um instrumento acústico e os armazena no gerador de tom para serem reproduzidos com base nas informações recebidas do teclado.

#### **Otimizador estereofônico**

Otimizador estereofônico é um efeito que reproduz a distância do som natural, assim como ocorre com o som da amostragem binaural, mesmo usando-se fones de ouvido. Quando um dos sons. VRM [\(página 53\)](#page-52-0) que não seja "CFX Concert Grand" ou "Bösendorfer Grand" é selecionada, a conexão dos fones de ouvido permite automaticamente o Otimizador estereofônico.

From para serem reproduzidos com base nas<br>
some a<br>
do autoridade do Sons. VRM<br>
de selecionada, a conexão dos<br>
mudarão automaticamente para o<br>
tereofônico, de acordo com as<br>
cereofônico, de acordo com as<br>
o som da gravação Quando fones de ouvido estiverem conectados, os sons VRM [\(página 53\)](#page-52-0) mudarão automaticamente para o som de amostragem binaural ou o som aperfeiçoado com o Otimizador estereofônico, de acordo com as configurações padrão. No entanto, quando os fones de ouvido estão conectados, essas funções também afetam o som do alto-falante externo ligado aos conectores AUX OUT ou o som da gravação de áudio [\(página 76\)](#page-75-2) e pode resultar em som estranho ou não natural. Se isso acontecer, desligue essa função. Ligue ou desligue essa função no visor acessado em [Menu] → [Utility] → [Speaker/Connectivity]. Para obter detalhes, consulte o Manual de Referência no site [\(página 9\)](#page-8-2).

#### **Usando o prendedor de fone de ouvido**

Um prendedor de fone de ouvido é fornecido na embalagem do instrumento para que você possa prendê-lo ao instrumento. Siga as instruções nas páginas [119,](#page-118-0) [122](#page-121-0) ou [125](#page-124-0) para instalar o prendedor de fone de ouvido.

#### *AVISO*

**Pendure apenas os fones de ouvido no prendedor. Caso contrário, o instrumento ou o prendedor poderá ser danificado.**

## <span id="page-21-0"></span>**Como fazer configurações básicas**

Conforme a necessidade, defina as configurações básicas do instrumento, como o idioma, mostradas no visor.

#### <span id="page-21-2"></span>**1 Acesse o visor de operação (Utility).**

Em primeiro lugar, toque em [Menu] no canto direito inferior do visor Home, que é mostrado quando o instrumento é ligado. Em seguida, toque em [>] para mover para a página 2 (se necessário) e toque em [Utility].

#### **2 Toque em [System] no visor.**

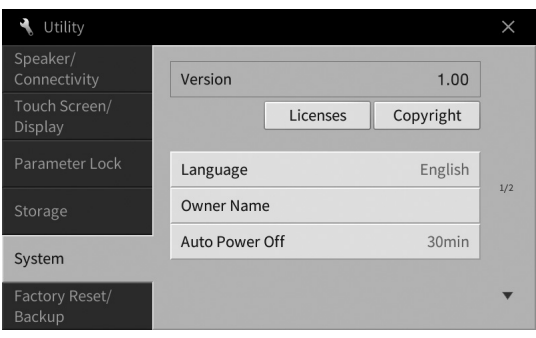

#### **3 Defina as configurações necessárias tocando no visor.**

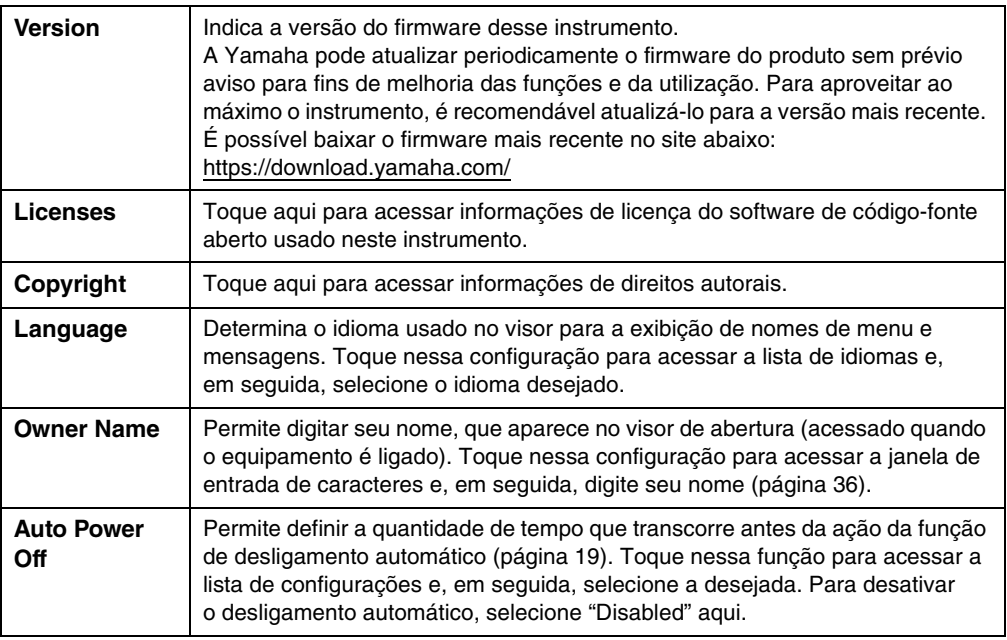

<span id="page-21-1"></span>Para obter informações na página 2/2 desse visor, consulte a seção "Utilitário" no Manual de Referência no site [\(página 9](#page-8-2)).

## <span id="page-22-0"></span>**Alteração do brilho do visor**

Aqui você pode alterar determinadas configurações do visor conforme desejado, inclusive brilho.

- **1 Acesse o visor de operação (Utility) (etapa 1 na [página 22\)](#page-21-2).**
- **2 Toque em [Touch Screen/Display] no visor.**

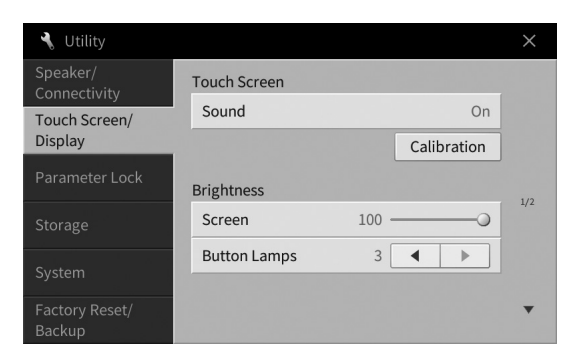

#### <span id="page-22-1"></span>**3 Altere as configurações tocando no visor.**

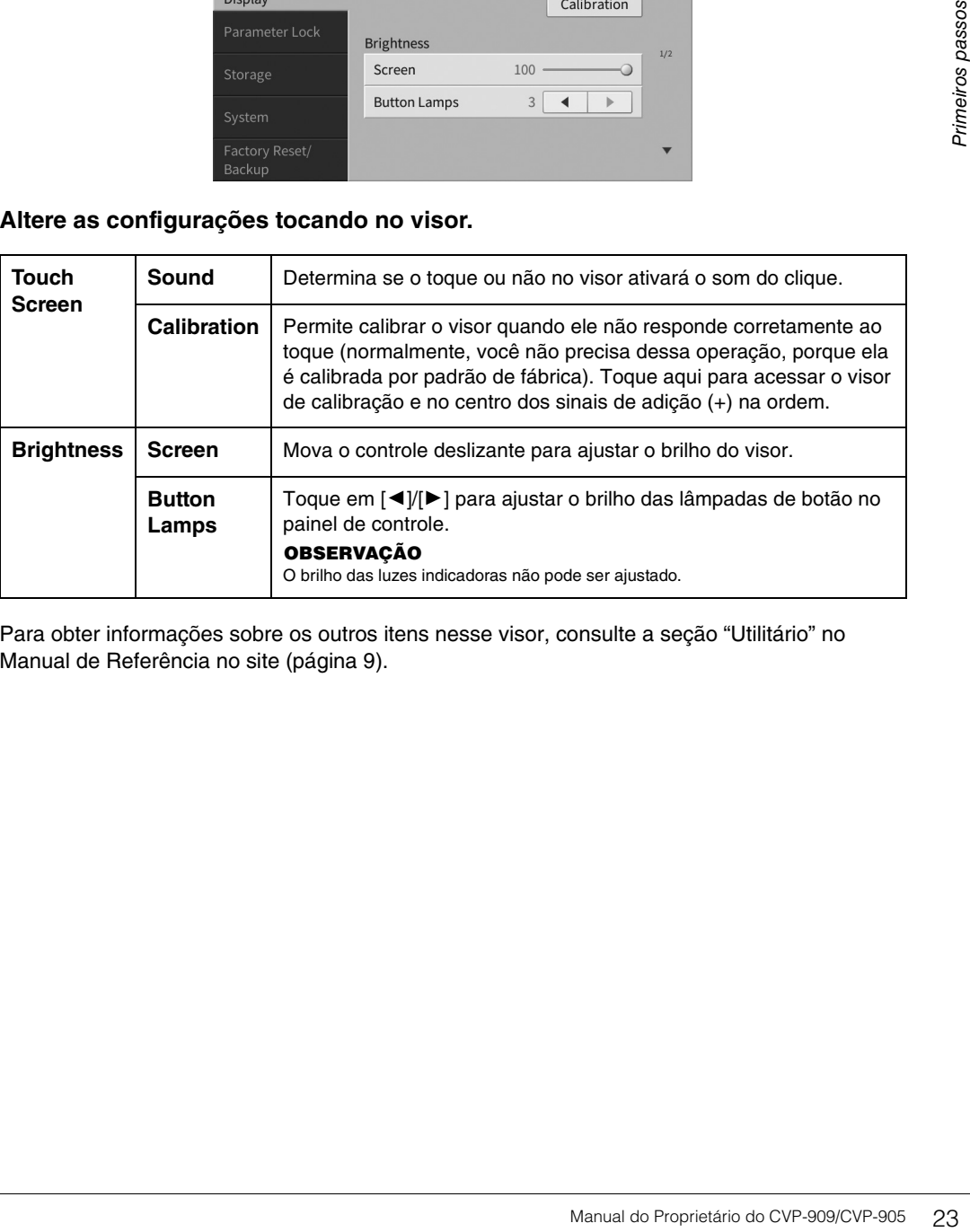

Para obter informações sobre os outros itens nesse visor, consulte a seção "Utilitário" no Manual de Referência no site [\(página 9](#page-8-2)).

# <span id="page-23-0"></span>Operações básicas 1

## <span id="page-23-2"></span><span id="page-23-1"></span>**Estrutura do visor**

A ligação desse instrumento acessa o visor Home, do qual é possível acessar o visor File Selection e o visor Menu, dando a você acesso prático a várias funções e permitindo a definição de várias configurações. Para obter instruções detalhadas sobre o visor, consulte a [página 26](#page-25-2).

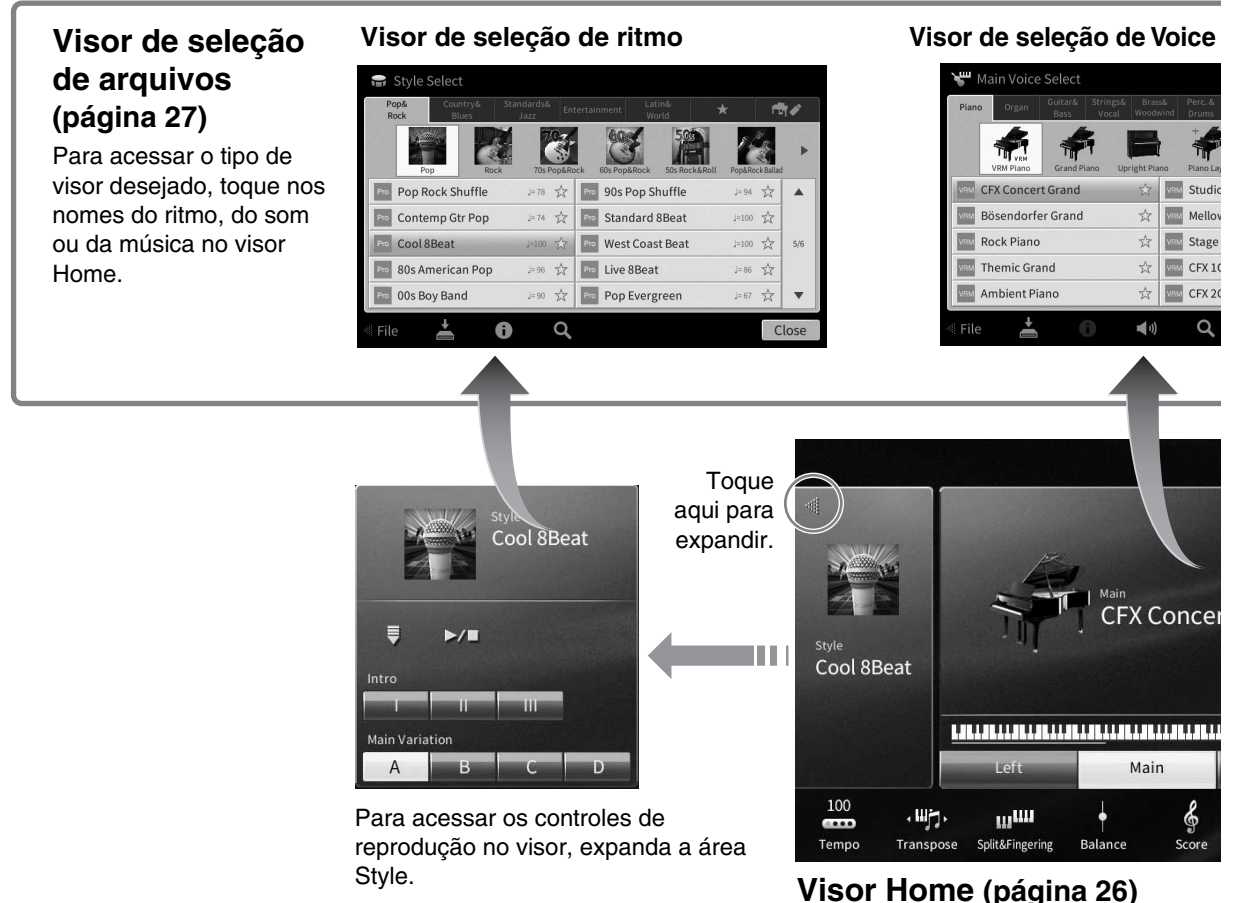

Esse é o portal ou a base da estrutura do visor do instrumento.

#### **Visor Menu ([página 28](#page-27-0))**

Para acessar várias funções, como, por exemplo, Song Score, Volume Balance e outras configurações detalhadas, toque em cada um dos ícones.

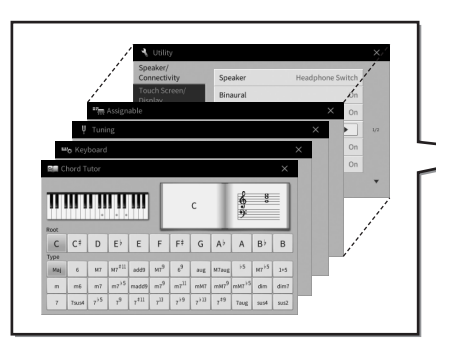

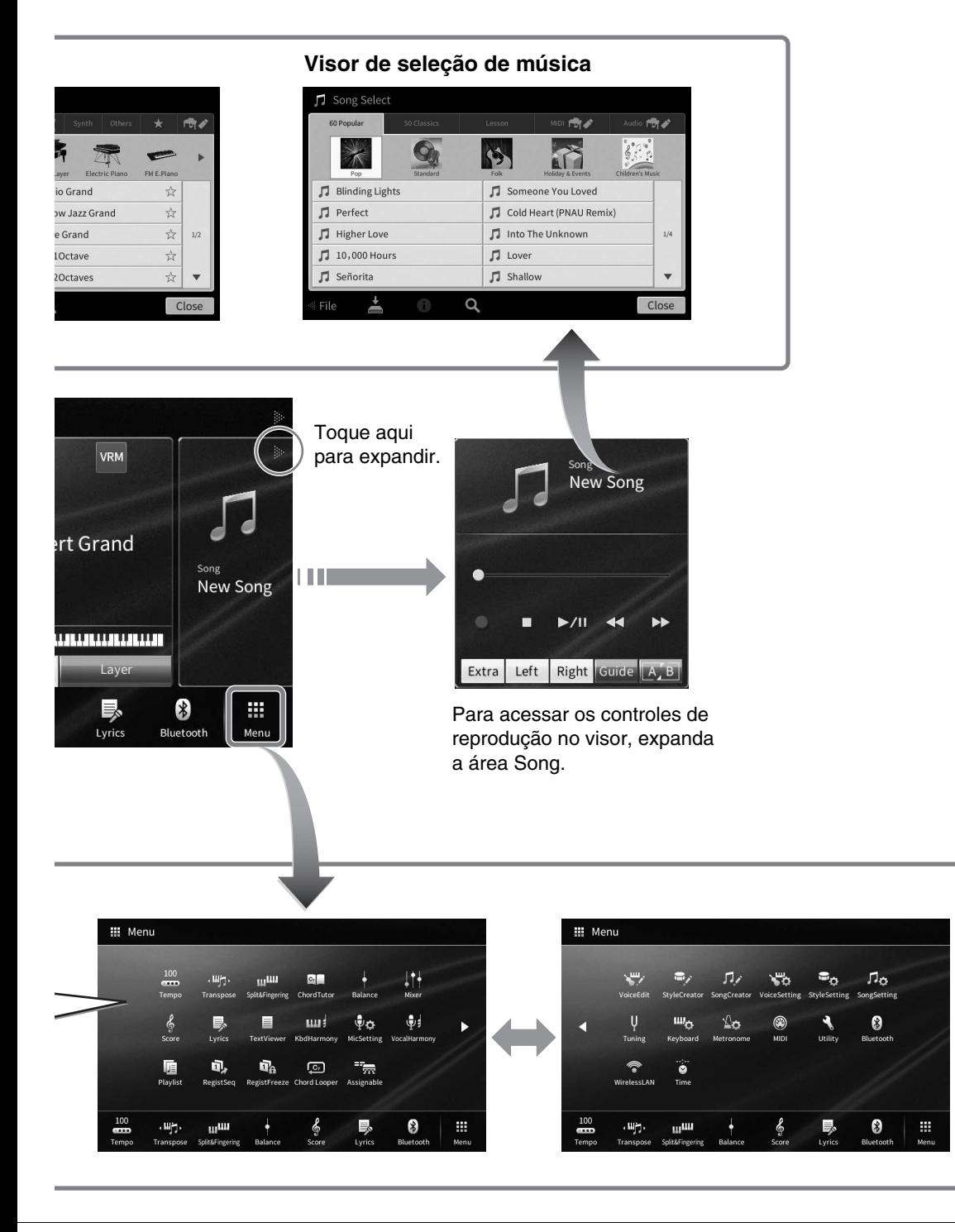

1

## <span id="page-25-2"></span><span id="page-25-0"></span>**Configuração do visor**

Esta seção aborda os visores usados com mais frequência: Home, File Selection e Menu. O visor Home aparece quando o instrumento é ligado. O visor File Selection e o visor Menu podem ser acessados no visor Home.

#### <span id="page-25-1"></span>**Visor Home**

Aparece quando o instrumento é ligado e pode ser acessado quando o botão [HOME] é pressionado. Esse visor mostra as configurações básicas atuais, como Som (Voice) e Ritmo (Style) atuais, e permite visualizar esses itens de uma única vez. Por esse motivo, o visor Home deverá ser mostrado normalmente durante sua apresentação no teclado.

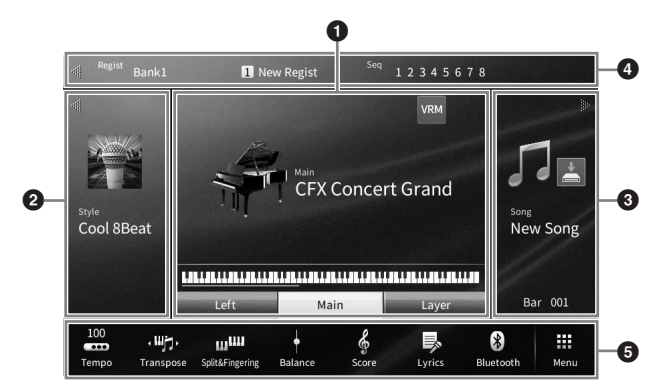

#### **1** Área Voice

Indica os sons (Voice) atuais para cada uma das partes do teclado (principal, esquerda e camada) e o status ligado/desligado dessas partes ([página 49](#page-48-3)). O toque no nome da Voice acessa o visor Voice Selection.

**OBSERVAÇÃO** Nas áreas Voice, Style ou Song, arrastar a parte direita expande a área Style, enquanto arrastar a parte esquerda expande a área Song.

#### 2 **Área Style**

Indica o ritmo atual ([página 58](#page-57-3)). O toque no nome do ritmo acessa o visor Style Selection. Toque em [] na parte superior esquerda dessa área para expandi-la. Para redefinir a área para o status padrão, toque em [▶], que aparece na parte direita superior da área Voice.

#### **8** Area Song

Indica a música atual [\(página 67\)](#page-66-2). O toque no nome da música acessa o visor Song Selection. Toque em [ $\blacktriangleright$ ] na parte superior direita dessa área para expandi-la. Para redefinir a área para o status padrão, toque em  $\left[ \blacktriangleleft \right]$ , que aparece na parte esquerda superior da área Voice.

Se uma música tiver sido gravada ou editada, mas ainda não tiver sido salva, <a> (Salvar) será exibido. Tocar nele acessa o visor para salvar os dados [\(página 32\)](#page-31-2).

#### 4 **Área Registration**

Indica o nome do banco de memória de registro atualmente selecionado, o nome do registro e a sequência de registro quando ativo ([página 90](#page-89-1)). O toque nessa área acessa o visor Registration Bank Selection. É possível ocultar ou mostrar essa área tocando em  $\Box$  ou  $\Box$  na área.

#### **OBSERVACÃO**

Arrastar a parte direita ou a parte esquerda na área Registration também pode ocultar ou mostrar essa área.

#### 5 **Área Menu**

Contém os ícones de atalho que permitem acessar várias funções com um único toque. O toque em um ícone de atalho acessará o visor da função correspondente. Toque no ícone [Menu], à extrema direita para acessar o visor Menu ([página 28](#page-27-2)), do qual é possível registrar ícones de atalho conforme desejado aqui.

#### <span id="page-26-1"></span><span id="page-26-0"></span>**Visor File Selection**

O visor File Selection é para selecionar um som (Voice), um ritmo (Style), uma música e outros dados. Acesse esse visor tocando no nome do som, do ritmo ou da música no visor Home, ou pressionando um dos botões, VOICE ou STYLE etc.

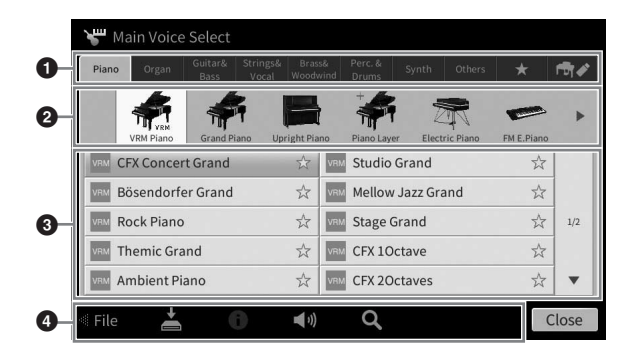

#### **0** Categoria

Uma ampla variedade de dados, como Sons (Voice) e Rtimos (Style) é dividida em várias categorias (guias) de acordo com o tipo de dados. Com exceção das duas a seguir, todas as guias são conhecidas como guias de "predefinição", já que elas contêm dados predefinidos.

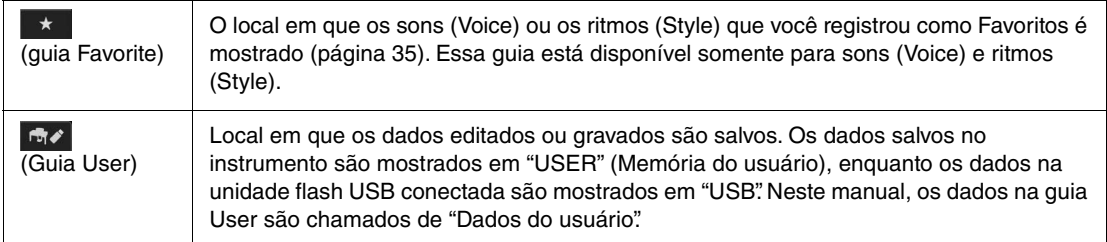

#### <span id="page-26-2"></span>2 **Subcategoria/Pasta (Caminho)**

- Quando uma das guias predefinidas é selecionada, as subcategorias são mostradas aqui de acordo com o tipo de dados. Por exemplo, vários tipos de piano, como Grand Piano e Electric Piano, são mostrados quando você toca a guia "Piano" no visor Voice Selection.
- Quando a guia Favorite é selecionada, esses dados não são disponibilizados.
- Quando a guia User é selecionada, a pasta ou o caminho atual é mostrado aqui de acordo com a estrutura da pasta.

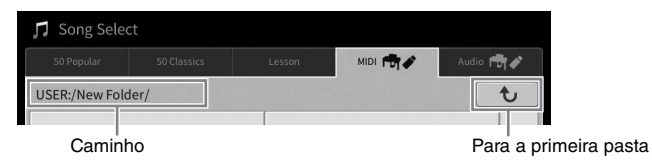

#### 3 **Dados (arquivos) selecionáveis**

São exibidos os arquivos que podem ser selecionados. Se duas ou mais páginas estiverem disponíveis, você poderá acessar outra página tocando em [▲] ou [▼] à direita.

**OBSERVAÇÃO** Você também pode acessar outra página arrastando a lista, verticalmente.

#### 4 **Ícones de operação**

As funções (salvar, copiar, excluir etc.) que podem ser feitas por meio do visor File Selection, conforme mostrado. Os ícones mostrados aqui são diferentes, pois dependem de qual visor de seleção de arquivos foi selecionado. Para obter instruções detalhadas, consulte as páginas [32](#page-31-1) – [36](#page-35-2) ou as instruções de cada visor de seleção de arquivos da função.

#### <span id="page-27-2"></span><span id="page-27-0"></span>**Visor Menu**

Esse é o visor do portal para uso de várias funções e pode ser acessado tocando no ícone [Menu] no canto direito inferior do visor Home.

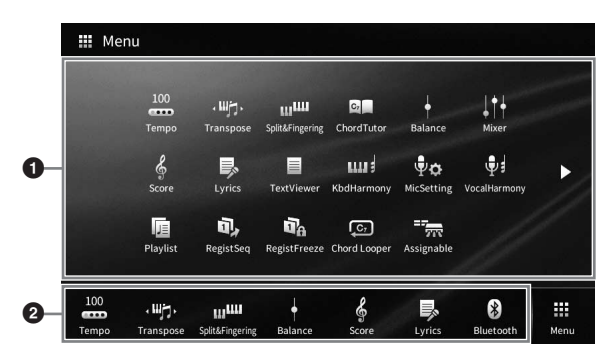

#### 1 **Lista de funções**

Várias funções úteis são mostradas por ícones. O toque em cada um deles acessa a função correspondente. Essa lista consiste em duas páginas, que podem ser acessadas pressionando [ $\blacktriangleright$ ]  $ou$   $\lceil \blacktriangleleft \rceil$ .

Para obter informações sobre cada função, consulte a "Lista de funções do visor Menu" ([página 113](#page-112-1)) ou o Manual de Referência no site [\(página 9\)](#page-8-2).

#### **OBSERVACÃO**

Também é possível alterar as páginas arrastando no sentido horizontal.

#### 2 **Atalhos**

Ao registrar aqui as funções usadas com mais frequência como atalhos, acesse-as rapidamente na área Menu do visor Home. Para registrar como um atalho, primeiro toque e mantenha pressionado o ícone na lista de funções até a lista de atalhos mudar de cor e, em seguida, toque o local desejado para acessar a função. Para obter detalhes, consulte "Conteúdo" no Manual de Referência no site ([página 9\)](#page-8-2).

#### **Convenções de instrução para o visor Menu**

Em todo o manual, as instruções com várias etapas são fornecidas de maneira resumida, com setas indicando a sequência correta.

Exemplo: [Menu]  $\rightarrow$  [Utility]  $\rightarrow$  [System]  $\rightarrow$  [Language]

O exemplo acima descreve uma operação em três etapas:

- 1) No visor Menu, toque em [Utility].
- 2) Toque em [System].
- 3) Toque em [Language].

#### <span id="page-27-1"></span>**Fechando o visor atual**

Para fechar o visor atual, toque em [×] na parte superior direita do visor (ou da janela) ou em [Close] na parte direita inferior do visor (ou da janela). Quando uma mensagem (caixa de diálogo de informações ou confirmação) aparece, o toque no item apropriado, como "Yes" ou "No", fecha a mensagem. Se quiser retornar rapidamente ao visor Home, pressione o botão [HOME] no painel.

1

## <span id="page-28-0"></span>**Controles baseados no visor**

O visor desse instrumento é uma tela sensível ao toque especial que permite selecionar ou alterar o parâmetro desejado simplesmente tocando na configuração correspondente no visor. O dial de dados e o botão [HOME] também podem ser usados.

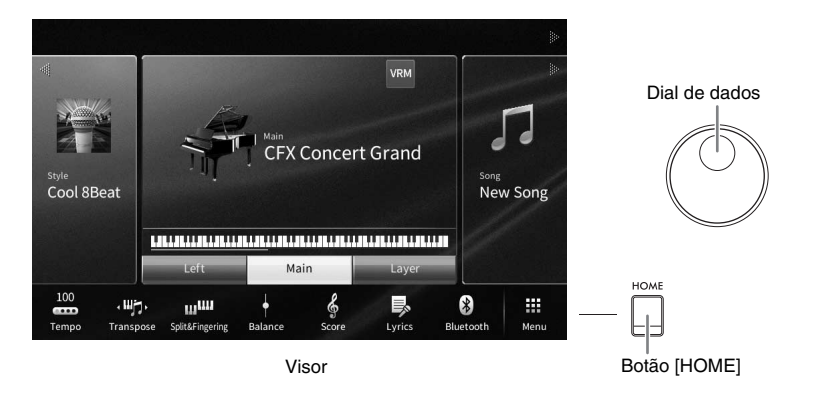

#### **Usando o visor (tela sensível ao toque)**

#### *AVISO*

**Não use nenhuma ferramenta pontiaguda ou dura para operar a tela sensível ao toque. Isso pode danificar o visor.**

**OBSERVAÇÃO** Lembre-se de que nessa operação, não é possível tocar simultaneamente em dois ou mais pontos no visor.

#### **Tocar**

Para selecionar um item, toque suavemente na indicação correspondente do visor.

**OBSERVAÇÃO** Ligue/desligue sons do sistema produzidos tocando o visor [\(página 23\)](#page-22-1).

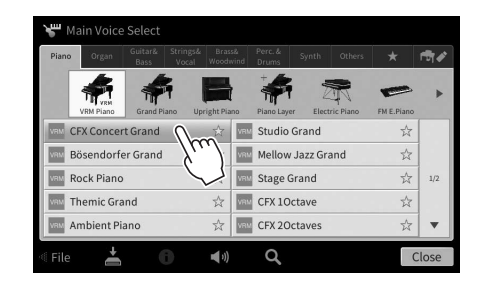

#### **Deslizar**

Mantenha pressionado o controle deslizante do visor, em seguida, deslize seu dedo vertical ou horizontalmente para alterar o valor do parâmetro.

Deslize o dedo vertical ou horizontalmente no visor para virar as páginas ou para mostrar ou ocultar alguma parte de um determinado visor.

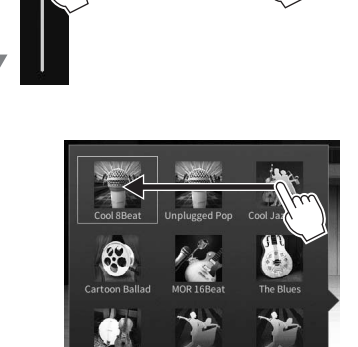

Ö

100

#### **Girar**

Toque e mantenha pressionado o botão giratório do visor e gire seu dedo em torno do botão para alterar o valor do parâmetro.

#### ■ Tocar e manter pressionado

Essa instrução orienta tocar no objeto, no visor, e mantê-lo pressionado por um tempo.

Ao configurar valores usando  $[\blacktriangleleft]/[\blacktriangleright]$ , um controle deslizante ou um botão giratório, é possível restaurar o valor padrão tocando e mantendo o valor pressionado no visor.

#### <span id="page-29-0"></span>**Giro do dial de dados**

Dependendo do visor, o dial de dados pode ser usado das duas maneiras a seguir.

Style Song Ch1-8 Song Ch9-16

Main Layer

 $\bullet$ m  $\bullet$ 

Song

л

 $\bullet$ 

#### **Ajuste de valores de parâmetros**

11 Mixer

Filte

EÇ Effec

Após selecionar o parâmetro desejado, use o dial de dados para ajustar o valor. Isso será útil se você tiver dificuldade de ajustar tocando no visor ou desejar controle mais fino do ajuste.

Audio

 $\vec{r}$ 

#### ■ Selecionando um item em uma lista

Nos visores File Selection [\(página 27\)](#page-26-1) e nas janelas List dos parâmetros de configuração, use o dial de dados para selecionar um item.

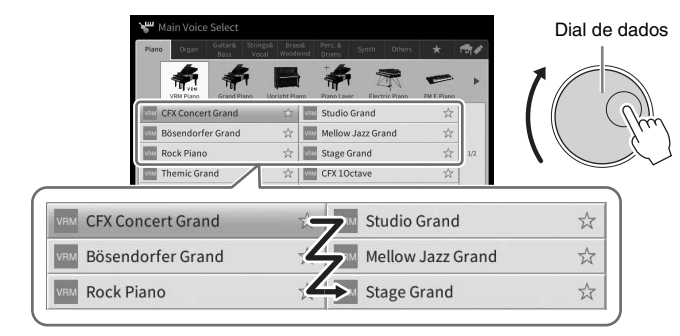

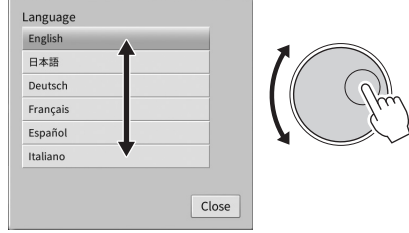

#### <span id="page-29-1"></span>**Pressionamento do botão [HOME]**

Retorne rapidamente para o visor Home (o visor mostrado quando a energia é ativada) pressionando o botão [HOME] sempre que desejar.

**HOME** 

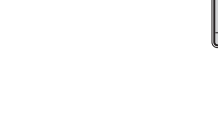

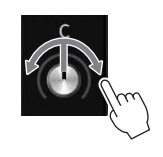

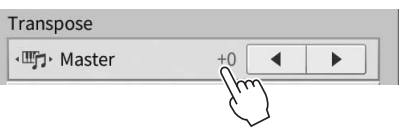

#### <span id="page-30-1"></span><span id="page-30-0"></span>**Uso dos botões ASSIGNABLE**

Atribua as funções que usa frequentemente a esses quatro botões do painel no lado esquerdo do visor. Além disso, qualquer uma das funções listadas no visor Menu ([página 28](#page-27-2)) pode ser atribuída aqui como um atalho.

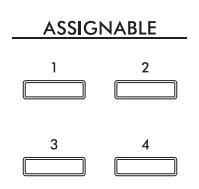

**1 Acesse o visor de operação usando [Menu] [Assignable] [Assignable].**

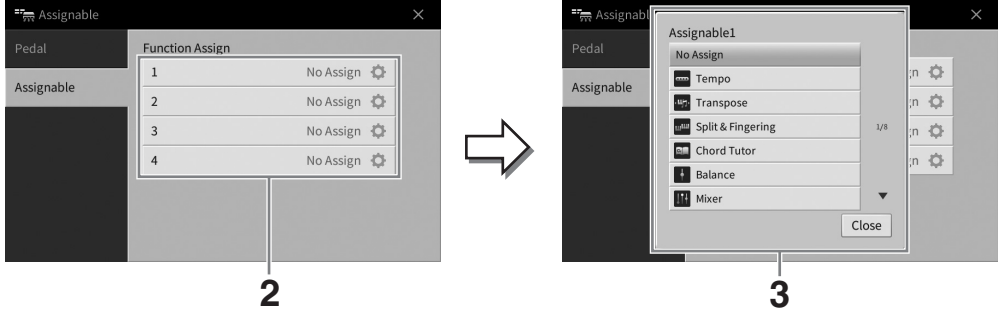

- **2 Toque o número do botão desejado para acessar a lista.**
- **3 Selecione o item desejado nas funções e nos atalhos (equivalente às funções no visor Menu).**

#### **OBSERVACÃO**

Para obter detalhes sobre as funções que podem ser atribuídas a esses botões, consulte o Manual de Referência no site [\(página 9](#page-8-2)).

#### <span id="page-31-1"></span>**Gerenciamento de arquivos**

Os dados que você criou, como música gravada e Voice editada, podem ser salvos como arquivos no instrumento (conhecido como "Memória do usuário") e em uma unidade Flash USB. Se você tiver salvado muitos arquivos, encontrar rapidamente o arquivo desejado pode ser trabalhoso. Para facilitar a operação, organize os arquivos em pastas ou use a função de pesquisa. Essas operações são feitas no visor de seleção de arquivos.

**OBSERVAÇÃO** Antes de usar uma unidade flash USB, lembre-se de ler "Conexão com dispositivos USB" na [página 103.](#page-102-1)

#### <span id="page-31-2"></span><span id="page-31-0"></span>**Gravação de um arquivo**

Salve os dados originais (como músicas gravadas e Voices editadas) como um arquivo no instrumento ou em uma unidade Flash USB.

**1** No visor relevante, toque em **[4]** (Salvar) para acessar o visor e selecionar o **destino de salvamento.** 

#### **2 Selecione o local no qual deseja salvar o arquivo.**

Para mostrar a próxima pasta no nível mais alto, toque em  $\rightarrow$  (Acima). Crie uma nova pasta tocando em **1988**. (Nova pasta).

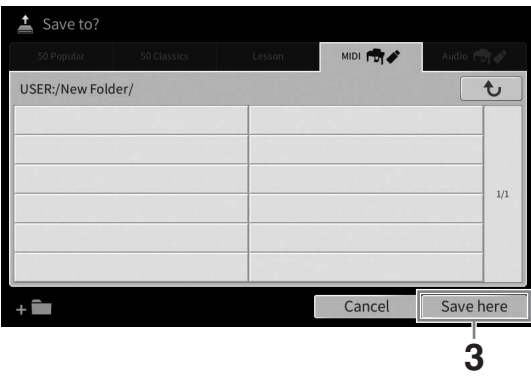

**3 Toque em [Save here] para acessar a janela de entrada de caracteres.**

Para cancelar essa operação, toque em [Cancel].

#### **4 Digite o nome do arquivo ([página 36\)](#page-35-0).**

Mesmo que você pule essa etapa, poderá renomear o arquivo a qualquer momento ([página 33](#page-32-0)) depois de salvar.

#### **5 Toque em [OK] na janela de entrada de caracteres para salvar de fato o arquivo.**  O arquivo salvo será automaticamente localizado na posição adequada entre os outros

arquivos, em ordem alfabética.

1

Operações básicas

Operações básicas

#### **Criando uma nova pasta**

Pastas podem ser criadas, nomeadas e organizadas como você desejar, facilitando a localização e a seleção dos seus dados originais.

#### **OBSERVACÃO**

- **OBSERVAÇÃO** O número máximo total de arquivos/pastas que podem ser salvos na memória do usuário varia, dependendo do tamanho do arquivo e do comprimento dos nomes de arquivo/pasta.
- O número máximo de arquivos/pastas que podem ser armazenados em uma pasta é 2.500.
	- **1 No visor de seleção de arquivos, toque na guia User [\(página 27](#page-26-2)) e selecione o local em que deseja criar uma nova pasta.**

Para mostrar a próxima pasta no nível mais alto, toque em  $\rightarrow$  (Acima).

**OBSERVAÇÃO** Você não pode criar uma nova pasta na pasta "Piano Room" [\(página 48\)](#page-47-1).

#### <span id="page-32-1"></span>**2 Toque em [File] para acessar os ícones de gerenciamento de arquivos.**

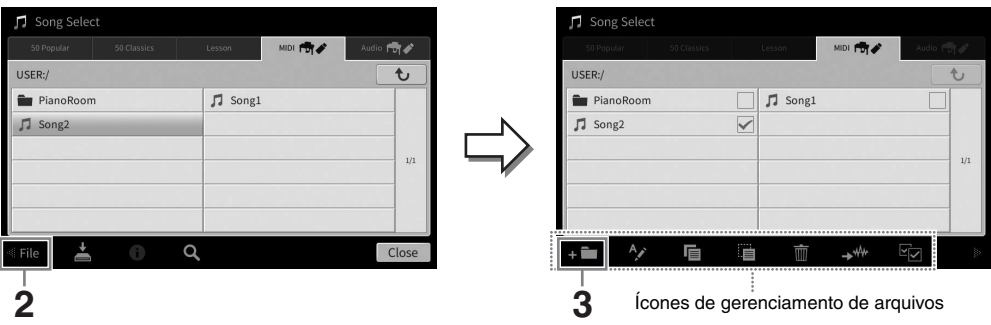

- **OBSERVAÇÃO** Para cancelar a operação do arquivo, toque em [], no canto direito, para ocultar os ícones de gerenciamento de arquivos.
- Oculte ou mostre os ícones de gerenciamento de arquivos arrastando a parte inferior do visor, horizontalmente.
- **3 Toque em (Nova pasta) para acessar a janela de entrada de caracteres.**
- **4 Informe o nome da nova pasta ([página 36\)](#page-35-0).**

#### <span id="page-32-0"></span>**Renomeação de um arquivo/pasta**

Renomeie arquivos/pastas.

#### **OBSERVACÃO**

- **OBSERVAÇÃO** Os arquivos nas guias Preset não podem ser renomeados.
- A pasta "Piano Room" ([página 48\)](#page-47-1) não pode ser renomeada.

#### **1 Acesse o visor de seleção de arquivos, no qual o arquivo/pasta desejado é mostrado.**

# **2 Toque em [File] para acessar os ícones de gerenciamento de arquivos.**

- **OBSERVAÇÃO** Para cancelar a operação do arquivo, toque em [], no canto direito, para ocultar os ícones de gerenciamento de arquivos.
- Oculte ou mostre os ícones de gerenciamento de arquivos arrastando a parte inferior do visor, horizontalmente.
- **3 Insira uma marca de seleção na pasta ou no arquivo desejado tocando nele.**
- **4 Toque em (Renomear) para acessar a janela de entrada de caracteres. OBSERVACÃO**

Somente uma pasta ou um arquivo pode ser renomeado por vez.

**5 Informe o nome da pasta ou do arquivo selecionado [\(página 36](#page-35-0)).**

#### **Cópia ou movimentação de arquivos**

É possível copiar ou recortar um arquivo e colá-lo em outro local (pasta). Você também pode copiar uma pasta (mas não pode movê-la) usando o mesmo procedimento.

- **OBSERVAÇÃO** Os arquivos nas guias Preset não podem ser movidos.
- A cópia dos dados musicais disponíveis comercialmente incluindo, sem limitação, dados MIDI e/ou dados de áudio, é estritamente proibida, exceto para uso pessoal. Dados de música comercialmente disponíveis podem ser protegidos para evitar cópias ilegais ou exclusão acidental.
- As músicas predefinidas copiadas para a guia do usuário são indicadas por  $-$  (ícone de chave) no lado esquerdo do nome da música, no visor de seleção de música. Essas músicas não podem ser copiadas nem movidas para unidades Flash USB.
	- **1 Acesse o visor de seleção de arquivos apropriado, no qual pastas/arquivos desejados são mostrados.**
	- **2 Toque em [File] para acessar os ícones de gerenciamento de arquivos ([página 33](#page-32-1)).** 
		- **OBSERVAÇÃO** Para cancelar a operação do arquivo, toque em [], no canto direito, para ocultar os ícones de gerenciamento de arquivos.
		- Oculte ou mostre os ícones de gerenciamento de arquivos arrastando a parte inferior do visor, horizontalmente.
	- **3 Insira marcas de seleção nos arquivos/pastas desejados tocando em cada item.** Um ou mais arquivos/pastas podem ser marcados. Quando desejar inserir marcas de seleção em todos os itens exibidos, toque em (Selecionar tudo). Toque em (Selecionar tudo) novamente para remover todas as marcas de seleção.
	- **4 Toque em**  $\blacksquare$  **(Copiar) ou**  $\blacksquare$  **(Mover) para acessar o visor e selecionar o destino.**
	- **5 Selecione o destino (caminho) desejado para colar os arquivos/pastas.** Crie uma nova pasta tocando em **(Nova pasta)**.

#### **OBSERVACÃO**

Para cancelar essa operação, toque em [Cancel] antes de passar para a etapa 6.

**6 Toque em [CopyHere] ou [MoveHere] para colar os arquivos/pastas selecionados na etapa 3.**

O arquivo/pasta colado aparece na posição adequada do visor entre os outros arquivos, em ordem alfabética.

#### **Excluindo arquivos/pastas**

#### Exclua arquivos/pastas.

#### **OBSERVACÃO**

- **·** Os arquivos nas guias Preset não podem ser excluídos.
- A pasta "Piano Room" ([página 48\)](#page-47-1) não pode ser excluída.

#### **1 Acesse o visor de seleção de arquivos apropriado, no qual pastas/arquivos desejados são mostrados.**

- **2 Toque em [File] para acessar os ícones de gerenciamento de arquivos ([página 33](#page-32-1)). OBSERVACÃO** 
	- **OBSERVAÇÃO** Para cancelar a operação do arquivo, toque em [], no canto direito, para ocultar os ícones de gerenciamento de arquivos.
	- Oculte ou mostre os ícones de gerenciamento de arquivos arrastando a parte inferior do visor, horizontalmente.
- **3 Insira marcas de seleção nos arquivos/pastas desejados tocando em cada item.** Um ou mais arquivos/pastas podem ser marcados. Quando desejar inserir marcas de seleção em todos os itens exibidos, toque em (Selecionar tudo). Toque em (Selecionar tudo) novamente para remover todas as marcas de seleção.
- **4 Toque em (Excluir).**
- **5 Depois que a mensagem de confirmação for exibida, toque em [Yes] para excluir os arquivos/pastas selecionados na etapa 3.**

Para cancelar essa operação, toque em [No], no lugar de [Yes].

#### <span id="page-34-0"></span>**Registro de arquivos na guia Favorite**

Acesse rapidamente seus sons (Voice) ou ritmos (Style) favoritos, usados com mais frequência, registrando-os na guia Favorite. Toque na marca de estrela ( $\star$ ) à direita de cada arquivo para registrar o arquivo correspondente na guia Favorite. Para remover o arquivo registrado da guia Favorite, toque na marca de estrela colorida ( $\star$ ) na guia Favorite ou na guia que realmente contém o arquivo correspondente.

- **OBSERVAÇÃO** Se você alterar o nome do arquivo original ou mover/excluir o arquivo original, não será possível acessá-lo tocando no seu nome na guia Favorite.
- Na guia Favorite, para remover o arquivo, é preciso tocar na estrela colorida e fechar ou alternar o visor.

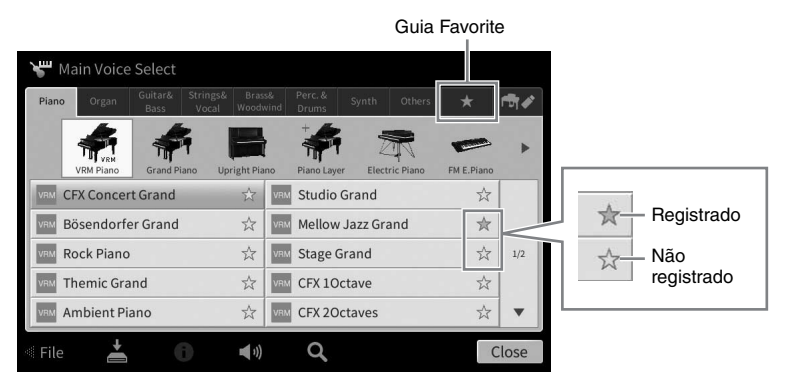

#### **Classificação da ordem dos arquivos na guia Favorite**

Altere a ordem dos arquivos, como sons e ritmos, na guia Favorite.

- **1 No visor de seleção de som ou de ritmo, toque na guia Favorite.**
- **2 Toque em (Ordem) para acessar o visor Order Edit.**
- **3 Toque o arquivo que deseja mover.**

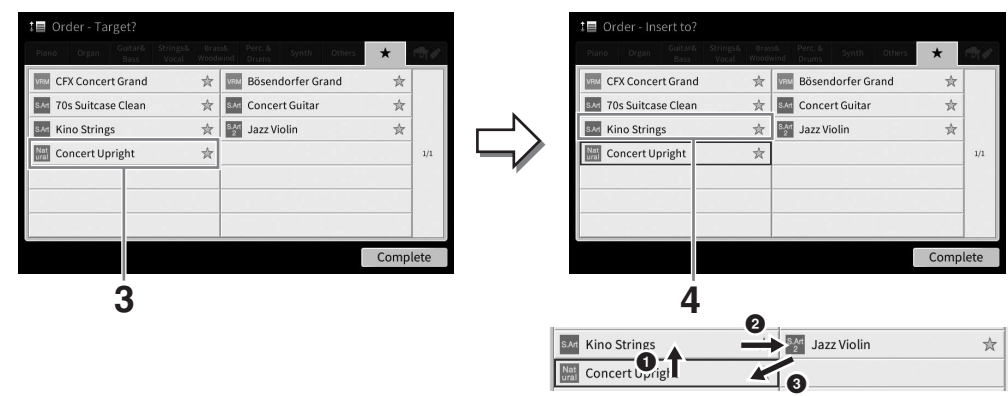

- **4 Toque o local para o qual deseja mover o arquivo selecionado na etapa 3.**
- **5 Repita as etapas de 3 a 4, conforme a necessidade.**
- **6 Toque em [Complete] para sair do visor Order Edit.**

1

- <span id="page-35-2"></span>**1 No visor de seleção de arquivos, toque em (Pesquisar) para acessar o visor de pesquisa.**
- **2 Toque na caixa Search para acessar a janela de entrada de caracteres.**

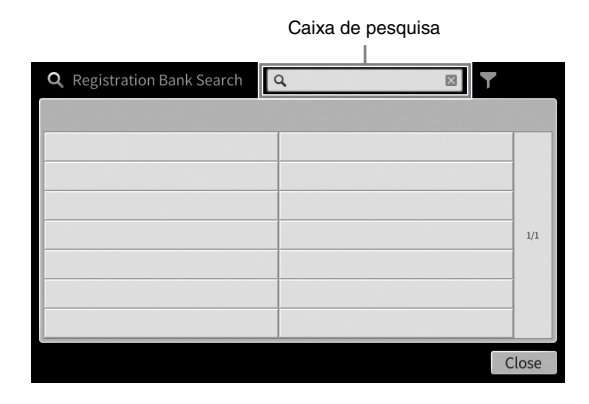

**3 Digite o nome do arquivo ou o nome da pasta (ou apenas uma parte dele) para iniciar a pesquisa [\(página 37](#page-36-0)).**

Se quiser digitar várias palavras, digite um espaço entre cada palavra. Depois que a pesquisa estiver concluída, a lista resultante será exibida. Se nenhum arquivo estiver listado, repita essa etapa usando outra palavra.

#### **OBSERVACÃO**

**OBSERVAÇÃO** No visor de seleção do banco de registro, restrinja a pesquisa por filtragem. Para obter detalhes, consulte [página 92.](#page-91-0)

**4 Selecione o arquivo desejado.**

Depois de selecionar o arquivo, toque no botão apropriado, como [OK] ou [Add to Playlist], para a operação desejada. O toque em [Cancel] acessa o visor que foi aberto antes do acesso ao visor de pesquisa.

#### <span id="page-35-1"></span><span id="page-35-0"></span>**Digitação de caracteres**

Esta seção aborda como digitar caracteres para nomear os arquivos/pastas e digitar palavras para procurar arquivos. A digitação de caracteres é feita no visor mostrado abaixo.

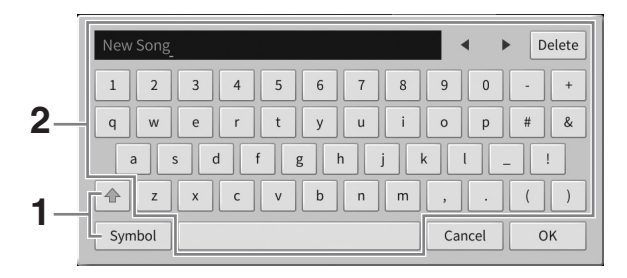
### **1 Toque no tipo de caractere.**

#### **Quando o idioma ([página 22\)](#page-21-0) for definido para um diferente de japonês:**

O toque em [Symbol] (ou em [abc]) alterna entre inserção de símbolos ou letras romanas (e números).

Para alternar entre a digitação de letras maiúsculas ou minúsculas, toque em  $\blacktriangleleft$  (Alternar).

#### ■ Quando o idioma ([página 22\)](#page-21-0) for definido para japonês:

- a b c (全角 abc): Letras romanas e números na metade do tamanho (tamanho grande)
- 記号 (全角記号): Símbolos na metade do tamanho (tamanho grande)
- $n+1$ ( $n+1$ ): Katakana em tamanho grande (metade do tamanho)
- かな漢 : Hiragana e Kanii

Para alternar entre tamanho grande ou metade do tamanho, toque e mantenha pressionado Character Type. Por exemplo,  $[\frac{1}{2}A_{\frac{1}{2}}]$  pode ser acessado mantendo pressionado  $[\frac{1}{2}L]$ . Ao inserir letras romanas, alterne entre letras maiúsculas e minúsculas tocando em  $\bigcirc$  (Alternar).

#### **2 Toque em []/[] ou gire o dial de dados para mover o cursor para o local desejado.**

#### **3 Digite o caractere desejado, um a um.**

Para excluir um único caractere, toque em [Delete]; para excluir todos os caracteres de uma vez, toque em [Delete] e mantenha-o pressionado. Para digitar um espaço, toque na tecla de espaço indicada na ilustração na página anterior.

#### **OBSERVACÃO**

- **OBSERVAÇÃO** Dependendo do visor de entrada de caracteres no qual você está trabalhando, alguns tipos de caracteres não poderão ser digitados.
- Um nome de arquivo pode conter até 46 caracteres e um nome da pasta pode conter até 50 caracteres.
- Os caracteres a seguir (metade do tamanho) não podem ser usados: \ / : \* ? " < > I

#### **Para digitar letras com símbolos auxiliares (quando o idioma for definido para um diferente de japonês):**

Digite letras com símbolos auxiliares, como trema, tocando e mantendo pressionada uma letra para acessar uma lista. Por exemplo, toque e mantenha pressionada "E" para digitar "Ё" da lista.

#### **Para converter em Kanji (quando o idioma for definido para japonês):**

Quando os caracteres "hiragana" digitados forem mostrados no visor de inversão (destacado), toque em [変換] várias vezes para acessar as opções de conversão. É possível alterar a área invertida tocando em [<] ou [ $\blacktriangleright$ ]. Quando encontrar o Kanji desejado, toque em [確定].

Para alterar o kanji convertido de volta para "hiragana", toque em [戻す]. Para limpar a área invertida de uma vez, toque em  $[+v+b]$ .

**OBSERVAÇÃO** Para cancelar essa operação, toque em [Cancel] antes de passar para a etapa 4.

#### **4 Toque em [OK] para finalizar os caracteres (nome do arquivo etc.) digitados.**

## **Uso dos pedais**

#### **OBSERVACÃO**

- **OBSERVAÇÃO** Os pedais são protegidos com capas de vinil quando saem da fábrica. Remova as tampas dos pedais antes da utilização para garantir o uso ideal dos efeitos dos pedais.
- Se a caixa do pedal emitir ruídos ou ceder quando você pisar nos pedais, gire o ajustador para que ele se fixe firmemente no chão (páginas [119](#page-118-0), [122,](#page-121-0) [125](#page-124-0)).

## **Pedal de sustentação (direito)**

Pressionar esse pedal sustenta as notas. A liberação desse pedal interrompe (amortece) imediatamente as notas sustentadas. Pressionar esse pedal enquanto você toca um som VRM [\(página 53\)](#page-52-0) recria a ressonância de cordas característica de um verdadeiro piano acústico.

#### **OBSERVACÃO**

- **OBSERVAÇÃO** Alguns sons, como cordas e metal, são sustentadas continuamente quando o pedal de sustentação/tonal é pressionado.
- Certos sons, como kits de bateria, podem não ser afetadas pelo uso do pedal de sustentação/ tonal.

#### **Função de meio pedal**

Uma função de "meio pedal" do pedal de sustentação cria efeitos de sustentação parciais, dependendo da pressão exercida no pedal. Quanto mais o pedal for pressionado, mais o som será sustentado. Por exemplo, se você pressionar o pedal de sustentação e todas as notas tocadas soarem um pouco sombrias e altas com sustentação demais, será possível liberar parcialmente o pedal para reduzir a sustentação (sensação sombria). Uma vez que a sensação de pressão pode variar de acordo com a situação, incluindo o local onde o instrumento é instalado, ajuste o ponto de meio pedal para a configuração desejada no visor acessado em [Menu] → [Assignable] → [Pedal]. Para obter detalhes, consulte o Manual de Referência no site [\(página 9\)](#page-8-0).

Pedal una corda

#### **Sustentação de resposta GP (somente CVP-909)**

O pedal de sustentação do CVP-909 foi desenvolvido para fornecer resposta tátil avançada, e, quando pressionado, a sensação é muito parecida com o pedal de um piano de cauda. Ele facilita a experiência física do ponto de meio pedal e aplica o efeito de meio pedal mais facilmente que outros pedais.

### ■ Pedal tonal (central)

Quando a Voice de Piano estiver selecionada, se você tocar uma nota ou um acorde no teclado e pressionar esse pedal enquanto mantém a(s) nota(s) pressionada(s), estas serão sustentadas enquanto o pedal estiver pressionado. Nenhuma das notas subsequentes será sustentada. Quando uma Voice diferente de Piano estiver selecionada, uma função específica

e apropriada para essa Voice será automaticamente atribuída ao pedal central.

Se você pressionar e mantiver pressionado o pedal tonal aqui, somente as notas mantidas nesse momento serão sustentadas.

### **Pedal una corda (esquerdo)**

Quando a Voice de Piano estiver selecionada, pressionar esse pedal reduzirá o volume e modificará levemente o timbre das notas tocadas. Quando uma Voice diferente de piano estiver selecionada, uma função específica apropriada para essa Voice será atribuída automaticamente ao pedal esquerdo. Ajuste a profundidade do efeito do pedal una corda no visor acessado em [Menu]  $\rightarrow$  [Assignable]  $\rightarrow$  [Pedal]. Para obter detalhes, consulte o Manual de Referência no site ([página 9](#page-8-0)).

#### **Atribuindo uma função a cada pedal**

Várias funções podem ser atribuídas a cada um dos três pedais e a um controlador de pedal/pedal opcional (vendido separadamente), incluindo iniciar/interromper a reprodução de uma música e controlar uma Voice Super Articulation. Isso pode ser definido no visor acessado em [Menu]  $\rightarrow$  [Assignable]  $\rightarrow$  [Pedal]. Para obter detalhes, consulte o Manual de Referência no site ([página 9](#page-8-0)).

Se você pressionar e mantiver pressionado o pedal de sustentação aqui, todas as notas mostradas serão sustentadas.

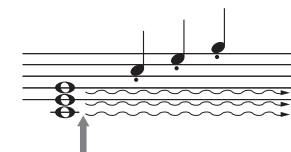

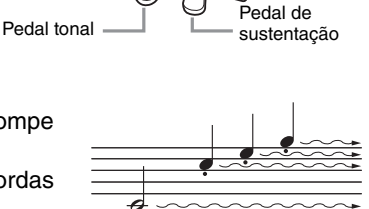

1

Operações básicas

Operações básicas

## **Uso do metrônomo**

O botão [METRONOME ON/OFF] permite iniciar ou parar o metrônomo. O metrônomo produz um clique, que oferece uma orientação de tempo precisa quando você está praticando, ou permite ouvir e verificar como um tempo específico soa.

Você também pode alterar a fórmula de compasso, o volume e o som do metrônomo no visor acessado via [Menu] → [Metronome] → [Metronome].

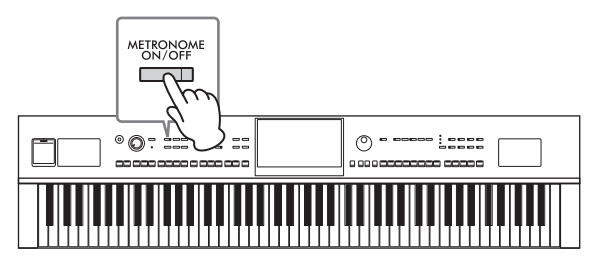

## <span id="page-38-0"></span>**Ajuste do tempo**

Os botões TEMPO [−] e [+] permitem alterar o tempo de reprodução do metrônomo, do ritmo de acompanhamento e da música MIDI. O tempo do ritmo e da música MIDI também pode ser ajustado por meio do botão [TAP TEMPO].

#### **OBSERVACÃO**

**OBSERVAÇÃO** Se desejar ajustar o tempo de uma música de áudio, use a função de prolongamento do tempo na [página 75](#page-74-0).

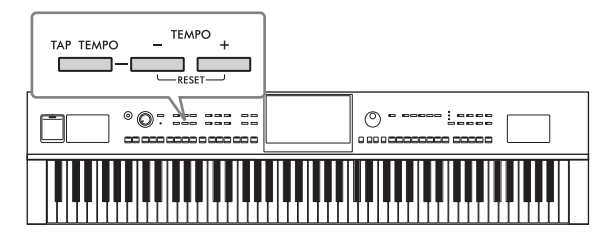

## **Botões TEMPO [−]/[+]**

Pressione o botão TEMPO [−] ou [+] para acessar a tela pop-up de tempo. Use os botões TEMPO [−]/[+] para diminuir ou aumentar o tempo em um intervalo de 5 a 500 batidas por minuto. Manter um desses botões pressionado altera o valor continuamente. Pressionar os dois botões TEMPO [−] e [+] acessa o tempo padrão do último ritmo de acompanhamento ou música selecionados.

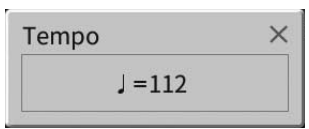

### **Botão [TAP TEMPO]**

Durante a reprodução de um ritmo ou música MIDI, altere o tempo tocando duas vezes no botão [TAP TEMPO] no tempo desejado. Quando o ritmo e a música forem interrompidos, tocar no botão [TAP TEMPO] (quatro vezes para uma fórmula de compasso 4/4) inicia a reprodução da parte rítmica do ritmo no tempo tocado.

#### **OBSERVACÃO**

**OBSERVAÇÃO E som ou o volume do som causado quando se toca no botão [TAP TEMPO] por meio de [Menu] → [Metronome] →** [Tap Tempo].

## **Configuração da sensibilidade ao toque do teclado**

A sensibilidade ao toque determinar como o som responde à força moderada. Essa configuração não altera o peso do teclado.

**1 Acesse o visor em [Menu] [Keyboard].**

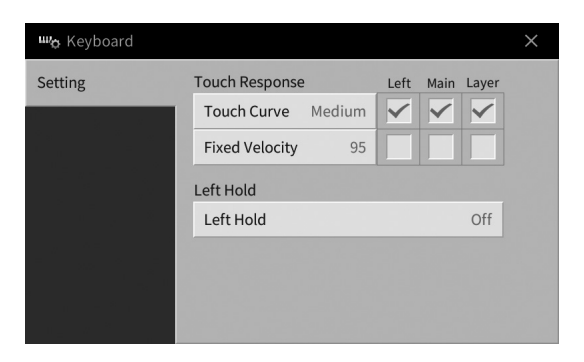

### **2 Defina as configurações tocando no visor.**

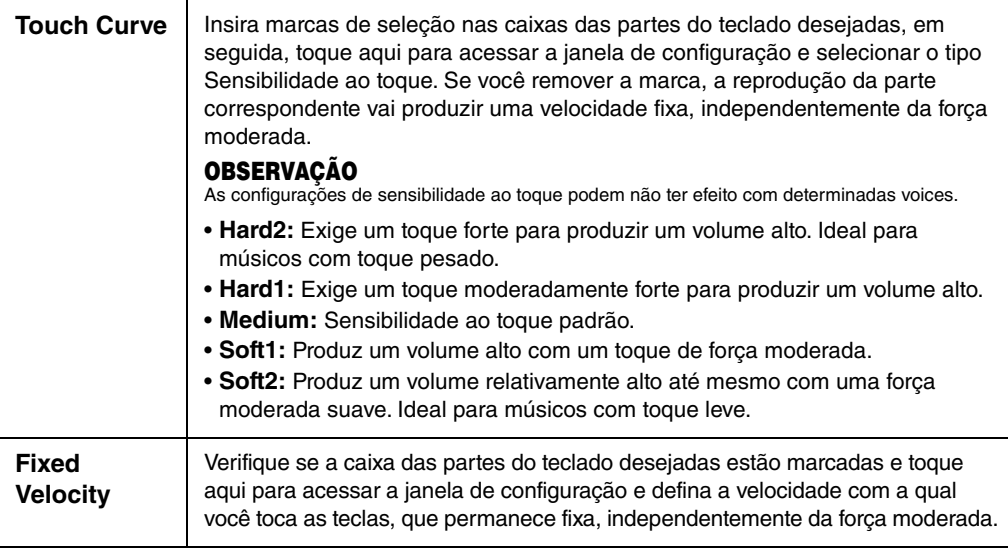

Para obter detalhes sobre a função de esquerda pressionada, consulte a [página 52](#page-51-0).

## **Transposição da afinação em semitons**

Os botões TRANSPOSE [−]/[+] fazem a transposição da afinação geral do instrumento (o som do teclado, a reprodução de ritmo, a reprodução de música MIDI, entre outros) em semitons (de −12 a 12). Pressionar os botões [−] e [+] ao mesmo tempo redefine o valor para 0.

- **OBSERVAÇÃO** Se desejar transpor a afinação da música de áudio, use o parâmetro Pitch Shift na [página 74](#page-73-0).
- As funções de transposição não afetam os sons do kit de bateria ou kits de efeitos SFX.

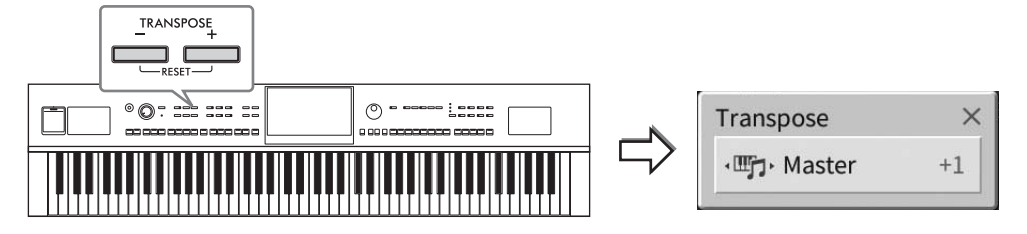

Selecione independentemente a parte a ser transposta, conforme desejado. Toque no pop-up Transposição várias vezes até que a parte desejada apareça e, em seguida, use os botões TRANSPOSE [−]/[+] para fazer a transposição dela.

**DE CERCIO CORSERVAÇÃO**<br>A transposição também pode ser feita no visor via [Menu] → [Transpose].

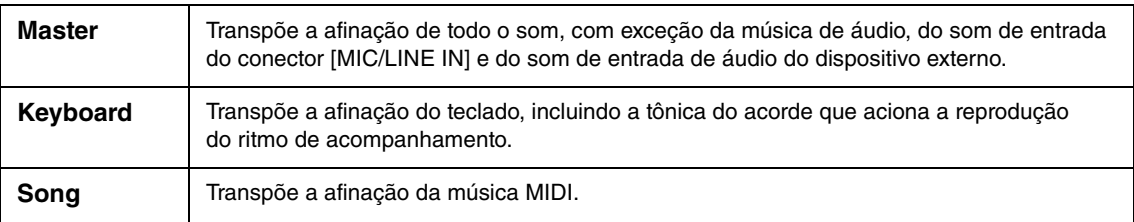

#### **Ajuste da afinação**

Por padrão, a afinação do instrumento inteiro está definida como 440,0 Hz, de acordo com a disposição igual. Essa configuração pode ser alterada no visor acessado em [Menu] → [Tuning]. Para obter detalhes, consulte o Manual de Referência no site [\(página 9\)](#page-8-0).

#### **Hz (Hertz):**

Essa unidade de medida refere-se à frequência de um som e apresenta o número de vezes que uma onda sonora vibra por segundo.

## **Ajuste do equilíbrio do volume**

No visor Balance acessado em [Menu] → [Balance], ajuste o equilíbrio do volume entre as partes do teclado (principal, camada e esquerda), o ritmo, a música, o som do microfone e o som de entrada de áudio do dispositivo externo ([página 107](#page-106-0)). Deslize seu dedo verticalmente até cada parte para ajustar o volume. Uma vez que o volume das músicas MIDI e músicas de áudio é controlado individualmente, você precisará definir o equilíbrio do volume para cada caso (quando uma música MIDI é selecionada ou quando uma música de áudio é selecionada).

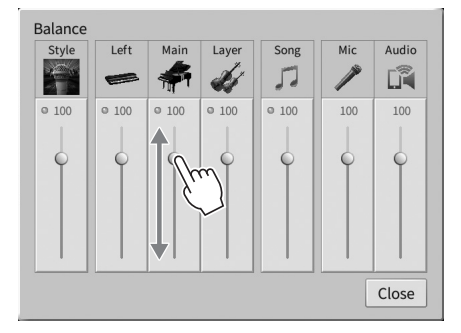

## **Restauração das configurações programadas de fábrica (inicialização)**

Com a tecla C7 (tecla à direita no teclado) pressionada, ligue o instrumento. Isso restaura (ou inicializa) todas as configurações padrão de fábrica, com exceção do "Idioma" ([página 22](#page-21-0)), do "Nome do proprietário" [\(página 22\)](#page-21-0) e das informações de emparelhamento Bluetooth [\(página 109\)](#page-108-0).

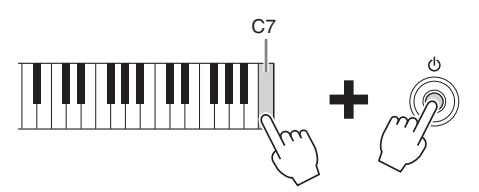

#### **OBSERVACÃO**

**OBSERVAÇÃO** Você também pode restaurar o valor padrão de fábrica das configurações especificadas ou excluir todos os arquivos/pastas da memória do usuário no visor acessado via [Menu] → [Utility] → [Factory Reset/Backup] → página 1/2. Para obter detalhes, consulte o Manual de Referência no site [\(página 9](#page-8-0)).

#### **Para restaurar o valor padrão de qualquer parâmetro que você mudou**

Toque e mantenha pressionado o valor no visor ([página 30\)](#page-29-0).

1

## **Backup de dados**

Você pode fazer backup de todos os dados na Memória do usuário deste instrumento (exceto de músicas protegidas) e de todas as configurações na unidade flash USB como um único arquivo (extensão de arquivo: .bup). Esse procedimento é recomendado para segurança de dados e backup em caso de danos.

- **OBSERVAÇÃO** Para obter informações sobre as configurações cujo backup possa ser feito, consulte a coluna "Backup/restauração" do "Gráfico de parâmetros" na lista de dados no site [\(página 9\)](#page-8-0).
- Antes de usar uma unidade flash USB, lembre-se de ler "Conexão com dispositivos USB" na [página 103](#page-102-0).
- Faça backup de dados do usuário, como voice música, ritmo, memória de registro e lista de reprodução, copiando-os individualmente para unidades Flash USB. Para obter instruções, consulte a [página 34](#page-33-0).
- Faça backup das configurações de sistema, MIDI e efeito do usuário individualmente. Para obter detalhes, consulte a seção "Utilitário" no Manual de Referência no site ([página 9\)](#page-8-0).
	- **1 Conecte a unidade Flash USB ao terminal [USB TO DEVICE] como destino do backup.**
	- **2 Acesse o visor em [Menu] [Utility] [Factory Reset/ Backup] página 2/2.**

Se você quiser fazer backup das músicas de áudio (WAV/MP3) salvos na memória do usuário, insira uma marca na caixa "Include Audio Files". Como arquivos de áudio usam muita memória, remova a marca de seleção caso você não queira salvá-los.

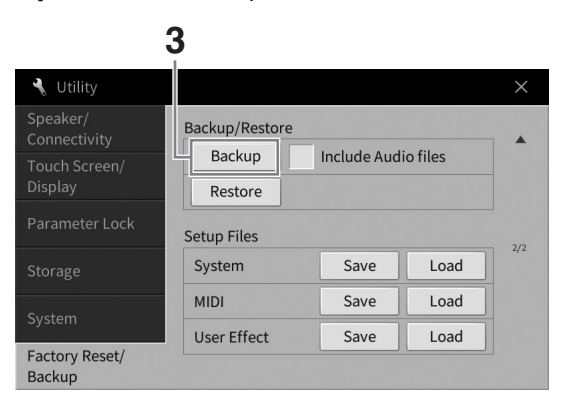

**3 Toque em [Backup] para salvar o arquivo de backup na unidade flash USB e siga as instruções na tela.**

## **Restaurando o arquivo de backup**

Para fazer isso, toque em [Restore] na etapa 3 acima. Quando a operação estiver concluída, o instrumento será reiniciado automaticamente.

#### *AVISO*

- **Caso algum dos arquivos (como músicas ou ritmos) na memória do usuário do instrumento tenha o mesmo nome com os dados contidos no arquivo de backup, os dados são substituídos restaurando-se o arquivo de backup. Mova ou copie os arquivos na memória do usuário do instrumento para a unidade Flash USB antes de restaurar ([página 34](#page-33-0)).**
- **A conclusão da operação de backup/restauração pode demorar alguns minutos. Não desligue a energia durante o backup ou a restauração. Se você desligar a energia durante o backup ou a restauração, os dados poderão ser perdidos ou danificados.**

<span id="page-43-0"></span>2 Piano Room – Aproveitamento da apresentação de piano –

A função Piano Room é para aqueles que desejam tocar o instrumento como um piano de maneira simples e prática. Sejam quais forem as configurações definidas no painel, acesse instantaneamente as configurações ideais para a apresentação de piano pressionando apenas um botão. Você também pode alterar as configurações de piano como desejar ou tocar o piano como se estivesse em um pequeno conjunto.

## **Reprodução de uma apresentação de piano com Piano Room**

#### **1 Pressione o botão [PIANO ROOM] para acessar o visor Piano Room.**

Isso acessa as configurações do painel relevantes para a apresentação de piano. Todos os botões no painel de controle, com exceção de [PIANO ROOM] e os botões [HOME], estão desativados.

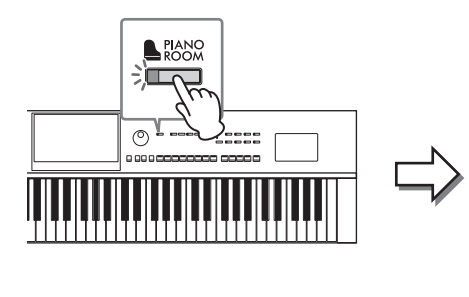

 $\overline{\mathbf{r}}$ Ò

Gravação/reprodução [\(página 48](#page-47-0))

Configurações detalhadas ([página 47\)](#page-46-0)

### **2 Toque o teclado.**

Altere as configurações do piano, como Piano Type, Environment (Reverb Type) etc., de acordo com o tipo de música que você deseja tocar.

#### **Seleção de um tipo de piano**

Toque na imagem do piano para acessar a lista de pianos e selecione o desejado. Quando uma voice de piano de cauda é selecionada, abra ou feche a tampa deslizando-a para cima ou para baixo ou girando o dial de dados.

#### **Seleção de um ambiente (tipo de reverberação)**

Toque na imagem de plano de fundo do piano para acessar a lista de ambientes e selecione o desejado. Isso define o Reverb Type do ambiente selecionado.

#### **Uso do metrônomo**

Toque em (Metrônomo) para acessar o visor pop-up. Ligue ou desligue o metrônomo, ou ainda mude seu tempo. Também é possível alterar o tempo tocando em [Tap] na tela pop-up duas vezes no tempo desejado.

Para fechar uma lista ou um visor de configuração, toque em qualquer lugar fora da lista ou do visor de configuração.

### **3 Pressione o botão [PIANO ROOM] ou [HOME] para sair do visor Piano Room.**

Todas as configurações do painel são restauradas para antes do acesso ao visor Piano Room.

Acompanhamento [\(página 45](#page-44-0))

## <span id="page-44-0"></span>**Reprodução do piano em uma sessão com outros instrumentos**

- **1 Pressione o botão [PIANO ROOM] para acessar o visor Piano Room.**
- **2 Toque em**  $\frac{m}{2}$  (Acompanhamento) no canto superior direito do visor. Os músicos da sessão são exibidos no visor. É possível exibir ou ocultar os músicos da sessão tocando-se em  $\mathbb{F}$  (Acompanhamento) ou  $\mathbb{F}$  (Piano).

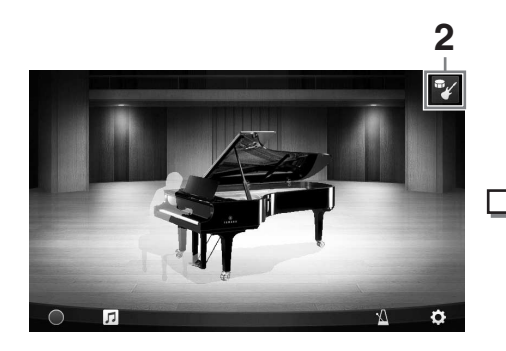

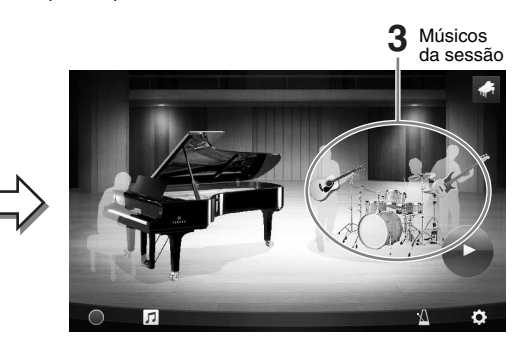

### <span id="page-44-1"></span>**3 Selecione o tipo de acompanhamento.**

Toque na imagem dos músicos da sessão para acessar a lista de seleção do acompanhamento desejado. Para fechar a lista, toque em qualquer lugar fora da lista.

#### **Tipo de acompanhamento**

Para rolar as páginas da lista, deslize-a horizontalmente.

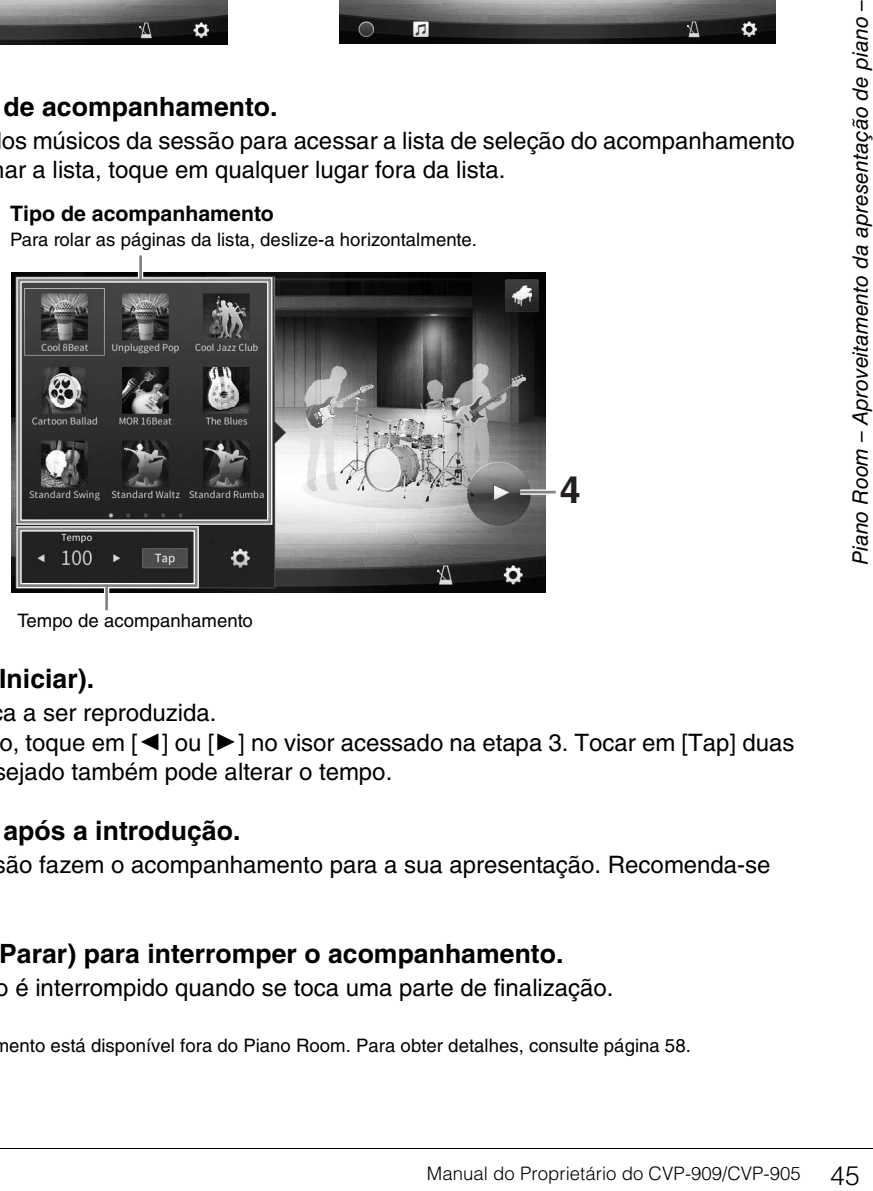

Tempo de acompanhamento

## **4 Toque em (Iniciar).**

A introdução começa a ser reproduzida.

Para ajustar o tempo, toque em  $\leq$ ] ou  $\geq$ ] no visor acessado na etapa 3. Tocar em [Tap] duas vezes no tempo desejado também pode alterar o tempo.

#### **5 Toque o teclado após a introdução.**

Os Músicos da sessão fazem o acompanhamento para a sua apresentação. Recomenda-se Jazz ou Pop.

### **6 Toque em (Parar) para interromper o acompanhamento.**

O acompanhamento é interrompido quando se toca uma parte de finalização.

**OBSERVAÇÃO** A função de acompanhamento está disponível fora do Piano Room. Para obter detalhes, consulte [página 58](#page-57-0).

## **Alteração das configurações de acompanhamento**

Toque em (Configurações) na parte inferior da lista de tipo de acompanhamento da etapa 3 na [página 45](#page-44-1) para acessar o visor de configuração.

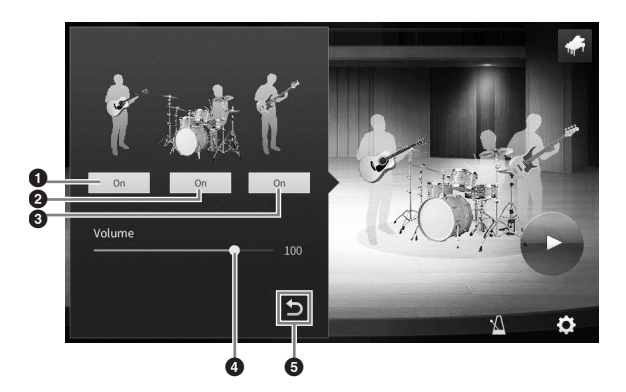

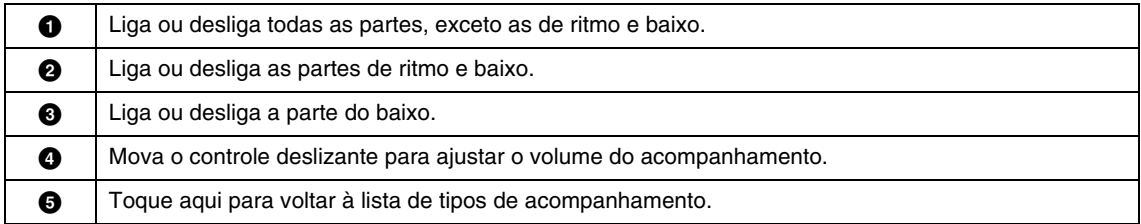

## <span id="page-46-0"></span>**Alteração/redefinição das configurações de Piano Room**

Você também pode alterar diversas configurações do Piano Room de acordo com suas preferências. Você também pode restaurar todas as configurações de Piano Room para o padrão.

### **1 Pressione o botão [PIANO ROOM] para acessar o visor Piano Room.**

Para alterar as configurações do acompanhamento, toque em (Acompanhamento) para acessar os músicos da sessão.

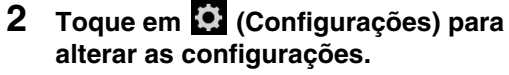

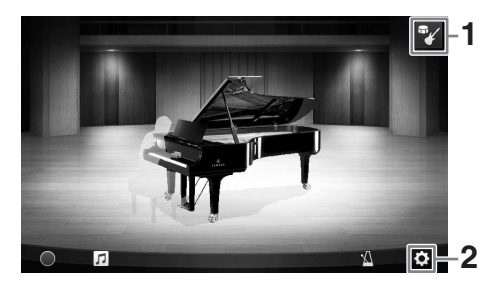

Os itens sombreados na lista abaixo estão disponíveis apenas quando os músicos da sessão são exibidos. Para fechar o visor de configuração, toque em qualquer lugar fora do visor de configuração.

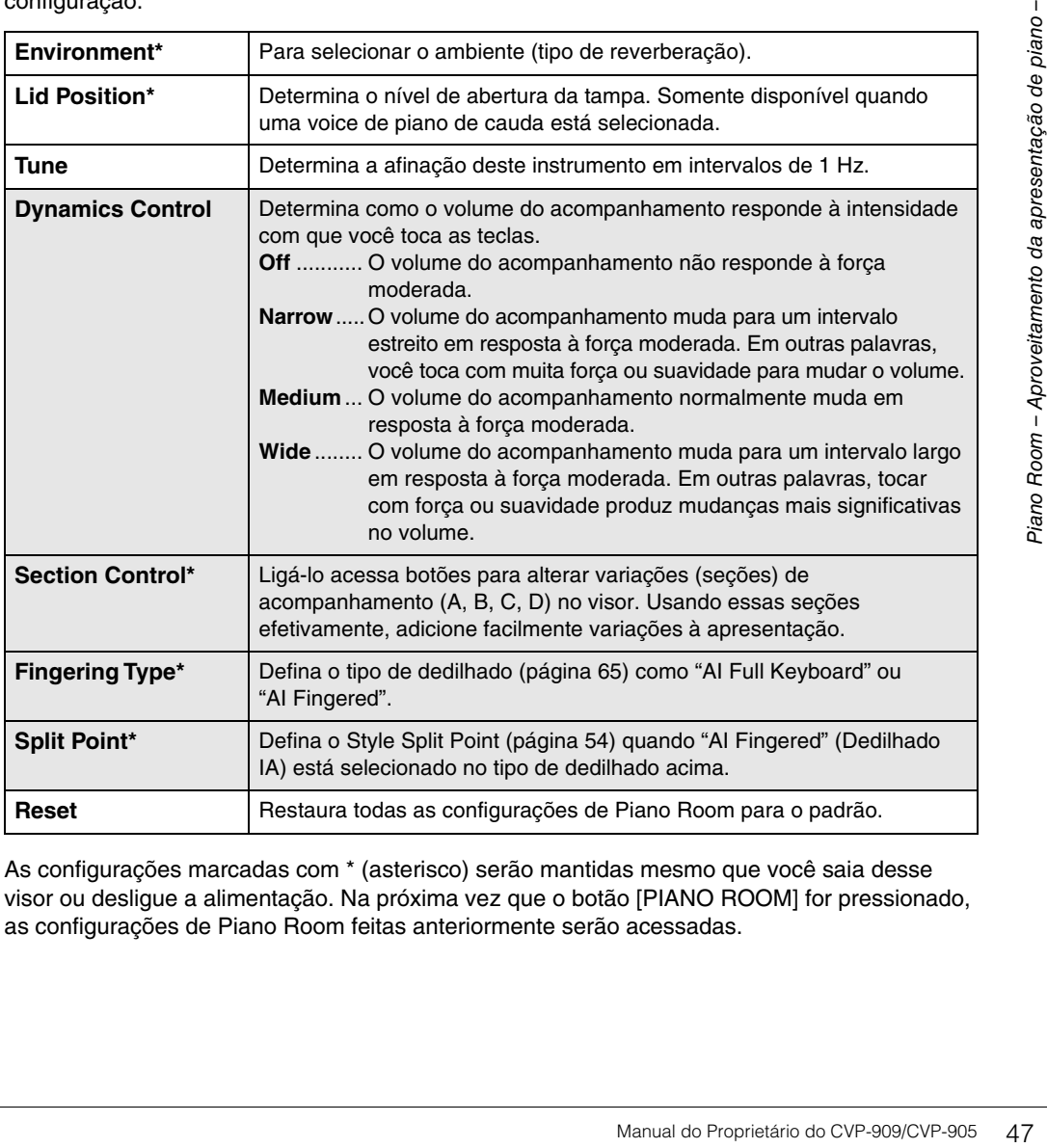

As configurações marcadas com \* (asterisco) serão mantidas mesmo que você saia desse visor ou desligue a alimentação. Na próxima vez que o botão [PIANO ROOM] for pressionado, as configurações de Piano Room feitas anteriormente serão acessadas.

## <span id="page-47-1"></span><span id="page-47-0"></span>**Gravação da apresentação de piano em Piano Room**

Grave a apresentação em Piano Room como uma música MIDI ([página 67](#page-66-0)) na memória do usuário do instrumento.

- **1 Pressione o botão [PIANO ROOM] para acessar o visor Piano Room.** Faça todas as configurações necessárias, como o tipo de piano, acesse os músicos da sessão etc.
- **2 Toque em [**I**] (Gravar) para iniciar a gravação e toque o teclado.**  Se você quiser gravar na seção de introdução do acompanhamento inicie o acompanhamento.
- **3 Toque em [**J**] (Parar) para interromper a gravação.**
- **4 Quando aparecer uma mensagem solicitando que você salve, toque em "Yes" para salvar o arquivo.** *AVISO*

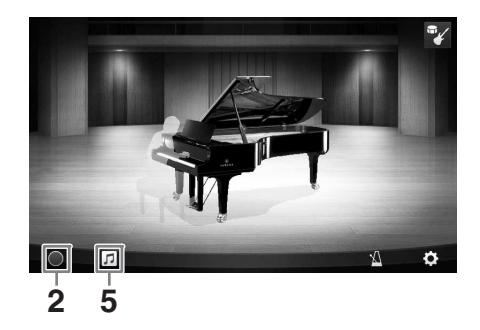

**Os dados gravados serão perdidos se você desligar a alimentação sem executar a operação de salvar.**

**5 Para ouvir a apresentação gravada, toque em ∏ (Música) e em [▶] (Reproduzir) no visor acessado.** Toque em [■] (Parar) para interromper a reprodução.

### **OBSERVACÃO**

**OBSERVAÇÃO** As músicas gravadas em Piano Room são mostradas na pasta "PianoRoom" na guia do usuário (MIDI) no visor de seleção de música [\(página 68\)](#page-67-0).

## **Reprodução de músicas gravadas, alteração de nomes de música, exclusão de músicas**

- **1 Toque em (Música) no visor Piano Room para acessar a lista de músicas.**
- **2 Toque na música desejada.**
- **3 Toque no ícone desejado.**
	- **[**R**] (Reproduzir):** Inicia a reprodução da música selecionada. Para interromper a reprodução, toque em [■] (Parar).
	- **(Renomear):** Altera o nome da música selecionada. Para obter detalhes sobre como digitar caracteres, consulte [página 36.](#page-35-0)

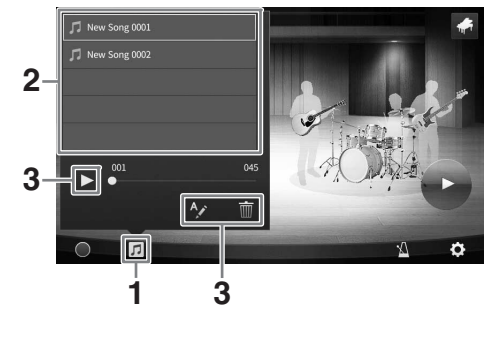

• **(Excluir):** Exclui a música selecionada.

#### **OBSERVACÃO**

**OBSERVAÇÃO** As músicas gravadas em Piano Room podem ser selecionadas e reproduzidas na pasta "PianoRoom" na guia do usuário (MIDI) no visor de seleção de música ([página 68](#page-67-0)).

## Voices (Sons) 3– Toque do teclado –

O instrumento apresenta uma grande variedade de sons (Voices) instrumentais excepcionalmente realísticas, incluindo piano, violão, instrumentos de corda, de metal, de sopro e muito mais.

## **Reprodução de voices (sons) predefinidas**

As voices podem ser reproduzidas por três partes do teclado: Principal, Camada e Esquerda. Esses modos de reprodução permitem tocar apenas uma única voice (Principal), duas voices diferentes na camada (Principal e Camada) ou tocar diferentes voices nas áreas da mão direita e esquerda do teclado (Principal/ Camada e Esquerda). Ao combinar essas três partes, crie texturas atraentes de instrumento e combinações práticas de apresentação.

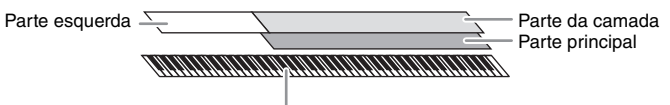

Ponto de divisão (F#2 como padrão)

Quando a parte Esquerda estiver desligada, todo o teclado será usado para as partes Principal e Camada. Quando a parte Esquerda estiver ativada, as teclas  $F^{2}2$  e inferiores serão usadas para a parte Esquerda, enquanto as teclas superiores (com exceção de F<sup>#</sup>2) serão usadas para as partes Principal e Camada. A tecla que divide o teclado nas áreas de mão esquerda e mão direita é conhecida como "Ponto de divisão" e sua luz indicadora se acende quando a parte Esquerda é ativada. As voices das partes que são ativadas podem ser confirmadas no visor Home.

- **OBSERVAÇÃO** Você também pode tocar apenas a parte da camada desligando a parte principal.
- O ponto de divisão pode ser alterado ([página 54\)](#page-53-1).
- A luz indicadora também acende no Style Split Point, quando o botão STYLE CONTROL [ACMP ON/OFF] está ativado.

#### **1 Selecione a parte do teclado e acesse o visor de seleção de voice.**

Faça isso para selecionar uma voice para cada parte do teclado.

#### **Tocando o visor**

**1-1 No visor Home, toque em [Main], [Left] ou [Layer] para ligar a parte do teclado desejada.** 

O centro do visor mostra as partes do teclado que foram ativadas e suas voices correspondentes.

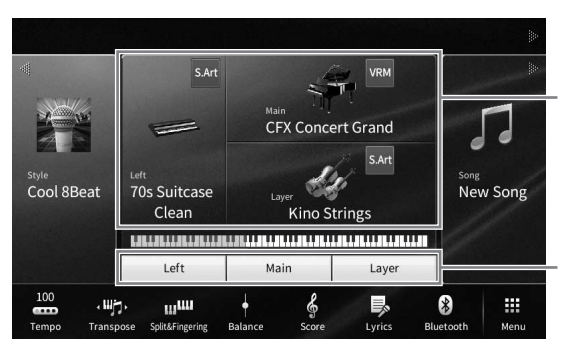

As partes do teclado que foram ativadas e suas voices

Status ligado/desligado das partes do teclado

**1-2 Toque na voice da parte desejada para acessar o visor de seleção de voice.**

### **Usando os botões do painel**

**1-1 Para selecionar a parte do teclado, pressione o botão VOICE [MAIN/LAYER/LEFT] repetidamente, se necessário, até que a luz da parte desejada se acenda.** 

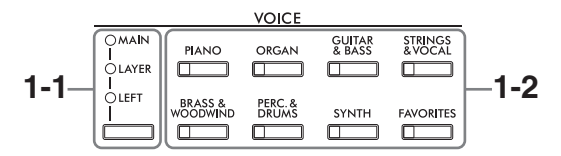

**1-2 Pressione um dos botões de categoria de voice (som) desejada para acessar o visor de seleção de voice.**

- **OBSERVAÇÃO** Selecione voices para as partes Principal e Camada usando simplesmente os botões de seleção de categoria de voice. Enquanto mantém pressionado um dos botões de seleção de categoria de voice, pressione outro botão de seleção de categoria de voice. A voice correspondente ao primeiro botão pressionado é atribuída à parte Principal, enquanto a voice do segundo botão pressionado é atribuída à parte Camada.
- Altere a subcategoria pressionando o mesmo botão de categoria de voice duas vezes ou mais.

### **2 Toque na voice desejada.**

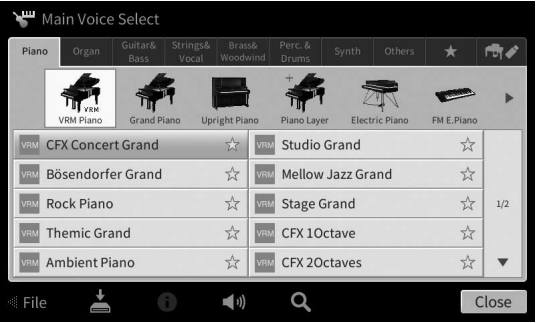

#### **OBSERVACÃO**

**OBSERVAÇÃO** A guia "Others" contém sons XG e assim por diante. Para obter detalhes sobre como selecionar esses sons, consulte a seção "VoiceSetting" no Manual de Referência no site [\(página 9](#page-8-0)).

#### **Para ouvir as características das voices:**

Toque em (Demo) para iniciar a reprodução de demonstração da voice selecionada. Toque em (1) (Demo) novamente para interromper a reprodução.

Toque em (Informações) para acessar a janela Voice Information, que pode ou não estar disponível, dependendo da voice.

#### **3 Verifique se a parte do teclado desejada está ativada.**

A configuração liga/desliga da parte do teclado pode ser definida conforme descrito na etapa 1-1, em "Tocando o visor".

#### **4 Toque o teclado.**

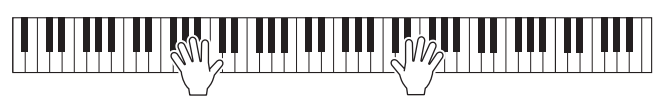

#### **Característica da voice**

À esquerda do nome de cada voice no visor Voice Selection, o ícone que representa sua característica determinante é indicado. Existem várias características de voice. No entanto, somente as que

se seguem são abordadas aqui. Para obter explicações detalhadas,

consulte a seção "VoiceSetting" no Manual de Referência no site ([página 9](#page-8-0)).

**• : Voices (sons) VRM ([página 53](#page-52-1))**

Elas recriam a ressonância de cordas característica de um verdadeiro piano acústico.

- **SAR / SAPI:** Voices (sons) Super Articulation (S.Art, S.Art2) [\(página 55\)](#page-54-0) Em termos musicais, a palavra "articulação" geralmente se refere à transição ou à continuidade entre as notas. Isso se reflete muitas vezes em técnicas de apresentação específicas, como staccato, legato e modulação.
- **: Voices Organ Flutes ([página 56](#page-55-0))**

Permite recriar todos os sons do órgão clássico ajustando os níveis de comprimento em pés do tubo e os sons percussivos, assim como nos órgãos convencionais.

**• Duns / Fins | Excel Section SFX excel State ria, SFX**  $\frac{1}{2}$  (Figs): Voices (efeitos) SFX

Permite reproduzir vários instrumentos de percussão ou sons SFX (efeitos sonoros) atribuídos a cada tecla. Para obter detalhes sobre as atribuições de tecla, consulte a "Lista de atribuições de tecla/percussão" na lista de dados no site ([página 9](#page-8-0)). Em alguns sons de percussão efeitos SFX, use a função de tutor do kit de bateria para ver a atribuição de tecla no visor conforme descrito abaixo.

## **Exibição dos instrumentos atribuídos ao teclado (Tutor do kit de bateria)**

Para sons de percussão nos quais  $\blacksquare$  (Tutor do kit de bateria) seja exibido na área de voice do visor Home ou abaixo do visor de seleção de voice acesse a atribuição de tecla tocando no ícone.

**1 Toque em (Tutor do kit de bateria) para acessar a janela de tutor do kit de bateria.**

### **2 Pressione a tecla desejada para verificar a atribuição da tecla.**

A ilustração e o nome do instrumento atribuído à tecla são exibidos na janela de tutor do kit de bateria. Toque em  $\left[\frac{d}{\epsilon}\right]$  para mudar a ilustração e os nomes de instrumento em oitavas (ou pressione a tecla desejada fora do intervalo exibido).

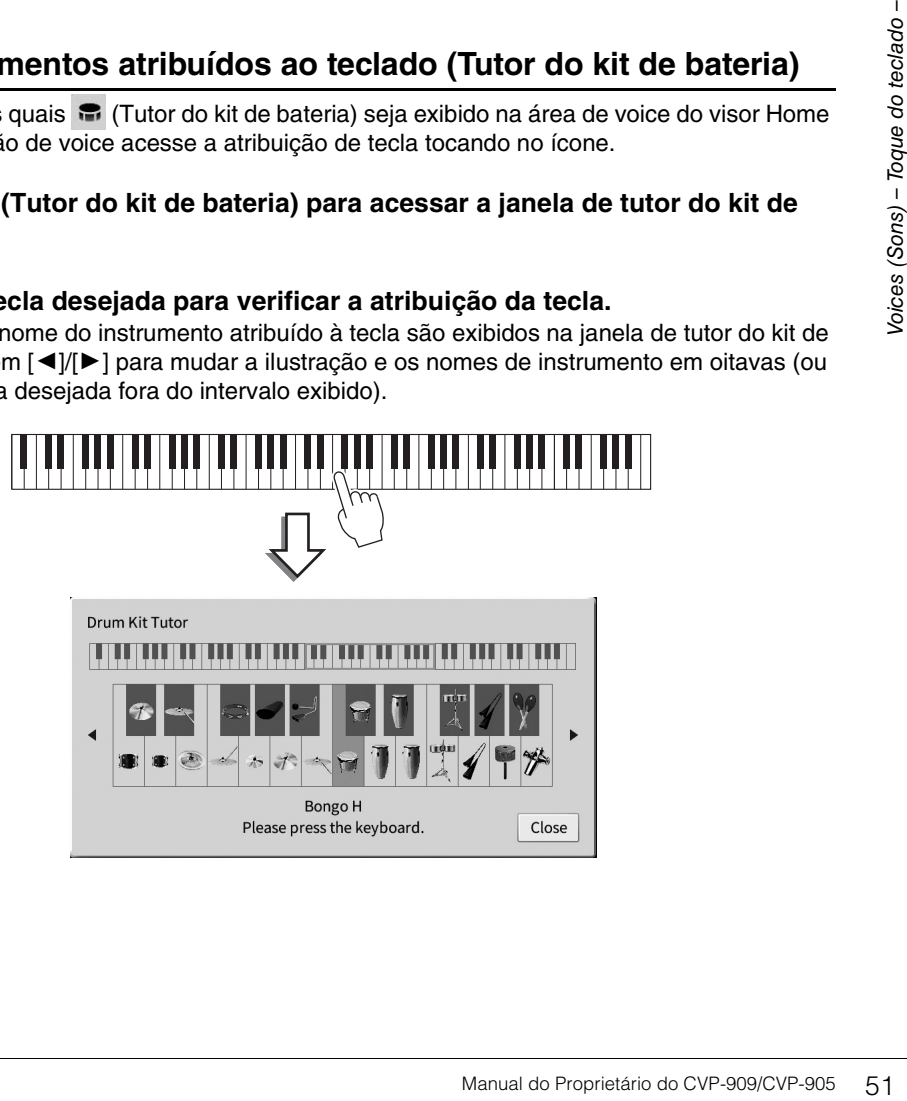

**CFX Concert Grand** 

 $\frac{1}{\sqrt{2}}$ 

## <span id="page-51-0"></span>**Sustentação da voz esquerda mesmo ao soltar as teclas (Esquerda pressionada)**

Quando a função Left pressionada está definida como "On" em [Menu]  $\rightarrow$  [Keyboard], a voice da parte esquerda é mantida mesmo quando as teclas são liberadas. Voices sem caimento, como cordas, são mantidas constantemente, enquanto voices com caimento, como piano, diminuem seu volume mais lentamente (como se o pedal de sustentação tivesse sido pressionado).

Quando a função de esquerda pressionada estiver "On", uma indicação "H" aparecerá no lado esquerdo da ilustração do teclado no centro do visor Home.

## <u>. 1 JE 1 1 JE 1 JE 1 1 JE 1 JE 1 1 JE 1 JE 1 1 JE 1 JE 1 JE 1 JE 1 JE 1 JE 1 JE 1 JE 1 JE 1 JE</u>

## **Acesso às configurações apropriadas para apresentação de piano (Redefinição de piano)**

Redefina facilmente as configurações apropriadas para tocar o instrumento como um piano, independentemente de quais configurações você tenha feito no painel. Essa função chamada "Redefinição de piano" permite reproduzir a voice "CFX Concert Grand" em todo o teclado.

**OBSERVAÇÃO** Essa função não pode ser usada quando é exibido o visor Piano Room ([página 44\)](#page-43-0) ou Piano Lock (veja abaixo).

- **1 Mantenha pressionado o botão [PIANO ROOM] por dois segundos ou mais.** Uma mensagem aparece no visor.
- **2 Toque em [Reset] para acessar as configurações apropriadas para tocar como um piano.**

### **Bloqueio das configurações para apresentação de piano (Bloqueio de piano)**

"Bloqueie" as configurações de painel nas apropriadas para reproduzir o instrumento como um piano instantaneamente, independentemente das configurações que você tenha feito no painel. Uma vez bloqueado, o instrumento permanece nas configurações de piano padrão, mesmo que outros botões sejam pressionados, permitindo que você toque apenas o teclado, use os pedais ou ajuste o volume principal. Em outras palavras, Bloqueio do piano evita que você selecione acidentalmente e reproduza outro som durante a apresentação de piano.

**1 Mantenha pressionado o botão [PIANO ROOM] por dois segundos ou mais.** Uma mensagem aparece no visor.

#### **2 Toque em [Lock] para acessar o visor Piano Lock.**

As configurações de painel serão bloqueadas nas configurações apropriadas para tocar como um piano.

Para desabilitá-lo, mantenha pressionado o botão [PIANO ROOM] novamente por dois segundos ou mais. Se você desligar o instrumento com o Bloqueio do piano ativado, o visor Piano Lock será acessado na próxima vez em que ligar o instrumento.

## <span id="page-52-1"></span><span id="page-52-0"></span>**Reprodução dos sons de piano de ressonância aprimorada (sons VRM)**

Basta selecionar um som VRM e aproveitar o efeito VRM (veja abaixo). Um ícone [VRM] é mostrado no lado esquerdo do nome da voice de um som VRM no visor de seleção de voice.

A configuração padrão do efeito VRM está ativada. Ligue ou desligue a função e ajuste a profundidade por meio da página [Menu] → [Voice Setting] → [Piano] → 1/2. Para obter detalhes, consulte o Manual de Referência no site [\(página 9\)](#page-8-0).

#### **VRM (Virtual Resonance Modeling)**

Em um piano acústico real, quando você pressiona o pedal de sustentação e toca uma tecla, além de vibrar, a corda da tecla pressionada também faz as outras cordas e a placa de som vibrarem, uma influenciando a outra, criando uma bela e rica ressonância que se sustenta e reverbera. A tecnologia VRM (Virtual Resonance Modeling, Modelagem de ressonância virtual) incluída neste instrumento reproduz a complicada interação de ressonância entre as cordas e as placas de som e torna o som mais parecido com um verdadeiro piano acústico. Como a ressonância ocorre de maneira instantânea de acordo com a ação das teclas e do pedal, varie de maneira expressiva o som conforme o tempo que mantém as teclas pressionadas, além do tempo e da profundidade que mantém o pedal pressionado.

## **Reprodução de variações tonais que respondam a alterações sutis no toque (Grand Expression Modeling)**

Quando a voice de "CFX Concert Grand" ou "Bösendorfer Grand" é selecionada, o efeito Grand Expression Modeling é adicionado automaticamente e reflete fielmente as nuances das variações tonais ao toque, exatamente como em um piano de cauda real.

#### **Grand Expression Modeling**

orionada, o efeito Grand Expression<br>
das variações tonais ao toque,<br>
as alterando o toque de execução,<br>
a.<br>
As alterado pela rapidez com que<br>
erando o som ligeiramente. Além<br>
é alterado pela rapidez com que<br>
de sons em res Em um piano acústico real, as mudanças sutis no som podem ser produzidas alterando o toque de execução, do momento em que você pressiona uma tecla ao momento em que a solta. Por exemplo, ao pressionar uma tecla até o fim, a tecla toca a base embaixo e o ruído atinge as cordas, alterando o som ligeiramente. Além disso, o tom, quando o abafador baixa até as cordas para silenciar o som, é alterado pela rapidez com que você solta a tecla. A tecnologia Grand Expression Modeling recria essas alterações sutis no som em resposta ao toque. Isso permite adicionar articulações, ao tocar com força, ou ressonância, ao tocar suavemente, para produzir sons com uma expressividade soberba. Ao tocar em staccato, o som produzido é extremamente nítido, assim como o som prolongado emitido pelas teclas soltas lentamente.

## <span id="page-53-1"></span><span id="page-53-0"></span>**Definição do ponto de divisão**

A tecla que divide o teclado em duas ou três áreas é conhecida como "Ponto de divisão". Existem dois tipos de ponto de divisão: "Left Split Point" e "Style Split Point". O "Left Split Point" divide o teclado na área da parte esquerda e na área da parte principal, e "Style Split Point" divide o teclado na seção de acordes para reprodução de ritmo [\(página 59\)](#page-58-0) e a área principal ou da parte esquerda. Embora ambos os pontos de divisão estejam na mesma tecla  $(F^*2)$  por padrão, você também pode defini-los individualmente (conforme mostrado).

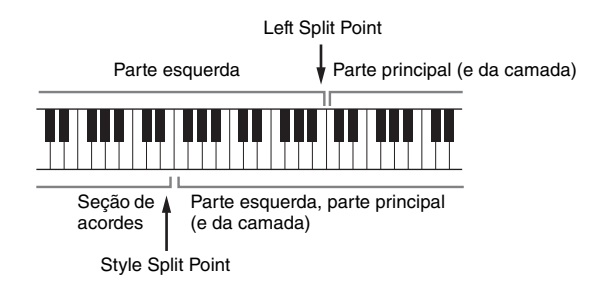

#### **OBSERVACÃO**

**OBSERVAÇÃO** A luz indicadora localizada no ponto de divisão acende quando a parte esquerda está ativada ou o botão [ACMP ON/OFF] está ativado.

#### **1 Acesse a janela Split Point/Fingering: [Menu] [Split&Fingering].**

**OBSERVAÇÃO** A janela Split Point/Fingering também pode ser acessada mantendo pressionada a ilustração do teclado no visor de início.

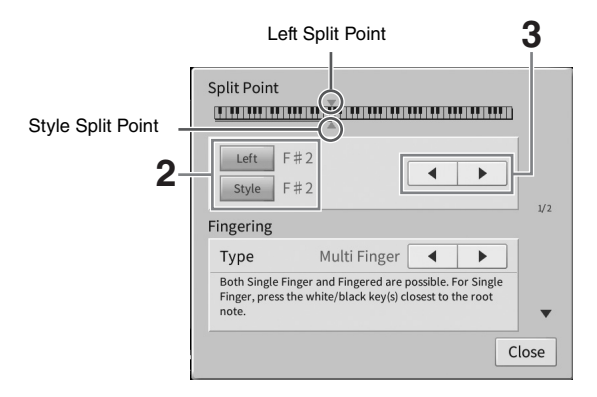

#### **2 Toque em [Left] ou [Style] para ativá-lo.**

Se desejar definir ambos os pontos de divisão para a mesma tecla, ligue ambos.

## **3 Toque em []/[] para selecionar a tecla desejada como ponto de divisão.**

Você também pode definir o ponto de divisão pressionando a tecla enquanto mantém pressionada a ilustração do teclado no visor.

**OBSERVAÇÃO** O ponto de divisão esquerdo não pode ser definido abaixo do ponto de divisão do ritmo.

## <span id="page-54-0"></span>**Reprodução de voices (Sons) Super Articulation**

As voices Super Articulation (S.Art Voices e S.Art2 Voices) permitem que você crie expressões musicais sutis e bastante realistas, simplesmente pela sua forma de tocar. Os ícones [S.Art]/[S.Art2] são mostrados ao lado do nome da voice Super Articulation Voices (S.Art, S.Art2) no visor Voice Selection (Seleção de voice) ou no visor Home. Para obter instruções de apresentação específicas em determinadas voices, acesse a janela de informações da voice S.Art ou S.Art2 selecionada tocando nesse ícone no visor Home.

### ■ Voices (sons) S.Art

As voices S.Art proporcionam muitos benefícios com excelente capacidade de reprodução e controle expressivo em tempo real.

#### **• Exemplo: Som de saxofone**

Ao tocar uma nota Dó e, em seguida, um Ré adjacente em "legato", você ouvirá a transição uniforme das notas, como se um saxofonista as tivesse tocado com um único sopro.

#### **• Exemplo: Som de violão**

Caso você toque uma nota C e a E pouco acima em um legato, mas firme, a afinação passa de C para E.

### **Voices (sons) S.Art2 (somente CVP-909)**

No caso de voices de instrumentos de sopro e de corda, utiliza-se uma tecnologia especial da Yamaha, denominada AEM, que oferece amostras detalhadas de técnicas especiais expressivas usadas em instrumentos específicos — para arquear ou deslizar em notas, "unir" notas diferentes ou adicionar nuances expressivas ao final de uma nota, entre outros efeitos.

**OBSERVAÇÃO** AEM é uma tecnologia que simula o som de instrumentos acústicos naturalmente, unindo perfeitamente as amostras de som mais apropriadas selecionadas no banco de dados, em tempo real, durante a apresentação.

#### **• Exemplo: som de clarinete**

Ao manter uma nota Dó e tocar B<sup>b</sup> acima, você ouvirá um glissando até B<sup>b</sup>.

#### **Adicionando efeitos de articulação usando o pedal**

tecnologia especial da Yamaha,<br>
iais expressivas usadas em<br>
ortas diferentes ou adicionar<br>
se diferentes ou adicionar<br>
Se diferentes en anostras de som mais<br>
D<sup>j</sup>.<br>
Diferentes efectios de reprodução,<br>
il para um som de sax Quando você atribui uma voice S.Art ou S.Art2 à parte Principal, a função dos pedais central e/ou esquerdo é alternada para controlar efeitos de articulação. Pressionar um pedal aciona diferentes efeitos de reprodução, distintos da sua reprodução no teclado. Por exemplo, pressionar um pedal para um som de saxofone pode gerar ruídos de tecla ou respiração, enquanto fazer o mesmo para um de violão pode gerar ruídos de traste ou sons de batida no corpo do instrumento. Intercale esses efeitos efetivamente nas notas enquanto toca. Quando uma Voice S.Art2 está selecionada, pressionar um pedal e tocar/soltar uma nota permite adicionar efeitos de articulação, como arqueamento para cima/baixo, glissando para cima/baixo, queda em metal etc.

- **·** Em algumas voices Super Articulation, os efeitos de articulação não são atribuídos a pedais.
- Se quiser bloquear a função do pedal, independentemente da voice desligue o parâmetro Switch With Main Voice acessado por meio de [Menu]  $\rightarrow$  [Assignable]  $\rightarrow$  [Pedal]  $\rightarrow$  [Switch With Main Voice (Center & Left)].
- Se você atribuir a função de articulação aos botões ASSIGNABLE [\(página 31](#page-30-0)), será possível controlar os efeitos de articulação usando os botões em vez dos pedais.

#### **OBSERVACÃO**

- **•** As voices S.Art e S.Art2 são compatíveis apenas com outros modelos que possuem esses tipos de voices disponíveis. Nenhum dos dados de música ou ritmo criados no instrumento com essas voices será reproduzido corretamente quando usado em outros instrumentos.
- As voices S.Art e S.Art2 têm sons diferentes dependendo do intervalo do teclado, sua velocidade e toque, entre outros fatores. Dessa forma, se você ligar um efeito de harmonia de teclado, alterar a configuração de transposição ou alterar as configurações de voice, poderá gerar sons inesperados ou indesejados.
- As características das voices S.Art2 (efeitos padrão de articulação e configuração de vibrato aplicados pelos pedais) são eficazes para apresentação em tempo real. Entretanto, esses efeitos podem não ser completamente reproduzidos ao tocar uma música que foi gravada com o uso de voices S.Art2.

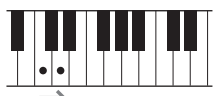

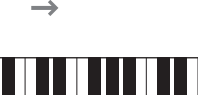

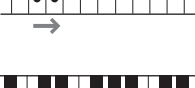

## <span id="page-55-0"></span>**Criação de sons de órgãos de tubo originais**

O instrumento usa uma avançada tecnologia digital para recriar o som tradicional de órgãos clássicos. Como em um órgão tradicional, crie o seu próprio som aumentando ou diminuindo os níveis dos comprimentos de tubos em pés. A voice criada pode ser salva para recuperação futura.

#### **OBSERVACÃO**

**OBSERVAÇÃO** O termo "comprimento em pés" é uma referência à geração de sons de órgãos de tubo tradicionais, em que o som é produzido pelos tubos de comprimentos diferentes (em pés).

Existem três tipos de órgão, e cada tipo de órgão tem seu próprio visor, que recria extraordinariamente a aparência de um instrumento real. Cada tipo fornece controle realístico e intuitivo sobre o som, com níveis de comprimento em pés, guias e interruptores especiais que permitem ajustar o som com a mesma sensibilidade de um instrumento real.

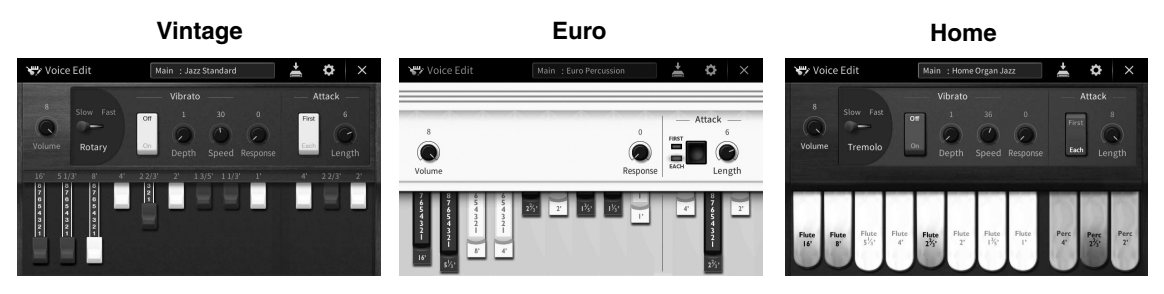

- **Vintage:** Simulação do som icônico de um órgão americano vintage para jazz e rock.
- **Euro:** Um órgão European Pops bem conhecido com o som giratório icônico registrado na amostra.
- **Home:** Um órgão americano tradicional de teclas dos anos de 1970 e 1980 indicado para os padrões da estrada.
	- **1 No visor de seleção de voice selecione o som Organ Flutes desejado.** Toque na guia [Organ Flutes] na categoria [Organ] e selecione a voice de órgão desejada.
	- **2 Retorne ao visor Home, toque em (Tubos do órgão), localizado na parte superior direita do nome da voice, para acessar o visor Organ Flutes Voice Edit.**
	- **3 Deslize as alavancas de comprimento em pés para ajustar as configurações de comprimento em pés.**

As configurações de comprimento em pés determinam o som básico dos tubos do órgão.

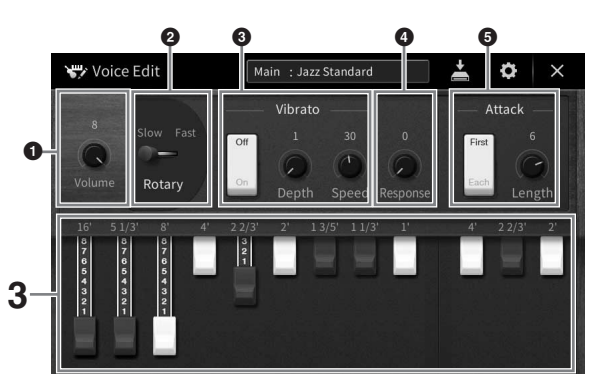

Se quiser, você poderá alterar as configurações como alto-falante giratório e vibrato.

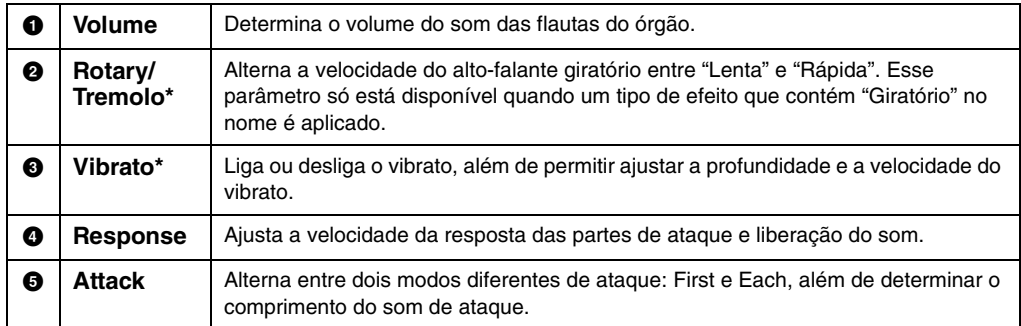

Os parâmetros indicados por "\*" só estão disponíveis para os tipos Vintage e Home.

Também é possível definir configurações de efeitos e EQ (equalizador). Para obter detalhes, consulte a seção "VoiceEdit"<br>no Manual de Referência no site [\(página 9\)](#page-8-0).

## **4 Toque em (Salvar) e salve a voice de órgão criada.**

Para obter instruções sobre como salvar, consulte a [página 32](#page-31-0).

#### *AVISO*

**As configurações também serão perdidas se você selecionar outra voice ou desligar o instrumento sem executar uma operação para salvar.**

#### **OBSERVACÃO**

**OBSERVAÇÃO** Além das voices de tubos do órgão, outras voices podem ser editadas acessando o visor Voice Edit no Menu após a seleção da voice desejada. Para obter detalhes, consulte o Manual de Referência no site [\(página 9](#page-8-0)).

<span id="page-57-0"></span>O instrumento possui diversos padrões rítmicos e de acompanhamento musical (chamados de "Ritmos") em vários gêneros musicais diferentes, incluindo pop, jazz e muitos outros. Cada estilo conta com acompanhamento automático, com o qual você cria uma reprodução de acompanhamento automático simplesmente tocando os acordes com a mão esquerda. Isso permite recriar automaticamente o som de uma orquestra ou banda completa, mesmo que você esteja tocando o teclado sozinho.

## <span id="page-57-2"></span>**Toque com um ritmo de acompanhamento**

Teste o acompanhamento do ritmo com a música a seguir. Após entender como usar o ritmo teste outras músicas usando vários tipos de ritmos de acompanhamento.

<span id="page-57-1"></span>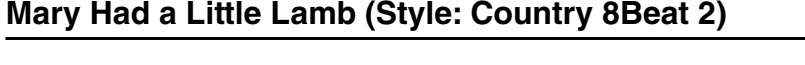

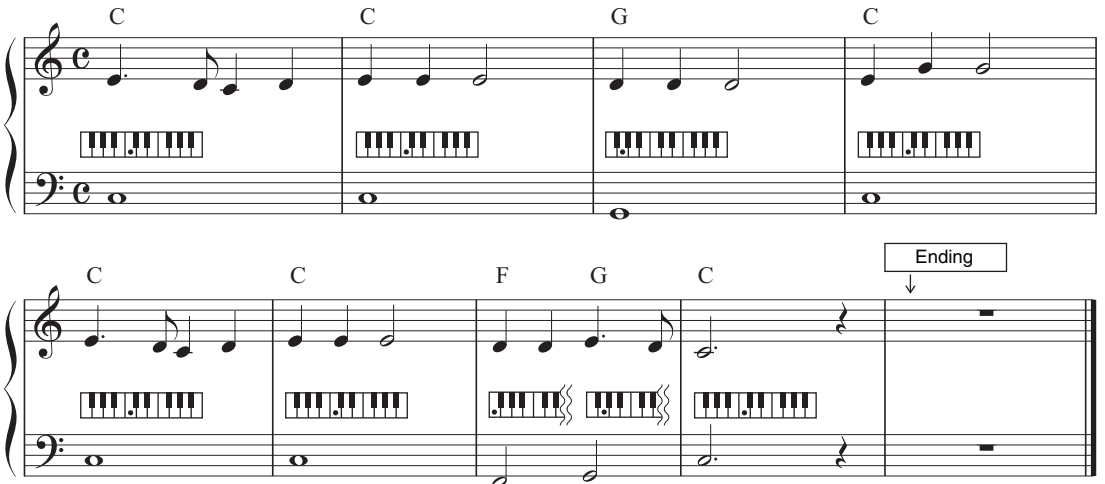

#### **OBSERVACÃO**

**OBSERVAÇÃO** O tipo de dedilhado [\(página 65\)](#page-64-1) "Multi Finger" (configuração padrão) ou "Single Finger" pode ser usado para a partitura de exemplo; as instruções aqui pressupõem o uso de uma mão ou de outra.

**1 No visor Home, toque no nome do ritmo para acessar o visor de seleção de ritmo de acompanhamento.**

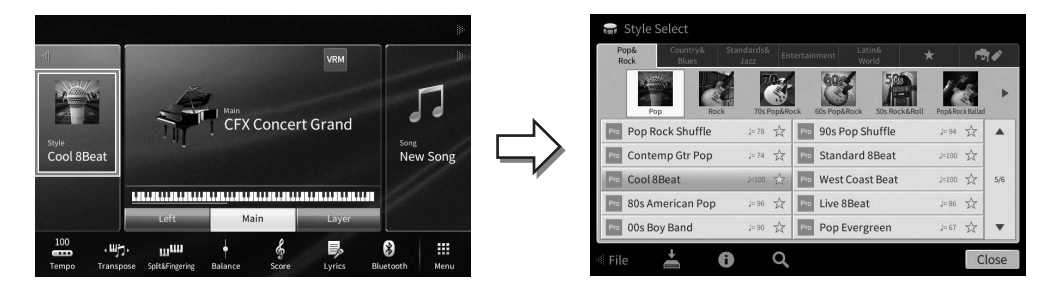

### **2 Toque no ritmo desejado.**

Para o exemplo de partitura acima, toque na categoria [Country & Blues] e toque em [Modern Country]. Em seguida, toque em [Country 8Beat 2].

A categoria do ritmo também pode ser selecionada pressionando um dos botões STYLE.

**OBSERVAÇÃO** Altere a subcategoria pressionando o mesmo botão de categoria de ritmo duas vezes ou mais.

#### **STYLE** STANDARDS POP&<br>ROCK **COUNTRY**<br>& BLUES ENTER-<br>TAINMENT LATIN &<br>WORLD **FAVORITES** ╖ ╖

### <span id="page-58-0"></span>**3 Verifique se o botão STYLE CONTROL [ACMP ON/OFF] está ativado.**

Quando ativado, a seção da mão esquerda específica do teclado pode ser usada como a seção de acordes, e os acordes nela tocados são automaticamente detectados e usados como base para o acompanhamento automático completo com o ritmo de acompanhamento selecionado.

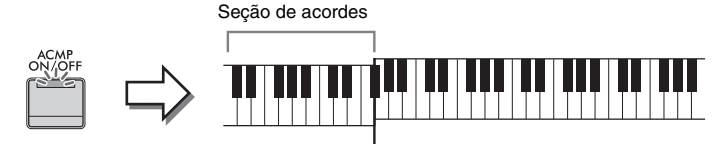

Ponto de divisão (F<sup>#</sup>2 como padrão)

- **OBSERVAÇÃO** O ponto de divisão pode ser alterado conforme desejado [\(página 54](#page-53-0)).
- Por padrão, a seção de acordes (área de detecção de acordes) é definida como a seção da mão esquerda, mas é possível alterá-la para a seção da mão direita ([página 66\)](#page-65-0) caso desejado.
- Quando o botão [ACMP ON/OFF] está desligado, somente a parte do ritmo é reproduzida (o acompanhamento automático não é reproduzido).

#### **4 Retorne ao visor Home, toque em [] no canto superior esquerdo para expandir a área Style e toque em [ ] (SYNC START) para ativar o início sincronizado.**

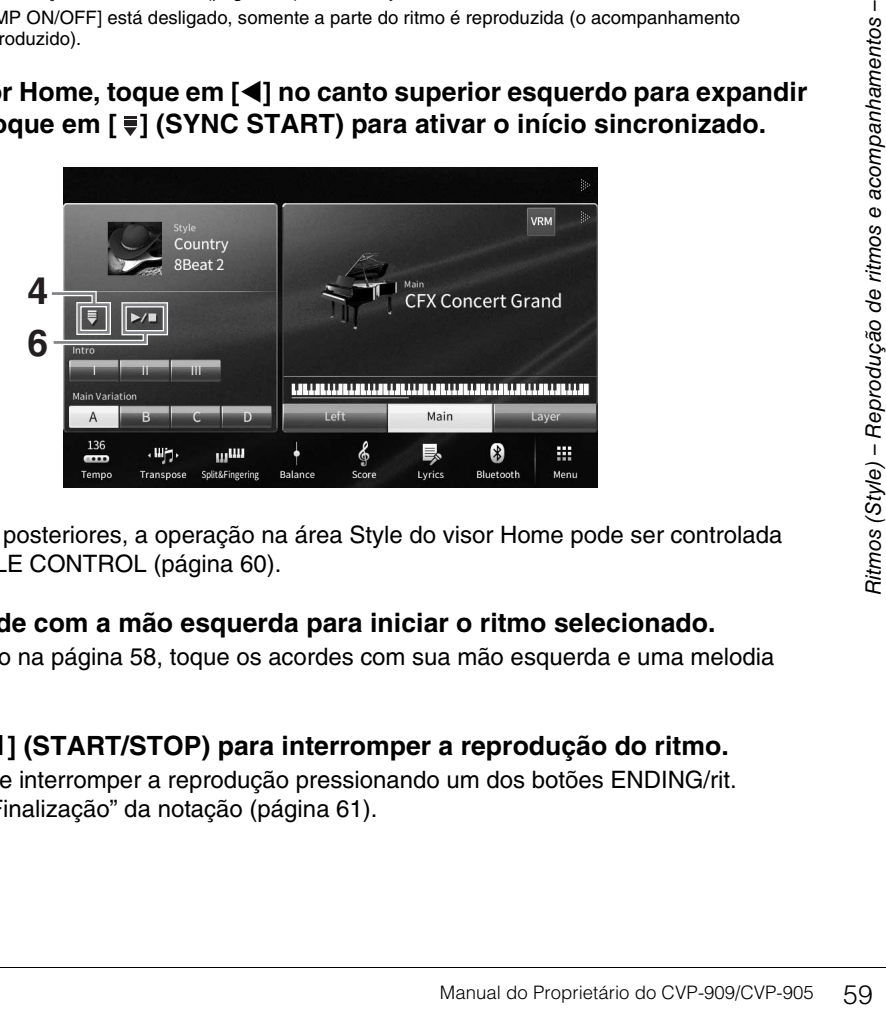

Aqui e nas etapas posteriores, a operação na área Style do visor Home pode ser controlada pelos botões STYLE CONTROL ([página 60](#page-59-0)).

#### **5 Toque um acorde com a mão esquerda para iniciar o ritmo selecionado.**

Consulte a notação na [página 58](#page-57-1), toque os acordes com sua mão esquerda e uma melodia com a direita.

#### **6 Toque em [**R**/**J**] (START/STOP) para interromper a reprodução do ritmo.** Você também pode interromper a reprodução pressionando um dos botões ENDING/rit. [I] – [III] no local "Finalização" da notação ([página 61](#page-60-0)).

4

#### **Características do ritmo**

O tipo de ritmo e suas características determinantes são indicados no ícone de ritmo de acompanhamento predefinido (como Pro e Session).

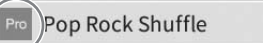

☆  $l = 78$ 

Para obter detalhes sobre esses ícones, consulte a seção "StyleSetting" no Manual de Referência no site [\(página 9\)](#page-8-0).

Um ritmo de acompanhamento normalmente consiste em oito partes (canais): bateria, baixo etc. É possível adicionar variações e alterar a sensação de um ritmo ligando e desligando canais seletivamente ou alterando as voices [\(página 100\)](#page-99-0).

#### **Compatibilidade de arquivos de ritmo**

Este instrumento usa o formato de arquivo SFF GE ([página 8](#page-7-0)) e pode reproduzir arquivos SFF existentes, mas estes serão alterados para o formato SFF GE quando forem salvos (ou carregados) no instrumento. Lembre-se de que o arquivo salvo pode ser reproduzido apenas em instrumentos compatíveis com o formato SFF GE.

## <span id="page-59-0"></span>**Operações do controle do ritmo**

Para isso, use os botões na tela acessados quando se toca em [<] na área de ritmo do visor Home ou usando os botões STYLE CONTROL.

#### **OBSERVACÃO**

**OBSERVAÇÃO** Para obter instruções sobre como ajustar o tempo, consulte [página 39.](#page-38-0)

#### **Visor Home**

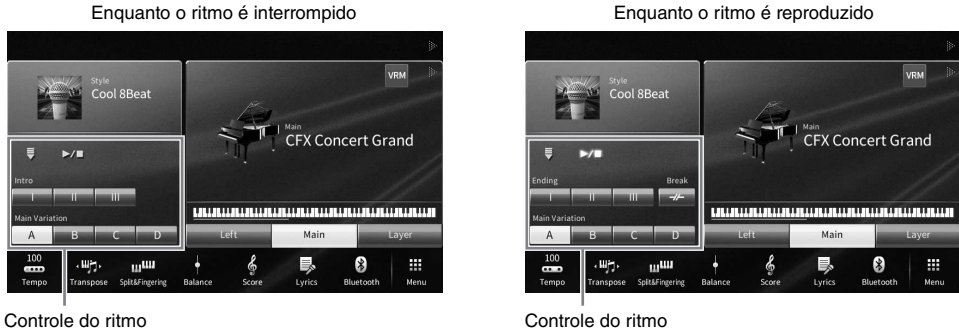

**Botões STYLE CONTROL**

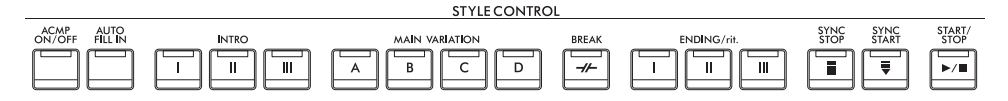

[ACMP ON/OFF], [AUTO FILL IN] e [SYNC STOP] podem ser controlados somente usando os botões do painel.

### **Para iniciar/interromper a reprodução**

### **[**R**/**J**] (START/STOP)**

Inicia a reprodução da parte rítmica do estilo atual. Para interromper a reprodução, pressione esse botão novamente.

#### **Reprodução de ritmo e acompanhamento automático (botão [ACMP ON/OFF])**

Se você ligar o botão [ACMP ON/OFF], tanto a parte rítmica quanto o acompanhamento automático poderão ser reproduzidos ao tocar acordes na seção de acordes durante a reprodução do ritmo.

- **OBSERVAÇÃO** A bateria não emite som para alguns ritmos. Quando quiser usar qualquer um desses ritmos, sempre verifique se o botão [ACMP ON/OFF] está ativado.
- Por padrão, [ACMP ON/OFF] é ativado quando você liga o equipamento. Defina se o botão [ACMP ON/OFF] está ligado ou desligado quando a alimentação é ligada por meio de [Menu] → [StyleSetting] → [Setting] → [ACMP On/Off default].

## **■ [**  $\equiv$  **] (SYNC START)**

Coloca a reprodução do ritmo em standby. O ritmo de acompanhamento volta a ser reproduzido quando você toca um acorde com a mão esquerda (com o botão [ACMP ON/OFF] ativado) ou pressiona qualquer nota no teclado (com o botão [ACMP ON/OFF] desligado). Durante a reprodução do ritmo, pressione esse botão para interromper o ritmo e colocar a reprodução em standby.

### **[SYNC STOP], botão**

Inicie e pare o ritmo quando quiser. Para isso, basta tocar ou soltar as teclas na seção de acordes do teclado. Verifique se o botão [ACMP ON/OFF] está ativado, pressione o botão [SYNC STOP] e toque o teclado.

**OBSERVAÇÃO** Quando o tipo de dedilhado [\(página 65](#page-64-1)) for definido como "Full Keyboard" ou "AI Full Keyboard" (Teclado no modo inteligência artificial), não será possível ligar a função Sync Stop.

### **INTRO [I] – [III]**

O instrumento apresenta três seções de introdução diferentes para adicionar uma introdução antes de iniciar uma reprodução de ritmo. Após pressionar (ou tocar) um dos botões INTRO [I] – [III], inicie a reprodução do ritmo. Quando a introdução terminar de tocar, a reprodução do ritmo de acompanhamento será automaticamente alternada para a seção principal.

#### **OBSERVACÃO**

**OBSERVAÇÃO** Ao selecionar INTRO [II] ou [III], você precisa tocar acordes na seção de acordes para tocar a seção de introdução completa.

### <span id="page-60-0"></span>**ENDING/rit. [I] – [III]**

O instrumento apresenta três seções de finalização diferentes para adicionar uma finalização antes de parar uma reprodução de ritmo. Ao pressionar (ou tocar) um dos botões ENDING/rit. [I] – [III] durante a reprodução de um ritmo, o acompanhamento será automaticamente interrompido após a reprodução da finalização. Faça com que a finalização diminua gradualmente (ritardando). Para isso, pressione o botão ENDING/rit. mais uma vez durante a reprodução dessa finalização.

**OBSERVAÇÃO** Se você pressionar o botão ENDING/rit. [I] durante a reprodução do ritmo uma inserção será automaticamente reproduzida antes de ENDING/rit. [I].

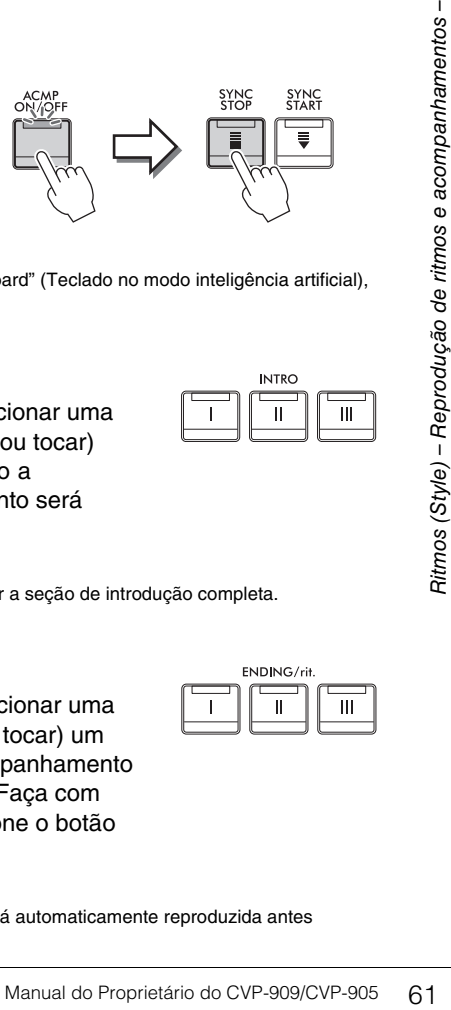

SYNC<br>STOP

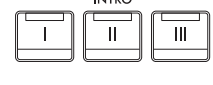

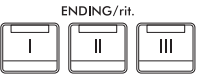

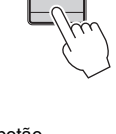

SYNC<br>STAR

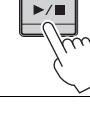

START<br>STOP

## **Alteração de variações (seções) durante a reprodução do ritmo**

Cada ritmo de acompanhamento tem quatro seções principais diferentes, quatro seções de inserção e uma seção de pausa. Usando essas seções de maneira eficaz, é fácil tornar os sons da sua apresentação mais dinâmicos e profissionais. A seção pode ser livremente alterada durante a reprodução do ritmo.

## **MAIN VARIATION [A] – [D]**

Pressione (ou toque) um botões MAIN VARIATION [A] – [D] para selecionar a seção principal desejada (o botão acende em vermelho). Cada um desses botões é um padrão de acompanhamento de alguns compassos, sendo reproduzido indefinidamente. Pressionar novamente o botão MAIN VARIATION selecionado mantém a mesma seção, mas reproduz um padrão de inserção apropriado, de modo a sofisticar o ritmo e pausar a repetição.

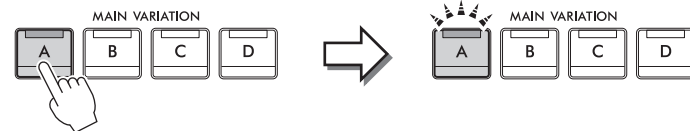

Pressione a seção principal selecionada (acesa em branco) novamente.

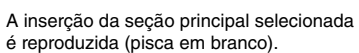

### **Adição de uma inserção durante a alteração da seção principal (botão [AUTO FILL IN])**

Quando o botão [AUTO FILL IN] estiver ativado, pressione qualquer um dos botões [A] – [D] principais ao tocar para reproduzir automaticamente uma seção de inserção.

## $\blacksquare$  [ $\neq$ ](BREAK)

Permite adicionar pausas dinâmicas no ritmo do acompanhamento. Pressione esse botão durante a reprodução do ritmo. Quando o padrão de pausa de um compasso terminar de tocar, a reprodução do ritmo será automaticamente alternada para a seção principal.

#### **Sobre o status da lâmpada nos botões de seção (INTRO/MAIN VARIATION/BREAK/ ENDING)**

- **Branco:** a seção está selecionada no momento.
- **Branco (piscando):** a seção será reproduzida em seguida, após a seção atualmente selecionada. \* As lâmpadas dos botões [A]–[D] principal também piscam em branco.
- **Azul:** a seção contém dados, mas não está selecionada no momento.
- **Desligada:** a seção não contém dados e não pode ser reproduzida.

## **Reprodução automática de ritmos com progressões de acordes personalizadas (Looper de acordes )**

Normalmente, enquanto você toca com um ritmo de acompanhamento, você executa acordes na seção de acordes do teclado. No entanto, usando a função Looper de acordes, você pode gravar as progressões de acorde que deseja tocar por cima, e o ritmo poderá ser reproduzido em um loop respondendo aos dados da progressão do acorde. Por exemplo, se você tocar os acordes C, F, G e C na ordem e gravar a progressão, o ritmo vai permanecer em loop e continuar reproduzindo "C/F/G/C  $\rightarrow$  C/F/G/C..." — sem você precisar tocar acordes na seção de acordes do teclado. Isso amplia a possibilidade de apresentação, permitindo tocar livremente com as mãos esquerda e direita.

Para obter detalhes, consulte a seção "ChordLooper" no Manual de Referência no site [\(página 9](#page-8-0)).

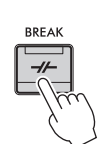

AUTO<br>FILL IN

## **Acesso às configurações de painel apropriadas para o ritmo atual (Configuração de um toque)**

A função de configuração de um toque é um recurso avançado e prático que acessa automaticamente as configurações do painel mais adequadas (voices ou efeitos etc.) para o ritmo atualmente selecionado, com o toque de apenas um botão. Se você já decidiu o ritmo de acompanhamento que deseja usar, pode fazer com que a função de configuração de um toque selecione automaticamente a voice apropriada.

### **1 Selecione o ritmo de acompanhamento desejado (etapas 1 e 2 na [página 58](#page-57-2)).**

## **2 Pressione um dos botões ONE TOUCH SETTING [1] - [4].**

Essa operação não só acessa todas as configurações instantaneamente (voices, efeitos etc.) que correspondem ao ritmo atual, como também ativa automaticamente os botões ACMP e SYNC START, para que você possa começar a reproduzir o ritmo de acompanhamento imediatamente.

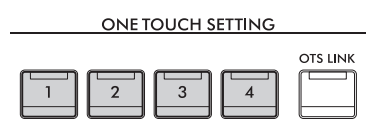

### **Confirmação do conteúdo de configuração de um toque**

No visor de seleção de ritmos, toque em (i) (Information) para acessar a janela de informações que mostra quais voices são atribuídas aos botões ONE TOUCH SETTING [1] – [4] para o ritmo de acompanhamento atual. Você também acessa as configurações desejadas tocando um dos botões Configurações de um toque 1 - 4 diretamente na janela de informações.

**OBSERVAÇÃO** A cor cinza de um nome de voice indica que a parte da voice correspondente está desligada no momento.

#### **3 Assim que você tocar um acorde com a mão esquerda, o ritmo de acompanhamento selecionado será iniciado.**

Cada ritmo tem quatro configurações para a configuração de um toque. Pressione o outro botão [1] – [4] em ONE TOUCH SETTING para testar outras configurações.

### **Alteração automática da função de configuração de um toque com as seções principais**

Manual do Proprietário do CVP-909/CVP-905 63<br>
Manual do Proprietário do CVP-909/CVP-905 63<br>
Manual do Proprietário do CVP-909/CVP-905 63<br>
Manual do Proprietário do CVP-909/CVP-905 63 A função de link OTS (One Touch Setting, Configuração de um toque) prática permite alterar automaticamente configurações de um toque quando se seleciona uma seção principal (A – D). As seções principais A, B, C e D correspondem às configurações 1, 2, 3 e 4 de configuração de um toque, respectivamente. Para usar a função OTS Link, ligue o botão [OTS LINK].

**OBSERVAÇÃO** É possível alterar a duração de alteração para Configurações de um toque com o botão [A] – [D] de MAIN VARIATION. Para isso, toque em [Menu]  $\rightarrow$  [StyleSetting]  $\rightarrow$  [Setting] e defina o parâmetro Temporização de OTS Link. Para obter detalhes, consulte o Manual de Referência no site [\(página 9](#page-8-0)).

4

## **Memorizando as configurações originais para Configuração de um toque**

Memorize suas configurações do painel originais em Configuração de um toque. A configuração de um toque recentemente criada será salva na guia "User" como um ritmo de acompanhamento do usuário. Acesse a configuração de um toque como parte do arquivo de ritmo.

- **1 Selecione o ritmo de acompanhamento desejado para memorizar sua configuração de um toque.**
- **2 Defina as configurações de painel desejadas, como as de Voices e Efeitos.**
- **3 Pressione o botão [MEMORY] de REGISTRATION MEMORY.**

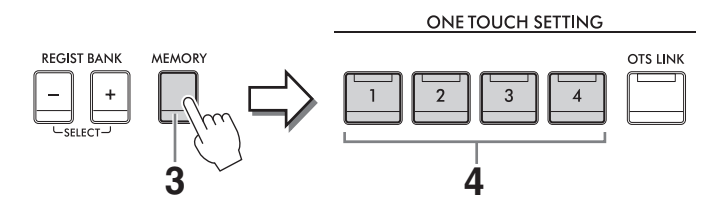

- **4 Pressione um dos botões ONE TOUCH SETTING [1] [4].** É exibida uma mensagem solicitando que você salve as configurações do painel.
- **5 Toque em [Yes] para acessar o visor de seleção de ritmos e salvar os seus dados; em seguida, salve as configurações atuais como um ritmo de acompanhamento do usuário.**

Para obter instruções sobre como salvar, consulte a [página 32](#page-31-0).

Para cancelar essa operação, toque em [No].

#### *AVISO*

**A configuração de um toque memorizada será perdida se você alterar para outro ritmo de acompanhamento ou desligar a alimentação sem executar a operação de gravação.**

## <span id="page-64-1"></span><span id="page-64-0"></span>**Alteração do tipo de dedilhado de acordes**

Altere o tipo de dedilhado de acordes dependendo do jeito de tocar.

### **1 Acesse a janela Split Point/Fingering: [Menu] [Split&Fingering]. OBSERVACÃO**

**OBSERVAÇÃO** A janela Split Point/Fingering também pode ser acessada mantendo pressionada a ilustração do teclado no visor de início.

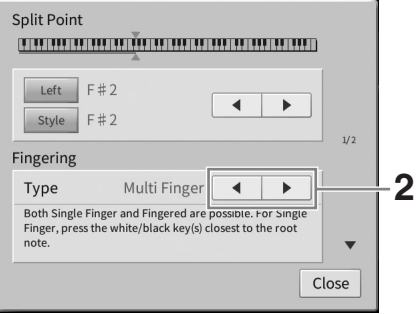

## **2 Toque em []/[] para selecionar o tipo de dedilhado desejado.**

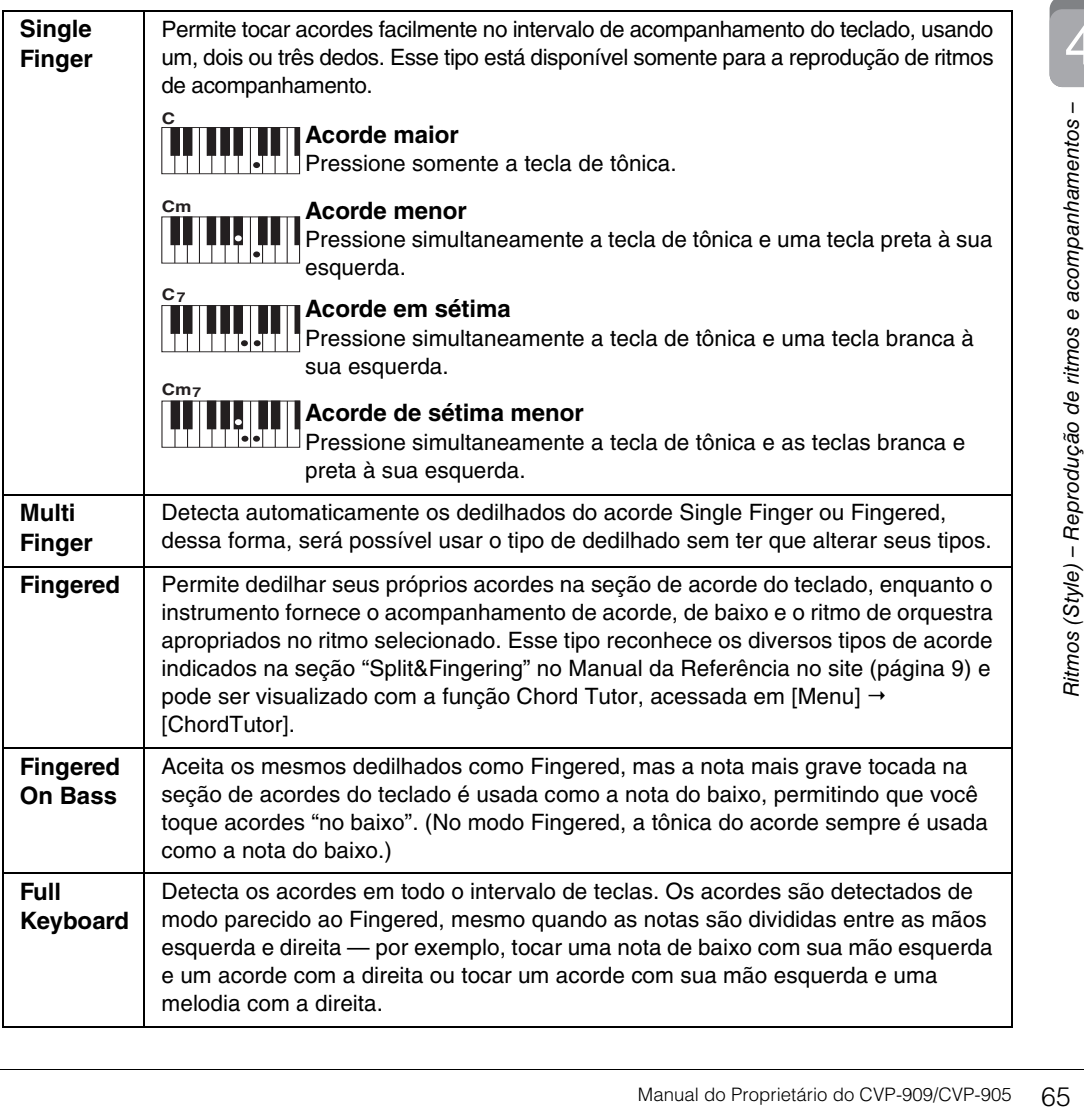

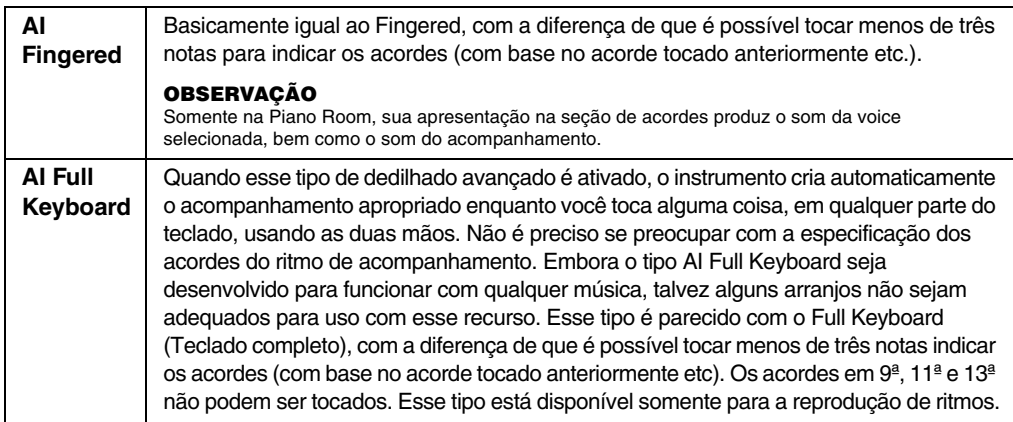

**OBSERVAÇÃO** Quando a área Detecção de acorde estiver definida como "Upper" (veja abaixo), somente "Fingered"\* estará disponível. Esse tipo é basicamente o mesmo que "Fingered", exceto pelo fato de que "1+5", "1+8" e o cancelamento de acorde não estão disponíveis.

#### <span id="page-65-0"></span>**Especificação de acordes com a mão direita para reprodução do ritmo de acompanhamento (alteração da área de detecção de acorde)**

Alterando a área de detecção de acordes da seção da mão esquerda ("Lower") para a seção da mão direita ("Upper"), toque a linha de baixo com a mão esquerda enquanto usa a mão direita para controlar a reprodução do ritmos. Para obter detalhes, consulte a seção "Split&Fingering" no Manual de Referência no site [\(página 9](#page-8-0)).

## **Acordes**

Para usuários não familiarizados com acordes, este prático guia apresenta acordes comuns para referência rápida. Como existem muitos acordes úteis e várias maneiras diferentes de usá-los musicalmente, consulte os livros de acordes comercialmente disponíveis para obter mais detalhes.<br>
\* Indica a nota tônica.

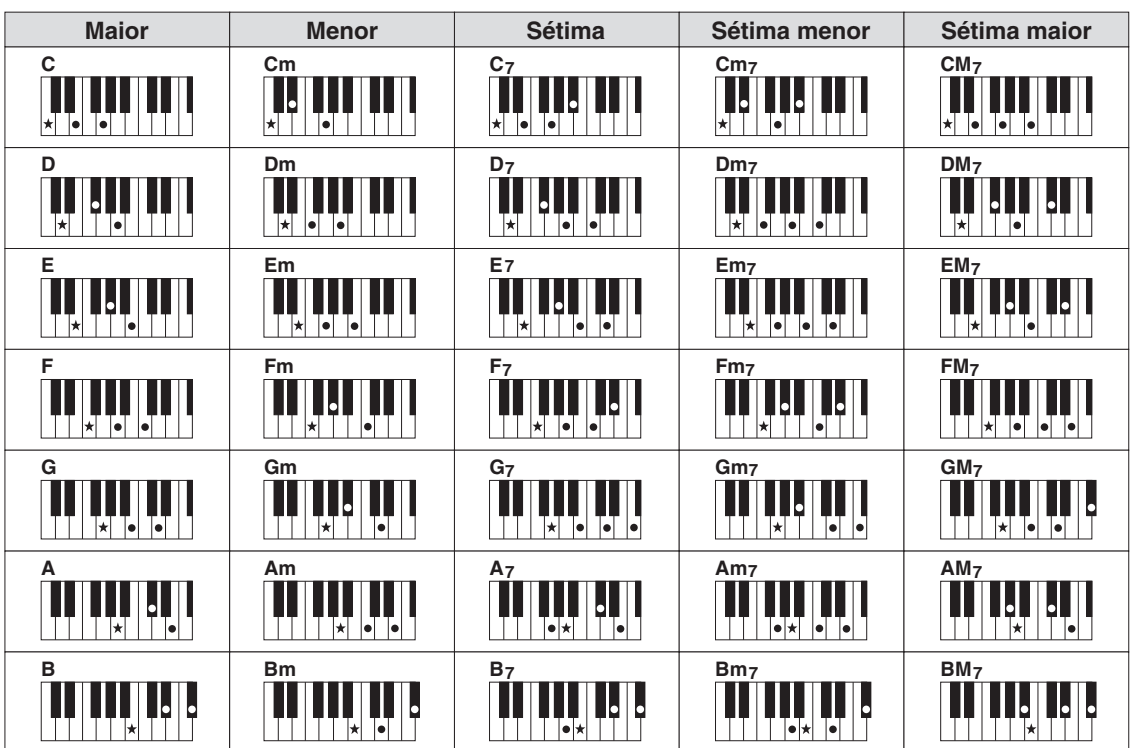

# 5 Reprodução de música

– Reprodução e prática de músicas –

No Clavinova, Música se refere aos dados MIDI ou de áudio, que incluem músicas predefinidas, arquivos de música comercialmente disponíveis, entre outros. Além de reproduzir e ouvir uma música, você também pode tocar o teclado durante a reprodução da música.

Existem dois tipos de música que podem ser gravados e reproduzidos nesse instrumento: músicas MIDI e músicas de áudio.

### <span id="page-66-0"></span>**• Música MIDI**

Uma música MIDI inclui suas informações de apresentação no teclado e não é uma gravação do som real em si. As informações de apresentação referem-se a quais teclas são tocadas, com que duração e com que intensidade - assim como em uma partitura musical. Com base nas informações de apresentação gravadas, o gerador de tom (do Clavinova etc.) produz o som correspondente. Uma vez que os dados de música MIDI contêm informações, como parte e som do teclado, pratique efetivamente visualizando a partitura, ligando ou desligando a parte específica ou alterando as voices.

#### **• Música de áudio**

Uma música de áudio é uma gravação do som apresentado em si. Esses dados são gravados da mesma maneira que são usados com gravadores de som etc. Os dados de áudio em formato WAV ou MP3 podem ser reproduzidos neste instrumento assim como são reproduzidos em smartphones ou em reprodutores de música portáteis etc.

A disponibilidade de funções varia entre as músicas MIDI e as músicas de áudio. Neste capítulo, os ícones a seguir indicam se a explicação se aplica ou não às músicas MIDI ou músicas de áudio individualmente. Exemplo: … Indica que a explicação se aplica somente às músicas MIDI. **MIDI Audio**

## **Reprodução de músicas**

**MIDI Audio**

Reproduza os tipos de música a seguir.

- Músicas predefinidas (músicas MIDI)
- Suas próprias músicas gravadas (consulte a [página 76](#page-75-0) para obter instruções de gravação)
- Músicas comercialmente disponíveis: arquivos MIDI em formato SMF (arquivo MIDI padrão), arquivos de áudio no formato WAV ou MP3.

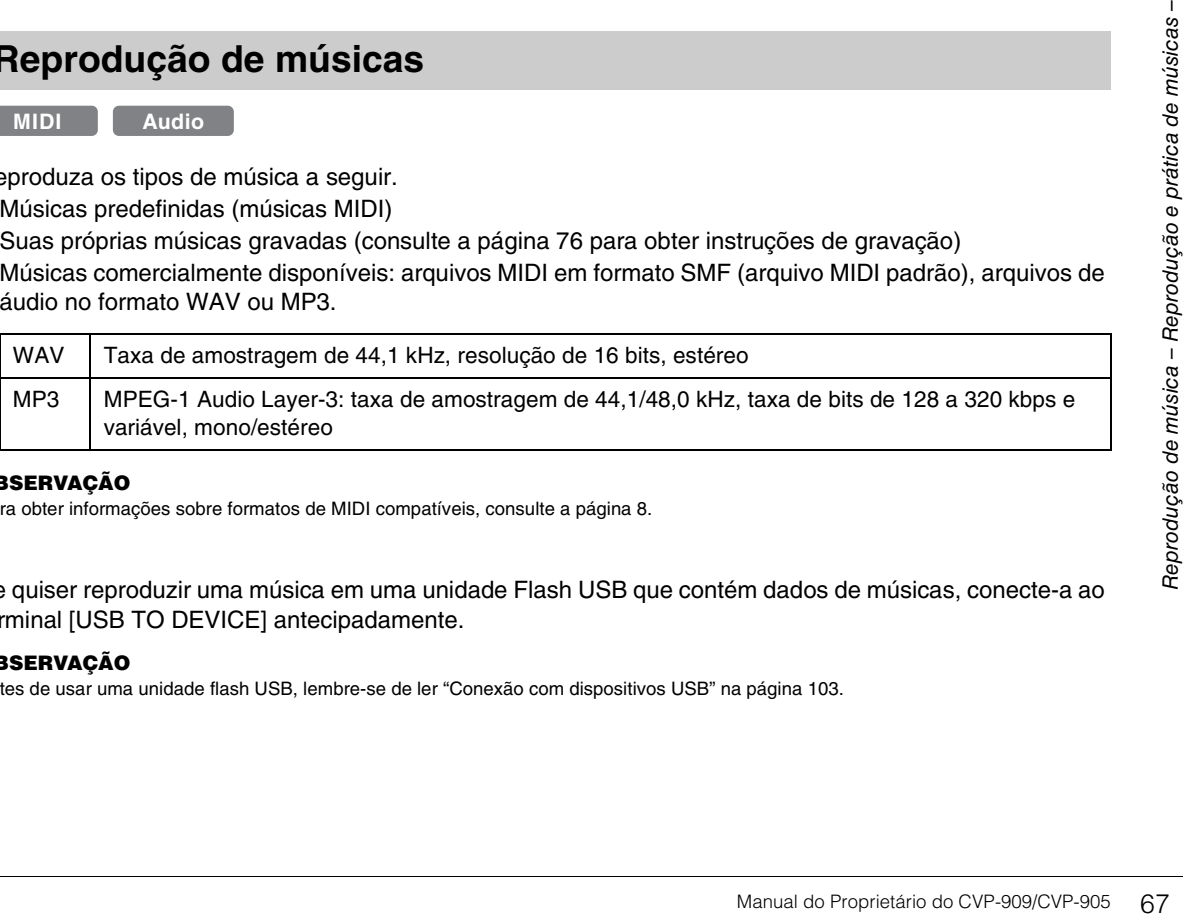

**OBSERVAÇÃO** Para obter informações sobre formatos de MIDI compatíveis, consulte a [página 8.](#page-7-1)

Se quiser reproduzir uma música em uma unidade Flash USB que contém dados de músicas, conecte-a ao terminal [USB TO DEVICE] antecipadamente.

**OBSERVAÇÃO** Antes de usar uma unidade flash USB, lembre-se de ler "Conexão com dispositivos USB" na [página 103.](#page-102-0)

<span id="page-67-1"></span><span id="page-67-0"></span>**1 No visor Home, toque no nome da música para acessar o visor de seleção de música.**

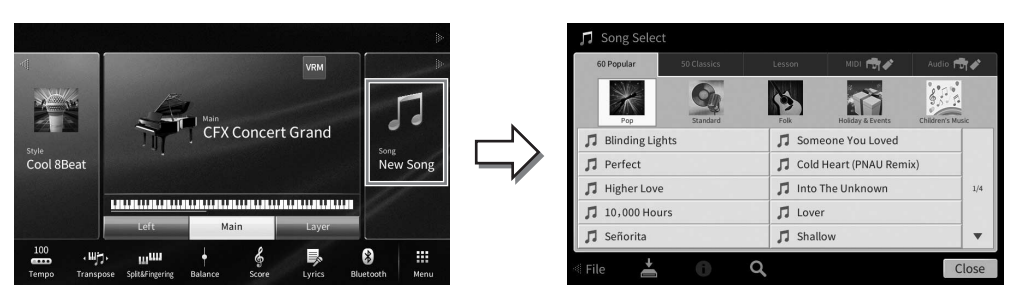

#### **2 Toque na música desejada no visor para selecioná-la.**

Uma música predefinida pode ser selecionada em uma das seguintes guias:

- **60 Popular:** Várias músicas populares divididas em diversas categorias
- **50 Classics:** Várias músicas clássicas incluídas em "50 obras-primas da música clássica" (livro de partituras)
- **Lesson:** Várias músicas apropriadas para prática do piano

As músicas que você gravou ou as comercialmente disponíveis podem ser selecionadas em um das seguintes guias:

- **:** Acessa uma lista das músicas MIDI
- **:** Acessa uma lista das músicas de áudio

- **OBSERVAÇÃO** A pasta "PianoRoom" na guia do usuário (MIDI) contém as músicas gravadas em Piano Room ([página 48](#page-47-1)).
- No visor de seleção de músicas ou no visor Home, você pode diferenciar o formato de dados da música de áudio pelo ícone mostrado ao lado do nome da música. Se ele estiver no formato MP3, "MP3" será exibido no ícone, mas, no caso do formato WAV, nada é mostrado.

#### **Exibição das informações da música de áudio**

Quando uma música de áudio é selecionada, tocar em (i) (Informações) no visor de seleção de músicas acessa a janela de informações da música, que mostra o título da música, o nome do artista etc.

#### **3 Retorne ao visor Home, toque em [▶] no canto superior direito para expandir a área de música e toque em [**R**/**K**] (Reproduzir/Pausar) para iniciar a reprodução.**

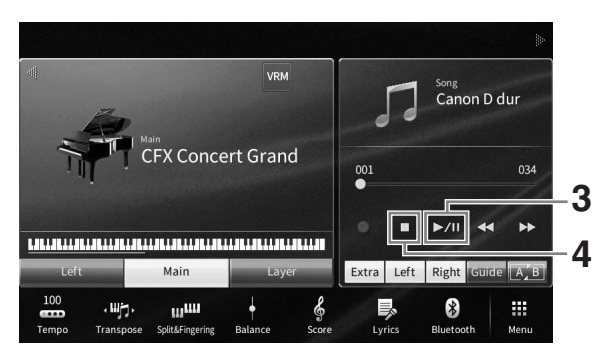

Aqui e nas etapas posteriores, a operação na área Song do visor Home pode ser controlada pelos botões SONG CONTROL ([página 69](#page-68-0)).

**Enfileirando a próxima música para reprodução (somente música MIDI)** Enquanto uma música MIDI estiver sendo reproduzida, você poderá enfileirar a próxima música MIDI para reprodução. Isso é prático para encadear suavemente uma música à seguinte durante uma apresentação no palco. Durante a reprodução de uma música, selecione a próxima música que você deseja reproduzir no visor de seleção de músicas. O ícone [Next] é exibido no lado direito do nome da música correspondente. Para cancelar essa configuração, toque no ícone [Next].

### **4 Toque em [**J**] (Parar) para interromper a reprodução.**

## <span id="page-68-0"></span>**Operações do controle de música**

Para controlar a reprodução da música, use os botões na tela acessados pelo toque em [ $\blacktriangleright$ ] na área de música do visor Home ou use os botões SONG CONTROL no painel.

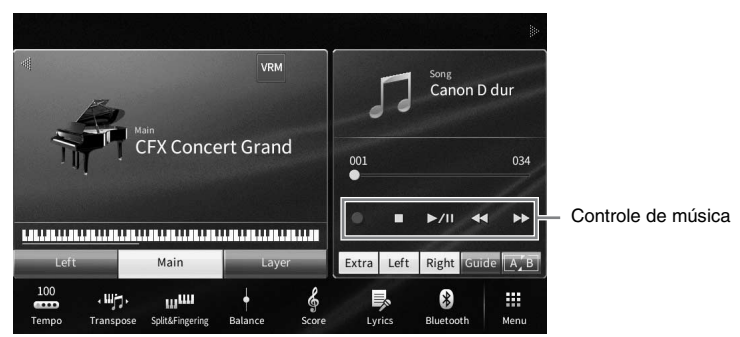

#### **Visor Home Botões SONG CONTROL**

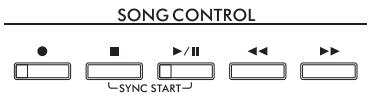

Lembre-se de que, diferentemente de determinadas operações de botão do painel, não é possível tocar em dois botões simultaneamente no visor.

- **OBSERVAÇÃO** Para obter instruções sobre como ajustar o tempo, consulte a [página 39](#page-38-0) para músicas MIDI e a [página 75](#page-74-1) para músicas de áudio.
- Para obter informações [<sup>0</sup>] (Gravar), consulte a [página 76.](#page-75-0)

### **Pausa**

Pressione (ou toque) [ $\blacktriangleright$ /II] (Reproduzir/pausar) durante a reprodução. Pressioná-lo mais uma vez reinicia a reprodução da música da posição atual.

### ■ Retrocesso/Avanço rápido

Pressione (ou toque) os botões  $\Box$  (Retrocesso) ou  $\Box$ ) (Avanço rápido) durante a reprodução ou enquanto a música estiver parada. Pressionar um deles uma vez move as músicas MIDI para trás/para a frente em um compasso, ou em um segundo para músicas de áudio. Manter pressionado um deles, retrocede ou avança a música continuamente.

Quando você pressiona (ou toca) os botões [<| (Retrocesso) ou [ $\blacktriangleright$ ] (Avanço rápido), um visor de configuração é exibido mostrando a posição atual da música.

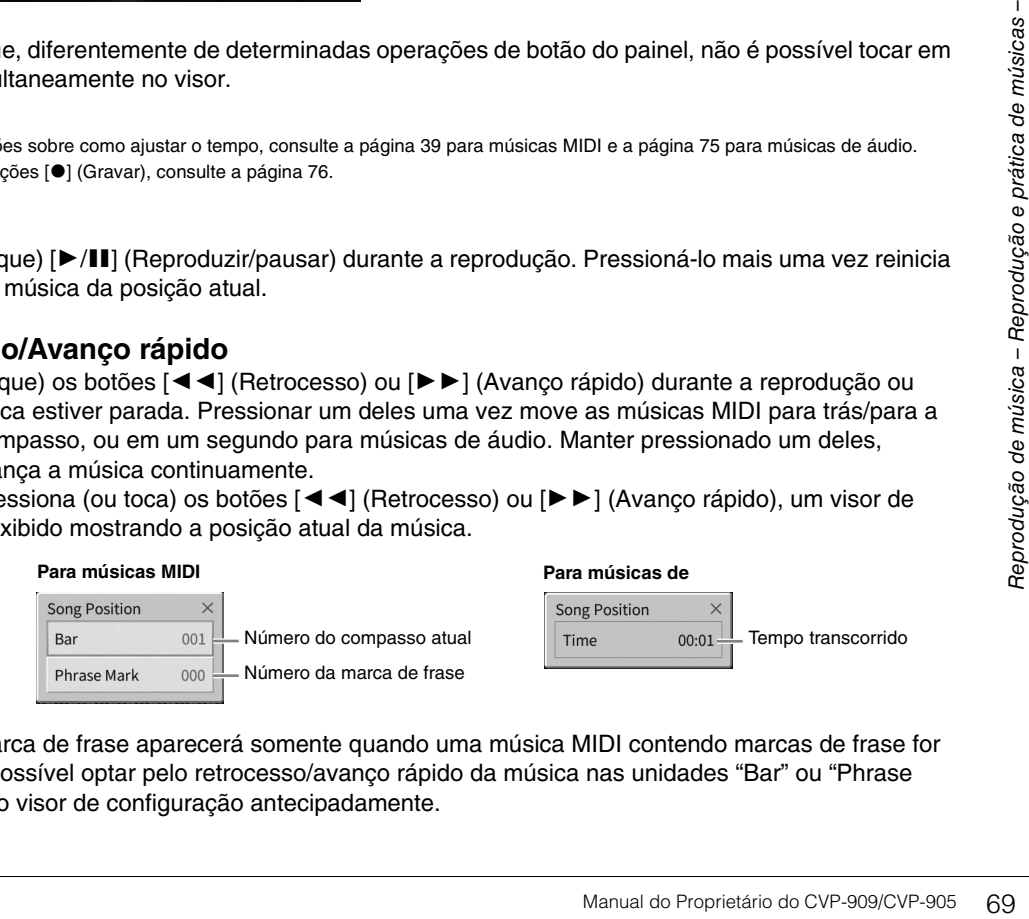

O número da marca de frase aparecerá somente quando uma música MIDI contendo marcas de frase for selecionada. É possível optar pelo retrocesso/avanço rápido da música nas unidades "Bar" ou "Phrase Mark" tocando no visor de configuração antecipadamente.

- **OBSERVAÇÃO** A janela pop-up mencionada aqui não aparece quando você retrocede ou avança rapidamente uma música MIDI sem marcas de frase ou uma música de áudio tocando no visor.
- A marca de frase é um marcador pré-programado em determinados dados de música MIDI que especifica um determinado local na música.

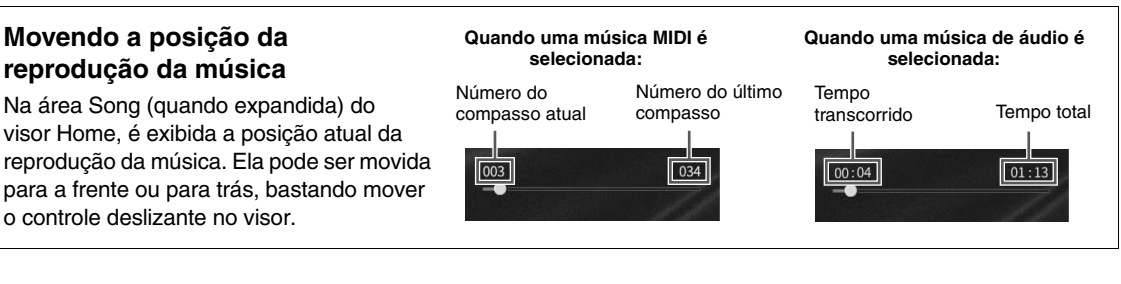

#### **Início sincronizado (música MIDI)**

Você poderá iniciar facilmente a reprodução de uma música MIDI assim que começar a tocar o teclado. Enquanto a reprodução estiver interrompida, mantenha pressionado o botão SONG CONTROL [■] (Parar) e pressione o botão [ $\blacktriangleright$ /II] (Reproduzir/pausar). Para cancelar a função Início sincronizado, repita a mesma operação.

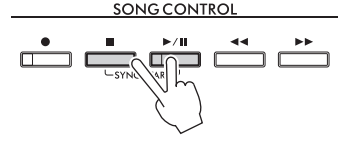

#### **OBSERVACÃO**

<sup>→</sup><br>Você também pode ativar a função de início sincronizado mantendo pressionadas as teclas [▶/**II**] (Reproduzir/pausar) na área de música (quando expandida) do visor Home.

## <span id="page-69-0"></span>**Exibição da notação musical (partitura)**

**MIDI Audio**

Exiba a notação musical (partitura) da música selecionada. Sugerimos que você leia toda a notação musical antes de começar a praticar.

#### **1 Selecione uma música MIDI (etapas de 1 e 2 na [página 68\)](#page-67-1).**

### **2** Acesse o visor de partitura em [Menu]  $\rightarrow$  [Score].

Leia a notação inteira tocando em  $\leq$ ] ou  $\geq$ ] quando a reprodução da música estiver parada. Quando a reprodução é iniciada, a "bolinha" se move pela partitura, indicando a posição atual.

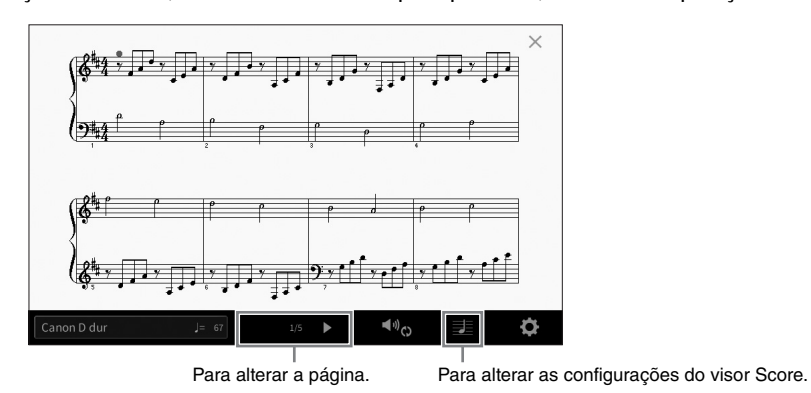

#### **OBSERVACÃO**

- **OBSERVAÇÃO** O instrumento pode gerar e exibir a notação musical para músicas MIDI, como músicas predefinidas, dados de músicas à venda no mercado e até mesmo suas apresentações gravadas.
- A notação exibida é gerada pelo instrumento com base nos dados da música. Por isso, talvez ela não seja exatamente igual à partitura comercialmente disponível da mesma música, especialmente ao exibir a notação de passagens complexas ou muitas notas curtas.

## **Alteração do tamanho da partitura/letras em uma partitura**

Ao tocar na opção  $\blacksquare$  (Configurações de exibição) no canto inferior direito do visor, você pode alterar as configurações do visor de partitura (por exemplo, alterar o tamanho da partitura ou exibir os nomes das notas ou a letra da música na partitura etc.). Para obter detalhes sobre o visor Score, consulte o Manual de Referência no site [\(página 9\)](#page-8-0).

#### **OBSERVACÃO**

**OBSERVAÇÃO** A letra da música só pode ser exibida quando a música MIDI contém dados de letra.

## **Exibição de letras**

**MIDI Audio**

Quando a música selecionada contém dados de letra (para músicas de áudio, apenas os de formato MP3 são compatíveis), exiba no visor do instrumento durante a reprodução.

#### **1 Selecione uma música (etapas de 1 a 2 na [página 68\)](#page-67-1).**

#### **2 Acesse a exibição de letras de música em [Menu] [Lyrics].**

Se os dados da música contiverem a letra, ela será exibida no visor. Leia a letra inteira tocando nos botões [L] ou [R] quando a reprodução da música está parada. Assim que a reprodução da música inicia, a cor da letra muda, indicando a posição atual.

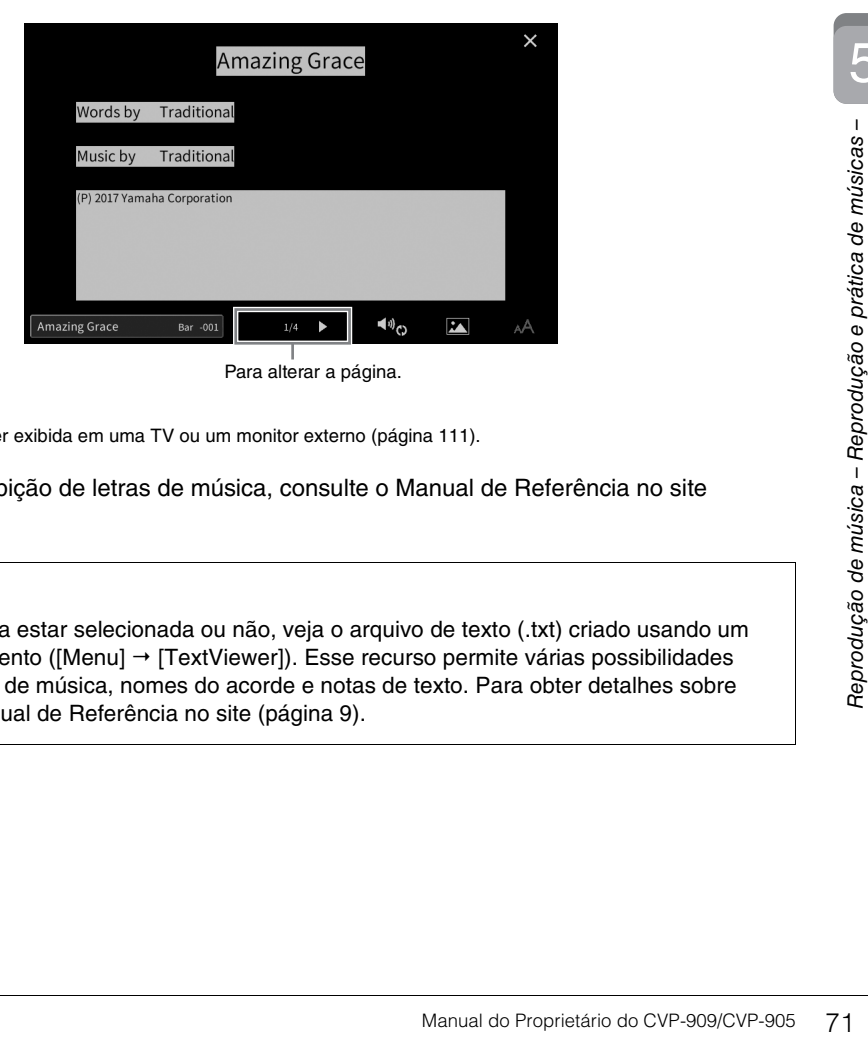

**OBSERVAÇÃO** A letra da música pode ser exibida em uma TV ou um monitor externo ([página 111](#page-110-0)).

Para obter detalhes sobre a exibição de letras de música, consulte o Manual de Referência no site [\(página 9\)](#page-8-0).

#### **Exibição do texto**

Independentemente de a música estar selecionada ou não, veja o arquivo de texto (.txt) criado usando um computador no visor do instrumento ([Menu] → [TextViewer]). Esse recurso permite várias possibilidades úteis, como a exibição de letras de música, nomes do acorde e notas de texto. Para obter detalhes sobre o visor de texto, consulte o Manual de Referência no site ([página 9](#page-8-0)).

## **Prática com uma das mãos usando a função de orientação**

**MIDI Audio**

Deixe a parte da mão direita sem áudio e tente praticar essa parte sozinho. As explicações aqui se aplicam quando você pratica a parte da mão direita com "Luzes de acompanhamento" das funções de orientação. As luzes indicadoras indicam as notas que você deve reproduzir e quando deve tocá-las. Também é possível praticar em seu próprio ritmo, já que o acompanhamento espera que você reproduza as notas corretamente.

#### **OBSERVACÃO**

**OBSERVAÇÃO** Quando o botão [ACMP ON/OFF] está ativado, as luzes indicadoras da parte da mão esquerda não funcionam. Conforme necessário, desligue o botão [ACMP ON/OFF] ao usá-la.

- **1 Selecione uma música MIDI e acesse o visor Score ([página 70](#page-69-0)).**
- **2 Toque em (Configurações de reprodução) para acessar o menu de configurações de reprodução.**

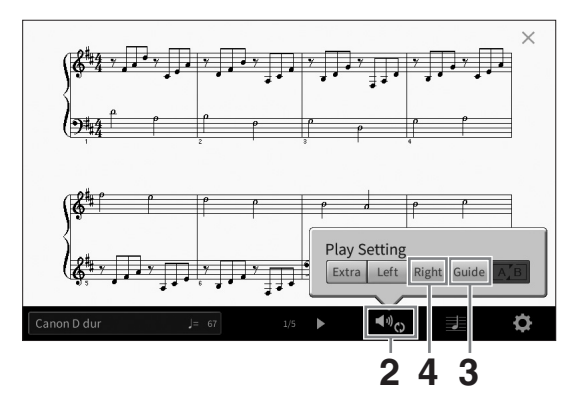

#### **OBSERVACÃO**

**OBSERVAÇÃO** As configurações de reprodução também podem ser controladas no visor Home e na exibição de letras de música.

#### **3 Toque em [Guide] para ativá-lo.**

#### **4 Toque em [Right] para desligar a parte da mão direita.**

A parte da mão direita está sem áudio e a orientação para essa parte está ativada.

**OBSERVAÇÃO** Normalmente, Ch 1 é atribuído a [Right], Ch 2 é atribuído a [Left] e Ch de 3 a 16 são atribuídos a [Extra], mas é possível alterar qual canal está atribuído à parte da mão direita ou da mão esquerda por meio de [Menu]  $\rightarrow$  [SongSetting]  $\rightarrow$ [Part Ch]. Ligue ou desligue cada canal no visor Mixer ([página 100](#page-99-0)).

#### **5** Pressione o botão SONG CONTROL [▶/II] (Reproduzir/pausar) para iniciar **a reprodução.**

Pratique a parte da mão direita no seu próprio ritmo seguindo as luzes indicadoras. A reprodução das partes Esquerda e Extra aguardará que você toque as notas corretamente.

**OBSERVAÇÃO** As luzes indicadoras acendem em branco para as teclas brancas e em azul para as teclas pretas.

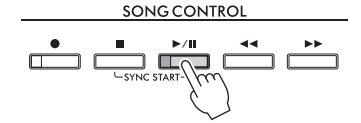

Após concluir a prática, toque em [Guide] para desligar essa função de orientação.
### **Outras funções de orientação**

Além da função de luzes de acompanhamento explicada acima, existem mais funções nos recursos de orientação, para praticar a duração do toque das teclas (qualquer modo Key), para Karaokê ou para praticar uma música em seu próprio ritmo (seu tempo). É possível selecionar as funções tocando em [Menu]  $\rightarrow$  $[SongSetting] \rightarrow [Guide] \rightarrow [Type].$ 

Para obter mais informações, consulte o Manual de Referência no site ([página 9](#page-8-0)).

# **Repetir reprodução**

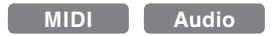

As funções de repetição de música podem ser usadas para reproduzir uma música repetidamente ou um intervalo específico de compassos em uma música. Essa função controlada na área Song (quando expandida) do visor Home é útil para praticar repetidamente as frases difíceis de tocar.

**OBSERVAÇÃO** Quando uma música MIDI é selecionada, você também pode controlar a reprodução da repetição no menu Playback Settings acessado no visor Score ou na exibição de letras de música ([página 72](#page-71-0)).

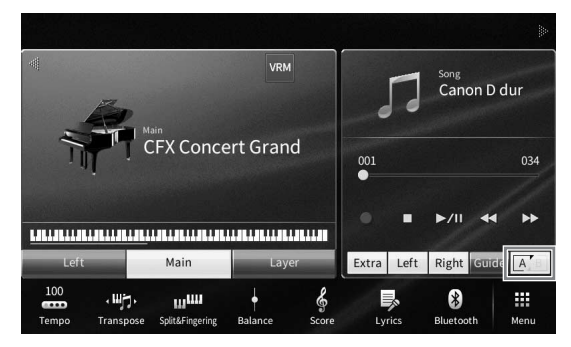

# **Reprodução de uma música inteira repetidamente**

Para repetir uma música inteira, ligue **[A]** (Repetição A-B) no visor e inicie a reprodução da música. Para cancelar a reprodução da repetição, desligue A (Repetição A-B).

# **Especificação de um intervalo de compassos e sua reprodução contínua (Repetição A-B)**

- **1 Selecione uma música (etapas de 1 a 2 na [página 68\)](#page-67-0).**
- **2 Toque em [▶/II] (Reproduzir/pausar) para iniciar a reprodução.**

# **3 Especifique o intervalo de repetição.**

Manual do Proprietário do CVP-909/CVP-905 73<br>
Manual do Proprietário do CVP-909/CVP-905 73 Quando a reprodução atinge o ponto que você deseja especificar como inicial (A), ligue  $\boxed{A}$ (Repetição A-B). Quando a reprodução atinge o ponto que você deseja especificar como de finalização (B), toque em <sup>[A]</sup> (Repetição A-B) novamente. O intervalo do Ponto A ao Ponto B será reproduzido repetidamente. Para músicas MIDI, uma partida automática (para ajudar a orientá-lo na frase) é adicionada antes do Ponto A.

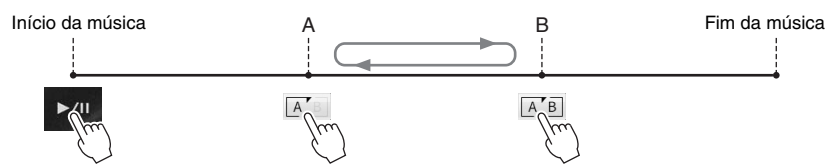

- **OBSERVAÇÃO** Quando quiser repetir do início da música até algum ponto no meio dela:
- 1. Ligue o ícone Repetição A-B e inicie a reprodução da música.
- 2. Toque no ícone de repetição A-B novamente no ponto de finalização (B) desejado.
- A especificação apenas do ponto A resulta na reprodução da repetição entre esse ponto e o final da música.

## **4 Toque em [**J**] (Parar) para interromper a reprodução.**

A posição da música retornará para o ponto A. Depois de praticar, desligue **[A]** (Repetição A-B).

### **Especificando o intervalo de repetição enquanto as músicas não estão sendo reproduzidas**

1. Avance rapidamente a música para o Ponto A e ligue A Repetição A-B).

2. Avance rapidamente a música para o Ponto B e toque em  $\boxed{A}$  (Repetição A-B) novamente.

# **Reprodução repetida de várias músicas**

Toque diversas músicas repetidamente. Selecione "Tudo" ou "Aleatório" no "Modo de repetição" ([Menu] [SongSetting] → [Play]) e toque em [▶/II] (Reproduzir/Pausar) para iniciar a reprodução. Todas as músicas salvas em uma determinada pasta serão reproduzidas repetidamente na ordem consecutiva ou aleatória. Para redefinir a configuração de repetição, selecione "Off" em "Repeat Mode".

# <span id="page-73-0"></span>**Ajuste da afinação em semitons (Deslocamento de tom)**

#### **MIDI Audio**

Assim como a função Transposição [\(página 41\)](#page-40-0) da música MIDI, a afinação de uma música de áudio na unidade flash USB pode ser ajustada em semitons (de −12 a 12) no visor Home.

**1 Conecte a unidade Flash USB com as músicas de áudio ao terminal [USB TO DEVICE].**

**OBSERVAÇÃO** Antes de usar uma unidade flash USB, lembre-se de ler "Conexão com dispositivos USB" na [página 103](#page-102-0).

**2 Selecione uma música de áudio (etapas de 1 a 2 na [página 68\)](#page-67-0).**

# **3 Na área Song (quando expandida) do visor Home, toque em (Deslocamento de tom) para acessar a janela Setup.**

**O deslocamento de tom não pode ser aplicado a arquivos MP3 com uma taxa de amostragem de 48 kHz.** 

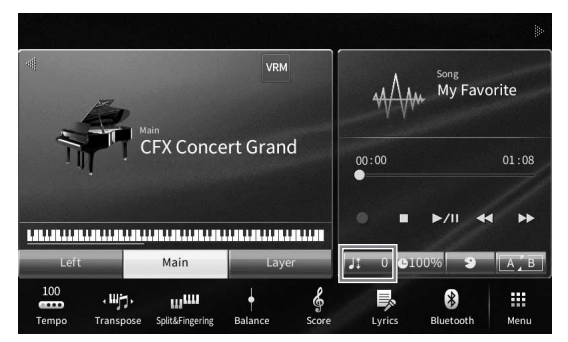

**4 Defina o valor tocando em [**L**]/[**R**].**

# **Ajuste da velocidade da reprodução (Prolongamento do tempo)**

**MIDI Audio**

Assim como o ajuste de Tempo de uma música MIDI ([página 39](#page-38-0)), ajuste a velocidade de reprodução de uma música de áudio na unidade Flash USB prolongando-a ou comprimindo-a.

Para isso, selecione uma música de áudio e toque em **Querral** (Prolongamento do tempo) na área Song do visor Home para acessar a janela Setup. Toque em  $\left[\frac{\mathbf{d}}{|\mathbf{F}|}\right]$ nessa janela para definir o valor (de 70% a 160%). Valores mais altos correspondem a um tempo mais rápido.

#### **OBSERVACÃO**

**OBSERVAÇÃO** A velocidade da reprodução não pode ser alterada para arquivos MP3 com taxa de amostragem de 48,0 kHz.

5

# <span id="page-74-0"></span>**Cancelamento da parte vocal (Cancelamento de vocal)**

**MIDI Audio**

Cancele ou atenue a posição central do som estéreo. Isso permite cantar no estilo "karaokê" apenas com o acompanhamento instrumental, ou tocar a parte da melodia no teclado, uma vez que o som vocal costuma estar no centro da imagem do estéreo na maioria das gravações.

Para ligar ou desligar a função Cancelamento de vocal, primeiramente selecione uma música de áudio e, em seguida, ligue/desligue  $\rightarrow$  (Cancelamento de vocal) na área Song do visor Home.

- Manual do Proprietário do CVP-909/CVP-905 75<br>
Manual do Proprietário do CVP-909/CVP-905 75<br>
Manual do Proprietário do CVP-909/CVP-905 75<br>
Manual do Proprietário do CVP-909/CVP-905 75<br>
Manual do Proprietário do CVP-909/CVP-**OBSERVAÇÃO** • Embora a função Cancelamento de vocal seja bastante eficaz na maioria das gravações de áudio, o som vocal em algumas músicas não pode ser completamente cancelado.
- O cancelamento de vocal não afeta o som de entrada de áudio [\(página 107\)](#page-106-0) de dispositivos externos.

Esse instrumento permite gravar sua apresentação com os dois métodos a seguir.

## **• Gravação MIDI**

Com esse método, as apresentações gravadas são salvas na memória do usuário do instrumento ou em uma unidade Flash USB como um arquivo MIDI SMF (formato 0). Se você desejar regravar uma seção específica ou alterar voices e editar outros parâmetros, use esse método. Além disso, se você quiser gravar sua apresentação em cada canal individualmente, execute a gravação de várias faixas do método de gravação MIDI. Como uma música MIDI pode ser convertida em uma música de áudio após a gravação [\(página 85\)](#page-84-0), pode ser conveniente usar a gravação MIDI (com gravação de novas pistas e várias partes) para criar primeiro um arranjo complexo que de, outra forma, você não conseguiria tocar ao vivo e, em seguida, convertê-lo em uma música de áudio. Esse instrumento permite gravar aproximadamente 3 MB por música.

## <span id="page-75-1"></span>**• Gravação de áudio**

Com esse método, as apresentações gravadas são salvas na memória do usuário do instrumento ou em uma unidade Flash USB como arquivos de áudio. Como são salvas em formato WAV estéreo de resolução normal de qualidade de CD (44,1 kHz/16 bits) por padrão, elas podem ser transmitidas para reprodutores de música portáteis e reproduzidas neles usando um computador. A entrada de som pelos conectores [MIC/LINE IN], [AUX IN] etc. também é gravada, de maneira que seja possível gravar a voice cantando pelo microfone ou o som reproduzido no dispositivo de áudio conectado. O formato do arquivo pode ser alterado para MP3 em [Menu]  $\rightarrow$ [SongSetting] → [Rec] → [Audio Rec Format]. Esse instrumento permite gravar até 80 minutos em cada gravação.

**OBSERVAÇÃO** Para obter uma visão geral do MIDI e aprender a usá-lo de maneira efetiva, consulte o documento "Noções básicas sobre MIDI" no site ([página 9](#page-8-0)).

### **Gravação rápida e fácil da apresentação de piano**

Para simplesmente tocar uma peça de piano e gravá-la sem precisar fazer nenhuma configuração complicada, você pode gravar no Piano Room. Nesse visor especial, você pode começar a gravar com apenas um toque. Para obter detalhes, consulte [página 48](#page-47-0).

# <span id="page-75-0"></span>**Procedimento básico de gravação (gravação MIDI/de áudio)**

Antes de gravar, faça as configurações necessárias, como seleção de Voice/Style (para gravação MIDI e gravação de áudio) e a conexão do microfone (somente para gravação de áudio, se desejar gravar seu vocal). Conforme a necessidade, conecte a unidade Flash USB ao terminal [USB TO DEVICE], especialmente se desejar executar a gravação de áudio.

**Mates de usar uma unidade flash USB, lembre-se de ler "Conexão com dispositivos USB" na [página 103.](#page-102-0)** 

### **Antes de iniciar a gravação de áudio:**

Na gravação de áudio, os dados da apresentação são salvos automaticamente na unidade Flash USB ou na memória do usuário durante a gravação. Para salvar os dados em uma unidade flash USB, conecte a unidade ao terminal [USB TO DEVICE] antes. Se ela não estiver conectada, os dados gravados serão salvos automaticamente na memória do usuário.

- <span id="page-76-0"></span>**1 Defina as configurações necessárias, como a seleção de Voice e Style.**
- **2 No visor Home, toque em [] no canto superior direito para expandir a área Song e toque em [**I**] (Gravar) para acessar a janela Song Recording.**

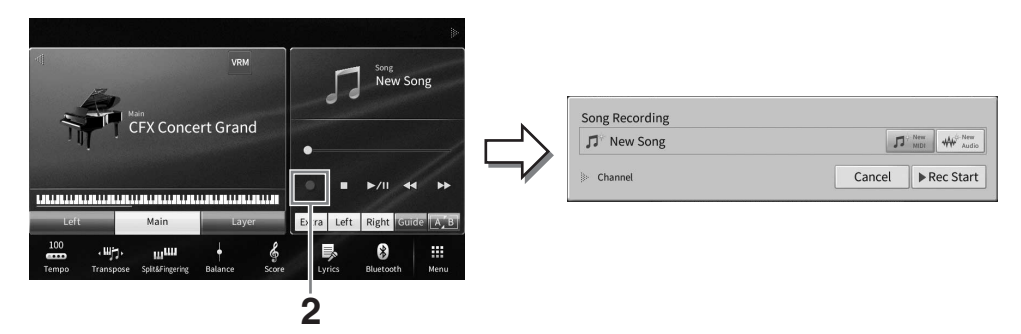

- **·** A janela de gravação de músicas pode ser acessada também pressionando-se o botão SONG CONTROL [<sup>●</sup>] (Gravar). Aqui e nas etapas posteriores, a operação na área Song do visor Home pode ser controlada pelos botões SONG CONTROL ([página 69](#page-68-0)).
- Na janela Song Recording, tocar no triângulo à esquerda de "Channel" (Canal) permite expandir ou fechar a área Canal (parte).
- **3 Toque em [New MIDI] para gravação MIDI ou [New Audio] para gravação de áudio para selecionar o tipo de gravação desejado.**

Quando uma música MIDI tiver sido selecionada, a opção [Overwrite MIDI] também será exibida na janela. A seleção dela permite adicionar ou substituir os dados da música MIDI selecionada.

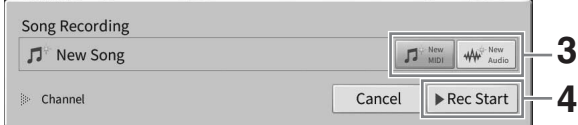

e<br>Se você quiser cancelar a gravação, toque em [Cancel] no visor ou pressione o botão SONG CONTROL [<sup>●</sup>] (Gravar) antes de passar à próxima etapa.

# **4 Inicie a gravação.**

Com a gravação MIDI, inicie a gravação tocando o teclado ou tocando em [Rec Start]. Com a gravação de áudio, inicie a gravação tocando em [Rec Start].

Você também pode iniciar a gravação pressionando o botão SONG CONTROL [ $\blacktriangleright$ /II] (Reproduzir/pausar).

#### **Atribuição de partes a canais (gravação MIDI)**

Manual do Proprietário do CVP-909/CVP-905 77<br>Manual do Proprietário do CVP-909/CVP-905 77<br>Manual do Proprietário do CVP-909/CVP-905 77<br>Manual do Proprietário do CVP-909/CVP-905 77 Com a gravação MIDI, grave sua apresentação em cada canal, um de cada vez ([página 82\)](#page-81-0). Quando você executa a gravação MIDI sem especificar a parte, conforme explicado aqui, as partes do teclado serão gravadas nos canais de 1 a 3 e as partes do ritmo de acompanhamento serão gravadas nos canais de 9 a 16.

## **5 Toque o teclado.**

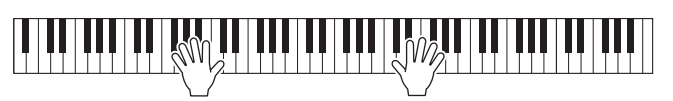

**6 Após o término da apresentação, toque em [**J**] (Parar) no visor Home para interromper a gravação.**

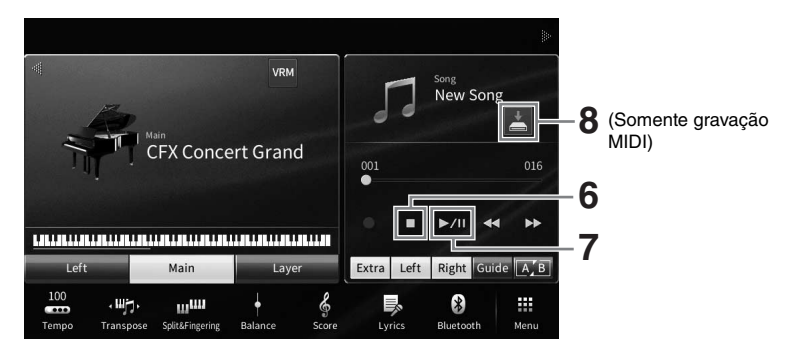

**7 Para ouvir a apresentação gravada, toque em [▶/II] (Reproduzir/pausar).** 

## **8 Salve a apresentação gravada.**

## **Na gravação MIDI**

Após a gravação, (Salvar) aparece na área Song do visor Home. Esse ícone indica que os dados gravados existem, mas ainda não foram salvos.

- **8-1 No visor Home, toque em (Salvar) mostrado na área da música para acessar o visor e selecionar um destino para salvar a música gravada.**
- **8-2 Salve os dados gravados como um arquivo seguindo as instruções na [página 32,](#page-31-0) etapas de 2 a 5.**

As músicas MIDI podem ser salvas na (subinity) (guia User MIDI Song).

#### *AVISO*

**A música MIDI gravada será perdida se você alternar para outra música ou desligar o instrumento sem executar a operação de gravação. Isso também ocorre quando a energia é desligada pela função de desligamento automático [\(página 19\)](#page-18-0).** 

### **Na gravação de áudio**

Como o arquivo de música de áudio é salvo automaticamente na unidade Flash USB ou na memória do usuário durante a gravação, a operação Salvar não é necessária. A música de áudio gravada aparecerá no **Mudio for el guia User Audio Song)** no visor de seleção de música. Se quiser, renomeie o arquivo seguindo as instruções na [página 33.](#page-32-0)

### **Regravação de uma seção específica da música MIDI**

Regrave uma seção específica de uma música MIDI já gravada. Para obter detalhes, consulte a seção "SongSetting" no Manual de Referência no site ([página 9\)](#page-8-0).

# **Gravação independente das partes das mãos direita e esquerda (gravação MIDI)**

Com a gravação MIDI, você pode criar uma música MIDI que consista em 16 canais (partes) gravando cada canal de maneira independente, o que permite criar uma peça completa que pode ser difícil de tocar ao vivo. Por exemplo, grave a parte da mão direita primeiro e, em seguida, grave a parte da mão esquerda enquanto ouve a parte da mão direita já gravada ou grave a reprodução do ritmo de acompanhamento primeiro e, em seguida, grave as melodias enquanto ouve a reprodução do ritmo já gravado. Aqui, você aprenderá a gravar as partes das mãos direita e esquerda separadamente. Se você quiser especificar os canais e as partes a serem gravadas, consulte [página 82](#page-81-0) para obter instruções.

**1 Faça as configurações necessárias, acesse a janela Song Recording e toque em [New MIDI] (etapas de 1 a 3 na [página 77\)](#page-76-0).**

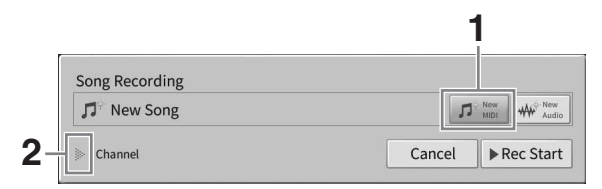

- **2 Toque em [**R**] à esquerda de "Canal" para expandir a área.**
- **3 Toque em [Right Hand] para especificar os canais de destino para gravação das partes da mão direita.**

Tocar em [Right Hand] define "Main" (Principal) e "Layer" (Camada) como [Rec] e outras partes como [Off]. O canal de destino da gravação é definido automaticamente desta forma: Parte principal para o canal 1 e parte da camada para o canal 3. Se a parte da camada estiver desligada no visor Home, a parte da camada não será gravada, mesmo quando a parte da camada estiver definida como [Rec] aqui (o silêncio será gravado no canal).

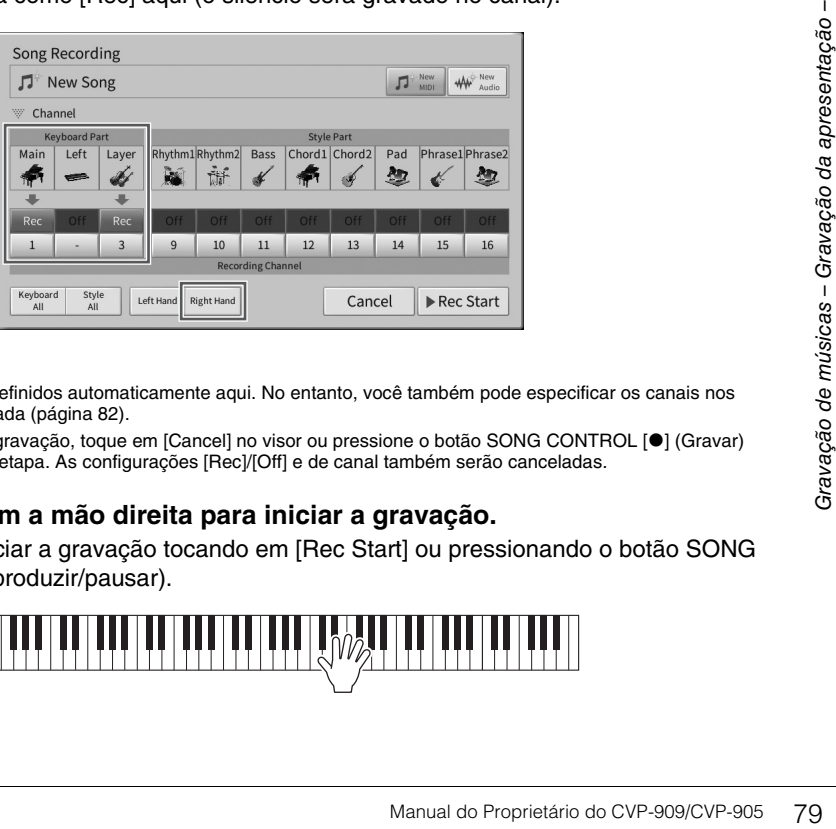

- Os canais de destino são definidos automaticamente aqui. No entanto, você também pode especificar os canais nos quais cada parte será gravada ([página 82\)](#page-81-0).
- Se você quiser cancelar a gravação, toque em [Cancel] no visor ou pressione o botão SONG CONTROL [<sup>o</sup>] (Gravar) antes de passar à próxima etapa. As configurações [Rec]/[Off] e de canal também serão canceladas.

# **4 Toque o teclado com a mão direita para iniciar a gravação.**

Você também pode iniciar a gravação tocando em [Rec Start] ou pressionando o botão SONG CONTROL [ $\blacktriangleright$ /II] (Reproduzir/pausar).

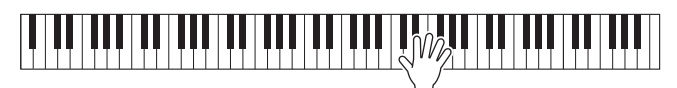

**5 Após o término da apresentação, toque em [**J**] (Parar) no visor Home para interromper a gravação.**

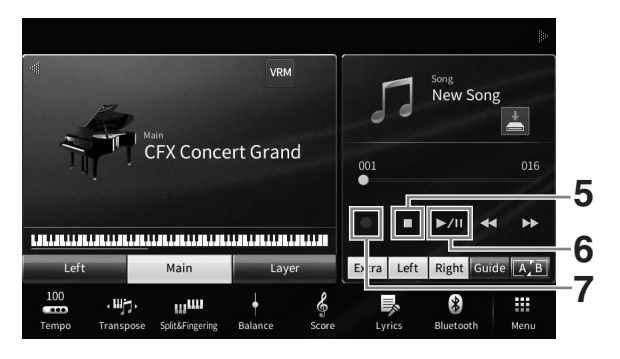

**6 Para ouvir a apresentação gravada, toque em [▶/II] (Reproduzir/pausar).** 

Para gravar a apresentação da mão direita do zero, retorne à etapa 1. Depois que a gravação da parte da mão direita for concluída, vá para a próxima etapa para gravar a parte da mão esquerda.

**7 Toque em [**I**] (Gravar) para acessar a janela Song Recording e confirme se a opção [Overwrite MIDI] está selecionada.**

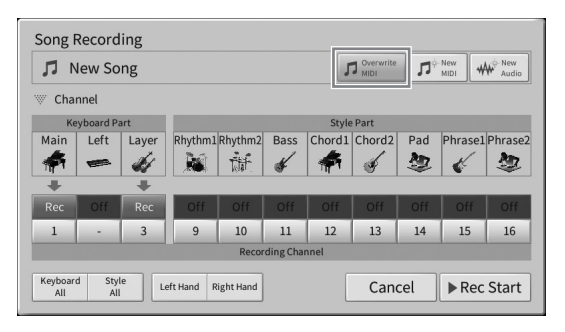

## **8 Toque em [Left Hand] para especificar o canal de destino para gravação da parte da mão esquerda.**

### ■ Quando a parte esquerda está desligada no visor Home

Tocar em [Left Hand] define "Main" (Principal) e "Layer" (Camada) como [Rec] e outras partes como [Off]. O canal de destino da gravação é definido automaticamente desta forma: Parte principal para o canal 2 e parte da camada para o canal 4. Se a parte da camada estiver desligada do visor Home, a parte da camada não será gravada, mesmo quando a parte da camada estiver definida como [Rec] aqui (o silêncio será gravado no canal).

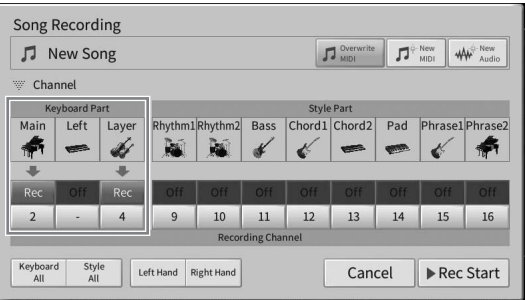

## **Quando a parte esquerda está ligada no visor Home**

Tocar em [Left Hand] só define "Left" (Esquerda) como [Rec] e outras partes como [Off]. O canal de destino da gravação da parte esquerda é definido automaticamente como canal 2.

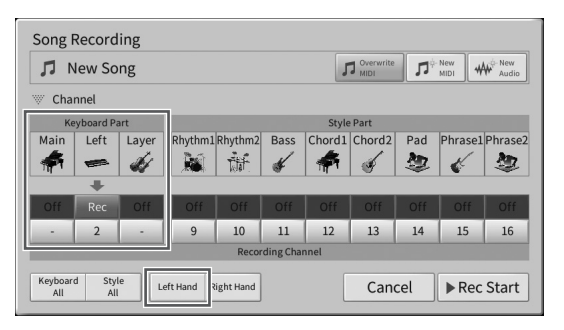

#### *AVISO*

**Os dados gravados anteriormente serão substituídos se você definir canais que já gravaram dados em [Rec]. Para verificar se cada canal tem dados gravados ou não, primeiro cancele a gravação e, em seguida, reproduza a música enquanto observa as guias [Song Ch1-8] e [Song Ch9-16] no visor Mixer. As lâmpadas dos canais que contiverem dados piscarão durante a reprodução da música.** 

**OBSERVAÇÃO**<br>Se você quiser cancelar a gravação, toque em [Cancel] no visor ou pressione o botão SONG CONTROL [●] (Gravar) antes de passar à próxima etapa.

### **9 Toque o teclado com a mão esquerda para iniciar a gravação.**

Você também pode iniciar a gravação tocando em [Rec Start] ou pressionando o botão SONG CONTROL [ $\blacktriangleright$ /II] (Reproduzir/pausar).

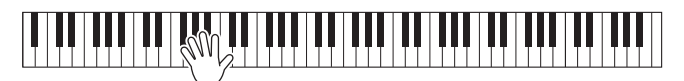

**10 Após o término da apresentação, toque em [**J**] (Parar) no visor Home para interromper a gravação.**

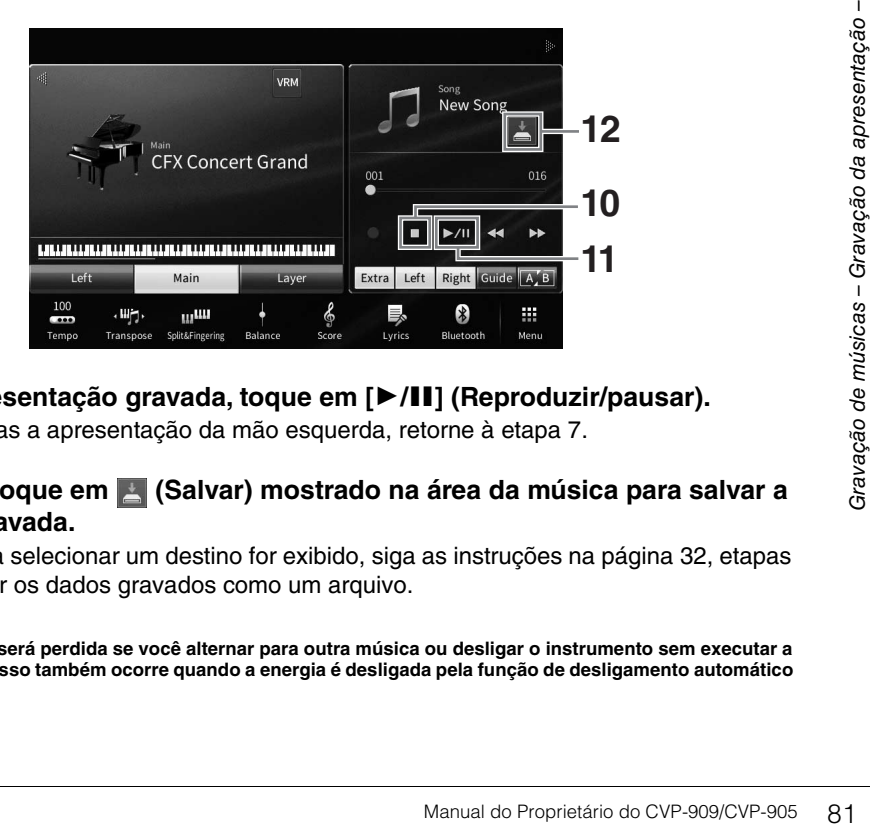

- **11 Para ouvir a apresentação gravada, toque em [▶/II] (Reproduzir/pausar).** Para regravar apenas a apresentação da mão esquerda, retorne à etapa 7.
- **12** No visor Home, toque em **[4]** (Salvar) mostrado na área da música para salvar a **apresentação gravada.**

Quando o visor para selecionar um destino for exibido, siga as instruções na [página 32](#page-31-0), etapas de 2 a 5, para salvar os dados gravados como um arquivo.

#### *AVISO*

**A música MIDI gravada será perdida se você alternar para outra música ou desligar o instrumento sem executar a operação de gravação. Isso também ocorre quando a energia é desligada pela função de desligamento automático [\(página 19\)](#page-18-0).**

# <span id="page-81-0"></span>**Gravação em canais específicos (gravação MIDI)**

Com a gravação MIDI, você pode criar uma música MIDI que consista em 16 canais (partes) gravando cada canal de maneira independente, o que permite criar uma peça completa. Por padrão, as partes do teclado são atribuídas aos canais 1−3, e as partes do ritmo, como parte da bateria e baixo, são atribuídas aos canais 9−16. Aqui, você aprenderá como especificar o canal e a parte da gravação como desejar, além de fazer overdubs dos canais um por um.

**OBSERVAÇÃO** Para adicionar dados de canal a uma música existente, selecione a música desejada, faça as configurações necessárias e, em seguida, vá para a etapa 7.

**1 Faça as configurações necessárias, acesse a janela Song Recording e toque em [New MIDI] (etapas de 1 a 3 na [página 77\)](#page-76-0).**

Para regravar uma música MIDI existente, selecione a música MIDI desejada antes de acessar a janela Song Recording. Depois de fazer isso, toque em [Overwrite MIDI].

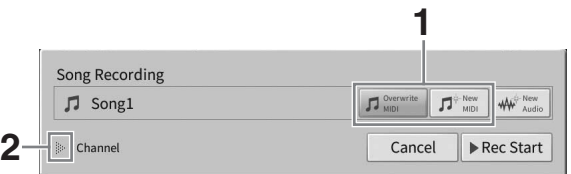

- **2 Toque em [] à esquerda de "Channel" para expandir esta área.**
- **3 Especifique o canal de destino e a parte para gravação.**
	- **3-1 No visor, defina a parte ou as partes que você deseja gravar como [Rec] e todas as outras como [Off].**

Por exemplo, para gravar apenas as partes do ritmo de acompanhamento, defina todas as partes do ritmo como [Rec] e todas as partes do teclado como [Off].

**3-2 Toque no número do canal nas partes definidas como [Rec] na etapa 3-1. No visor da configuração exibido, especifique o canal (de 1 a 16) para gravação.**

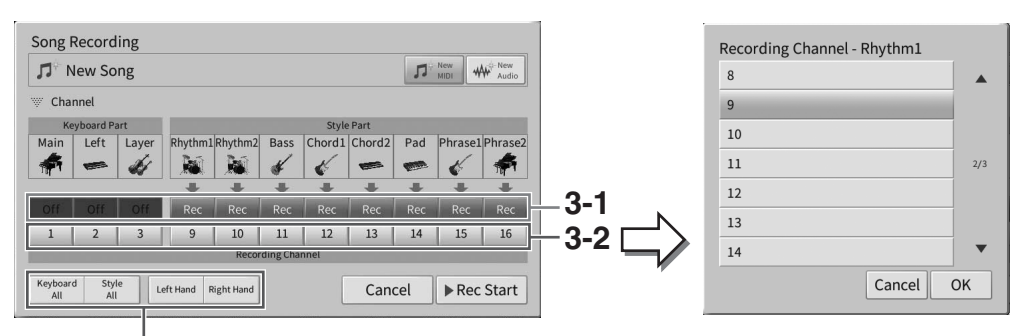

Para especificar rapidamente as partes da

#### *AVISO*

**Os dados gravados anteriormente serão substituídos se você definir canais que já gravaram dados em [Rec]. Para verificar se cada canal tem dados gravados ou não, primeiro cancele a gravação e, em seguida, reproduza a música enquanto observa as guias [Song Ch1-8] e [Song Ch9-16] no visor Mixer. As lâmpadas dos canais que contiverem dados piscarão durante a reprodução da música.**

- **OBSERVAÇÃO** Não é possível gravar várias partes em um único canal.
- Se você quiser cancelar a gravação, toque em [Cancel] no visor ou pressione o botão SONG CONTROL [<sup>o</sup>] (Gravar) antes de passar à próxima etapa. As configurações [Rec]/[Off] e de canal também serão canceladas.

## **Especificação rápida de partes da gravação**

Tocar nos botões na parte inferior esquerda ([Keyboard All], [Style All], [Left Hand] ou [Right Hand]) pode definir [Rec]/[Off] para várias partes de uma só vez. Isso é prático ao gravar separadamente as partes do ritmo de acompanhamento e do teclado ou as partes da mão direita e da mão esquerda.

- **[Keyboard All]:** Ligue todas as partes do teclado (principal, esquerda e camada) [Rec] ou [Off] juntas.
- **[Style All]:** Ligue todas as partes do ritmo de acompanhamento [Rec] ou [Off] juntas.
- **[Right Hand]:** essa parte pode ser selecionada ao gravar somente na parte da mão direita. A parte principal da voice será gravada no canal 1 e a parte da camada será gravada no canal 3.
- **[Left Hand]:** essa parte pode ser selecionada ao gravar somente na parte da mão esquerda. A parte esquerda da voice será gravada no canal 2. Quando a parte esquerda da voice estiver desligada, a parte principal será gravada no canal e a parte da camada será gravada no canal 4.

## **4 Toque o teclado para iniciar a gravação.**

Toque as partes especificadas na etapa 4. Você também pode iniciar a gravação tocando em [Rec Start] ou pressionando o botão SONG CONTROL [ $\blacktriangleright$ /II] (Reproduzir/pausar).

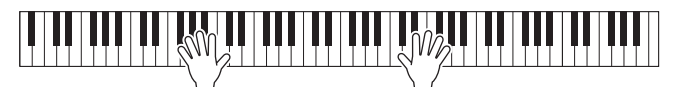

**5 Após o término da apresentação, toque em [] (Parar) no visor Home para interromper a gravação.** 

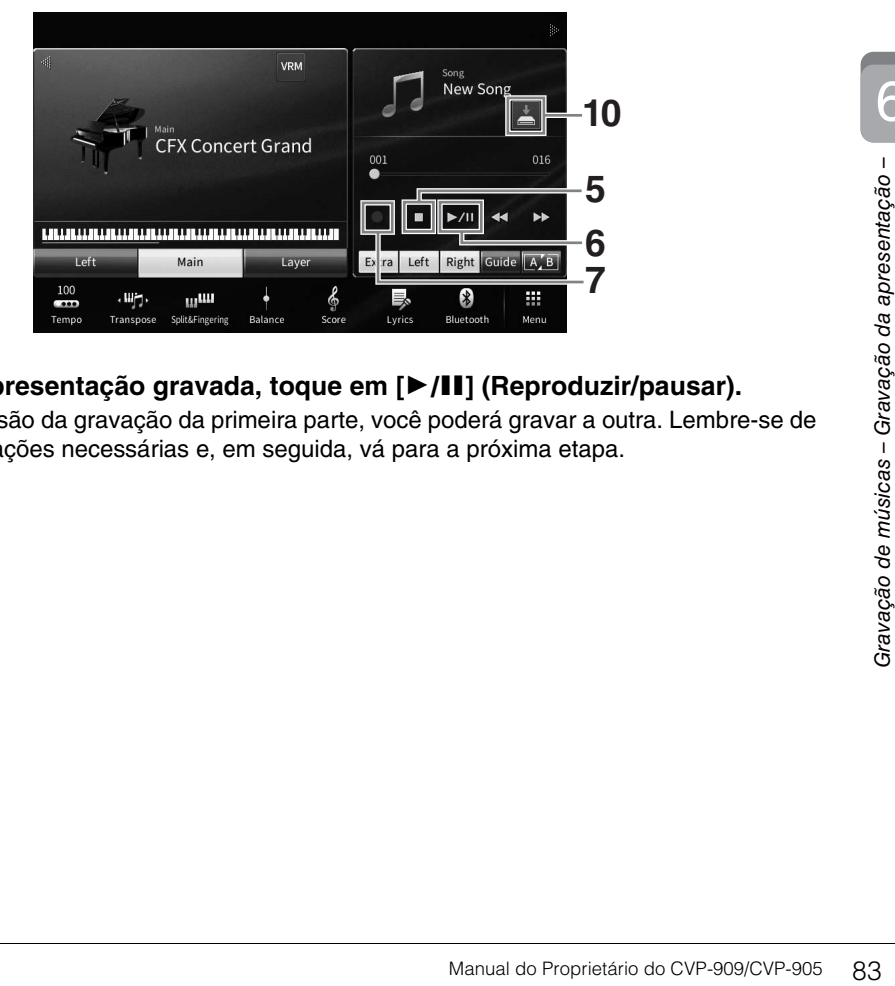

## **6 Para ouvir a apresentação gravada, toque em [▶/II] (Reproduzir/pausar).**

Depois da conclusão da gravação da primeira parte, você poderá gravar a outra. Lembre-se de fazer as configurações necessárias e, em seguida, vá para a próxima etapa.

**7 Toque em [**I**] (Gravar) para acessar a janela Song Recording e confirme se a opção [Overwrite MIDI] está selecionada.** 

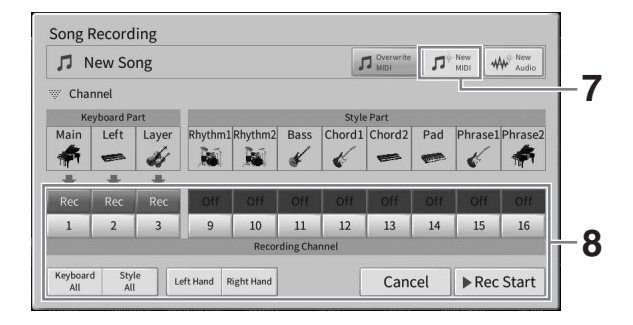

## **8 Especifique o próximo canal de destino e a parte da gravação e grave a sua apresentação (etapas de 3 a 6).**

Assim que a gravação for iniciada, o canal gravado anteriormente também iniciará a reprodução. Você pode definir se deve reproduzir os canais gravados anteriormente no visor Mixer ([página 100](#page-99-0)).

#### *AVISO*

**Os dados gravados anteriormente serão substituídos se você definir canais que já gravaram dados em [Rec]. Para verificar se cada canal tem dados gravados ou não, primeiro cancele a gravação e, em seguida, reproduza a música enquanto observa as guias [Song Ch1-8] e [Song Ch9-16] no visor Mixer. As lâmpadas dos canais que contiverem dados piscarão durante a reprodução da música.** 

# **9 Conforme necessário, repita as etapas 7 e 8 para gravar outros canais.**

<sub>.</sub><br>Para excluir os dados do canal gravado, selecione o canal desejado e inicie a gravação e, em seguida, toque em [■] (Parar) para interromper a gravação sem tocar o teclado.

## **10 No visor Home, toque em (Salvar) mostrado na área da música para salvar a apresentação gravada.**

Quando o visor para selecionar um destino for exibido, siga as instruções na [página 32](#page-31-0), etapas de 2 a 5, para salvar os dados gravados como um arquivo.

#### *AVISO*

**A música MIDI gravada será perdida se você alternar para outra música ou desligar o instrumento sem executar a operação de gravação. Isso também ocorre quando a energia é desligada pela função de desligamento automático [\(página 19\)](#page-18-0).**

# <span id="page-84-0"></span>**Conversão de uma música MIDI em uma música de áudio**

Converta uma música MIDI gravada na Memória do usuário ou na unidade Flash USB em uma música de áudio. A conversão é executada reproduzindo a música MIDI e regravando-a como uma música de áudio. Por padrão, os dados convertidos são salvos no formato WAV, da mesma forma como na gravação de áudio ([página 76](#page-75-0)).

#### **OBSERVACÃO**

**Mates de usar uma unidade flash USB, lembre-se de ler "Conexão com dispositivos USB" na [página 103.](#page-102-0)** 

- **1 Acesse o visor de seleção de música que contém a música MIDI a ser convertida.**
- **2 Toque em [File] para acessar os ícones de gerenciamento de arquivos.**

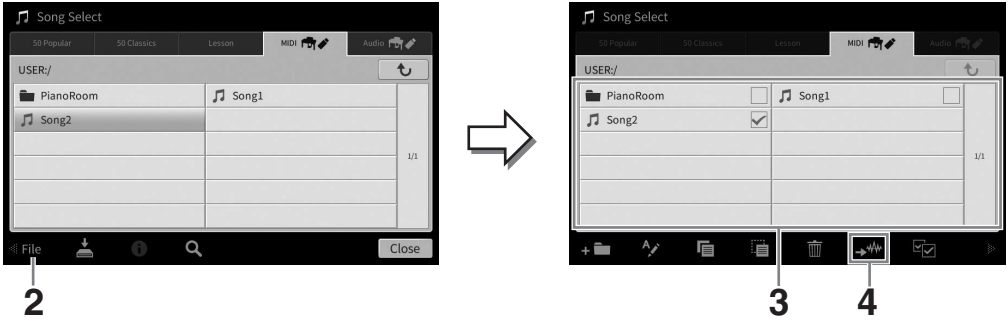

**3 Insira uma marca de seleção na música MIDI a ser convertida.** 

**OBSERVAÇÃO** A conversão de áudio só pode ser feita em um arquivo por vez.

**4 Toque em (Conversão de áudio) para acessar o visor de seleção de música para selecionar o destino de salvamento.**

### **5 Especifique o local de destino do salvamento.**

Para mostrar a próxima pasta no nível mais alto, toque em  $\rightarrow$  (Acima). Adicione uma nova pasta tocando em **(Nova pasta)**.

### **6 Toque em [Convert] para iniciar a conversão.**

Manual do Proprietário do CVP-909/CVP-905 85<br>
Manual do Proprietário do CVP-909/CVP-905 85<br>
Manual do Proprietário do CVP-909/CVP-905 85<br>
Manual do Proprietário do CVP-909/CVP-905 85 Essa operação inicia a reprodução e a conversão de MIDI em áudio. Se você tocar o teclado ou enviar sinais de áudio por meio de um microfone, pelo conector [AUX IN] etc. durante a conversão, esses sons também serão gravados.

Quando a conversão estiver concluída, a mensagem indicando que a conversão está sendo executada não será mais mostrada no visor, e a música de áudio recentemente criada será mostrada no visor de seleção de música.

# 7 Microfone – Adição de efeitos de harmonia vocal ao canto –

Ligando um microfone ao conector [MIC/LINE IN] (conector para fone padrão monofônico), divirta-se cantando com o acompanhamento de sua apresentação no teclado ou com a reprodução de música. O instrumento reproduz seus sons vocais pelos alto-falantes embutidos. Além disso, aplique automaticamente vários efeitos de harmonia vocal à sua voz enquanto canta.

# <span id="page-85-1"></span><span id="page-85-0"></span>**Conexão de um microfone**

**1 Antes de ligar o instrumento, deixe o botão giratório [INPUT VOLUME] na posição mínima.** 

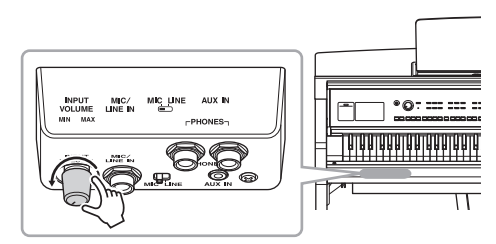

**2 Ligue o microfone ao conector [MIC/LINE IN].** 

#### **OBSERVACÃO**

**OBSERVAÇÃO** Use um microfone dinâmico convencional.

- **3 Deixe a chave [MIC/LINE] em "MIC".**
- **4 Ligue o instrumento.**
- **32**  $MC/$ Plugue para fone monofônico padrão  $(1/4")$
- **5 (Se necessário, ligue o microfone.) Ajuste o botão giratório [INPUT VOLUME] enquanto canta ao microfone.**

Ajuste o controle enquanto verifica a lâmpada [MIC] no painel. Ajuste o controle até a lâmpada acender na cor azul. A lâmpada não deve acender na cor vermelha, pois isso indica que o nível de entrada está muito alto.

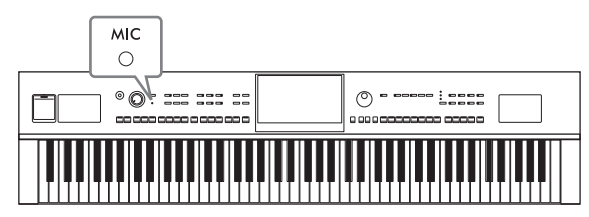

## **6 No visor Balance [\(página 42](#page-41-0)), ajuste o equilíbrio do volume entre o som do microfone e o som do instrumento.**

## **Desconectando o microfone**

- 1. Coloque o botão giratório [INPUT VOLUME] na posição mínima.
- 2. Desligue o microfone do conector [MIC/LINE IN].

**OBSERVAÇÃO** Antes de desligar o instrumento, certifique-se de colocar o botão giratório [INPUT VOLUME] na posição mínima.

# **Aplicação de efeitos de harmonia vocal à voz**

O recurso de harmonia vocal permite adicionar harmonias ao canto pelo som do microfone.

- **1 Conecte o microfone ao instrumento ([página 86\)](#page-85-0).**
- **2 Acesse o visor Vocal Harmony via [Menu] [VocalHarmony].**

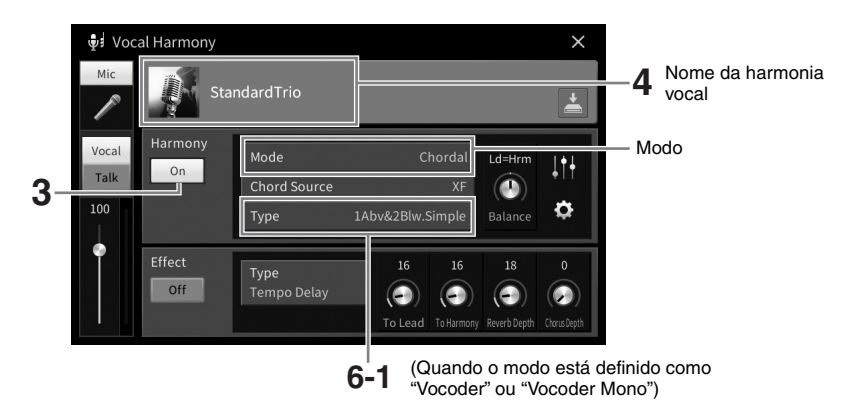

**OBSERVAÇÃO** O visor mostrado à esquerda é acessado quando o modo Harmony é definido como "Vocoder". Um visor diferente aparece quando o modo Harmony é definido como "Chordal".

- **3 Verifique se Harmony está definido como "On".**
- **4 Toque no nome da harmonia vocal para acessar o visor Vocal Harmony Selection.**

### **5 Selecione um tipo de harmonia vocal.**

A harmonia vocal apresenta três modos diferentes que podem ser selecionados automaticamente pela seleção de um tipo de harmonia vocal.

#### **Modo Harmony**

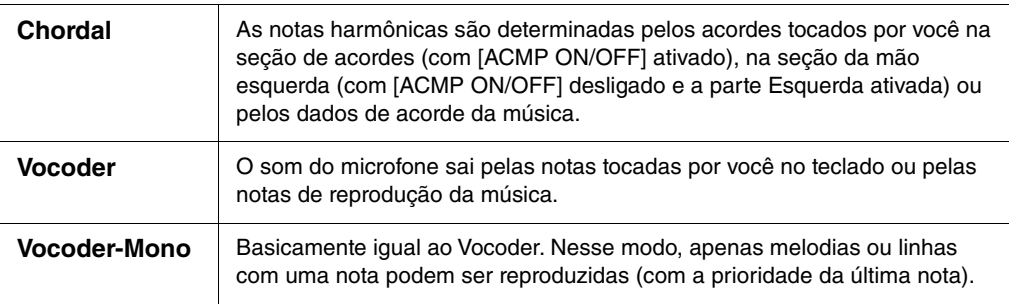

Os ícones mostrados no visor Vocal Harmony Selection (Seleção da harmonia vocal) indicam os significados a seguir.

- $\bigoplus$  (Azul): Tipo de harmonia vocal do modo acorde.
- **FU:** Tipo de harmonia vocal do modo Vocoder.
- **:**  $\bullet$  : Tipo de harmonia vocal com efeitos diferentes, como uma voz robótica.
- (Cinza): Tipo de harmonia vocal sem efeito.

**Para obter detalhes sobre tipos de harmonia vocal, consulte a Lista de dados no site [\(página 9](#page-8-0)).** 

- **6 Siga as etapas abaixo, dependendo do tipo (e do modo) selecionado.**
	- **Se você selecionou o tipo de acorde:**
	- **6-1 Verifique se o botão [ACMP ON/OFF] está ativado.**
	- **6-2 Reproduza um ritmo de acompanhamento ou uma música que contenha acordes.**

As harmonias vocais baseadas nos acordes são aplicadas ao canto.

- **Se você selecionou o tipo Vocoder ou Vocoder-Mono:**
- **6-1 Conforme a necessidade, altere a configuração "Keyboard" para "Off", "Upper" ou "Lower".**

Quando "Upper" ou "Lower" for selecionada, tocar a seção da mão direita ou da mão esquerda do teclado controlará o efeito Vocoder. Quando "Off" for selecionada, tocar o teclado não controlará o efeito Vocoder.

**6-2 Toque melodias no teclado e reproduza uma música, além de cantar ao microfone.** 

Você observará que não precisa cantar as notas com afinação. O efeito Vocoder pega as palavras ditas e as aplica à afinação dos sons do instrumento.

## **Funções úteis para Karaokê**

- Letra da música no visor ....................... [página 71](#page-70-0)
- Transposição, Deslocamento de tom..... páginas [41](#page-40-0), [74](#page-73-0)
- Cancelamento de vocal ......................... [página 75](#page-74-0)

# **Usando a função Talk**

Essa função permite alterar instantaneamente as configurações do microfone para falar ou fazer pausas para fala entre músicas.

Para acessar a configuração de fala, toque em [Talk], localizado no lado esquerdo do visor Vocal Harmony. Para chamar novamente as configurações de harmonia vocal, toque em [Vocal] e ligue-a.

### **OBSERVACÃO**

**OBSERVAÇÃO** Ajuste as configurações do microfone no visor Mic Setting acessado via [Menu] [MicSetting].

Para tornar essa função mais prática, atribua um dos pedais ou botões ASSIGNABLE a "Talk On/Off" ([Menu] → [Assignable]). Para obter detalhes, consulte o Manual de Referência no site [\(página 9\)](#page-8-1).

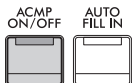

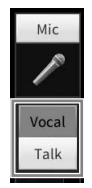

# **Memória de registro ([página 90](#page-89-0))**

memória de registro desejado de cada peça musical.

Registre as configurações de painel personalizadas de cada um dos botões [1] – [8] da Memória de registro. Também é possível salvar todas as oito configurações de painel registradas como um único arquivo de banco de memória de registro. Se você já tiver selecionado um arquivo de banco de memória de registro, será possível acessar facilmente as configurações registradas simplesmente pressionando um botão durante a apresentação.

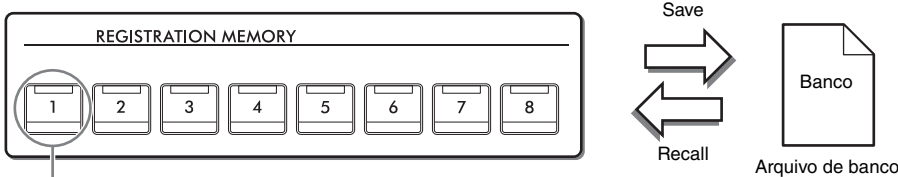

As configurações de painel podem ser salvas em um único botão.

Arquivo de banco de registro

# **Lista de reprodução ([página 94](#page-93-0))**

A função de lista de reprodução permite criar listas de apresentações personalizadas. Uma lista de reprodução contém links para acessar arquivos de banco de memória de registro para cada peça tocada. Cada link na memória de registro é chamado de "gravação", e é possível armazenar, coletivamente, as gravações da lista de reprodução como um único arquivo da lista de reprodução. Cada registro da lista de reprodução pode chamar diretamente um número de memória de registro especificado no arquivo de banco de memória de registro selecionado. Usando a lista de reprodução, selecione apenas os arquivos desejados dentre o grande número de arquivos de banco de memória de registro sem alterar a configuração do arquivo de banco.

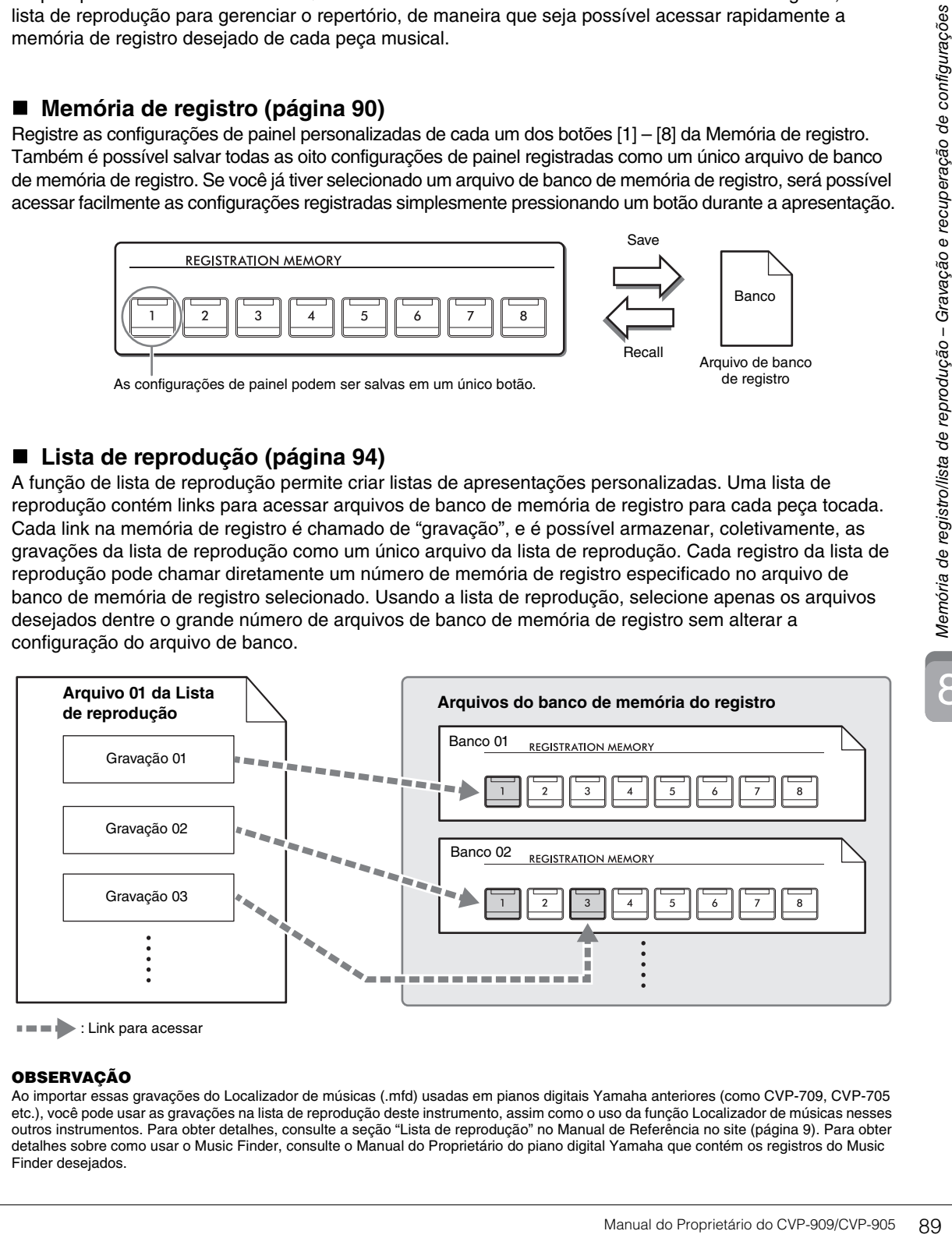

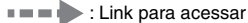

**OBSERVAÇÃO** Ao importar essas gravações do Localizador de músicas (.mfd) usadas em pianos digitais Yamaha anteriores (como CVP-709, CVP-705 etc.), você pode usar as gravações na lista de reprodução deste instrumento, assim como o uso da função Localizador de músicas nesses outros instrumentos. Para obter detalhes, consulte a seção "Lista de reprodução" no Manual de Referência no site [\(página 9\)](#page-8-0). Para obter detalhes sobre como usar o Music Finder, consulte o Manual do Proprietário do piano digital Yamaha que contém os registros do Music Finder desejados.

8

# <span id="page-89-0"></span>**Gravação e recuperação de configurações personalizadas do painel com memória de registro**

# <span id="page-89-1"></span>**Registro das configurações de painel**

**1 Configure os controles do painel (como Voice (sons), ritmos (Style), entre outros) conforme desejado.**

Consulte "Gráfico de parâmetros" na Lista de dados no site [\(página 9\)](#page-8-0) para obter uma lista de parâmetros que possam ser registrados com a função de memória de registro.

**2 Pressione o botão [MEMORY] na seção REGISTRATION MEMORY para acessar a janela de memória de registro.**

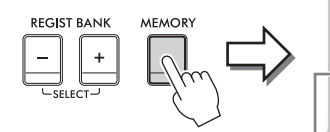

**Registration Memory** 

Press the desired button to which the panel settings are to be registered, from one of the REGISTRATION MEMORY [1] - [8] buttons and the ONE TOUCH SETTING [1] - [4] buttons. Items to be registered to Registration Memory

Close

Exibe ou oculta a lista de itens

## **Selecionando os itens a serem registrados**

Tocar em [ $\blacktriangleright$ ] na parte inferior esquerda da janela acessa a lista para seleção de itens a serem registrados. Antes de passar para a etapa 3, insira ou remova marcas de seleção tocando nos itens desejados. Os itens com marcas de seleção serão registrados.

## **3 Pressione o botão REGISTRATION MEMORY [1] – [8] no qual você deseja memorizar a configuração do painel.**

Os botões memorizados acendem em vermelho, indicando que o botão de número contém dados e seu número está selecionado.

#### *AVISO*

**Se você selecionar o botão cuja lâmpada está acesa em vermelho ou verde, a configuração do painel anteriormente memorizada no botão será apagada e substituída pelas novas configurações. Desse modo, você deve memorizar as configurações de painel somente para botões que estão desligados.**

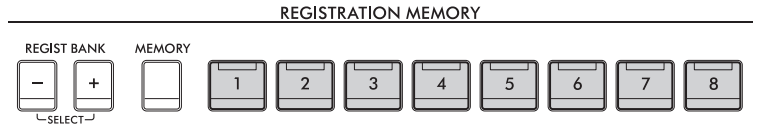

### **Sobre o status da lâmpada**

- **Branca:** dados registrados e selecionados atualmente
- **Azul:** dados registrados, mas não selecionados atualmente
- **Apagada:** nenhum dado registrado
- **4 Registre várias configurações do painel em outros botões repetindo as etapas de 1 a 3.**

Para chamar as configurações registradas, basta pressionar o botão de número desejado.

#### **OBSERVACÃO**

**OBSERVAÇÃO** Você também pode desativar a recuperação de itens específicos ao chamar as configurações do painel registradas:  $[Menu] \rightarrow [RegistFreeze]$ .

8

# <span id="page-90-0"></span>**Gravação da memória de registro como um arquivo de banco**

Todas as configurações de painel são registradas para os oito botões de memória de registro como um único arquivo de banco.

### **1 No visor Home, toque em [] no canto superior direito para ver a área Registration e toque na área para acessar o visor Registration Bank Selection.**

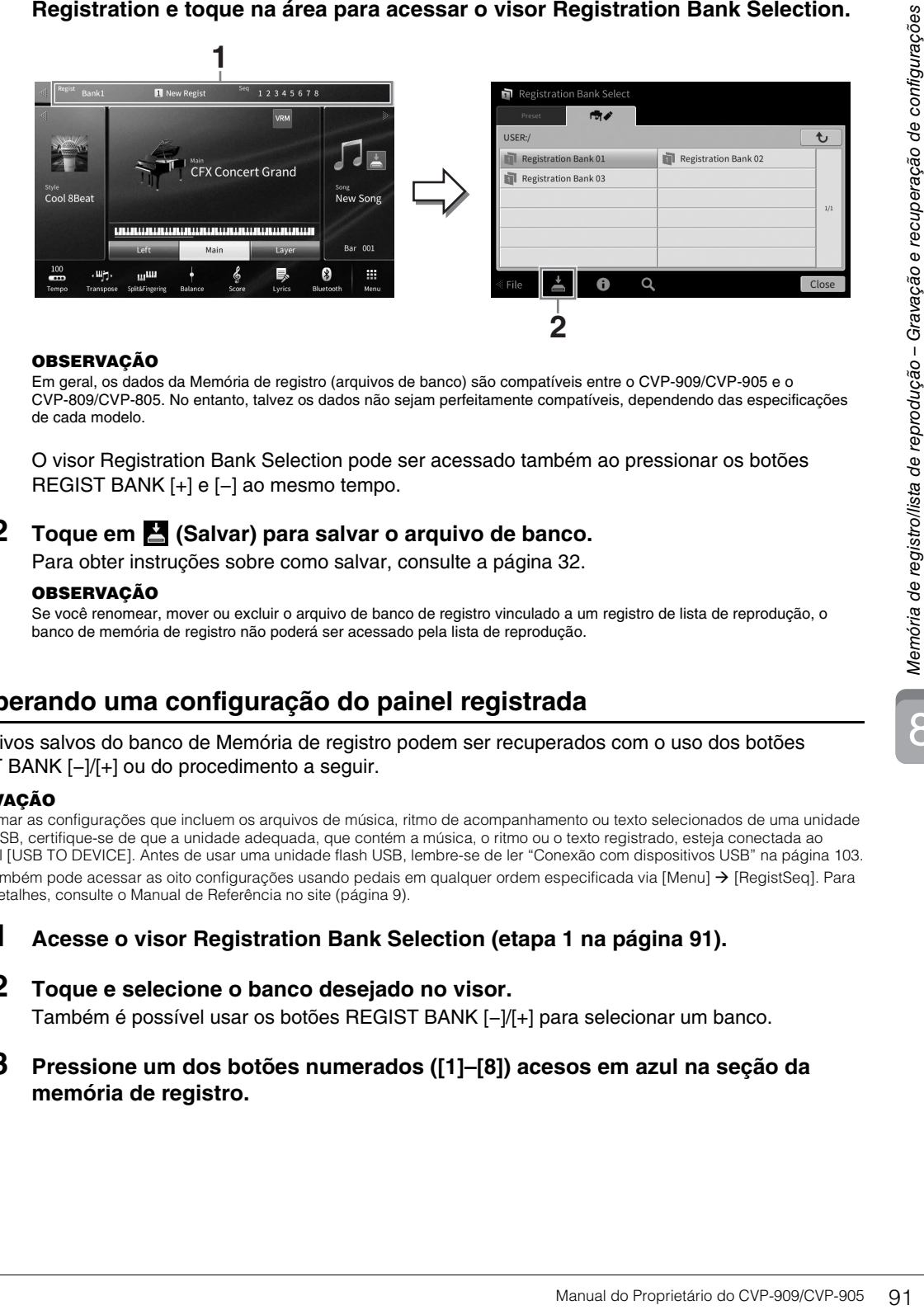

**OBSERVAÇÃO** Em geral, os dados da Memória de registro (arquivos de banco) são compatíveis entre o CVP-909/CVP-905 e o CVP-809/CVP-805. No entanto, talvez os dados não sejam perfeitamente compatíveis, dependendo das especificações de cada modelo.

O visor Registration Bank Selection pode ser acessado também ao pressionar os botões REGIST BANK [+] e [−] ao mesmo tempo.

## **2 Toque em (Salvar) para salvar o arquivo de banco.**

Para obter instruções sobre como salvar, consulte a [página 32](#page-31-0).

#### **OBSERVACÃO**

**OBSERVAÇÃO** Se você renomear, mover ou excluir o arquivo de banco de registro vinculado a um registro de lista de reprodução, o banco de memória de registro não poderá ser acessado pela lista de reprodução.

# **Recuperando uma configuração do painel registrada**

Os arquivos salvos do banco de Memória de registro podem ser recuperados com o uso dos botões REGIST BANK [-]/[+] ou do procedimento a seguir.

- **OBSERVAÇÃO** Ao chamar as configurações que incluem os arquivos de música, ritmo de acompanhamento ou texto selecionados de uma unidade Flash USB, certifique-se de que a unidade adequada, que contém a música, o ritmo ou o texto registrado, esteja conectada ao terminal [USB TO DEVICE]. Antes de usar uma unidade flash USB, lembre-se de ler "Conexão com dispositivos USB" na [página 103](#page-102-0).
- Você também pode acessar as oito configurações usando pedais em qualquer ordem especificada via [Menu]  $\rightarrow$  [RegistSeq]. Para obter detalhes, consulte o Manual de Referência no site [\(página 9](#page-8-0)).
	- **1 Acesse o visor Registration Bank Selection (etapa 1 na [página 91](#page-90-0)).**
	- **2 Toque e selecione o banco desejado no visor.**  Também é possível usar os botões REGIST BANK [−]/[+] para selecionar um banco.
	- **3 Pressione um dos botões numerados ([1]–[8]) acesos em azul na seção da memória de registro.**

# <span id="page-91-0"></span>**Confirmação das informações na memória de registro**

Acesse a janela de informações para confirmar quais sons e ritmos estão memorizados nos botões [1]–[8] de um banco de memória de registro.

**1 Acesse o visor Registration Bank Selection e selecione o banco desejado.**

## **2 Toque em (Informações) para acessar a janela de informações do banco de registro.**

Esse visor consiste em duas páginas: relacionada à voice e relacionada ao ritmo de acompanhamento. Alterne entre as duas via  $[\blacktriangleright] / [\blacktriangleleft]$ .

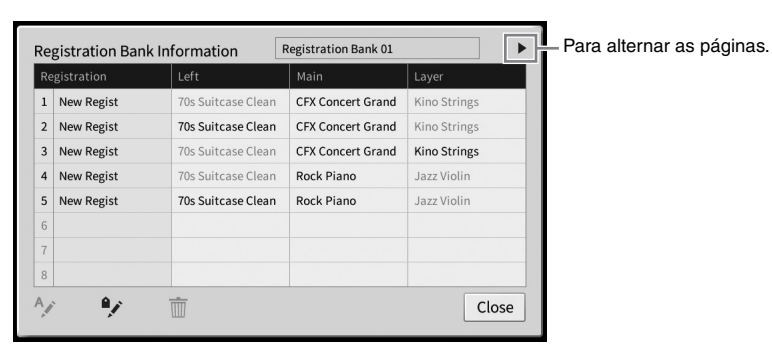

**OBSERVAÇÃO** Se uma determinada parte da voice estiver desligada, o nome da voice da parte correspondente aparecerá em cinza. Selecione um dos números de memória de registro e toque no ícone a seguir para editá-la.

- $\bullet$   $\wedge$  : Renomeie-a.
- $\bullet$   $\overline{\mathbb{m}}$  : Exclua os dados.
- $\bullet$  : Adicione marcas [\(página 93\)](#page-92-0) ou a edite.

# **Filtragem de uma pesquisa de arquivos de banco de registro**

No visor de seleção do banco de registro, encontre rapidamente um arquivo desejado filtrando os resultados da pesquisa [\(página 36\)](#page-35-0).

**1 No visor de pesquisa dos arquivos de banco de memória de registro [\(página 36\)](#page-35-0), toque em (Filtrar).**

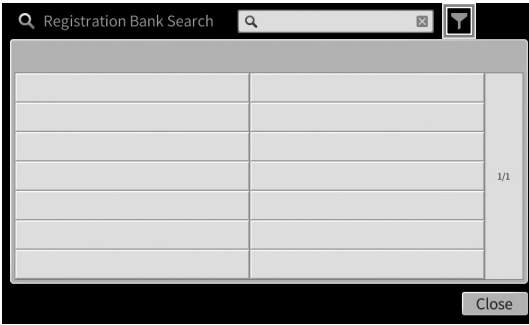

**2 Digite as opções de pesquisa na caixa.**

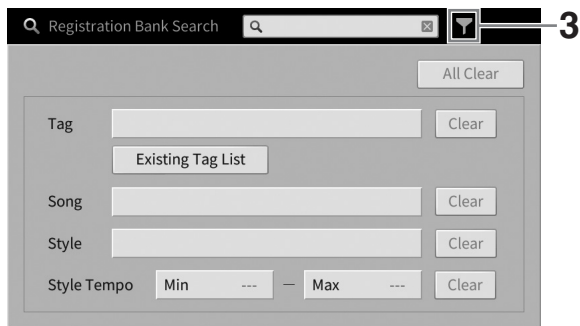

- **Tag:** Digite marcas (veja abaixo) na caixa ou as selecione na lista tocando em [Existing Tag List]. Se quiser digitar várias marcas na caixa, digite um espaço entre cada marca.
- **Song:** Digite o nome da música.
- **Style:** Digite o nome do ritmo.
- **Style Tempo:** Digite o intervalo de tempo do ritmo de acompanhamento.

Para limpar cada consulta de pesquisa, toque em [Clear]. Para limpar todas, toque em [All Clear].

## **3 Toque em (Filtrar) para mostrar o resultado da pesquisa.**

## <span id="page-92-0"></span>**Adição de marcas no banco de memória de registro para pesquisa**

As marcas de bancos de memória de registro ajudarão a encontrar rapidamente os arquivos desejados durante a pesquisa.

**1 Na janela de informações do banco de registro [\(página 92](#page-91-0)), toque em (Marca) para acessar a janela de edição de marcas.**

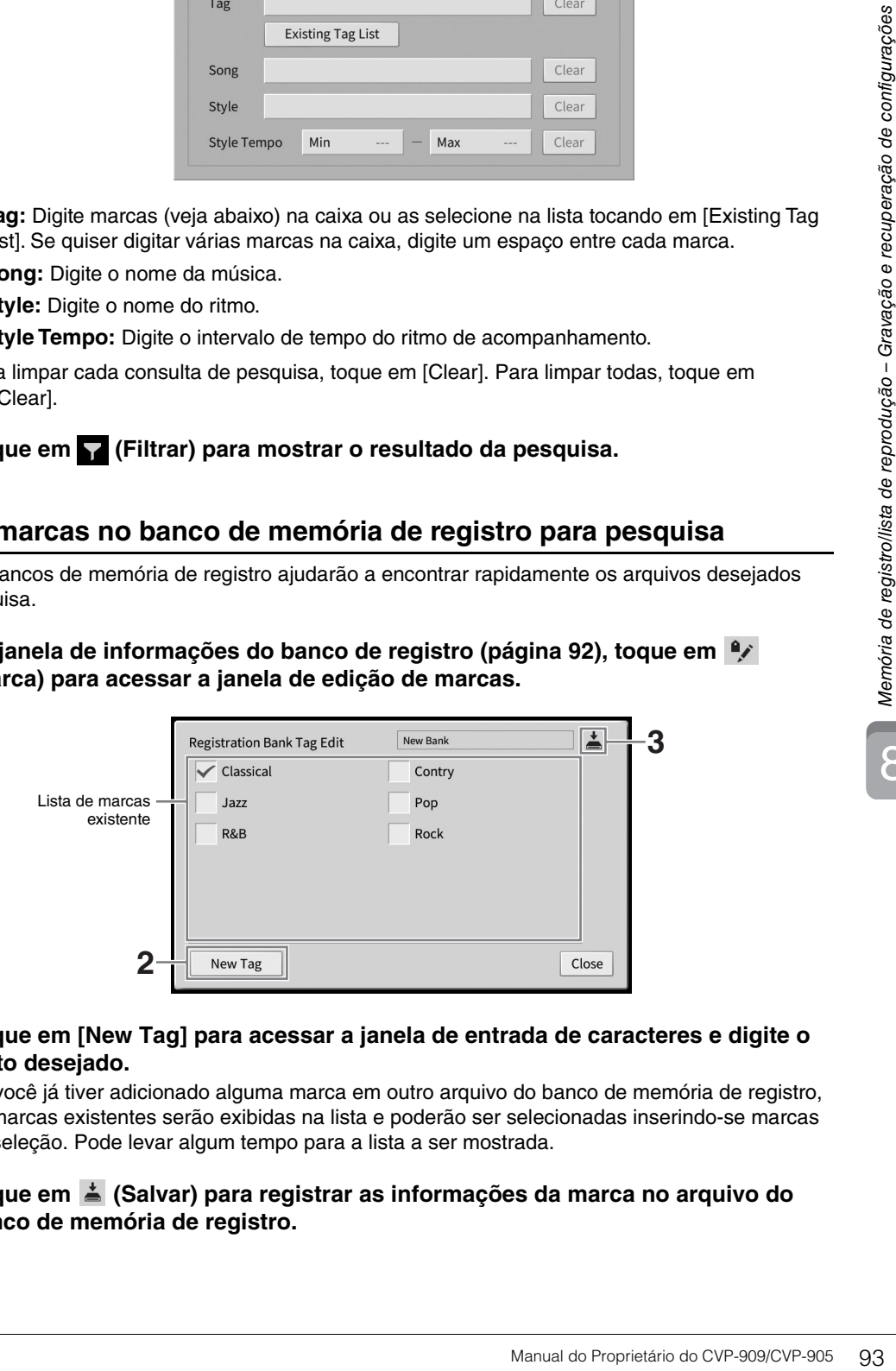

## **2 Toque em [New Tag] para acessar a janela de entrada de caracteres e digite o texto desejado.**

Se você já tiver adicionado alguma marca em outro arquivo do banco de memória de registro, as marcas existentes serão exibidas na lista e poderão ser selecionadas inserindo-se marcas de seleção. Pode levar algum tempo para a lista a ser mostrada.

**3 Toque em**  $\stackrel{*}{=}$  **(Salvar) para registrar as informações da marca no arquivo do banco de memória de registro.**

# <span id="page-93-0"></span>**Uso das listas de reprodução para gerenciar um grande repertório de configurações de painel**

A lista de reprodução é útil para gerenciar várias listas definidas para as apresentações. Selecione apenas os arquivos desejados de um grande repertório (o grande número dos arquivos de banco de memória de registro) e crie uma nova lista de formação e configurações para cada apresentação.

# **Adição de uma gravação (link para um arquivo de banco) a uma lista de reprodução**

Adicionando gravações a uma lista de reprodução, chame diretamente arquivos de banco de memória de registro desejados pela lista de reprodução de cada apresentação.

## **1 Acesse o visor de lista de reprodução em [Menu] [Playlist].**

O arquivo da lista de reprodução arquivo selecionado na última vez é exibido. (A amostra da lista de reprodução predefinida aparecerá pela primeira vez.)

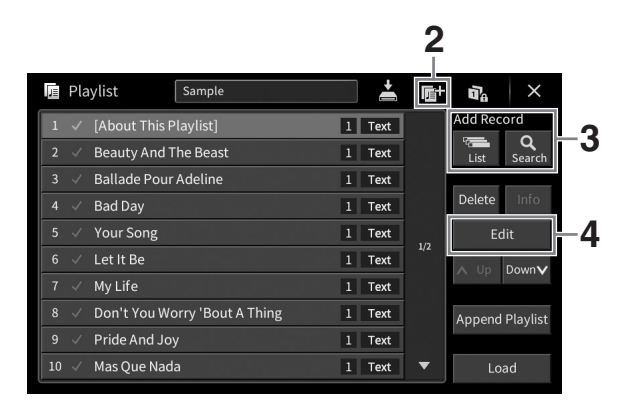

- **2 Se você quiser criar uma nova lista de reprodução, toque em (Novo).**
- **3 Adicione um Registro à Lista de Reprodução**
	- **Para adicionar uma gravação por meio do visor de seleção do banco de registro:**
	- **3-1 Toque em Add Record [List] para acessar o visor de seleção do banco de registro.**
	- **3-2 Selecione o arquivo de banco de registro desejado a ser registrado como uma gravação da lista de reprodução. O toque em [Add to Playlist] fecha o visor, e a nova gravação é adicionada à parte inferior da lista de reprodução.**
	- **Para adicionar uma gravação usando a função de pesquisa**
	- **3-1 Toque em Add Record [Search] para procurar o arquivo de banco de registro desejado.**
	- **3-2 No resultado da pesquisa, selecione o arquivo desejado. O toque em [Add to Playlist] fecha o visor, e a nova gravação é adicionada à parte inferior da lista de reprodução.**

8

# **4 Se necessário, edite a gravação.**

O registro da lista de reprodução recém-adicionado simplesmente chama o arquivo de banco de registro selecionado. Se você quiser definir configurações mais detalhadas (como chamar diretamente um número de memória de registro especificado), será possível editar a gravação.

## **4-1 Toque em [Edit] para acessar a janela de edição de gravações.**

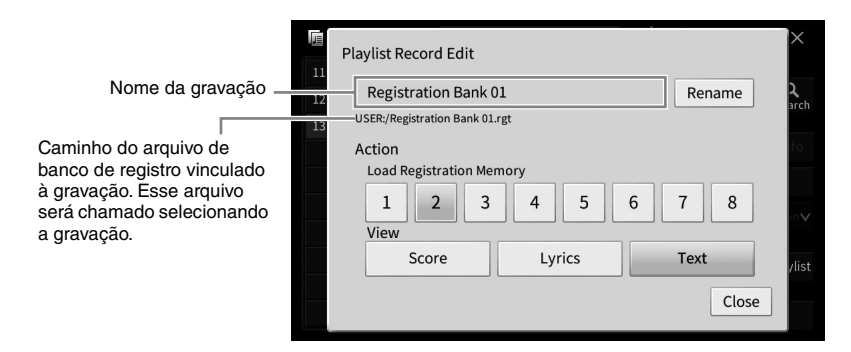

# <span id="page-94-0"></span>**4-2 Toque para editar a gravação.**

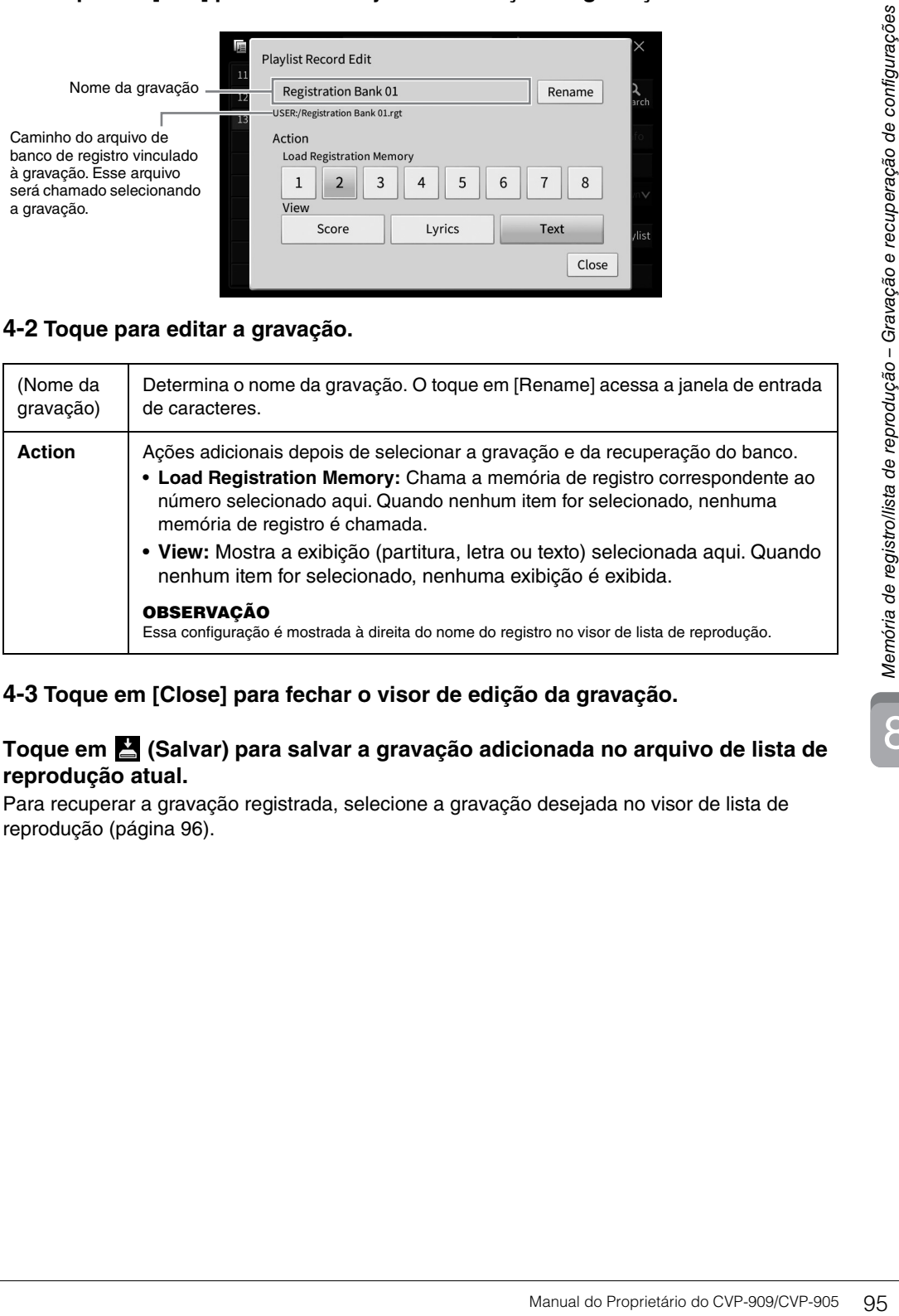

## **4-3 Toque em [Close] para fechar o visor de edição da gravação.**

## **5 Toque em (Salvar) para salvar a gravação adicionada no arquivo de lista de reprodução atual.**

Para recuperar a gravação registrada, selecione a gravação desejada no visor de lista de reprodução [\(página 96\)](#page-95-0).

# <span id="page-95-0"></span>**Chamada de configurações personalizadas do painel por meio da lista de reprodução**

**1 Acesse o visor de lista de reprodução em [Menu] [Playlist].**

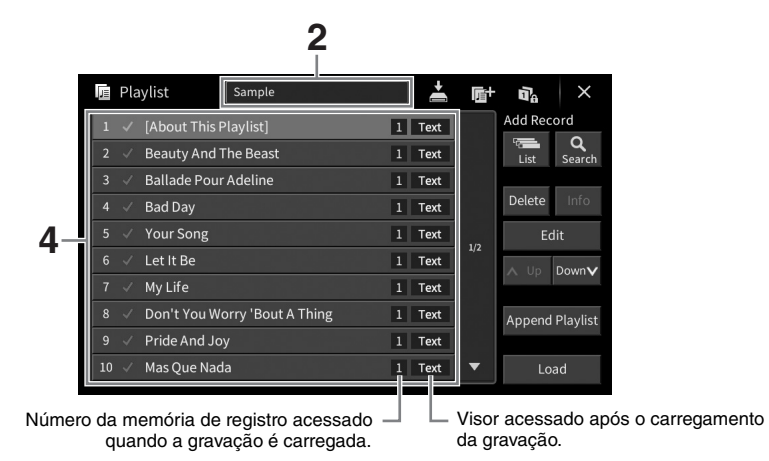

- **2 Toque no nome da lista de reprodução para acessar o visor de seleção da lista de reprodução.**
- **3 Selecione o arquivo de lista de reprodução desejado.**
- **4 Selecione o nome da gravação no visor da lista de reprodução e toque em [Load].**

O banco de memória de registro definido como a gravação da lista de reprodução é chamado, e a ação que você criou [\(página 95](#page-94-0)) é executada. Carregue a gravação também tocando duas vezes no nome da gravação desejada.

O toque em [Info] acessa a janela de informações do banco de registro [\(página 92\)](#page-91-0).

## **Desligamento da chamada de configurações do painel específico na memória de registro**

O toque em **T<sub>o</sub>** (Congelar) no canto superior direito do visor acessa o visor de congelamento do registro. Para obter detalhes, consulte a seção "RegistFreeze" no Manual de Referência no site ([página 9\)](#page-8-0).

# **Alteração da ordem das gravações na lista de reprodução**

- **1 No visor da lista de reprodução, toque na gravação desejada para movê-la.**
- **2 Toque em [Up] ou [Down] para mover a gravação selecionada na etapa 1.**
- **3 Toque em (Salvar) para salvar o arquivo da lista de reprodução editado.**
- **1 No visor da lista de reprodução, toque na gravação desejada para excluí-la.**
- **2 Toque em [Delete].**

Uma mensagem de confirmação é exibida. Se você quiser cancelar a operação, toque em [No] aqui.

- **3 Toque em [Yes] para excluir o registro.**
- **4 Toque em (Salvar) para salvar o arquivo da lista de reprodução editado.**

# **Cópia das gravações da lista de reprodução de outra lista de reprodução (Adicionar lista de reprodução)**

"Adicionar lista de reprodução" permite copiar o arquivo de lista de reprodução existente e adicioná-lo ao arquivo de lista de reprodução atual.

- **1 Toque em [Append Playlist] para acessar o visor de seleção de arquivos da lista de reprodução.**
- **2 Toque o arquivo desejado da lista de reprodução para adicionar.** Uma mensagem de confirmação é exibida. Se você quiser cancelar a operação, toque em [No] aqui.
- Manual do Proprietário do CVP-909/CVP-905 97<br>
Manual do Proprietário do CVP-909/CVP-905 97<br>
Manual do Proprietário do CVP-909/CVP-905 97<br>
Manual do Proprietário do CVP-909/CVP-905 97<br>
Manual do Proprietário do CVP-909/CVP-**3 Toque em [Yes] para adicionar as gravações.** Todas as gravações no arquivo selecionado da lista de reprodução são adicionadas no final da lista de reprodução atual.
- **4 Toque em (Salvar) para salvar as gravações adicionadas no arquivo de lista de reprodução atual.**

O Mixer oferece o controle intuitivo sobre os aspectos das partes do teclado e os canais de ritmo/música, incluindo o equilíbrio do volume e o timbre dos sons. Ele permite ajustar os níveis e a posição estéreo (panorâmica) de cada voice para definir o melhor equilíbrio e a imagem estéreo, além de permitir que você defina como os efeitos serão aplicados.

Este capítulo aborda os procedimentos básicos do mixer. Para obter detalhes, consulte o Manual de Referência no site [\(página 9\)](#page-8-0).

# **Procedimento básico para o mixer**

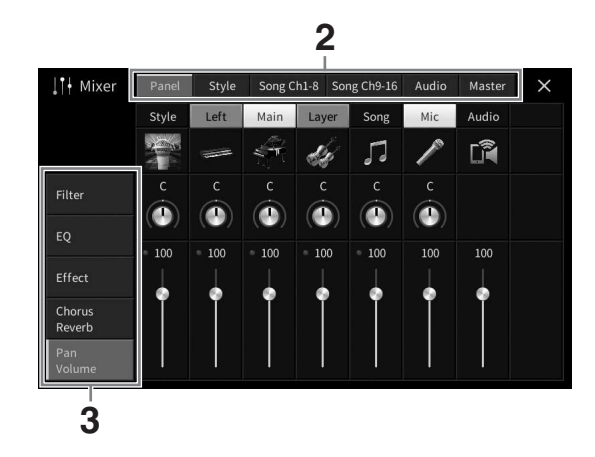

**1 Acesse o visor Mixer via [Menu] [Mixer].**

# **2 Toque em uma guia para editar o equilíbrio entre as partes desejadas.**

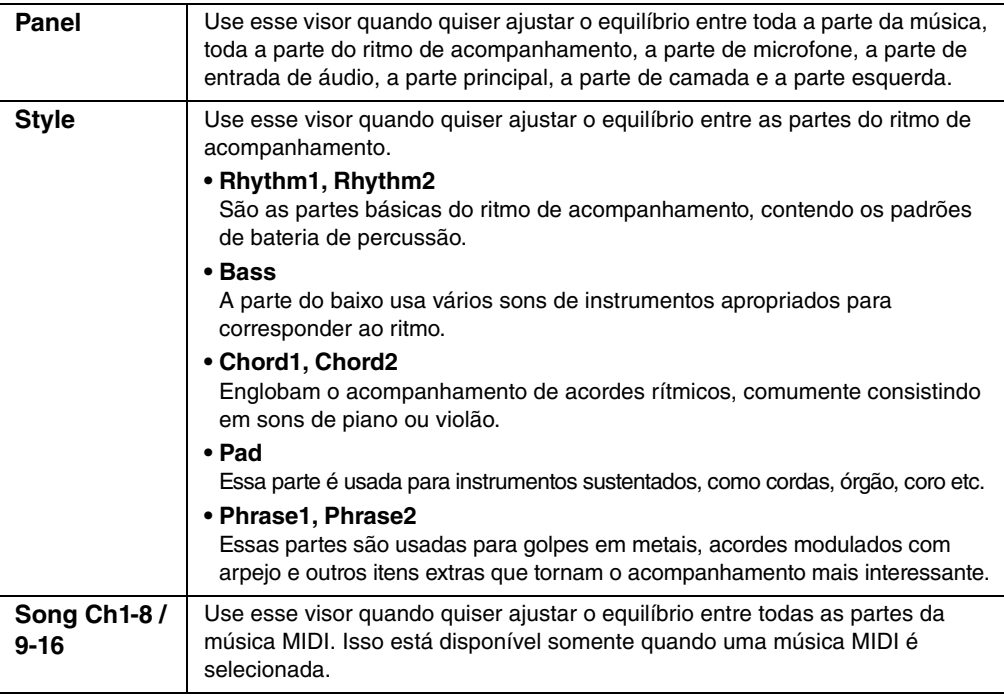

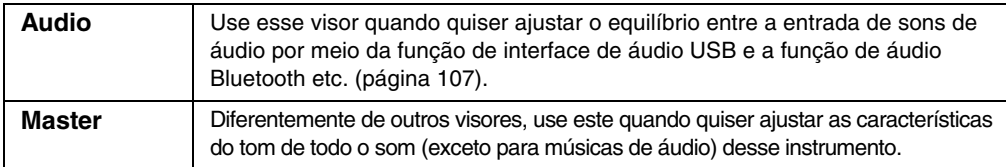

## **3 Toque uma guia para edição dos parâmetros desejados.**

### ■ Quando uma guia diferente de "Master" for selecionada na etapa 2:

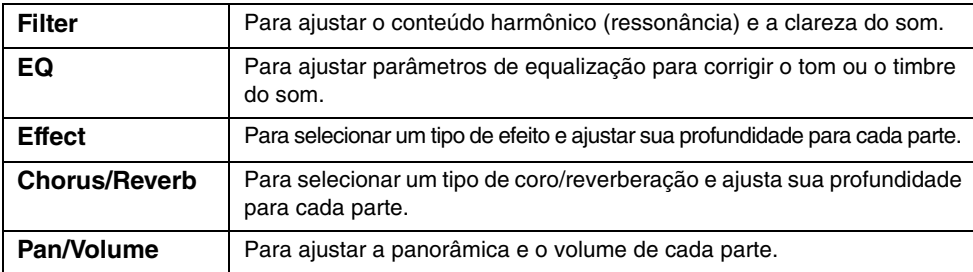

### **Quando "Master" é selecionada na etapa 2:**

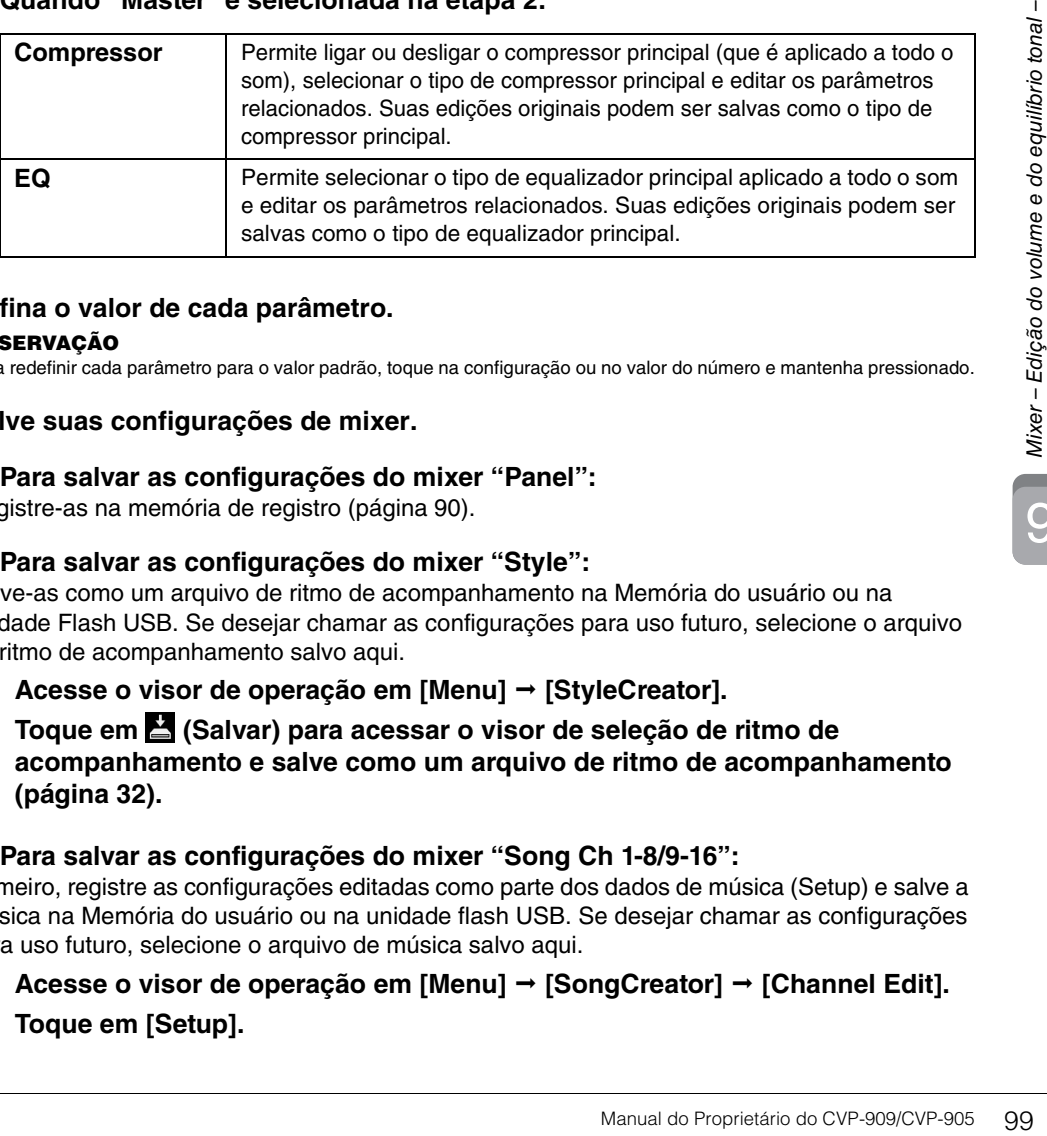

# **4 Defina o valor de cada parâmetro.**

**OBSERVAÇÃO** Para redefinir cada parâmetro para o valor padrão, toque na configuração ou no valor do número e mantenha pressionado.

## <span id="page-98-0"></span>**5 Salve suas configurações de mixer.**

### **Para salvar as configurações do mixer "Panel":**

Registre-as na memória de registro [\(página 90\)](#page-89-1).

### **Para salvar as configurações do mixer "Style":**

Salve-as como um arquivo de ritmo de acompanhamento na Memória do usuário ou na unidade Flash USB. Se desejar chamar as configurações para uso futuro, selecione o arquivo de ritmo de acompanhamento salvo aqui.

- **1. Acesse o visor de operação em [Menu] [StyleCreator].**
- **2. Toque em (Salvar) para acessar o visor de seleção de ritmo de acompanhamento e salve como um arquivo de ritmo de acompanhamento ([página 32\)](#page-31-0).**

### **Para salvar as configurações do mixer "Song Ch 1-8/9-16":**

Primeiro, registre as configurações editadas como parte dos dados de música (Setup) e salve a música na Memória do usuário ou na unidade flash USB. Se desejar chamar as configurações para uso futuro, selecione o arquivo de música salvo aqui.

- **1. Acesse o visor de operação em [Menu] [SongCreator] [Channel Edit].**
- **2. Toque em [Setup].**
- **3. Toque em [Execute] para executar a configuração.**
- **4. Toque em (Salvar) para acessar o visor de seleção de música e salve como um arquivo de música ([página 32\)](#page-31-0).**

### **Para salvar as configurações do mixer "Audio":**

A operação de salvamento não é necessária. As configurações do mixer Audio são mantidas, mesmo quando a alimentação é desligada.

#### **Para armazenar as configurações do mixer "Master":**

Suas edições originais podem ser armazenadas como um tipo de compressor principal e tipo de equalizador principal. Caso você queira chamar as configurações de uso futuro, selecione o tipo correspondente na parte direita superior de cada visor.

- **1. Toque em (Salvar) no visor "Compressor" ou "EQ".**
- **2. Selecione uma opção de User1 User30 e, em seguida, toque em [Save] para acessar a janela de inserção de caracteres.**
- **3. Na janela de entrada de caracteres, altere o nome conforme a necessidade e toque em [OK] para salvar os dados.**

# <span id="page-99-0"></span>**Ligação/desligamento de cada canal do ritmo ou da música MIDI**

O visor Mixer permite ligar ou desligar cada canal do ritmo de acompanhamento ou da música MIDI atual.

- **1 No visor Mixer, toque nas guias [Style], [Song Ch 1-8] ou [Song Ch 9-16].**
- **2 Toque no canal que deseja ligar ou desligar.**

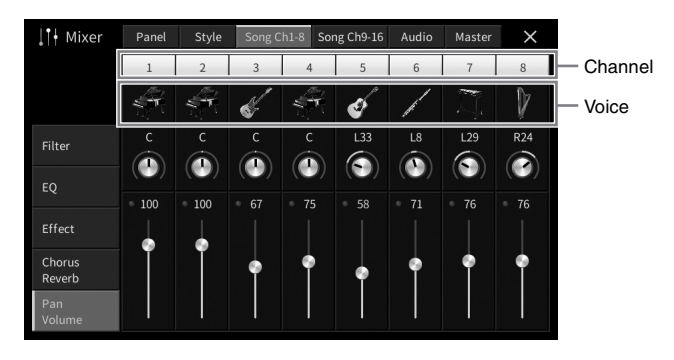

Se quiser executar em solo um canal específico, toque e mantenha pressionado o canal desejado até que o número fique verde. Para cancelar o solo, basta tocar no número de canal (verde) novamente.

#### **Para alterar o som (Voice) de cada canal:**

Toque no ícone do instrumento abaixo do número do canal para acessar o visor de seleção de voice e selecione a voice desejada.

**3 Conforme a necessidade, defina outras configurações e salve-as como um arquivo de ritmo de acompanhamento ou de música (etapa 5 na [página 99\)](#page-98-0).**

# *CUIDADO*

**Antes de conectar o instrumento a outros dispositivos eletrônicos, desligue todos os dispositivos. Além disso, antes de ligar ou desligar qualquer dispositivo, ajuste o volume para o nível mínimo (0). Do contrário, poderá haver dano ao dispositivo, choque elétrico ou mesmo uma perda permanente da audição.**

#### *AVISO*

**Não coloque dispositivos em uma posição instável. Desse modo, você evita que o dispositivo caia e seja danificado.**

# **Conectores de E/S**

Para ver onde esses conectores estão localizados no instrumento, consulte a [página 15.](#page-14-0)

# **Tipo piano de cauda CVP-909**

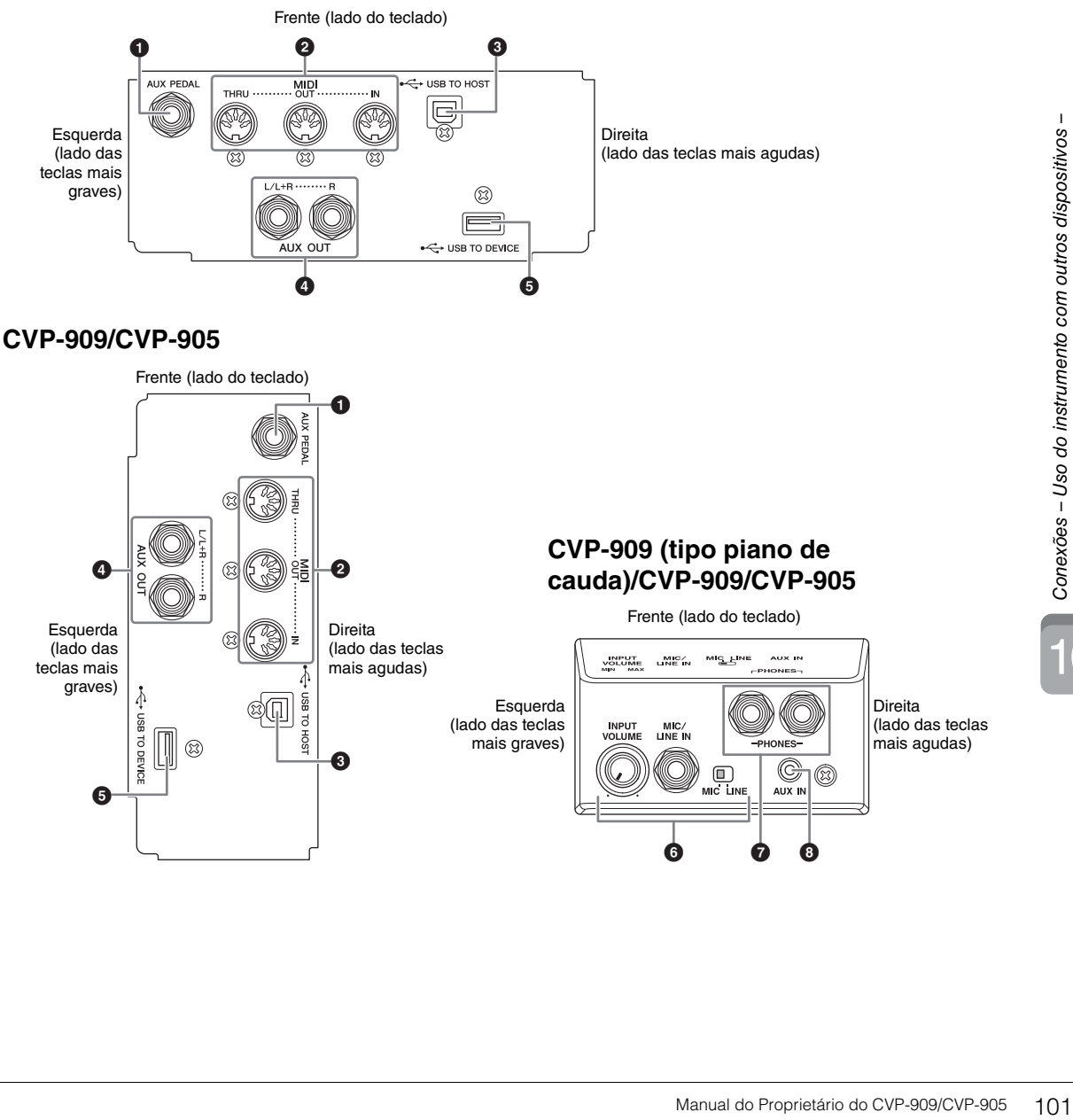

 $\Gamma$ 

## **1 Conector [AUX PEDAL]**

Para conectar um controlador de pedal ou um pedal vendido separadamente [\(página 112\)](#page-111-0).

### 2 **Terminais MIDI**

Para se conectar a um computador ou dispositivo MIDI externo, como um sintetizador ou um sequenciador [\(página 111](#page-110-0)).

## **3** Terminal [USB TO HOST]

Para se conectar a um computador ou um dispositivo inteligente, como um smartphone ou tablet ([página 105\)](#page-104-0).

### 4 **Conectores AUX OUT [L/L+R]/[R]**

Para se conectar a sistemas de alto-falante amplificado externos ([página 110](#page-109-0)).

### 5 **Terminal [USB TO DEVICE]**

Para conectar uma unidade Flash USB ([página 103](#page-102-1)), um adaptador de visor USB [\(página 111\)](#page-110-1) ou um adaptador de rede local sem fio USB ([página 106](#page-105-0)). Antes de usar o terminal [USB TO DEVICE], leia a seção "Precauções ao usar o terminal [USB TO DEVICE]" na [página 103](#page-102-1).

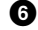

#### 6 **Conector [MIC/LINE IN], chave [MIC/LINE], botão giratório [INPUT VOLUME]**  Para conectar um microfone ou uma guitarra (páginas [86](#page-85-1) e [112](#page-111-1)).

## 7 **Conectores [PHONES]**

Para conectar fones de ouvido ([página 20](#page-19-0)).

## **8 Conector [AUX IN]**

Para conectar um reprodutor de áudio ([página 107](#page-106-2)).

# <span id="page-102-1"></span><span id="page-102-0"></span>**Conexão com dispositivos USB (terminal [USB TO DEVICE])**

Conecte uma unidade flash USB, um adaptador de visor USB ou um adaptador de rede local sem fio USB ao terminal [USB TO DEVICE]. Salve dados criados no instrumento na unidade Flash USB [\(página 32\)](#page-31-0), bem como se conecte a um monitor externo usando um adaptador de visor USB para mostrar o visor do instrumento ([página 111](#page-110-1)) ou conecte o instrumento a um dispositivo inteligente por meio do adaptador de rede local sem fio USB [\(página 106\)](#page-105-0).

### <span id="page-102-2"></span>**Precauções durante o uso do terminal [USB TO DEVICE]**

Este instrumento está equipado com um terminal [USB TO DEVICE] embutido. Ao conectar um dispositivo USB ao terminal, manuseie-o com cuidado. Siga as precauções importantes abaixo.

**OBSERVAÇÃO** Para obter mais informações sobre o manuseio de dispositivos USB, consulte o Manual do Proprietário do dispositivo USB.

#### **Dispositivos USB compatíveis**

- Unidade Flash USB
- Adaptador de visor USB
- Adaptador de rede local sem fio USB (UD-WL01; vendido separadamente)

Outros dispositivos USB, como hub USB, teclado ou mouse de computador, não podem ser usados.

O instrumento não necessariamente dá suporte a todos os dispositivos USB disponíveis comercialmente. A Yamaha não pode garantir a operação de dispositivos USB que você adquirir. Antes de comprar um dispositivo USB a ser usado com este instrumento, visite a seguinte página da Web: <https://download.yamaha.com/>

Ainda que dispositivos USB 2.0 ou 3.0 possam ser usados neste instrumento, o tempo para salvar no dispositivo USB ou carregá-lo pode ser diferente dependendo do tipo de dados ou do status do instrumento.

#### *AVISO*

**A classificação do terminal [USB TO DEVICE] é, no máximo, 5 V/500 mA. Não conecte dispositivos USB com uma classificação superior a essa, pois isso pode danificar o instrumento.**

### **Conectando um dispositivo USB**

Ao conectar um dispositivo USB ao terminal [USB TO DEVICE], verifique se você está usando o conector apropriado e se ele está conectado ao dispositivo na posição correta.

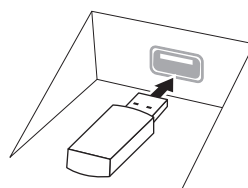

#### *AVISO*

**• Ao conectar um dispositivo USB ao terminal [USB TO DEVICE] do painel superior, remova-o antes de fechar a cobertura das teclas. O dispositivo USB poderá ser danificado se ele estiver conectado quando a cobertura das teclas for fechada.**

- **Evite conectar ou desconectar um dispositivo USB durante as operações de reprodução/gravação e de gerenciamento de arquivo (como salvar, copiar, excluir ou formatar) ou ao acessar o dispositivo USB. Deixar de fazer isso pode causar o "congelamento" da operação do instrumento ou danos ao dispositivo USB e aos dados.**
- **Ao conectar e desconectar o dispositivo USB (e viceversa), aguarde alguns segundos entre as duas operações.**
- **Não use extensão ao conectar um dispositivo USB.**

## **Uso de unidades flash USB**

Ao conectar o instrumento a uma unidade Flash USB, salve os dados criados no dispositivo conectado e também ler dados da unidade Flash USB conectada.

#### **Número máximo de unidades flash USB**

Até duas unidades flash USB podem ser conectadas aos terminais [USB TO DEVICE].

### **Formatação de unidades flash USB**

Você deve formatar a unidade Flash USB apenas com esse instrumento ([página 104](#page-103-0)). Uma unidade Flash USB formatada em outro dispositivo talvez não funcione corretamente.

#### *AVISO*

**A operação de formatação substitui todos os dados existentes. Verifique se a unidade Flash USB que está sendo formatada não contém dados importantes.** 

### **Para proteger os dados (proteção contra gravação)**

Para impedir que dados importantes sejam apagados acidentalmente, aplique a proteção contra gravação fornecida em cada unidade Flash USB. Se você estiver salvando dados na unidade Flash USB, desative a proteção contra gravação.

### **Desligando o instrumento**

Ao desligar o instrumento, certifique-se de que ele NÃO esteja acessando a unidade Flash USB nos processos de reprodução/gravação ou gerenciamento de arquivos (por exemplo, durante as operações salvar, copiar, excluir e formatar). Caso contrário, a unidade Flash USB e os dados podem ser corrompidos.

# <span id="page-103-0"></span>**Formatação de uma unidade Flash USB**

Quando uma unidade Flash USB é conectada, uma mensagem pode ser exibida, indicando que a unidade Flash USB conectada não está formatada. Nesse caso, execute a operação de formatação.

#### *AVISO*

**A operação de formatação exclui todos os dados já existentes. Verifique se a unidade Flash USB que está sendo formatada não contém dados importantes. Prossiga com cuidado, especialmente quando conectar várias unidades flash USB.**

- **1 Conecte uma unidade Flash USB para formatação ao terminal [USB TO DEVICE].**
- **2 Acesse o visor de operação em [Menu] [Utility] [Storage].**

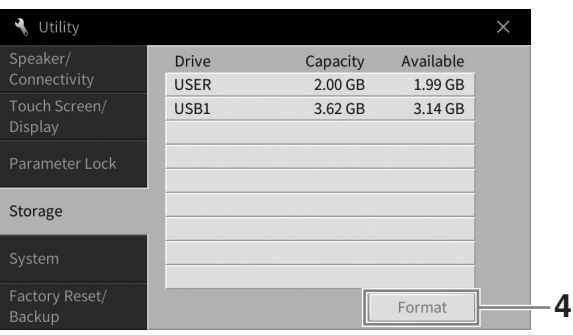

- **3 Toque no nome da unidade Flash USB a ser formatada na lista de dispositivos.** As indicações USB 1, USB 2 etc. serão exibidas dependendo do número de dispositivos conectados. USER indica a memória do usuário deste instrumento.
- **4 Toque em [Format] para executar a operação de formatação.**

# <span id="page-104-0"></span>**Conexão com um computador (terminal [USB TO HOST])**

Ao conectar um computador ao terminal [USB TO HOST], você pode transmitir/receber dados MIDI ou de áudio entre o instrumento e o computador. Para obter detalhes sobre como usar um computador com esse instrumento, consulte "Operações relacionadas a computadores" no site [\(página 9\)](#page-8-0).

## *CUIDADO*

**Caso você esteja usando um aplicativo de DAW (estação de trabalho de áudio digital) com este instrumento, desligue a função Audio Loopback [\(página 105](#page-104-1)). Do contrário, pode haver um som muito alto, dependendo das configurações do computador ou do software aplicativo.**

#### *AVISO*

**Use um cabo USB do tipo AB com menos de 3 metros. Cabos USB 3.0 não podem ser usados.**

#### **Exemplo**

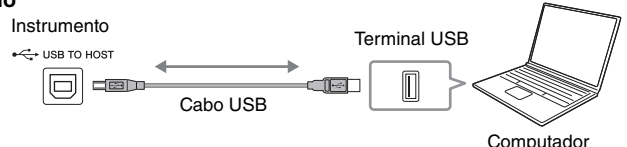

- **OBSERVAÇÃO** Ao utilizar um cabo USB para conectar o instrumento ao computador, faça a conexão diretamente, sem passar por um hub USB.
- O instrumento iniciará a transmissão pouco depois de o computador ser conectado.
- Poderão ocorrer sons inesperados se você editar dados MIDI relacionados ao Grand Expression Modeling [\(página 53\)](#page-52-0) no computador.

# <span id="page-104-2"></span>**Transmissão/recebimento de dados de áudio (Função de interface de áudio USB)**

É possível transmitir/receber dados de áudio digital ao conectar um computador ou dispositivo inteligente ao terminal [USB TO HOST] usando um cabo USB. Essa função de interface de áudio USB oferece as seguintes vantagens:

## **Reprodução de dados de áudio com som de alta qualidade**

Isso resulta em som direto e claro, em que a qualidade do som tem menos ruído e deterioração comparada à do conector [AUX IN].

# **Gravação da apresentação no instrumento como dados de áudio usando software de gravação ou de produção musical**

Os dados de áudio gravados podem ser reproduzidos no computador ou dispositivo inteligente.

#### **OBSERVACÃO**

- Para transmitir ou receber sinais de áudio usando um computador com Windows, o Yamaha Steinberg USB Driver deve estar instalado no computador. Para obter detalhes, consulte "Operações relacionadas computador" no site.
- Para obter instruções sobre como se conectar a um dispositivo inteligente, consulte o "Manual de conexão do dispositivo inteligente" no site.

# <span id="page-104-1"></span>**Ligação/desligamento do loopback de áudio**

Permite definir se o som de entrada de áudio [\(página 107\)](#page-106-3) do dispositivo externo é emitido para um computador ou um dispositivo inteligente ou não com a apresentação tocada no instrumento. Para emitir o som de entrada de áudio, ligue o loopback de áudio.

Por exemplo, se você quiser gravar o som de entrada de áudio, bem como o som tocado no instrumento usando o computador conectado ou o dispositivo inteligente, defina isso em "On". Se você quiser gravar somente o som tocado no instrumento usando o computador ou dispositivo inteligente, defina isso em "Off". A configuração pode ser feita por meio de [Menu] → [Utility] → [Speaker/Connectivity] → [Audio Loopback].

- **OBSERVAÇÃO** Com gravação de áudio [\(página 76](#page-75-1)), o som de entrada de áudio do dispositivo externo é gravado quando definido como "On" e não gravado quando definido como "Off".
- O som não pode ser emitido para um dispositivo ligado pelo conector [AUX IN] ou Bluetooth.

# <span id="page-105-0"></span>**Conexão com um dispositivo inteligente (conector [AUX IN]/ Bluetooth/terminal [USB TO HOST]/rede local sem fio)**

A conexão a um dispositivo inteligente, como um smartphone ou um tablet, oferece as seguintes vantagens:

- Ligando por meio do conector [AUX IN] ([página 107](#page-106-2)) ou Bluetooth ([página 108](#page-107-0)), ouça o som do dispositivo inteligente por meio dos alto-falantes embutidos do instrumento.
- Conectando por meio do terminal [USB TO HOST], transmita/receba dados de áudio (função de interface de áudio USB; [página 105\)](#page-104-2).
- Conectando por meio de um adaptador de rede local sem fio USB (UD-WL01; vendido separadamente) ou um cabo USB, use os aplicativos de dispositivo inteligente compatíveis.

Para obter instruções sobre como se conectar usando um método que não seja por meio do conector [AUX IN] ou via Bluetooth, consulte o "Manual de conexão do dispositivo inteligente" no site ([página 9](#page-8-0)).

#### *AVISO*

- **Use um cabo USB do tipo AB com menos de 3 metros. Cabos USB 3.0 não podem ser usados.**
- **Não conecte este produto diretamente a uma rede Wi-Fi e/ou serviço de Internet públicos. Somente conecte este produto à Internet usando um roteador com proteções por senha complexas. Consulte o fabricante do roteador para obter mais informações sobre as práticas de segurança ideais.**

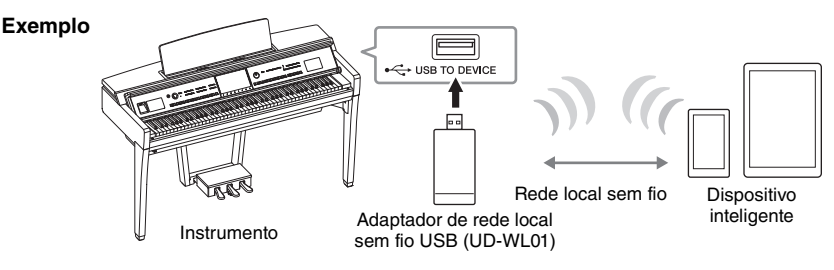

- **OBSERVAÇÃO** O adaptador de rede local sem fio USB (UD-WL01) pode não estar disponível, dependendo da sua região.
- Quando você usa o dispositivo inteligente próximo do instrumento, recomendamos ativar o "Modo Avião" no dispositivo para evitar o ruído causado pela comunicação. Ao conectar um dispositivo inteligente com este produto sem usar fios, verifique se você ativou o Wi-Fi ou Bluetooth do dispositivo.
- Antes de usar o terminal [USB TO DEVICE], leia a seção "Precauções ao usar o terminal [USB TO DEVICE]" na [página 103](#page-102-2).
- Ao utilizar um cabo USB para conectar o instrumento ao dispositivo inteligente, faça a conexão diretamente, sem passar por um hub USB.
- O instrumento iniciará a transmissão pouco depois de o dispositivo inteligente ser conectado.
- Defina se o som de entrada de áudio do dispositivo externo é emitido para um computador ou um dispositivo inteligente ou não com a apresentação tocada no instrumento. Para obter informações, consulte a seção sobre o loopback de áudio na [página 105](#page-104-1).

# **Uso de um aplicativo para dispositivo inteligente**

Ao conectar este instrumento a um dispositivo inteligente, você pode usar os aplicativos indicados abaixo para deixá-lo mais prático e ainda mais agradável.

# ■ Smart Pianist

Com este aplicativo, você pode gravar sua apresentação no dispositivo inteligente ou usar a função "Audio to Score" (Áudio para partitura), que permite exibir a partitura dos dados de áudio no dispositivo inteligente.

# **Rec'n'Share**

Com este aplicativo, você pode gravar áudio e vídeo de sua apresentação em alta qualidade de som (sem ruídos, como sons e vozes no ambiente) e compartilhar os dados gravados na Internet.

Para obter informações sobre esses aplicativos e dispositivos inteligentes compatíveis, acesse a página da web dos respectivos aplicativos na página a seguir:

<https://www.yamaha.com/kbdapps/>

# <span id="page-106-0"></span>**Ouvir a reprodução de áudio pelo dispositivo externo por meio do alto-falante do instrumento (conector [AUX IN]/Bluetooth/ terminal [USB TO HOST])**

A reprodução de áudio pelo dispositivo conectado pode ser feita pelo alto-falante do instrumento. Para entrada de áudio, conecte um dispositivo externo usando um dos métodos a seguir.

- Ligação ao conector [AUX IN] usando um cabo de áudio
- Conexão por Bluetooth (função de áudio Bluetooth)
- Conexão ao terminal [USB TO HOST] usando um cabo USB (função de interface de áudio USB; [página 105\)](#page-104-2)

Ao conectar a um dispositivo inteligente, você também pode conectar usando um adaptador USB LAN sem fio (UD-WL01, vendido separadamente). Para obter informações sobre a conexão com um dispositivo inteligente, consulte [página 106.](#page-105-0)

#### <span id="page-106-3"></span><span id="page-106-1"></span>**Som de entrada de áudio:**

Neste manual, "Som de entrada de áudio" se refere à entrada de áudio para o instrumento dos dispositivos externos conectados por meio desses métodos.

- **OBSERVAÇÃO** O volume do som de entrada de áudio pode ser ajustado pelo dispositivo externo.
- Ajuste o equilíbrio do volume entre os sons do instrumento e o som de entrada de áudio no visor Balance [\(página 42](#page-41-0)).
- Defina se o som de entrada de áudio do dispositivo externo é emitido para um computador ou para um dispositivo inteligente ou não com a apresentação tocada no instrumento. Para obter informações, consulte "Ativando/desativando o loopback de áudio" na [página 105](#page-104-1).

# <span id="page-106-2"></span>**Conexão com um reprodutor de áudio usando um cabo de áudio (conector [AUX IN])**

Conecte a saída para fone de ouvido de um reprodutor de áudio, como um smartphone e um reprodutor de áudio portátil, ao conector [AUX IN] do instrumento. A reprodução de áudio no dispositivo conectado é pelos alto-falantes embutidos deste instrumento.

#### *AVISO*

**Para evitar danos aos dispositivos, primeiro ligue o dispositivo externo e depois o instrumento. Quando for desligar os equipamentos, primeiro desligue o instrumento e depois o dispositivo externo.**

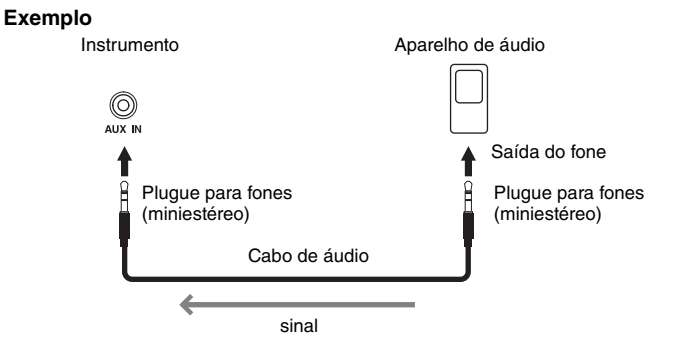

**OBSERVAÇÃO** Use cabos de áudio e plugues adaptadores sem resistência (zero).

#### **Minimização de ruídos do som de entrada por meio de Gate de ruído**

Por padrão, esse instrumento corta ruídos indesejados do som de entrada. No entanto, os sons desejados também podem ser cortados, como o som de queda suave de um piano ou um violão. Para evitar que isso aconteça, desligue a Ponte de ruído por meio de [Menu] → [Utility] → [Speaker/Connectivity] → [AUX IN Noise Gate].

# <span id="page-107-0"></span>**Como ouvir dados de áudio de um dispositivo equipado com Bluetooh por meio deste instrumento (Função de áudio Bluetooth)**

Antes de usar o Bluetooth, leia "Sobre Bluetooth" em [página 109.](#page-108-0)

Reproduza o som dos dados de áudio salvos em um dispositivo equipado com Bluetooth, como um smartphone ou um reprodutor de áudio portátil, neste instrumento e ouça pelo alto-falante embutido do instrumento.

#### **Dispositivo equipado com Bluetooth:**

Neste manual, "dispositivo equipado com Bluetooth" se refere a um dispositivo capaz de transmitir dados de áudio salvos no instrumento usando a função Bluetooth por meio da comunicação sem fio. Para operação apropriada, o dispositivo deve ser compatível com A2DP (Perfil de distribuição de áudio avançado). A função de áudio Bluetooth é explicada aqui usando-se um dispositivo inteligente como um exemplo desses dispositivos equipados com Bluetooth.

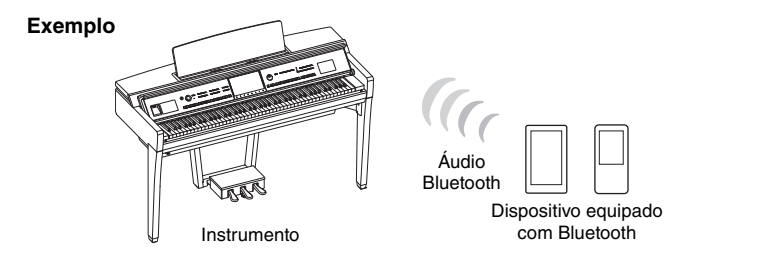

#### **Recurso Bluetooth**

Dependendo do país em que você comprou o produto, o instrumento pode não ter o recurso Bluetooth.

Caso o ícone de Bluetooth seja mostrado no visor Menu, isso significa que o produto está equipado com funcionalidade Bluetooth.

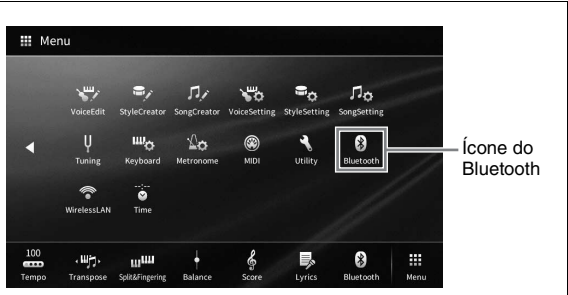

# **1 Acesse o visor Bluetooth por meio de [Menu] [Bluetooth].**

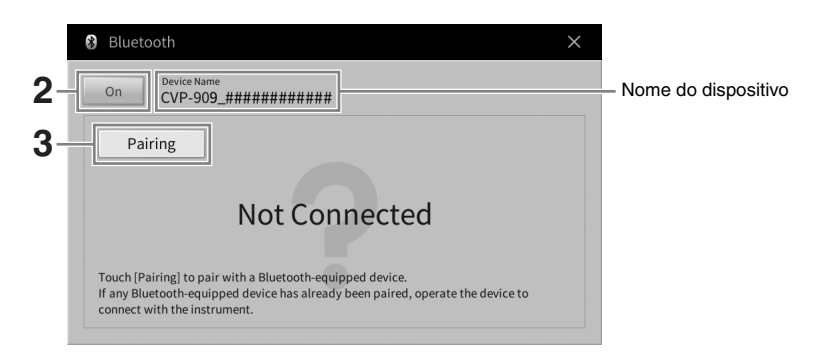

**2 Verifique se a função Bluetooth está definida como "On".**
## **3 Toque em [Pairing] para emparelhar um dispositivo equipado com Bluetooth.**

Antes de conectar o dispositivo equipado com Bluetooth ao instrumento, emparelhe o dispositivo Bluetooth com o instrumento. Depois disso, você não precisará emparelhar o dispositivo com o instrumento novamente.

- <span id="page-108-0"></span>**OBSERVAÇÃO** • "Emparelhamento" significa registrar dispositivos equipados com Bluetooth no instrumento e estabelecer o reconhecimento mútuo para comunicação sem fio entre os dois.
- Embora até oito dispositivos inteligentes possam ser emparelhados com o instrumento, apenas um dispositivo inteligente por vez pode ser conectado a ele. Quando você emparelhar o 9° dispositivo inteligente, os dados de emparelhamento do dispositivo com a data de conexão mais antiga serão excluídos.
- Fones de ouvido ou alto-falantes Bluetooth não podem ser emparelhados.
- **4 No dispositivo equipado com Bluetooth, ligue a função Bluetooth e selecione o instrumento (o nome do dispositivo é mostrado no visor na etapa 1) na lista de conexões.**

Depois que o emparelhamento estiver concluído, o nome do dispositivo equipado com Bluetooth e "Connected" serão mostrados no visor.

#### **OBSERVACÃO**

**OBSERVAÇÃO** Se for necessário inserir uma senha, digite os números "0000".

**5 Reproduza dados de áudio no dispositivo equipado com Bluetooth para verificar se os alto-falantes embutidos do instrumento emitem o som do áudio.**

Se a função Bluetooth do dispositivo e do instrumento estiver ativada, o último dispositivo equipado com Bluetooth vinculado será conectado automaticamente ao instrumento na próxima vez em que você ligar o instrumento. Se o dispositivo não for conectado automaticamente, selecione este instrumento na lista de conexões no dispositivo equipado com Bluetooth.

## **Sobre o Bluetooth**

Bluetooth é uma tecnologia de comunicação sem fio entre dispositivos dentro de uma área de 10 metros utilizando a banda de frequência de 2,4 GHz.

## **Manuseio de comunicações Bluetooth**

A banda de 2,4 GHz usada por dispositivos compatíveis com o Bluetooth é uma banda de rádio compartilhada por vários tipos de equipamento. Enquanto os dispositivos compatíveis com o Bluetooth utilizam uma tecnologia que minimiza a influência de outros componentes que usam a mesma banda, essa influência pode reduzir a velocidade ou a distância de comunicações e, em alguns casos, interromper as comunicações.

- A velocidade de transferência do sinal e a distância em que a comunicação é possível varia de acordo com a distância entre os dispositivos de comunicação, a presença de obstáculos, as condições das ondas de rádio e o tipo de equipamento.
- A Yamaha não garante todas as conexões sem fio entre essa unidade e os dispositivos compatíveis com a função Bluetooth.

## **Uso de um sistema de alto-falante externo para reprodução (Conectores AUX OUT [L/L+R]/[R])**

Conecte um sistema estéreo para amplificar o som do instrumento, usando as saídas AUX OUT [L/L+R]/ [R]. O microfone ou o violão ligado ao conector [MIC/LINE IN] do instrumento é reproduzido ao mesmo tempo.

### *AVISO*

- **Para evitar possíveis danos, ligue primeiro o instrumento e depois o dispositivo externo. Quando for desligar os equipamentos, primeiro desligue o dispositivo externo e depois o instrumento. Como este instrumento pode ser desligado automaticamente devido à função de desligamento automático [\(página 19](#page-18-0)), desligue o dispositivo externo ou desabilite a função de desligamento automático quando não quiser utilizar o instrumento.**
- **Não troque a reprodução dos conectores AUX OUT para o conector [AUX IN]. Se fizer essa conexão, a entrada do sinal no conector [AUX IN] será reproduzida pelos conectores [AUX OUT]. Essas conexões podem resultar em um loop de realimentação que impossibilitará a apresentação normal e poderá até danificar o equipamento.**

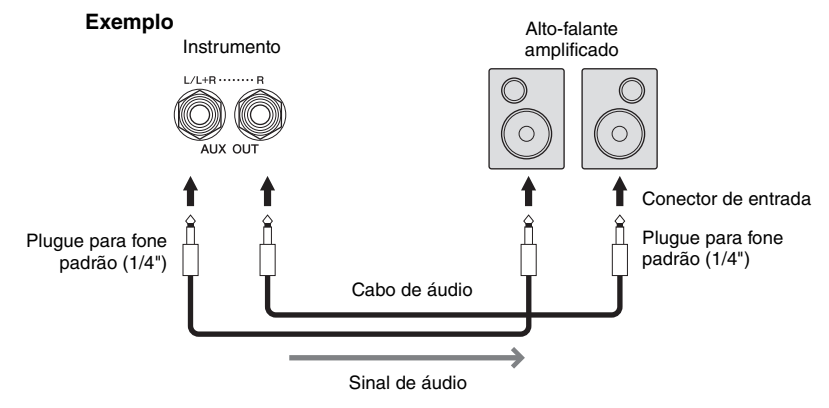

- **·** Use cabos de áudio e plugues adaptadores sem resistência (zero).
- Use somente o conector [L/L+R] para ligação com um dispositivo monoauricular.
- Use um plugue adaptador apropriado caso o conector de entrada do alto-falante amplificado não corresponda ao plugue para fone do cabo de áudio.
- Quando você monitora a saída de som pelos conectores AUX OUT de fones de ouvido conectados ao instrumento, recomendamos desligar as funções de amostragem binaural e Otimizador estereofônico. Para obter detalhes, consulte [página 21](#page-20-0).

## <span id="page-110-1"></span>**Conexão de dispositivos MIDI externos (terminais MIDI)**

Usando cabos MIDI e se conectando a um dispositivo MIDI externo (teclado, sequenciador etc.) ou um computador, controle o dispositivo MIDI pelo instrumento ou o instrumento pelo dispositivo MIDI.

- **MIDI [IN]:** Recebe mensagens MIDI de outro dispositivo MIDI.
- **MIDI [OUT]:** Transmite mensagens MIDI geradas pelo instrumento a outro dispositivo MIDI.
- **MIDI [THRU]:** Simplesmente retransmite as mensagens MIDI recebidas em MIDI IN.

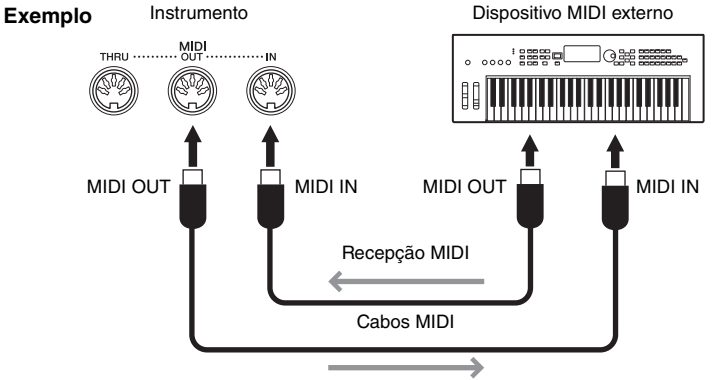

<span id="page-110-2"></span>Transmissão MIDI

As configurações de MIDI, como canais de transmissão/recepção no instrumento, podem ser definidas em [Menu] → [MIDI]. Para obter detalhes, consulte o Manual de Referência no site ([página 9\)](#page-8-0).

- **OBSERVAÇÃO** Para obter uma visão geral do MIDI e aprender a usá-lo de maneira efetiva, consulte o documento "Noções básicas sobre MIDI" no site [\(página 9\)](#page-8-0).
- Para obter informações sobre como instalar o software sequenciador, consulte o manual do proprietário do software pertinente.
- Ao transmitir dados MIDI deste instrumento para um dispositivo MIDI externo, podem ocorrer sons inesperados devido a dados relacionados ao Grand Expression Modeling ([página 53](#page-52-0)).

## <span id="page-110-0"></span>**Exibição do visor do instrumento em um monitor externo**

Conectando-se a um monitor externo, como uma TV, duplique o visor do instrumento (espelhamento) ou mostrar separadamente letra/texto em um monitor externo. Use um adaptador de visor USB e um cabo de visor que sejam compatíveis com este instrumento e o monitor para se conectar ao terminal [USB TO DEVICE] deste instrumento. Para obter uma lista de adaptadores de visor USB compatíveis, visite o sequinte site:

<https://download.yamaha.com/>

**OBSERVAÇÃO** Antes de usar o terminal [USB TO DEVICE], leia a seção "Precauções ao usar o terminal [USB TO DEVICE]" na [página 103](#page-102-0).

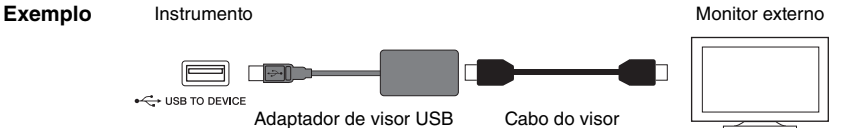

Defina o conteúdo do visor da saída em [Menu] → [Utility] → [Speaker/Connectivity] → página 2/2.

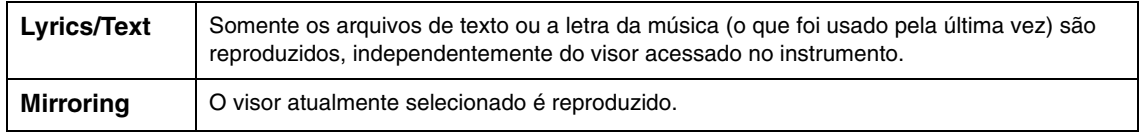

## **Conexão de um microfone ou um violão (conector [MIC/LINE IN])**

Para o conector [MIC/LINE IN] (conector para fone padrão de 1/4"), conecte um microfone, um violão ou outros vários equipamentos. Para obter instruções sobre como conectar um microfone, consulte a [página 86.](#page-85-0)

Você precisa selecionar "MIC" ou "LINE IN" dependendo do equipamento conectado. Quando o nível de saída do equipamento conectado (como um microfone, um violão ou um baixo) está baixo, deixe a chave [MIC/LINE] em "MIC". Quando o nível de saída do equipamento conectado (como um sintetizador, um teclado ou um CD player) está alto, deixe a chave [MIC/LINE] em "LINE".

## **Conexão de um pedal/controlador de pedal (conector [AUX PEDAL])**

Os pedais FC4A ou FC5 e o controlador de pedal FC7 (vendido separadamente) podem ser ligados ao conector [AUX PEDAL]. Um pedal pode ser usado para ligar ou desligar funções, enquanto um controlador de pedal controla parâmetros contínuos, como o volume.

<span id="page-111-1"></span><span id="page-111-0"></span>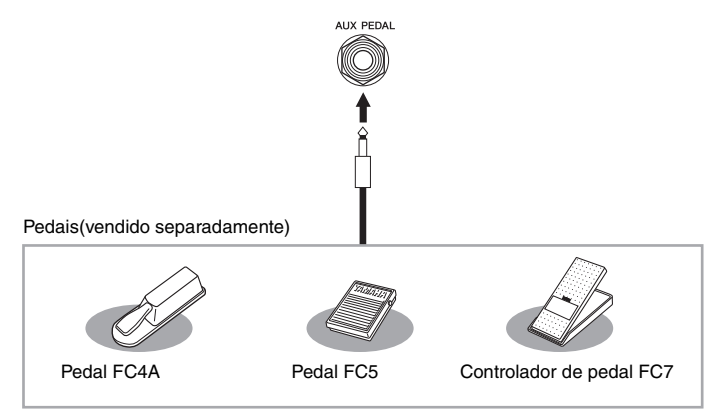

## **Exemplo 1: Usando um controlador de pedal para controlar o volume dos dados de apresentação exibidos no teclado.**

Ligue um controlador de pedal FC7 ao conector [AUX PEDAL]. Com as configurações iniciais de fábrica, nenhuma configuração especial é necessária.

## **Exemplo 2: Usando um pedal para controlar a operação de iniciar/interromper uma música.**

Ligue um pedal (FC4A ou FC5) ao conector [AUX PEDAL]. Para designar a função ao pedal conectado, selecione "Song Play/Pause" no visor de operação: [Menu] → [Assignable] → [Pedal].

### **OBSERVACÃO**

- Conecte ou desconecte o pedal somente quando o instrumento estiver desligado.
- Não pressione o pedal enquanto estiver ligando o instrumento. Isso pode alterar o reconhecimento de polaridade do pedal, resultando em sua operação inversa.

# <span id="page-112-0"></span>Lista de funções do visor Menu

Esta seção explica simplesmente e de maneira bastante resumida o que você pode fazer nos visores que são acessados tocando em cada ícone do visor Menu. Algumas funções são descritas neste Manual do Proprietário nas páginas indicadas abaixo. Para obter detalhes sobre cada função, consulte o Manual de Referência no site [\(página 9\)](#page-8-0).

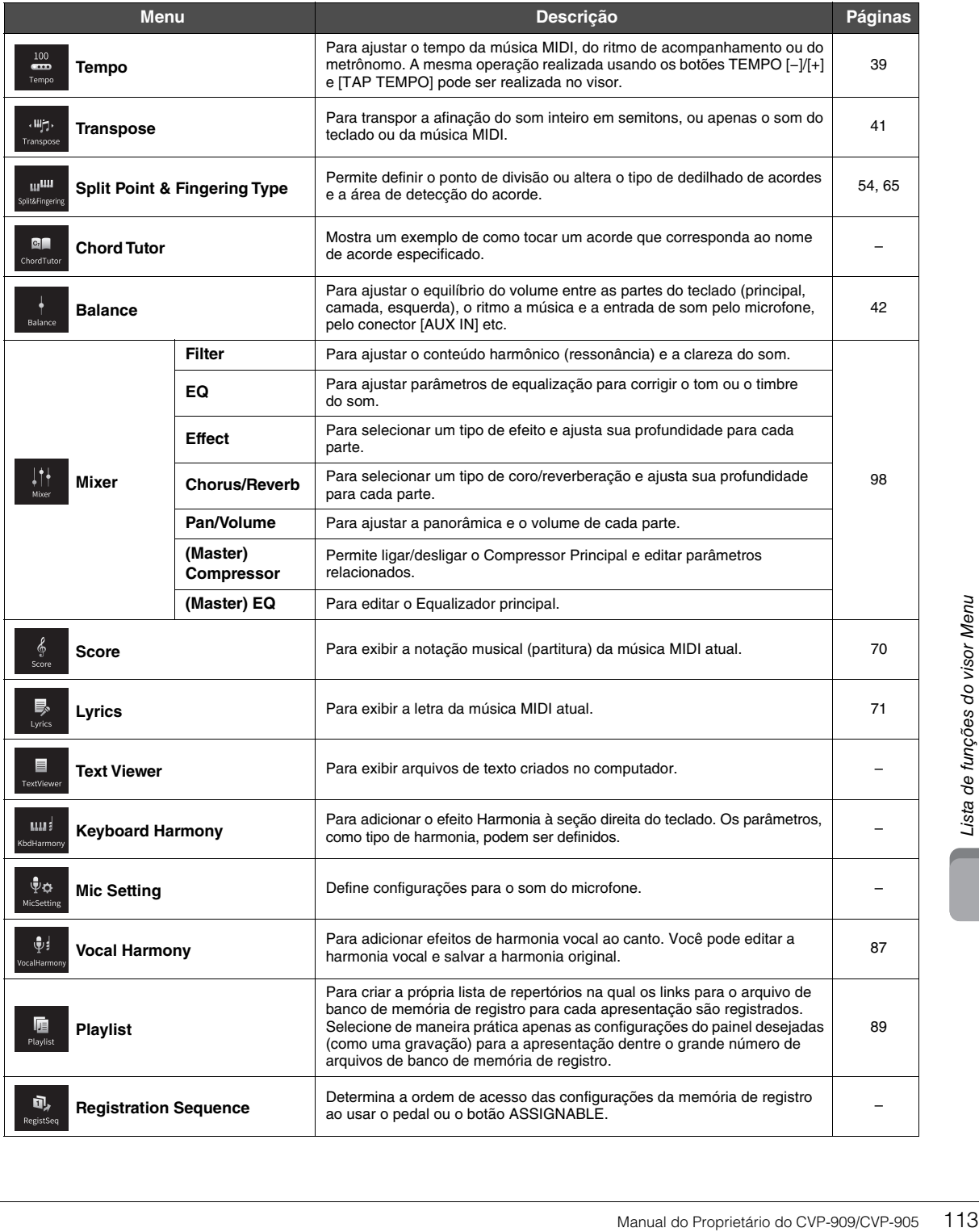

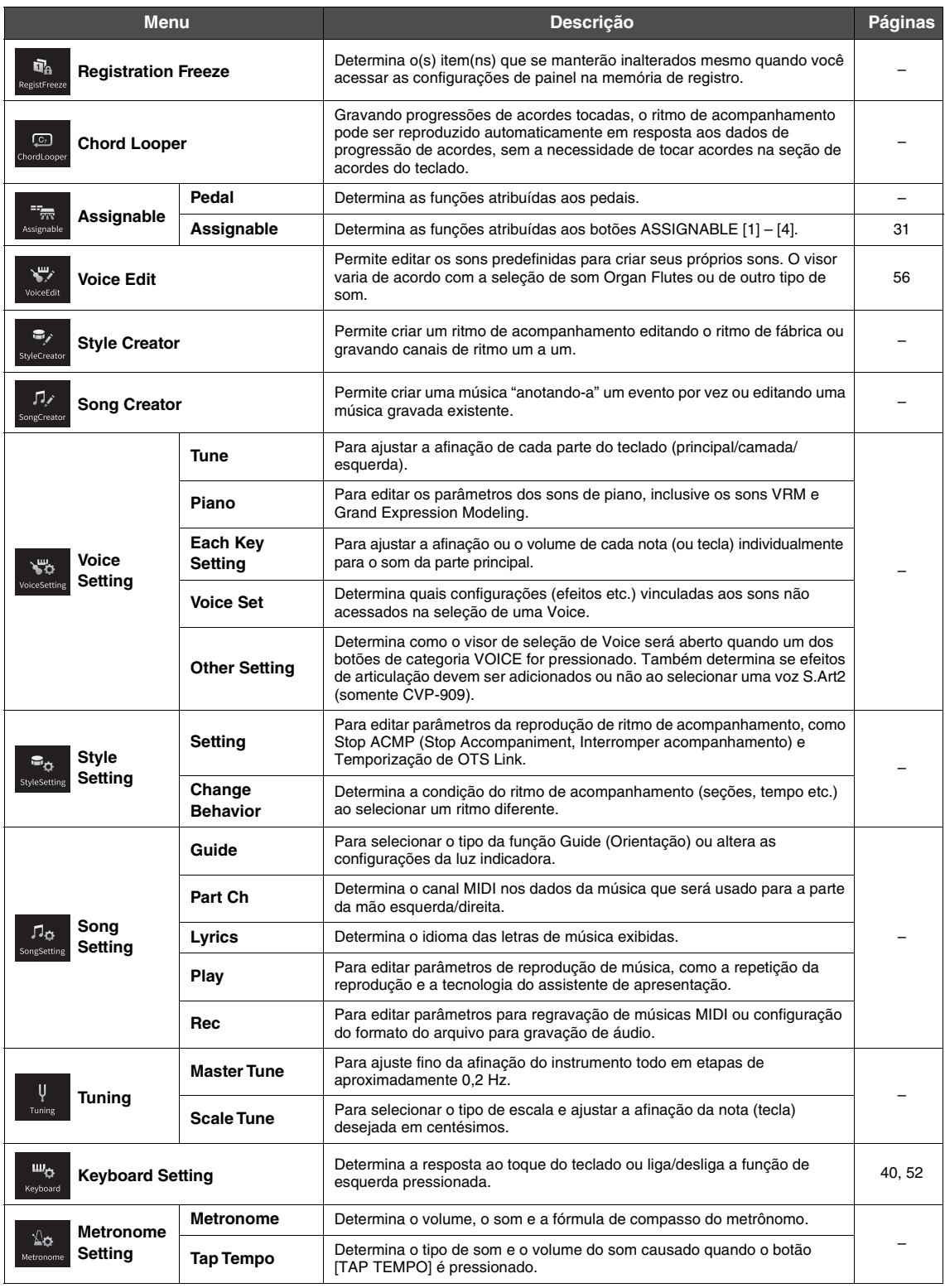

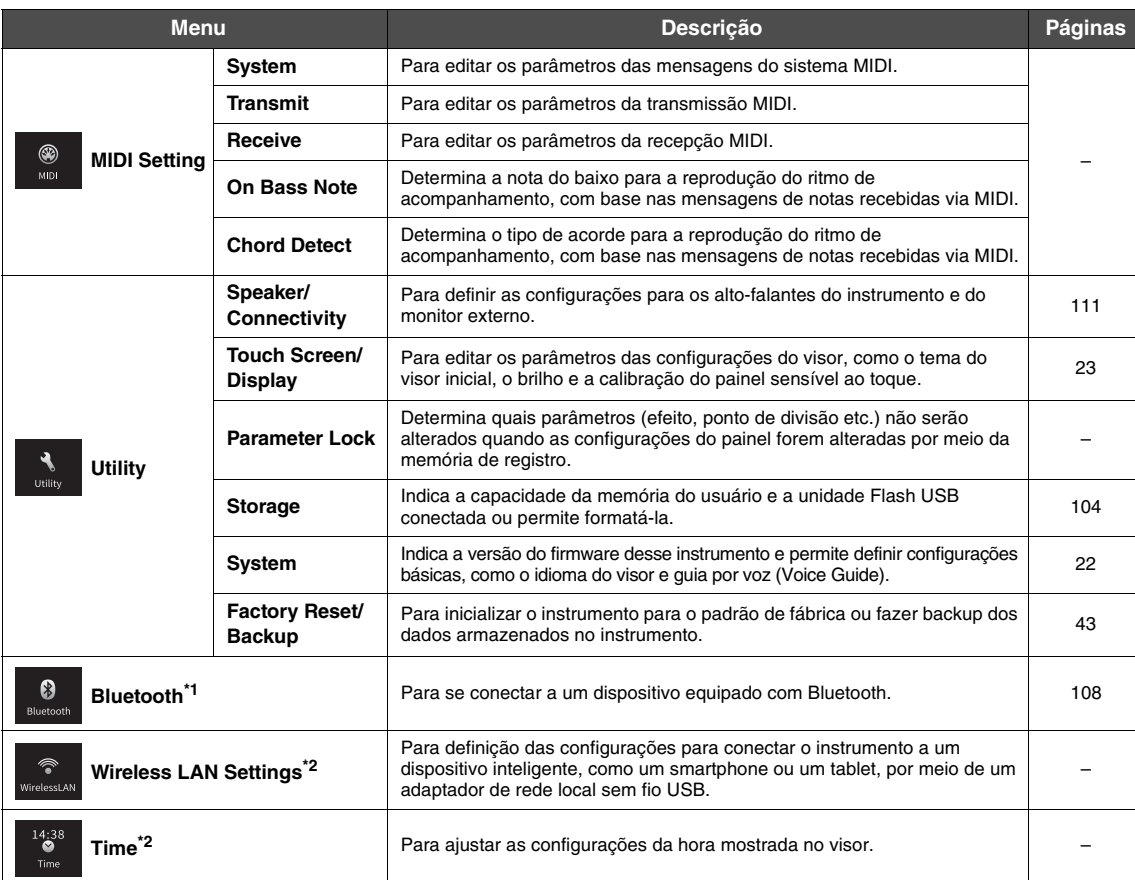

\* 1 Esse ícone só será exibido se o instrumento estiver equipado com a funcionalidade Bluetooth. Dependendo do país no qual você o comprou, Bluetooth pode não estar disponível.

\*2 Esses ícones só serão exibidos quando o adaptador de rede local sem fio USB (UD-WL01; vendido separadamente) tiver sido conectado uma vez.

## Montagem do CVP-909 (tipo piano de cauda)

## *CUIDADO*

- **Monte a unidade em uma superfície plana e firme com espaço amplo.**
- **Cuidado para não confundir as peças ou colocá-las em locais incorretos. Certifique-se de instalar todas as peças na orientação correta. Monte a unidade de acordo com a sequência descrita aqui.**
- **A montagem deve ser realizada por pelo menos quatro pessoas.**
- **Use apenas os parafusos inclusos com os tamanhos especificados. Não use nenhum outro parafuso. O uso de parafusos incorretos pode causar danos ou defeitos no produto.**
- **Aperte todos os parafusos antes de concluir a montagem de cada unidade.**
- **Para desmontar a unidade, basta inverter a sequência de montagem.**

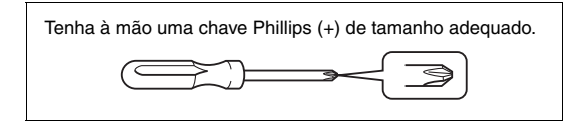

#### Remova todas as peças do pacote e verifique se todos os itens estão presentes.

Para evitar que a cobertura das teclas abra acidentalmente durante a montagem, pressione-a para baixo, verificando se as folhas de papel (mostradas) permanecem no local.

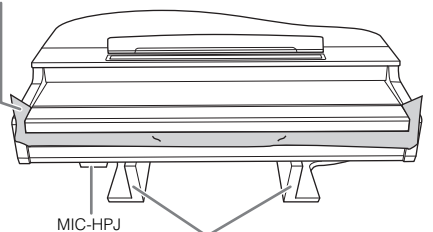

Para evitar danos à unidade MIC-HPJ localizada na parte inferior da unidade principal, não se esqueça de colocar a unidade principal nos blocos de isopor.<br>Além disso, certifique

-se de que os blocos não toquem a MIC-HPJ.

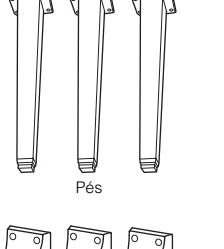

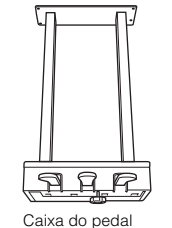

Contém cabo do pedal enrolado. Os pedais são protegidos com capas de vinil quando saem da fábrica. Remova as tampas dos pedais antes da utilização para garantir o uso ideal dos efeitos

dos pedais.

Cabo de alimentação.

44

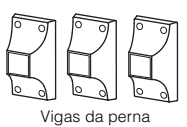

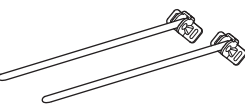

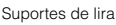

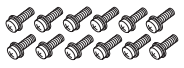

12 parafusos de fixação de 6 mm × 40 mm Prendedor do cabo

<span id="page-115-0"></span>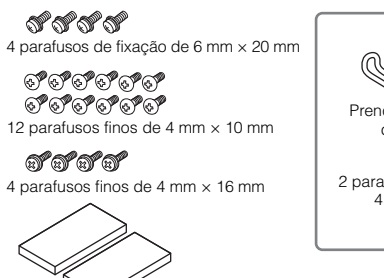

2 blocos de proteção

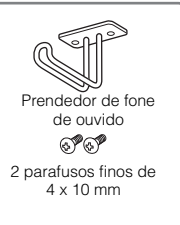

**1 Encoste a unidade principal em uma parece, conforme mostrado.**

- $\bullet$  Estenda um pano macio grande, como um cobertor, conforme mostrado, para proteger o chão e a parede.
- 2 Encoste a unidade principal na parede com a cobertura das teclas fechada e a lateral do teclado na parte inferior.

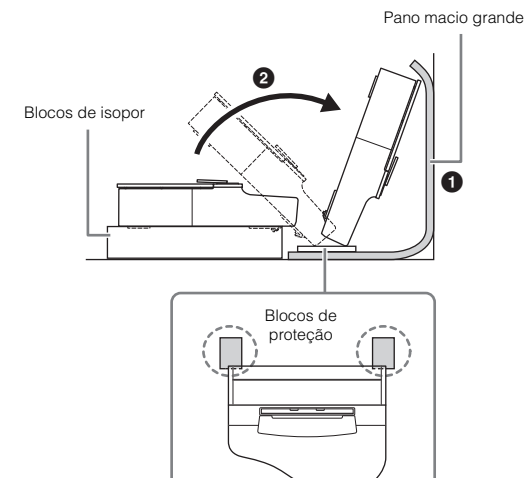

## *CUIDADO*

**Tome cuidado para não prender seus dedos.**

#### *AVISO*

**Não coloque a unidade principal com a parte traseira voltada para baixo, conforme mostrado na ilustração.**

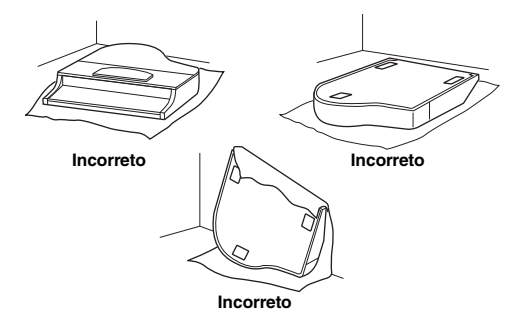

**2 Prenda as três pernas e as três vigas.** Consulte o diagrama abaixo para verificar a posição das pernas.

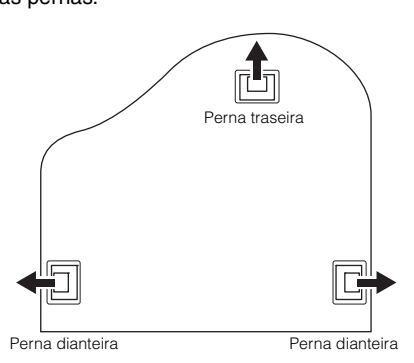

 $\bullet$  Coloque e rosqueie quatro parafusos em cada perna, iniciando com uma das pernas dianteiras.

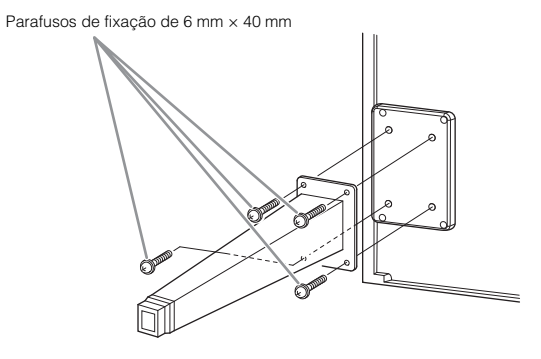

- **2** Deslize as vigas sobre as pernas e prenda-as a cada perna usando os quatro parafusos finos  $(4 \text{ mm} \times 10 \text{ mm}).$ 
	- Certifique-se de que o lado gradualmente inclinado dos suportes de perna esteja voltado para a parte interna da unidade, conforme mostrado.

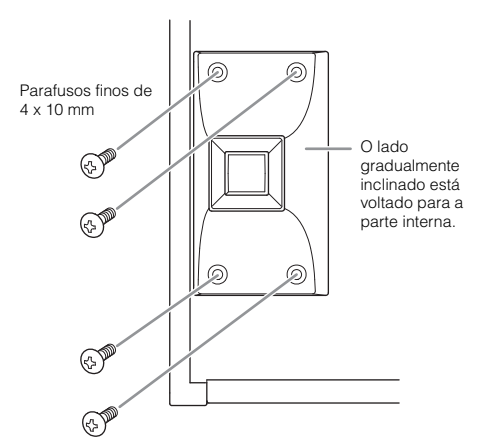

**3 Prenda os suportes de lira.**

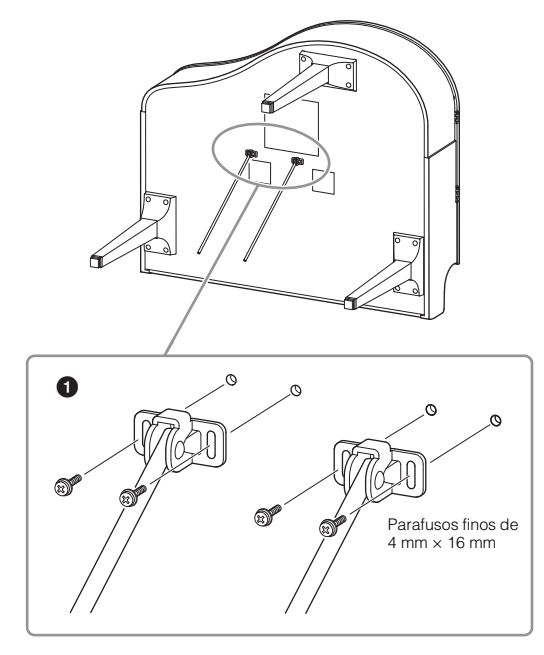

**1** Prenda os suportes de lira usando os quatro parafusos finos (4 mm  $\times$  16 mm).

## **4 Coloque a unidade de pé.**

Utilize as pernas dianteiras como suporte para erguer a unidade.

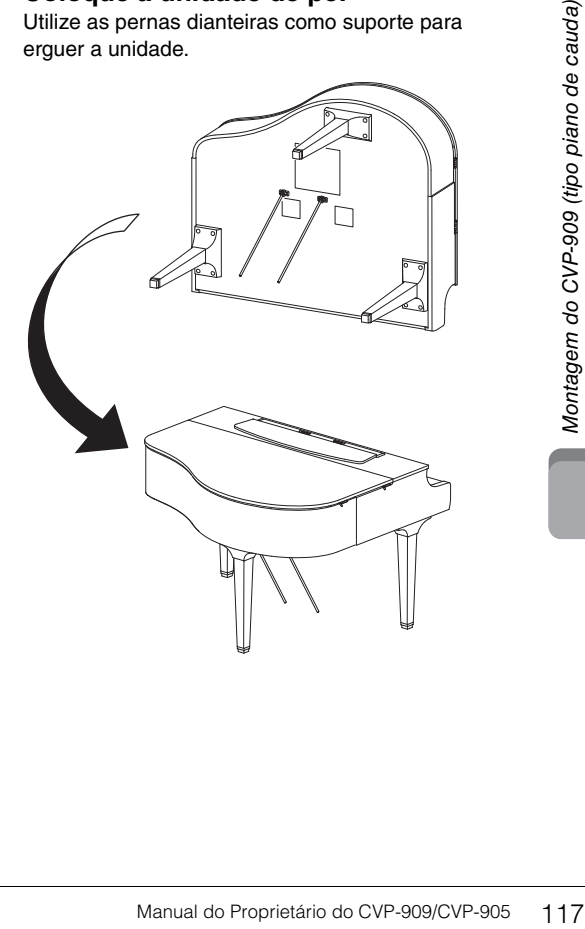

## **5 Instale a caixa do pedal.**

 $\bullet$  Remova o cordão torcido e a fita que prende o cabo do pedal à parte superior da caixa do pedal.

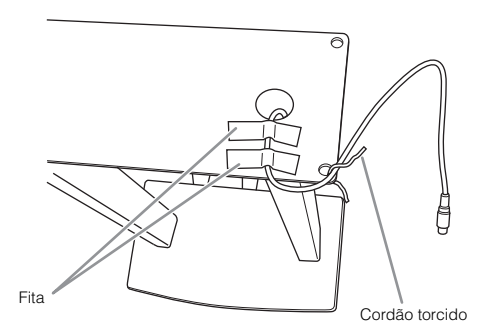

2 Prenda a parte frontal da caixa do pedal à parte inferior da unidade apertando os dois parafusos de fixação (6 mm × 20 mm) com os dedos.

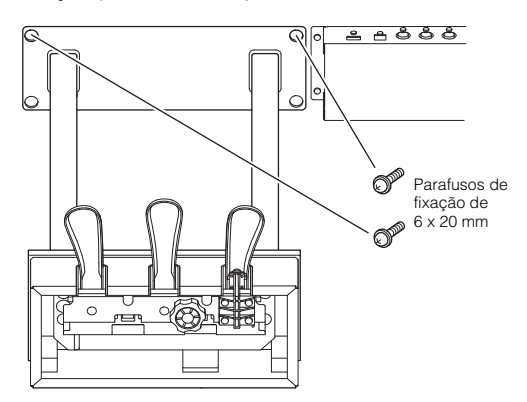

**3** Insira os suportes de lira nos recessos da caixa do pedal e certifique-se de que eles estejam bem presos.

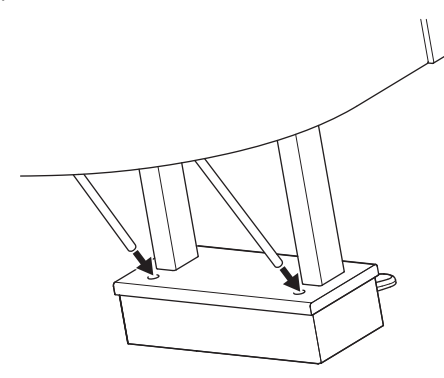

4 Alinhe o cabo com o sulco da unidade e prenda a parte de trás da caixa do pedal usando os dois parafusos de fixação (6 mm × 20 mm) e aperte bem os dois parafusos do lado da frente da caixa do pedal que estavam presos na etapa  $5-\epsilon$ .

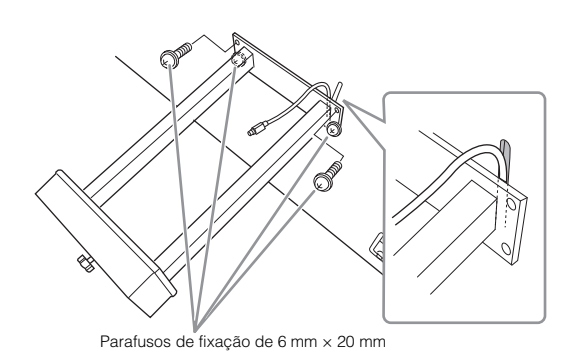

 $\Theta$  Solte os quatro parafusos que foram presos na etapa 3 e aperte bem os quatro parafusos novamente empurrando os suportes de lira na direção da setas, conforme ilustrado.

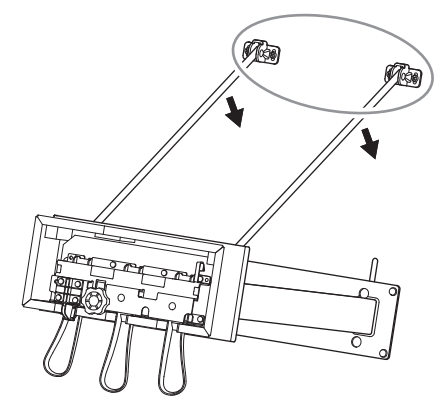

<span id="page-117-0"></span>6 Insira o plugue do cabo do pedal no respectivo conector. Insira o plugue com o lado da seta voltado para a frente (na direção do teclado). Se houver dificuldades na conexão do plugue, não

empregue força. Verifique atentamente a posição do plugue e tente de novo.

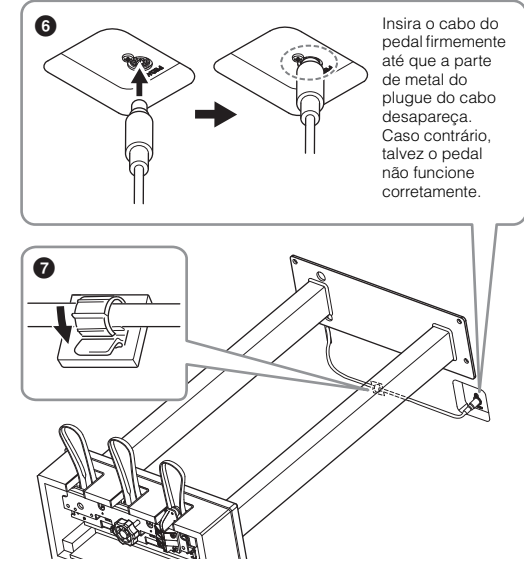

 $\bullet$  Conecte o prendedor do cabo à parte inferior da unidade principal conforme mostrado e prenda o suporte em torno do cabo.

**6 Gire o ajustador até que ele apresente contato firme com a superfície do chão.**

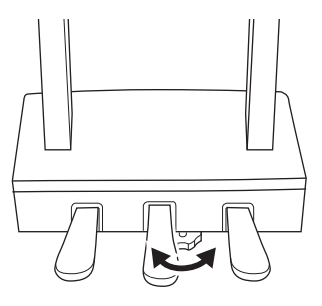

**7 Ligue o cabo de alimentação ao conector [AC IN].**

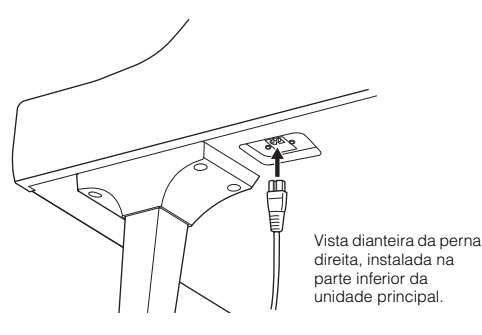

## **8 Conecte o prendedor de fone de ouvido.**

Conecte o prendedor de fone de ouvido usando dois parafusos finos (4 mm  $\times$  10 mm), como mostra a ilustração.

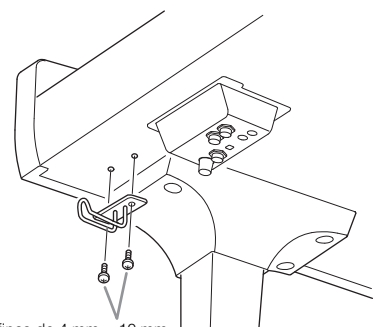

Parafusos finos de 4 mm × 10 mm

## *CUIDADO*

**Para desmontar a unidade, basta inverter a sequência de montagem. Deixar de fazer isso pode resultar em danos ao instrumento ou em ferimentos pessoais. Em especial, se você abaixar a unidade principal sem desmontar a caixa do pedal, os pedais quebrarão.**

Depois de concluir a montagem, verifique os seguintes tópicos:

**• Sobrou alguma peça?**

 $\rightarrow$  Revise o procedimento de montagem e corrija quaisquer erros.

- **O instrumento está longe de portas e outros utensílios móveis?**
- $\rightarrow$  Mova o instrumento para um local apropriado.
- **O instrumento emite um ruído de chocalho quando sacudido?**
- $\rightarrow$  Aperte todos os parafusos.
- **A caixa do pedal emite ruídos ou cede quando você pisa nos pedais?**
- $\rightarrow$  Gire o ajustador até ficar firme no chão.
- **Os cabos de alimentação e o pedal estão inseridos corretamente nos soquetes?**

#### **Transporte**

## *CUIDADO*

**Ao movimentar o instrumento, segure sempre pela parte inferior da unidade principal. Não segure pela cobertura das teclas ou pela parte superior. O manuseio incorreto poderá resultar em danos ao instrumento ou em ferimentos pessoais.**

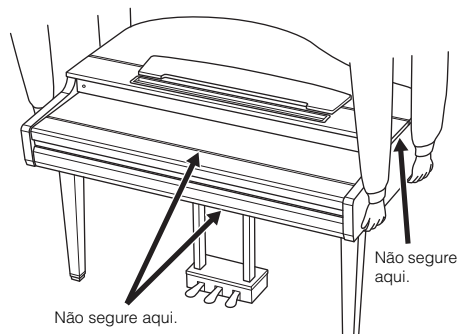

Manual do Proprietário do CVP-909/CVP-905 119Montanal do Proprietário do CVP-909/CVP-905 119Montanal do Proprietário do CVP-909/CVP-905 119Montanal do Proprietário do CVP-909/CVP-905 119Montanal do Proprietário do CVP-909/ Em caso de mudanças, o instrumento poderá ser transportado junto com seus outros pertences. Mova a unidade como ela se encontra (montada) ou pode desmontá-la da mesma forma que a recebeu na caixa. Transporte o teclado horizontalmente. Não o coloque inclinado sobre uma parede ou apoiado pela parte lateral. Não submeta o instrumento a vibrações excessivas ou choques. Ao transportar o instrumento montado, verifique se todos os parafusos estão bem apertados e se não ficaram frouxos devido ao transporte do instrumento.

## *CUIDADO*

**Se a unidade principal estalar ou parecer instável quando você usar o teclado, consulte os diagramas de montagem e aperte novamente todos os parafusos.**

## Montagem do CVP-909

## *CUIDADO*

- **Monte a unidade em uma superfície plana e firme com espaço amplo.**
- **Cuidado para não confundir as peças ou colocá-las em locais incorretos. Certifique-se de instalar todas as peças na orientação correta. Monte a unidade de acordo com a sequência descrita aqui.**
- **A montagem deve ser realizada pelo menos por duas pessoas.**
- **Use apenas os parafusos inclusos com os tamanhos especificados. Não use nenhum outro parafuso. O uso de parafusos incorretos pode causar danos ou defeitos no produto.**
- **Aperte todos os parafusos antes de concluir a montagem de cada unidade.**
- **Para desmontar a unidade, basta inverter a sequência de montagem.**

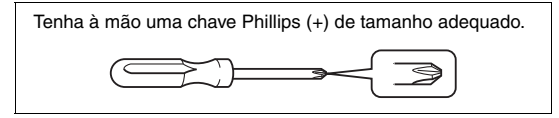

#### Remova todas as peças do pacote e verifique se todos os itens estão presentes.

Para evitar que a cobertura das teclas abra acidentalmente durante a montagem, pressione-a para baixo, verificando se as folhas de papel (mostradas) permanecem no local.

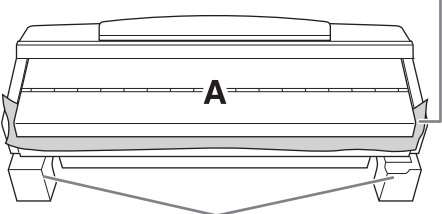

Para evitar danos na caixa do alto-falante localizada na parte inferior da unidade A, coloque a unidade A nos blocos de isopor. Além disso, certifique-se de que os blocos não toquem a caixa do alto-falante.

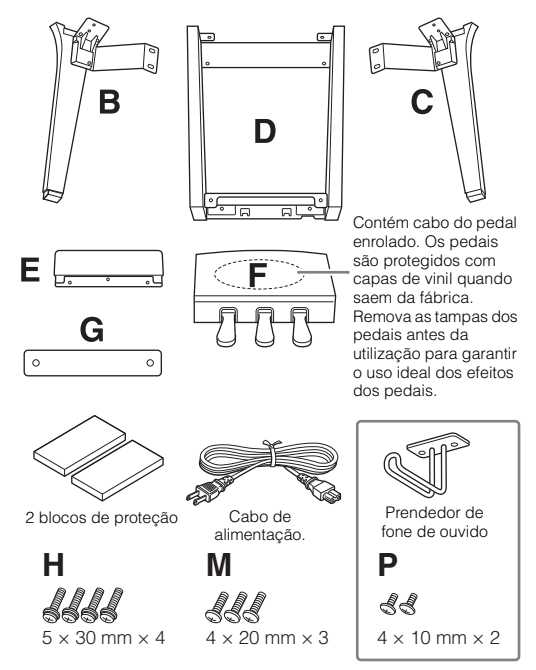

<span id="page-119-0"></span>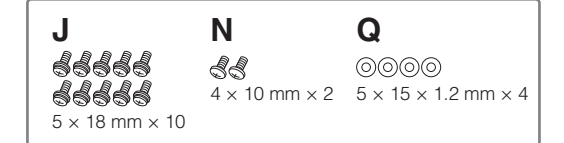

## **1 Apoie a unidade A sobre a parede, conforme exibido.**

**O** Estenda um pano macio grande, como um cobertor, conforme mostrado, para proteger o chão e a parede.

2 Apoie a unidade A sobre a parede com a cobertura das teclas fechada e a lateral do teclado na parte inferior.

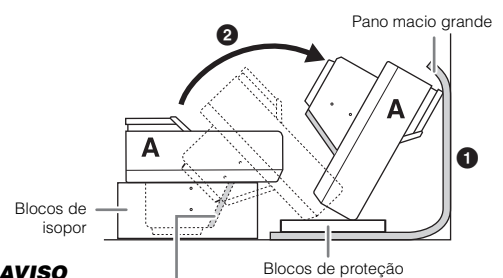

#### *AVISO*

**Não toque na rede do altofalante. Isso pode danificar a parte interna do alto-falante.**

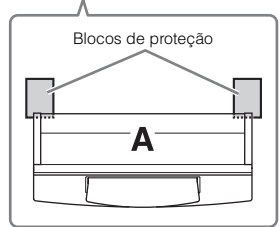

## *CUIDADO*

**Tome cuidado para não prender seus dedos.**

#### *AVISO*

- **A parte superior da estante para partitura não é fixa. Use as mãos para segurar a estante para partitura e evitar que ela caia.**
- **Não coloque a unidade principal de ponta cabeça ou com a parte traseira voltada para baixo.**
- **2 Conecte as unidades B e C à unidade A.**
- $\bullet$  Alinhe as unidades B e A para que a protuberância encaixe no orifício.

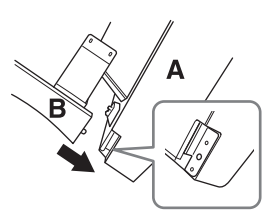

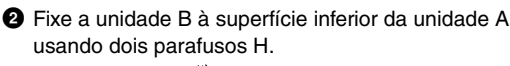

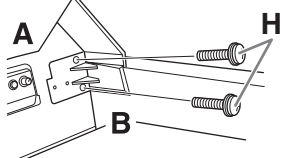

Prenda as partes, pressionando a unidade B contra a unidade A para que as duas se ajustem firmemente uma à outra.

3 Fixe a unidade B à caixa do alto-falante da unidade A

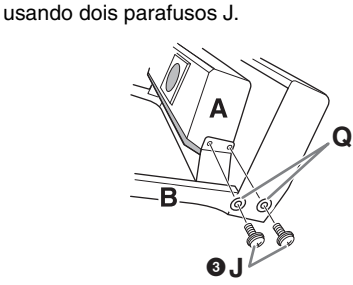

Se os orifícios do parafuso não estiverem alinhados, solte os outros parafusos e ajuste a posição da unidade B.

4 Prenda a unidade C à unidade A da mesma forma.

## **3 Prenda a unidade E à unidade D.**

Fixe a unidade E à unidade D usando dois parafusos J.

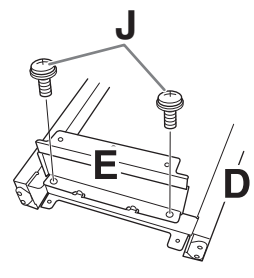

- **4 Prenda a unidade D à unidade A.**
- 1 Fixe a unidade D à superfície inferior da unidade A usando dois parafusos J.

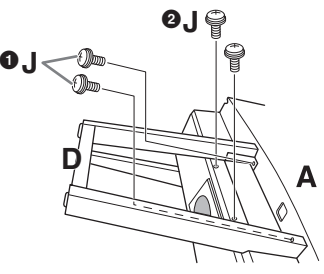

2 Fixe a unidade D à caixa do alto-falante da unidade A usando dois parafusos J.

Se os orifícios do parafuso não estiverem alinhados, solte os outros parafusos e ajuste a posição da unidade D.

## **5 Levante a unidade A na posição vertical.**

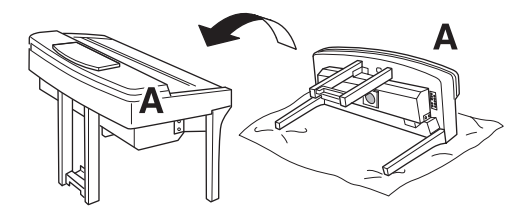

## *CUIDADO*

- **Tome cuidado para não prender seus dedos.**
- **Quando levantar a unidade, não a segure pela cobertura das teclas.**

## **6 Instale a unidade F.**

 $\bullet$  Remova a tampa da unidade D.

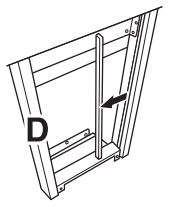

2 Solte e estique o cabo enrolado.

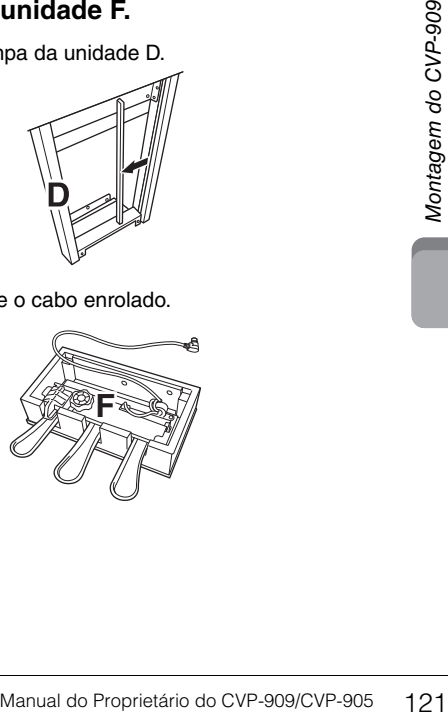

<sup>3</sup> Passe o cabo do pedal embaixo da unidade D, seguindo em direção à parte traseira da unidade principal.

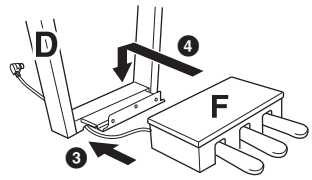

- 4 Coloque a unidade F no suporte da unidade D.
- **6** Prenda a unidade F à unidade D usando três parafusos M.

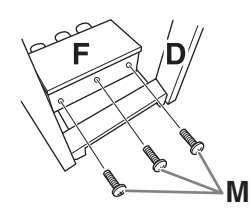

## <span id="page-121-0"></span>**7 Conecte o cabo do pedal.**

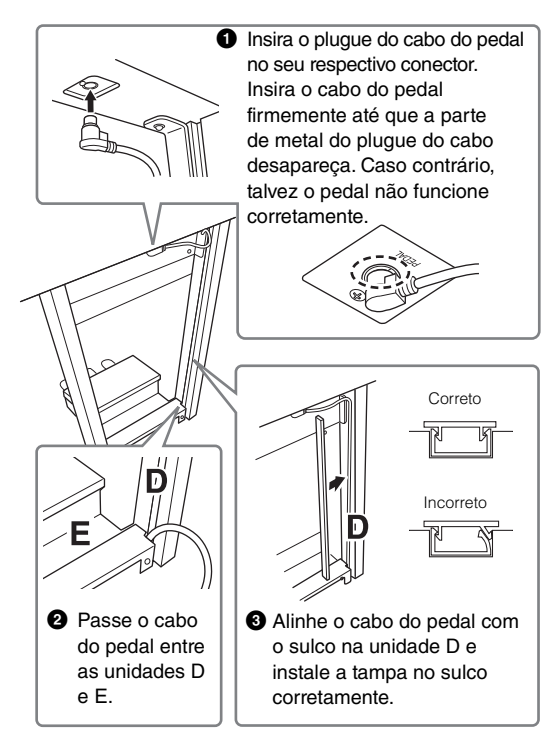

4 Fixe a unidade G usando dois parafusos N.

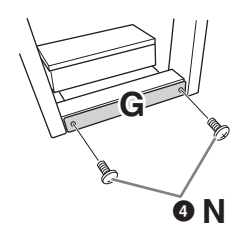

**8 Insira o plugue do cabo de alimentação CA no conector [AC IN].**

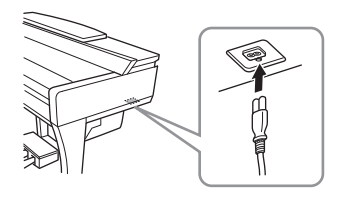

**9 Gire o ajustador até que ele apresente contato firme com a superfície do chão.**

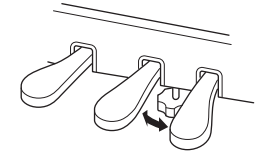

**10 Conecte o prendedor de fone de ouvido.** Conecte o prendedor de fone de ouvido usando dois parafusos P, como mostra a ilustração.

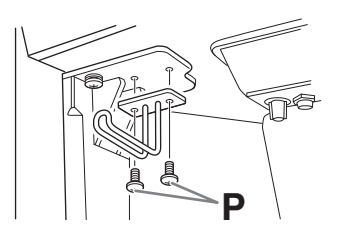

Depois de concluir a montagem, verifique os seguintes tópicos:

**• Sobrou alguma peça?**

 $\rightarrow$  Revise o procedimento de montagem e corrija quaisquer erros.

- **O instrumento está longe de portas e outros utensílios móveis?**
- $\rightarrow$  Mova o instrumento para um local apropriado.
- **O instrumento emite um ruído de chocalho quando sacudido?**
- $\rightarrow$  Aperte todos os parafusos.
- **A caixa do pedal emite ruídos ou cede quando você pisa nos pedais?**
- → Gire o ajustador até ficar firme no chão.
- **Os cabos de alimentação e o pedal estão inseridos corretamente nos soquetes?**

## **Transporte**

## *CUIDADO*

**Ao movimentar o instrumento, segure sempre pela parte inferior da unidade principal. Não segure pela cobertura das teclas ou pela parte superior. O manuseio incorreto poderá resultar em danos ao instrumento ou em ferimentos pessoais.**

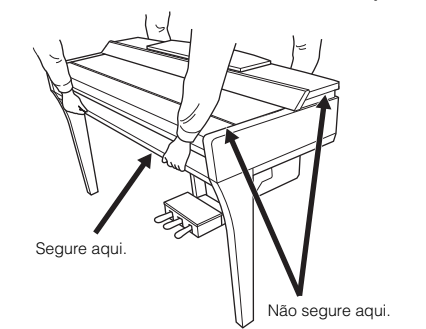

Em caso de mudanças, o instrumento poderá ser transportado junto com seus outros pertences. Mova a unidade como ela se encontra (montada) ou pode desmontá-la da mesma forma que a recebeu na caixa. Transporte o teclado horizontalmente. Não o coloque inclinado sobre uma parede ou apoiado pela parte lateral. Não submeta o instrumento a vibrações excessivas ou choques. Ao transportar o instrumento montado, verifique se todos os parafusos estão bem apertados e se não ficaram frouxos devido ao transporte do instrumento.

## *CUIDADO*

**Se a unidade principal estalar ou parecer instável quando você usar o teclado, consulte os diagramas de montagem e aperte novamente todos os parafusos.**

## Montagem do CVP-905

## *CUIDADO*

- **Monte a unidade em uma superfície plana e firme com espaço amplo.**
- **Cuidado para não confundir as peças ou colocá-las em locais incorretos. Certifique-se de instalar todas as peças na orientação correta. Monte a unidade de acordo com a sequência descrita aqui.**
- **A montagem deve ser realizada pelo menos por duas pessoas. • Use apenas os parafusos inclusos com os tamanhos**
- **especificados. Não use nenhum outro parafuso. O uso de parafusos incorretos pode causar danos ou defeitos no produto.**
- **Aperte todos os parafusos antes de concluir a montagem de cada unidade.**
- **Para desmontar a unidade, basta inverter a sequência de montagem.**

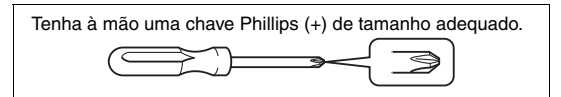

Remova todas as peças do pacote e verifique se todos os itens estão presentes.

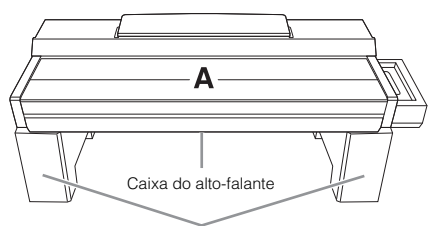

Remova os blocos de isopor da embalagem, coloque-os no chão e coloque A sobre eles. Coloque os blocos de maneira que eles não bloqueiem a caixa de alto-falantes na parte inferior de A.

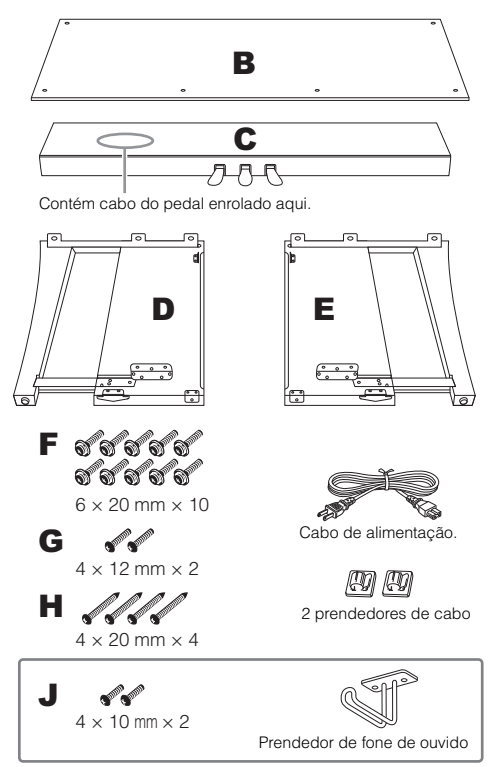

## <span id="page-123-0"></span>**1 Conecte C a D e E.**

**1** Posicione C, D e E conforme a ilustração.

2 Desamarre e estique o cabo enrolado do pedal. Não jogue fora o cordão de vinil. O cordão de vinil será necessário posteriormente na etapa 5.

**3** Fixe D e E a C usando quatro parafusos F. Pressione D e E na direção de C ao prender.

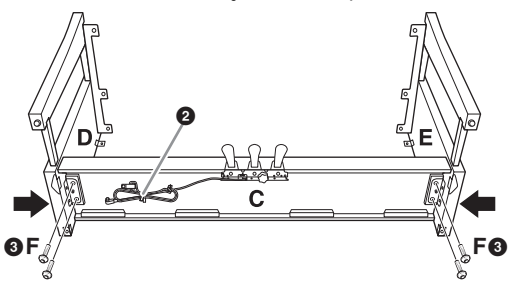

## **2 Conecte B.**

- $\bullet$  Alinhe os orifícios no lado superior de B com os orifícios do suporte em D e E. Em seguida, prenda os cantos superiores de B a D e E apertando os dois parafusos G. Esses parafusos serão bem apertados na etapa 4-<sup>3</sup>.
- **2** Prenda a extremidade inferior de B usando quatro parafusos H.

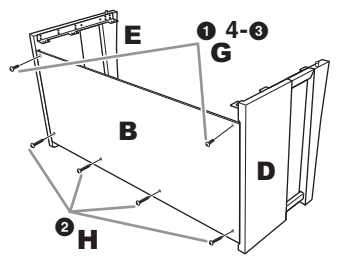

## **3 Monte a unidade A.**

Coloque suas mãos a pelo menos 15 cm de distância de cada extremidade da unidade A ao posicioná-la. As projeções na parte superior de D e E devem ser inseridas nos orifícios na parte inferior de A.

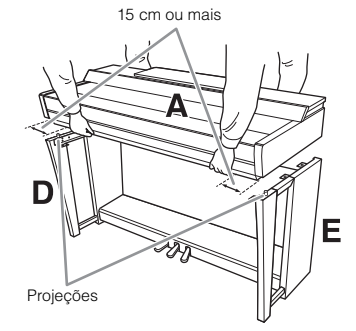

### *CUIDADO*

- **Cuidado para não deixar a unidade principal cair ou para não prender os dedos na unidade principal.**
- **Não segure a unidade principal em nenhuma outra posição além da especificada aqui.**

## **4 Prenda a unidade A.**

- $\bullet$  Ajuste a posição de A, de maneira que as linhas internas dos quadros laterais de A e D/E estejam alinhadas conforme mostrado na ilustração.
- **2** Prenda A usando seis parafusos F.

**3** Aperte bem os parafusos G na parte superior da unidade B, conectados na etapa 2- $\bullet$ .

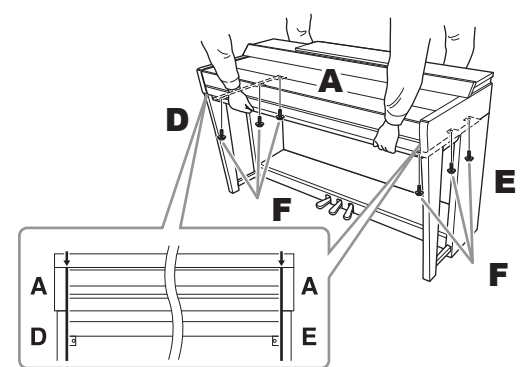

## <span id="page-124-0"></span>**5 Conecte o cabo do pedal e o cabo de alimentação.**

 $\bullet$  Insira o plugue do cabo do pedal no seu respectivo conector.

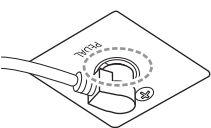

Insira o cabo do pedal firmemente até que a parte de metal do plugue do cabo desapareça. Caso contrário, talvez o pedal não funcione corretamente.

2 Fixe os prendedores do cabo ao painel traseiro, como mostra a ilustração, e encaixe o cabo nesses prendedores.

- $\bigcirc$  Use um cordão de vinil para eliminar qualquer folga no cabo do pedal.
- 4 Insira o plugue do cabo de alimentação CA no conector [AC IN].

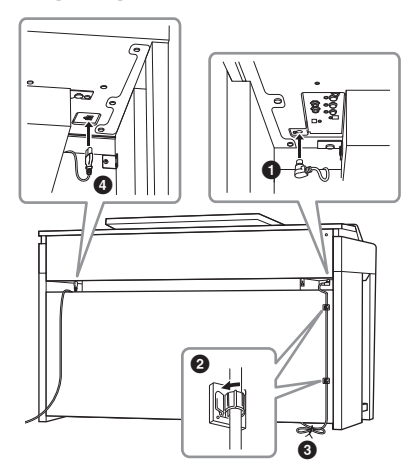

**6 Gire o ajustador até que ele apresente contato firme com a superfície do chão.**

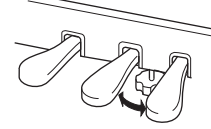

## **7 Conecte o prendedor de fone de ouvido.**

Conecte o prendedor de fone de ouvido usando dois parafusos J conforme mostrado na ilustração.

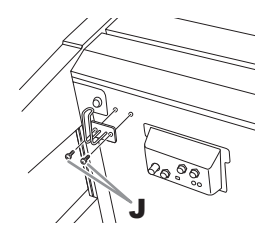

Depois de concluir a montagem, verifique os seguintes tópicos:

**• Sobrou alguma peça?**

 $\rightarrow$  Revise o procedimento de montagem e corrija quaisquer erros.

- **O instrumento está longe de portas e outros utensílios móveis?**
- $\rightarrow$  Mova o instrumento para um local apropriado.
- **O instrumento emite um ruído de chocalho quando sacudido?**
- $\rightarrow$  Aperte todos os parafusos.
- **A caixa do pedal emite ruídos ou cede quando você pisa nos pedais?**
- $\rightarrow$  Gire o ajustador até ficar firme no chão.
- **Os cabos de alimentação e o pedal estão inseridos corretamente nos soquetes?**

## **Transporte**

## *CUIDADO*

**Ao movimentar o instrumento, segure sempre pela parte inferior da unidade principal. Não segure pela cobertura das teclas ou pela parte superior. O manuseio incorreto poderá resultar em danos ao instrumento ou em ferimentos pessoais.**

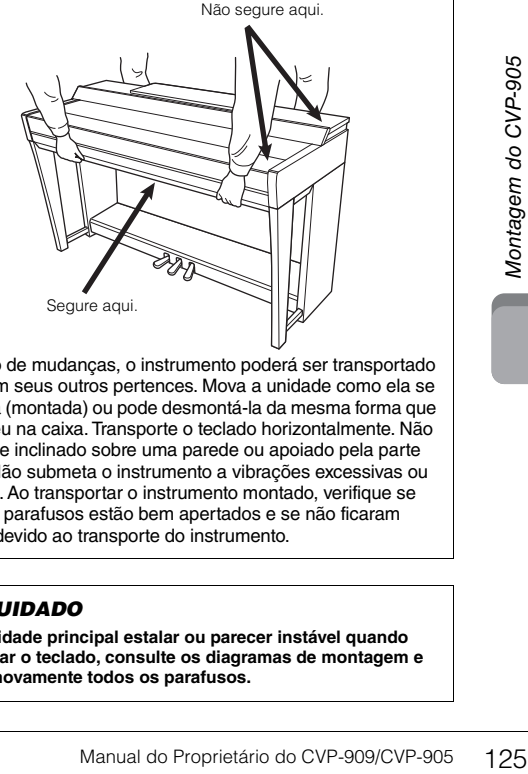

Em caso de mudanças, o instrumento poderá ser transportado junto com seus outros pertences. Mova a unidade como ela se encontra (montada) ou pode desmontá-la da mesma forma que a recebeu na caixa. Transporte o teclado horizontalmente. Não o coloque inclinado sobre uma parede ou apoiado pela parte lateral. Não submeta o instrumento a vibrações excessivas ou choques. Ao transportar o instrumento montado, verifique se todos os parafusos estão bem apertados e se não ficaram frouxos devido ao transporte do instrumento.

### *CUIDADO*

**Se a unidade principal estalar ou parecer instável quando você usar o teclado, consulte os diagramas de montagem e aperte novamente todos os parafusos.**

# <span id="page-125-0"></span>Solução de problemas

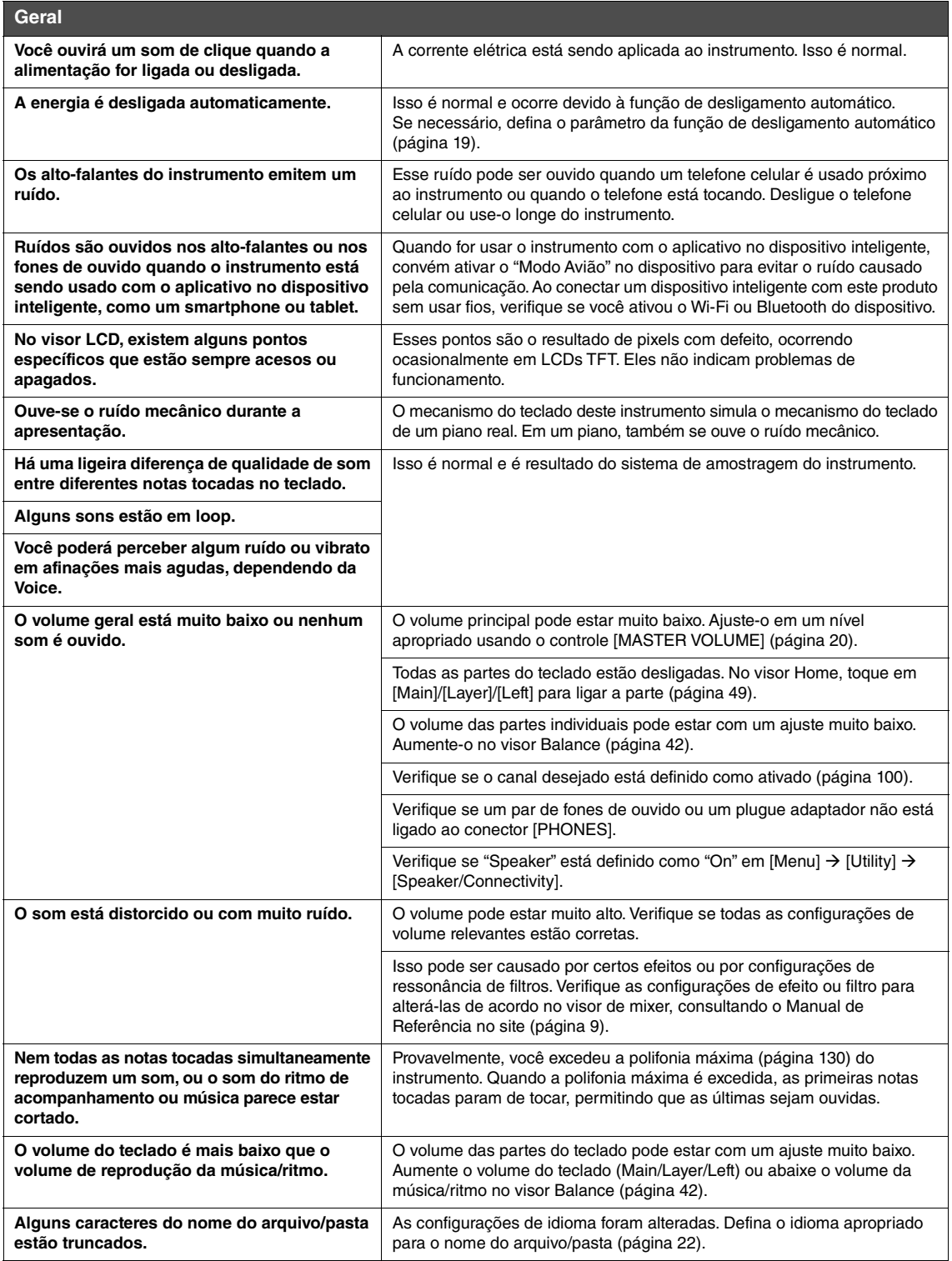

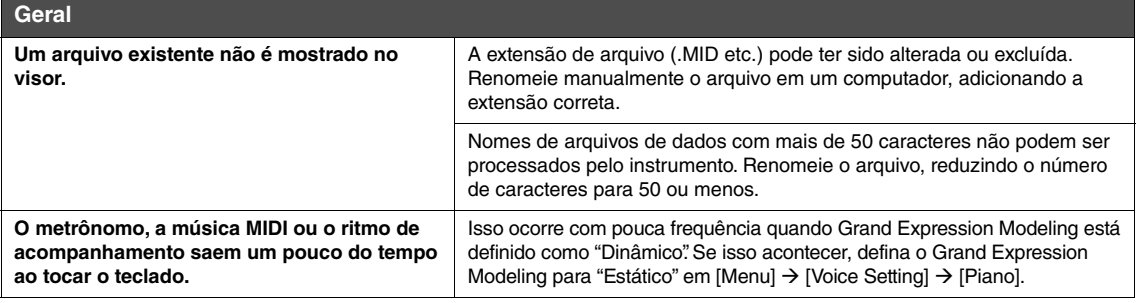

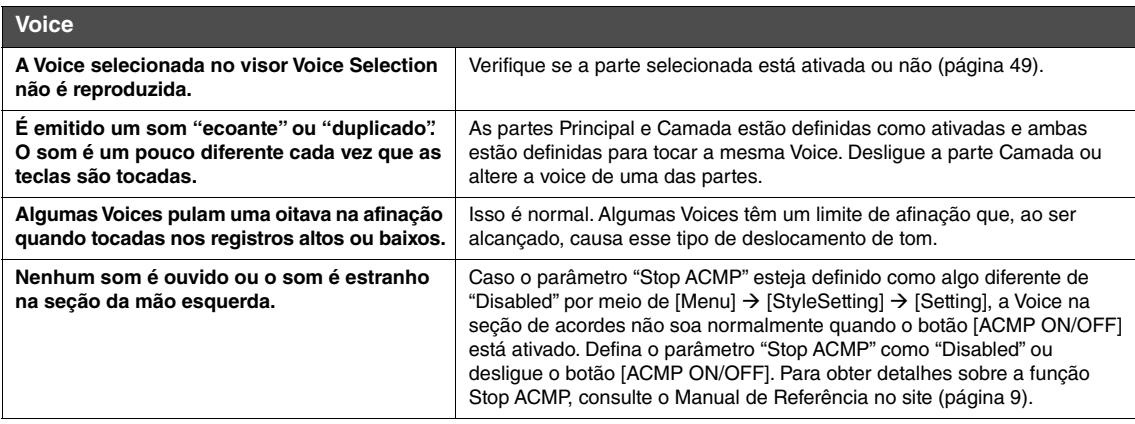

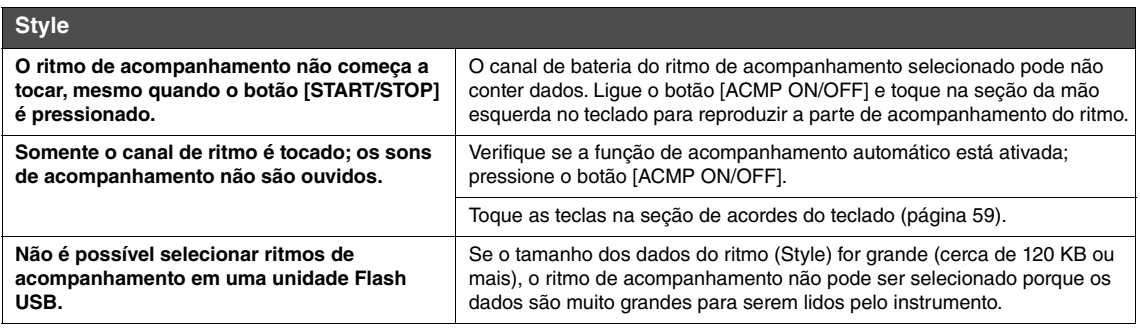

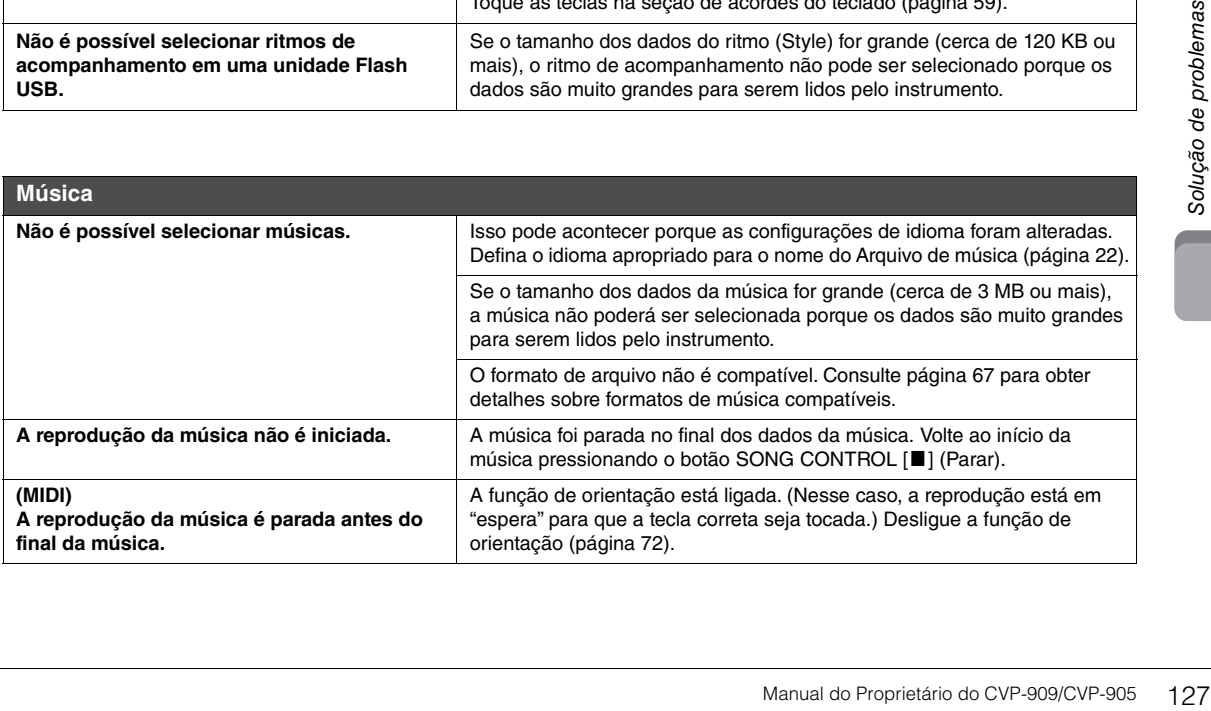

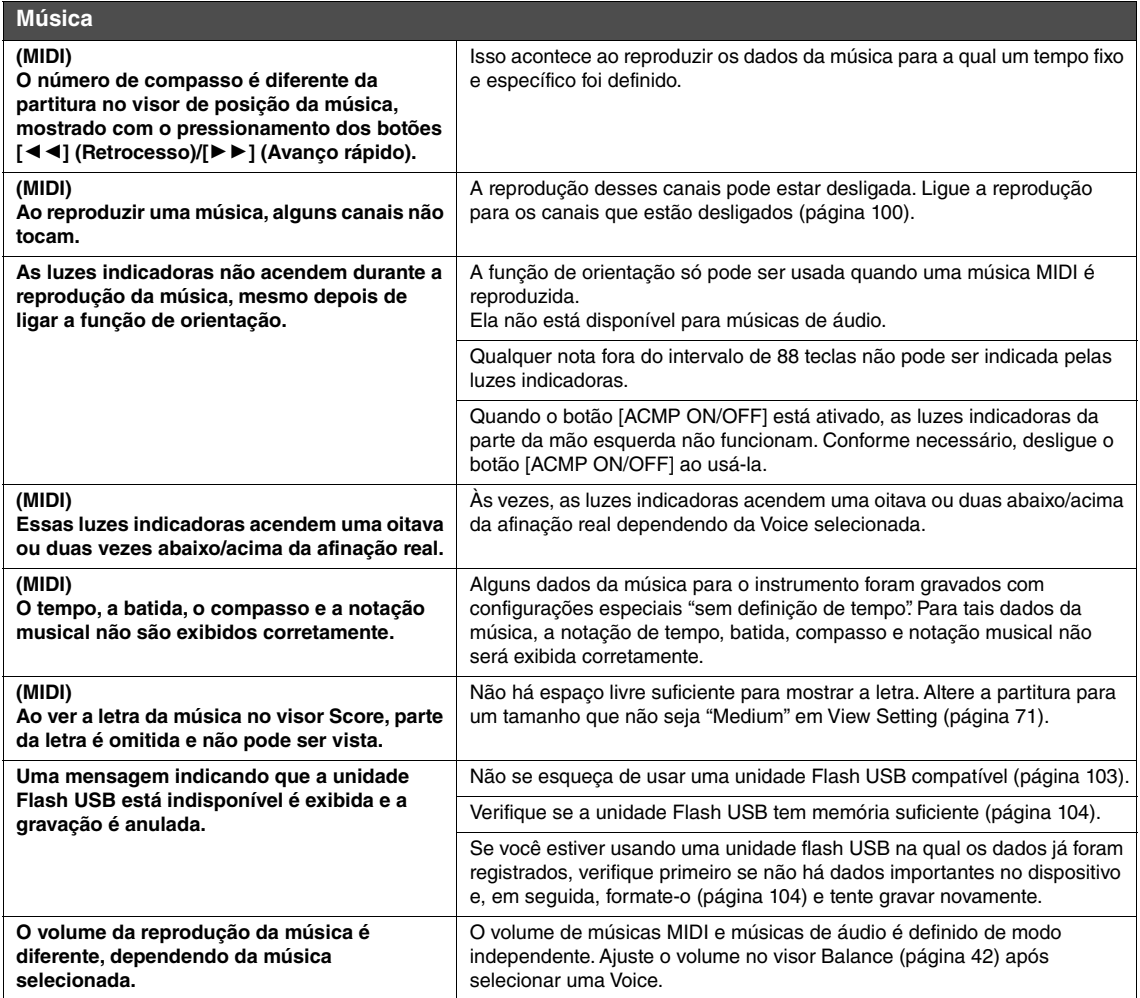

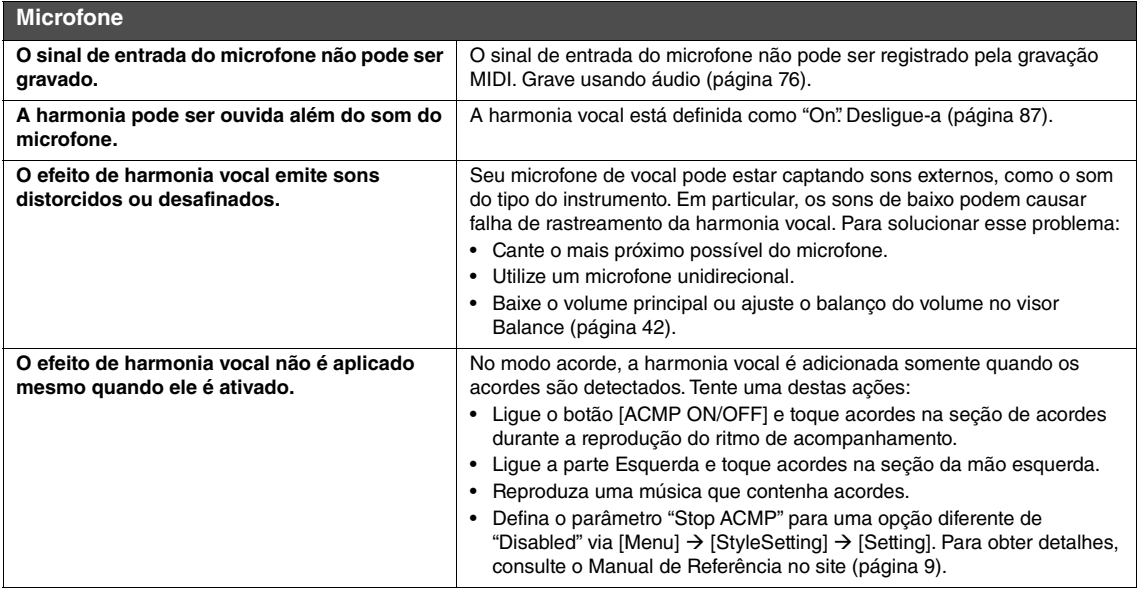

## **Mixer**

**O som parece estranho ou diferente do esperado ao alterar uma Voice de ritmo (kit de bateria etc.) do ritmo ou música do Mixer.**

Ao alterar as Voices de percussão/ritmo (kits de bateria etc.) do ritmo e música do parâmetro VOICE, as configurações detalhadas relacionadas ao kit de bateria são redefinidas e, em alguns casos, talvez não seja possível restaurar o som original. Restaure o som original selecionando a mesma música ou o mesmo ritmo novamente.

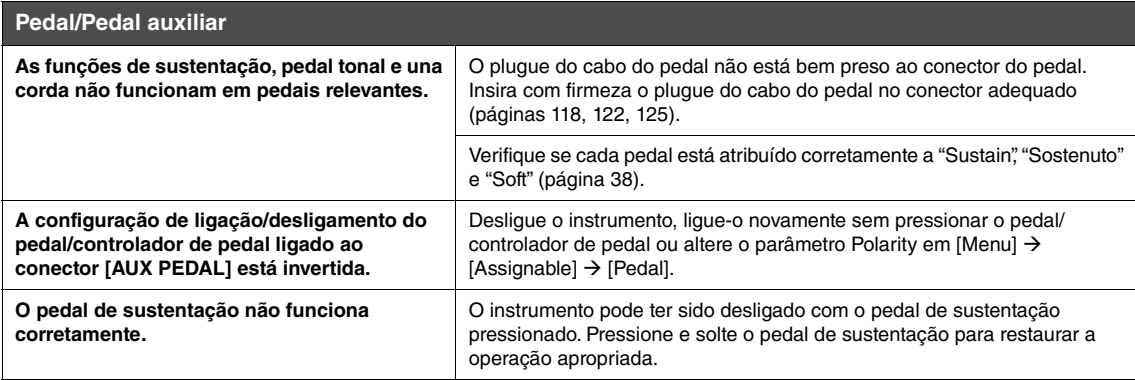

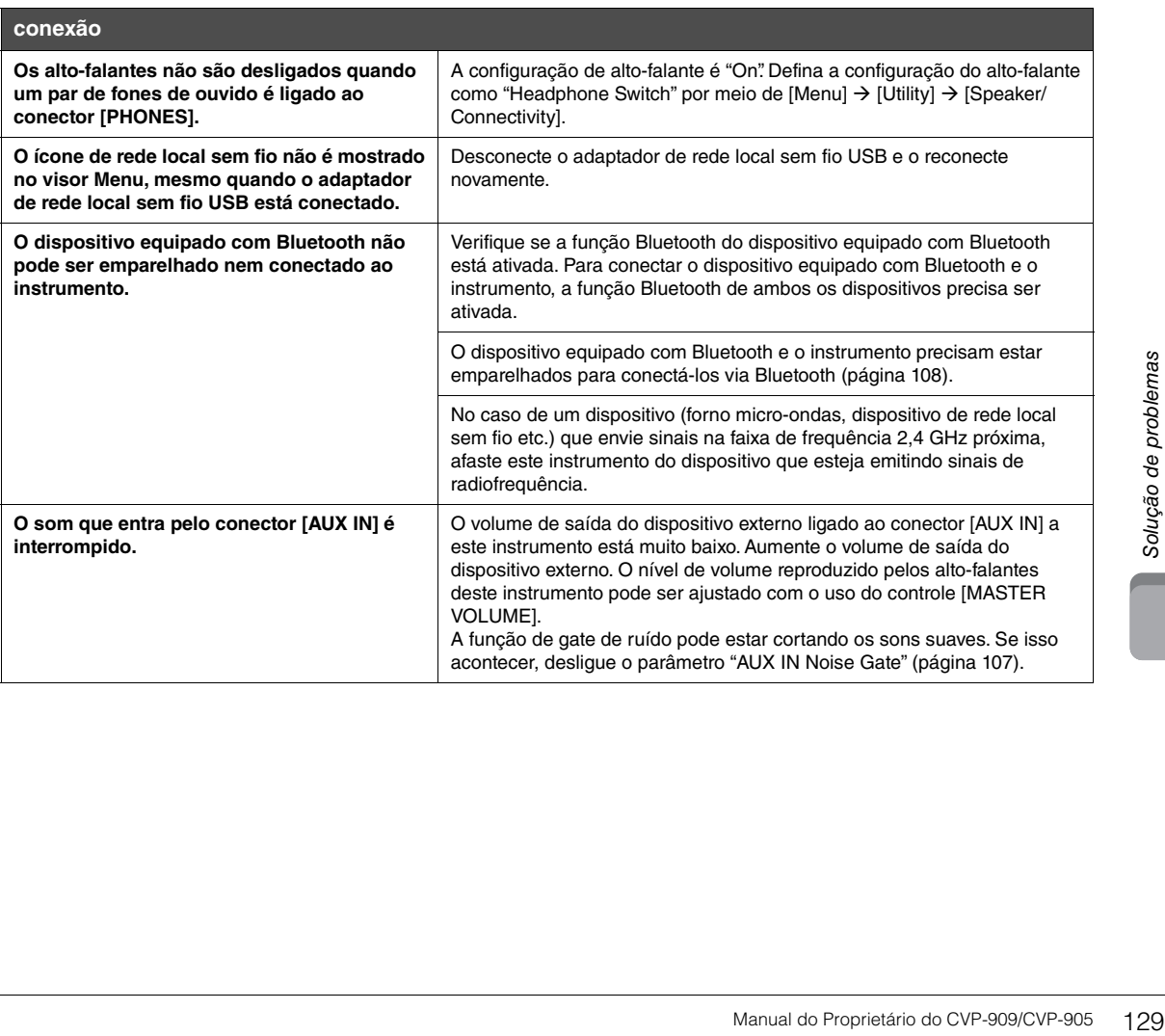

# Especificações

<span id="page-129-0"></span>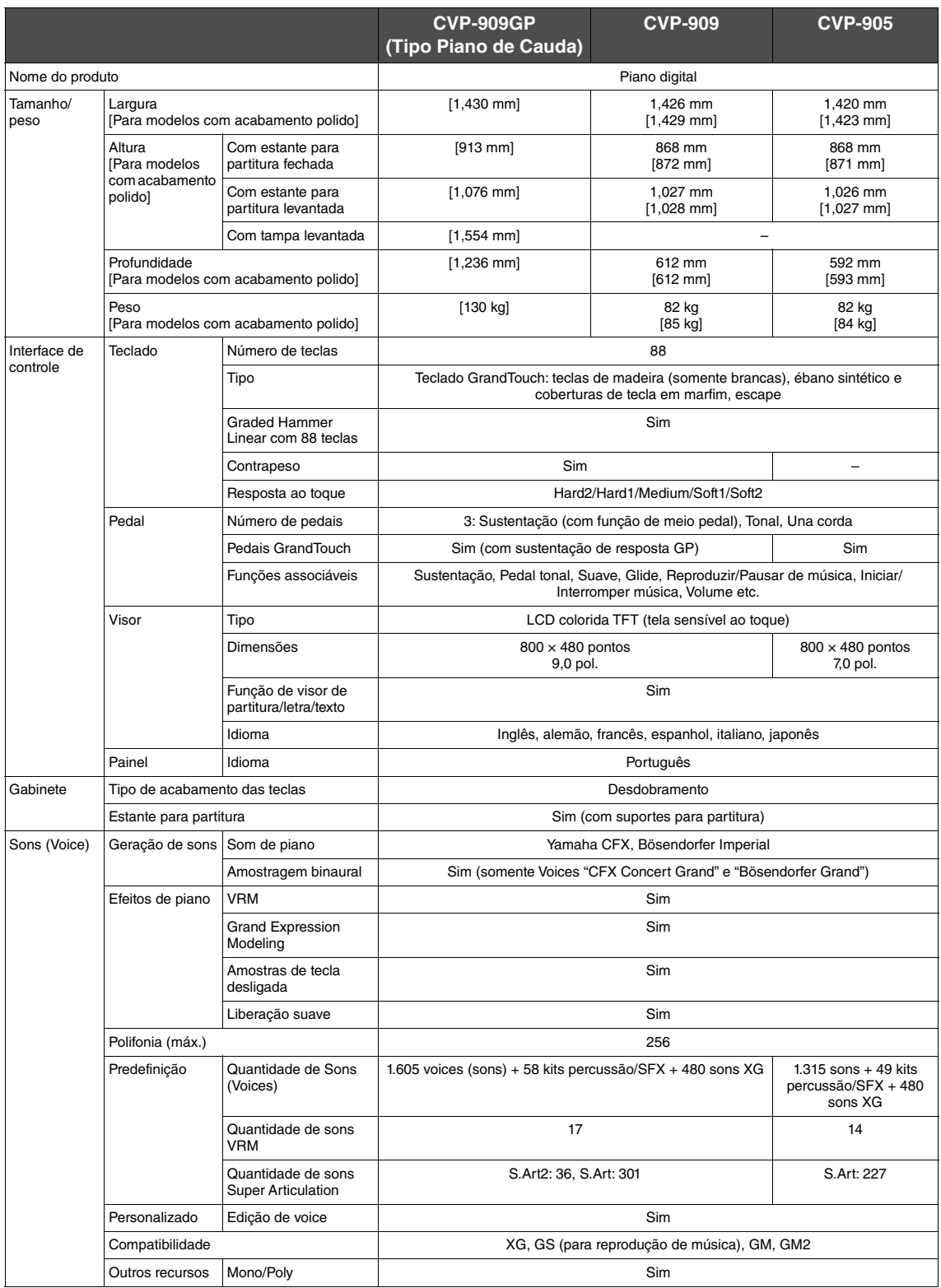

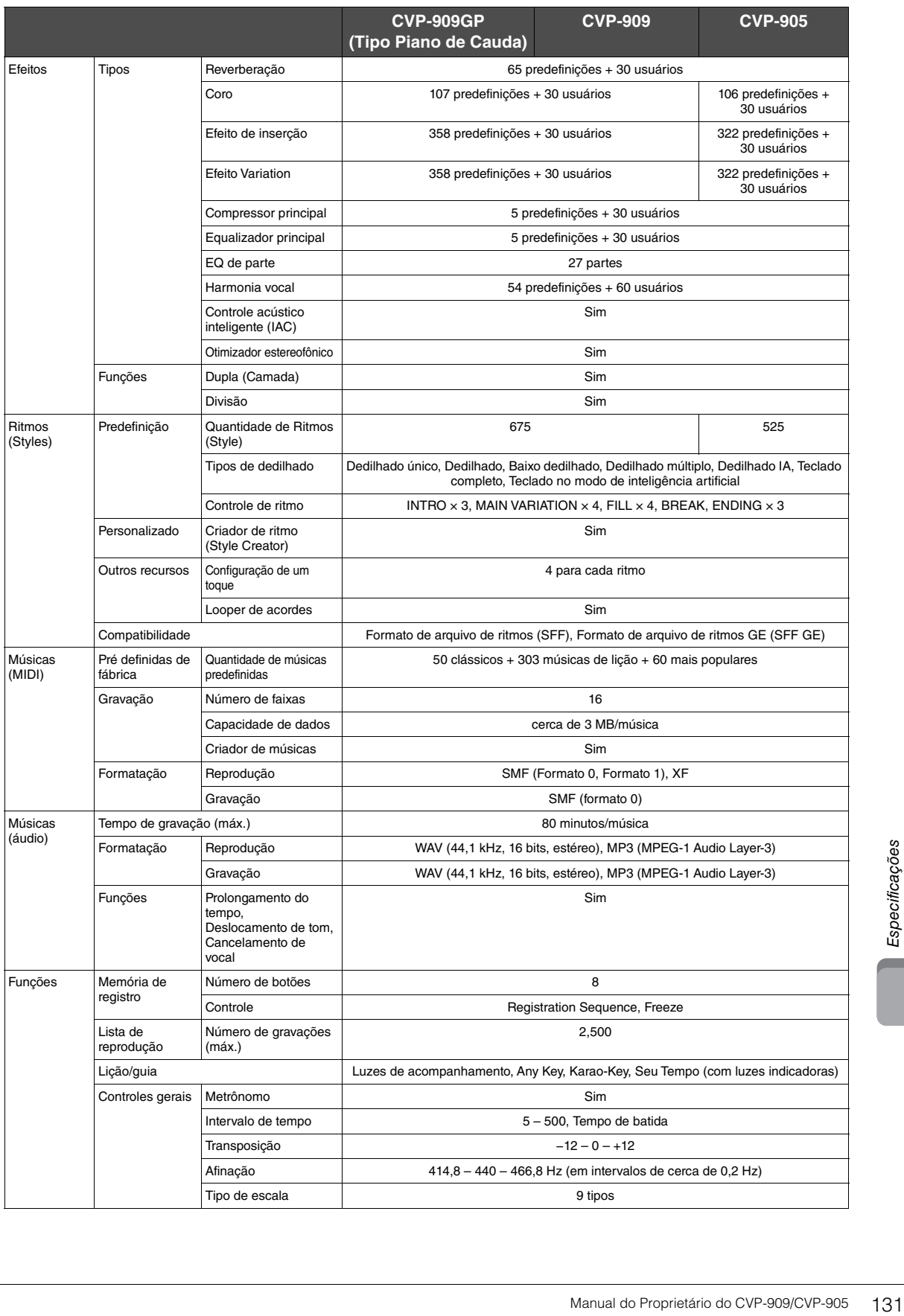

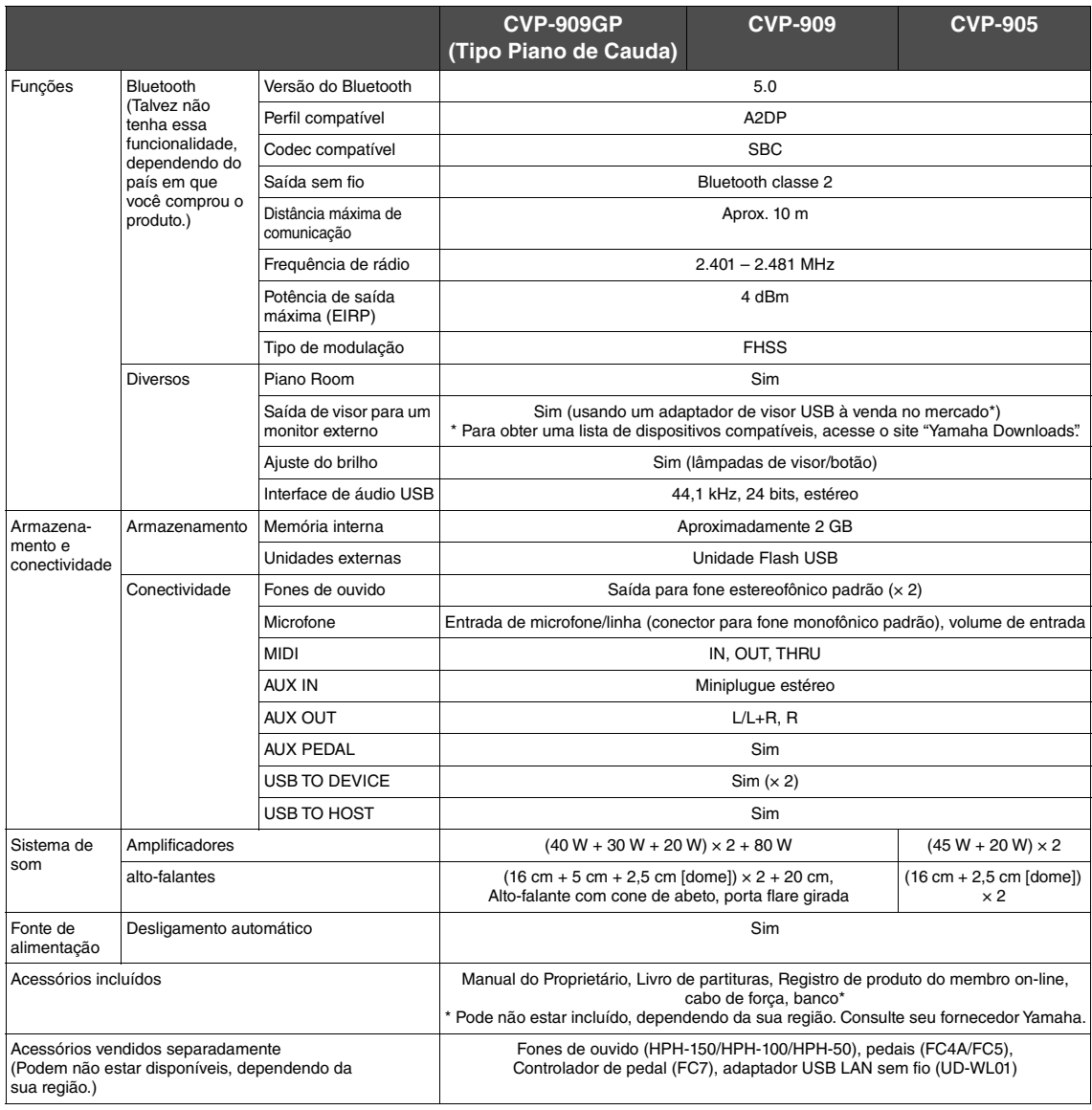

O conteúdo deste manual se aplica às especificações mais recentes no momento da publicação. Para obter o manual mais recente, acesse o site da<br>Yamaha e baixe o arquivo do manual. Como as especificações, os equipamentos ou

# Índice remissivo

## $\overline{\mathsf{A}}$

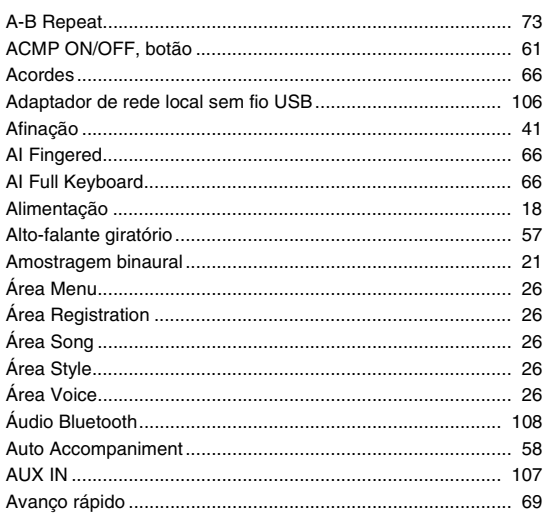

## $\, {\bf B}$

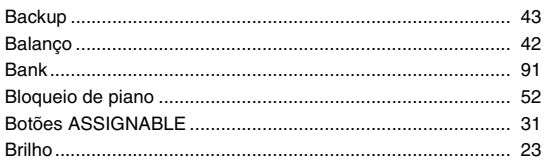

## $\mathbf C$

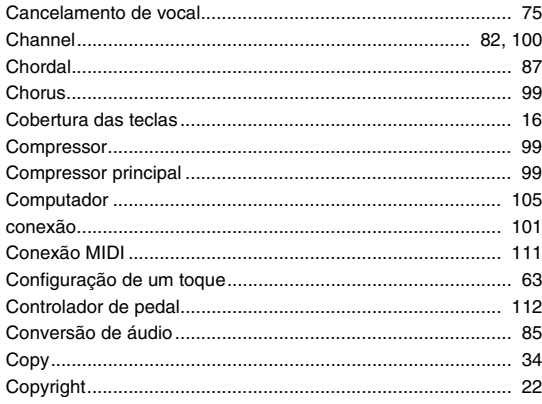

## D

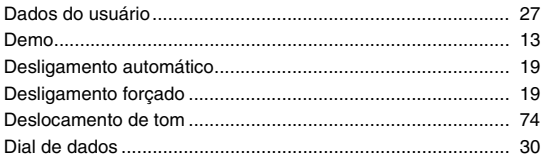

## E

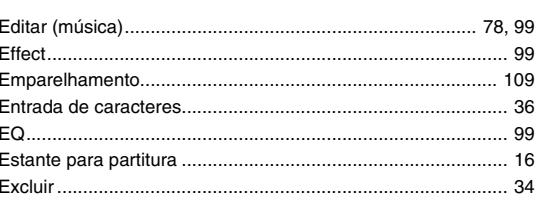

## F

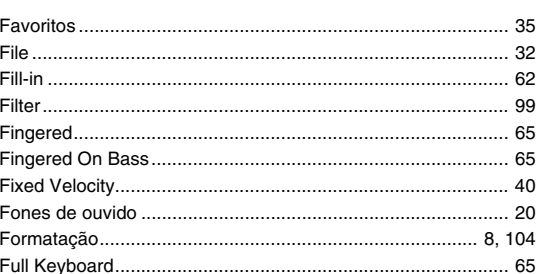

## G

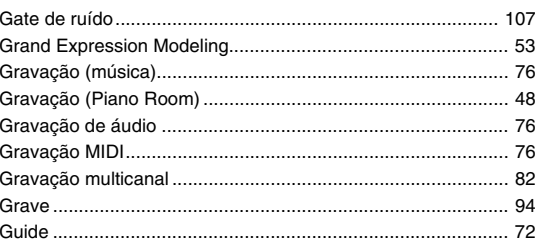

## $\overline{\mathsf{H}}$

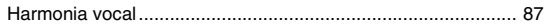

## $\overline{\phantom{a}}$

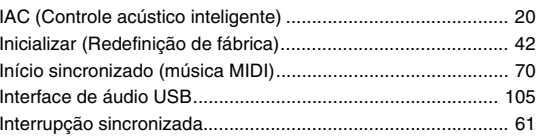

## $\mathsf{K}$

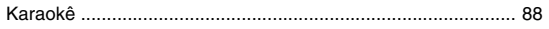

## L

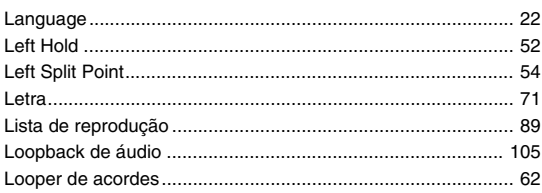

## $\mathbf M$

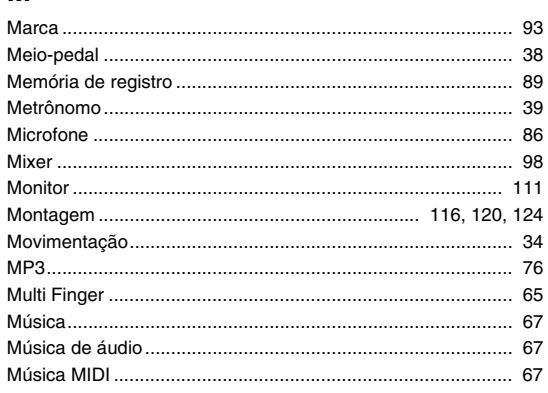

## $\overline{\mathsf{N}}$

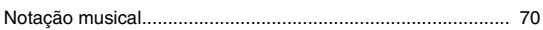

## $\mathbf{o}$

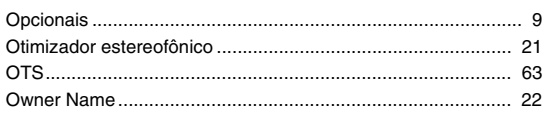

## $\mathsf{P}$

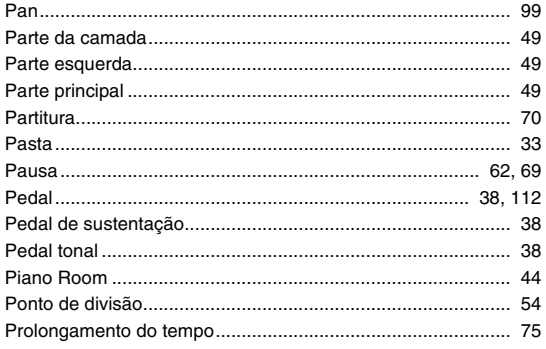

## $\overline{\mathsf{R}}$

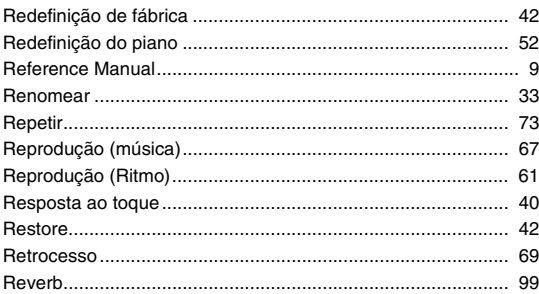

## $\mathbf{s}$

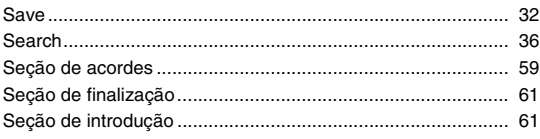

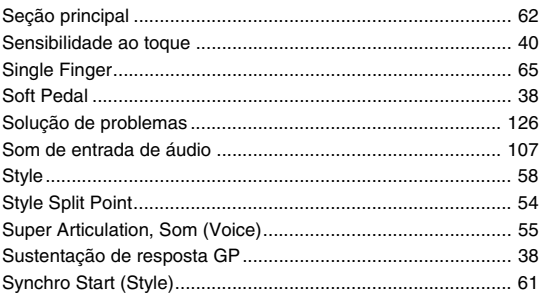

## $\mathbf T$

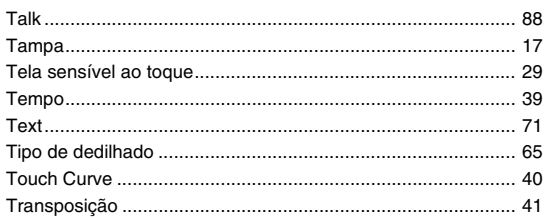

## $\overline{U}$

J.

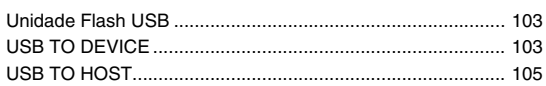

## $\mathsf{V}$

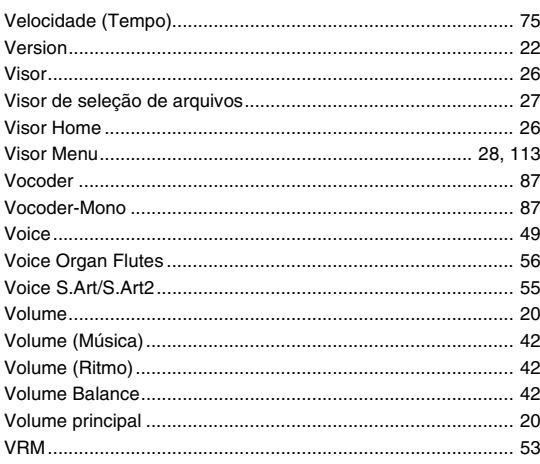

## W

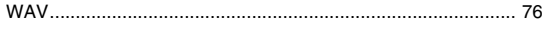

## **LEMBRETE**

## **GNU GENERAL PUBLIC LICENSE**

Version 2, June 1991

Copyright © 1989, 1991 Free Software Foundation, Inc., 51 Franklin Street, Fifth Floor, Boston, MA 02110-1301 USA Everyone is permitted to copy and distribute verbatim copies of this license document, but changing it is not allowed.

## **Preamble**

The licenses for most software are designed to take away your freedom to share and change it. By contrast, the GNU General Public License is intended to guarantee your freedom to share and change free software—to make sure the software is free for all its users. This General Public License applies to most of the Free Software Foundation's software and to any other program whose authors commit to using it. (Some other Free Software Foundation software is covered by the GNU Lesser General Public License instead.) You can apply it to your programs, too.

When we speak of free software, we are referring to freedom, not price. Our General Public Licenses are designed to make sure that you have the freedom to distribute copies of free software (and charge for this service if you wish), that you receive source code or can get it if you want it, that you can change the software or use pieces of it in new free programs; and that you know you can do these things.

To protect your rights, we need to make restrictions that forbid anyone to deny you these rights or to ask you to surrender the rights. These restrictions translate to certain responsibilities for you if you distribute copies of the software, or if you modify it.

For example, if you distribute copies of such a program, whether gratis or for a fee, you must give the recipients all the rights that you have. You must make sure that they, too, receive or can get the source code. And you must show them these terms so they know their rights.

We protect your rights with two steps: (1) copyright the software, and (2) offer you this license which gives you legal permission to copy, distribute and/or modify the software.

Also, for each author's protection and ours, we want to make certain that everyone understands that there is no warranty for this free software. If the software is modified by someone else and passed on, we want its recipients to know that what they have is not the original, so that any problems introduced by others will not reflect on the original authors' reputations.

Finally, any free program is threatened constantly by software patents. We wish to avoid the danger that redistributors of a free program will individually obtain patent licenses, in effect making the program proprietary. To prevent this, we have made it clear that any patent must be licensed for everyone's free use or not licensed at all.

The precise terms and conditions for copying, distribution and modification follow.

## **GNU GENERAL PUBLIC LICENSE TERMS AND CONDITIONS FOR COPYING, DISTRIBUTION AND MODIFICATION**

**0.** This License applies to any program or other work which contains a notice placed by the copyright holder saying it may be distributed under the terms of this General Public License. The "Program", below, refers to any such program or work, and a "work based on the Program" means either the Program or any derivative work under copyright law: that is to say, a work containing the Program or a portion of it, either verbatim or with modifications and/or translated into another language. (Hereinafter, translation is included without limitation in the term "modification".) Each licensee is addressed as "you".

Activities other than copying, distribution and modification are not covered by this License; they are outside its scope. The act of running the Program is not restricted, and the output from the Program is covered only if its contents constitute a work based on the Program (independent of having been made by running the Program). Whether that is true depends on what the Program does.

**1.** You may copy and distribute verbatim copies of the Program's source code as you receive it, in any medium, provided that you conspicuously and appropriately publish on each copy an appropriate copyright notice and disclaimer of warranty; keep intact all the notices that refer to this License and to the absence of any warranty; and give any other recipients of the Program a copy of this License along with the Program.

You may charge a fee for the physical act of transferring a copy, and you may at your option offer warranty protection in exchange for a fee.

- **2.** You may modify your copy or copies of the Program or any portion of it, thus forming a work based on the Program, and copy and distribute such modifications or work under the terms of Section 1 above, provided that you also meet all of these conditions:
	- **a)** You must cause the modified files to carry prominent notices stating that you changed the files and the date of any change.
- **b)** You must cause any work that you distribute or publish, that in whole or in part contains or is derived from the Program or any part thereof, to be licensed as a whole at no charge to all third parties under the terms of this License.
- **c)** If the modified program normally reads commands interactively when run, you must cause it, when started running for such interactive use in the most ordinary way, to print or display an announcement in the measurement comparison including an appropriate copyright notice and a notice that there is no warranty (or else, saying that you provide a warranty) and that users may redistribute the program under these conditions, and telling the user how to view a copy of this License. (Exception: if the Program itself is interactive but does not normally print such an announcement, your work based on the Program is not required to print an announcement.)

These requirements apply to the modified work as a whole. If identifiable sections of that work are not derived from the Program, and can be reasonably considered independent and separate works in themselves, then this License, and its terms, do not apply to those sections when you distribute them as separate works. But when you distribute the same sections as part of a whole which is a work based on the Program, the distribution of the whole must be on the terms of this License, whose permissions for other licensees extend to the entire whole, and thus to each and every part regardless of who wrote it.

Thus, it is not the intent of this section to claim rights or contest your rights to work written entirely by you; rather, the intent is to exercise the right to control the distribution of derivative or collective works based on the Program.

In addition, mere aggregation of another work not based on the Program with the Program (or with a work based on the Program) on a volume of a storage or distribution medium does not bring the other work under the scope of this License.

- **3.** You may copy and distribute the Program (or a work based on it, under Section 2) in object code or executable form under the terms of Sections 1 and 2 above provided that you also do one of the following:
	- **a)** Accompany it with the complete corresponding machine- readable source code, which must be distributed under the terms of Sections 1 and 2 above on a medium customarily used for software interchange; or,
	- **b)** Accompany it with a written offer, valid for at least three years, to give any third party, for a charge no more than your cost of physically performing source distribution, a complete machine- readable copy of the corresponding source code, to be distributed under the terms of Sections 1 and 2 above on a medium customarily used for software interchange; or,
	- **c)** Accompany it with the information you received as to the offer to distribute corresponding source code. (This alternative is allowed only for noncommercial distribution and only if you received the program in object code or executable form with such an offer, in accord with Subsection b above.)

The source code for a work means the preferred form of the work for making modifications to it. For an executable work, complete source code means all the source code for all modules it contains, plus any associated interface definition files, plus the scripts used to control compilation and installation of the executable. However, as a special exception, the source code distributed need not include anything that is normally distributed (in either source or binary form) with the major components (compiler, kernel, and so on) of the operating system on which the executable runs, unless that component itself accompanies the executable.

If distribution of executable or object code is made by offering access to copy from a designated place, then offering equivalent access to copy the source code from the same place counts as distribution of the source code, even though third parties are not compelled to copy the source along with the object code.

- **4.** You may not copy, modify, sublicense, or distribute the Program except as expressly provided under this License. Any attempt otherwise to copy, modify, sublicense or distribute the Program is void, and will automatically terminate your rights under this License. However, parties who have received copies, or rights, from you under this License will not have their licenses terminated so long as such parties remain in full compliance.
- **5.** You are not required to accept this License, since you have not signed it. However, nothing else grants you permission to modify or distribute the Program or its derivative works. These actions are prohibited by law if you do not accept this License. Therefore, by modifying or distributing the Program (or any work based on the Program), you indicate your acceptance of this License to do so, and all its terms and conditions for copying, distributing or modifying the Program or works based on it.
- **6.** Each time you redistribute the Program (or any work based on the Program), the recipient automatically receives a license from the original licensor to copy, distribute or modify the Program subject to these terms and conditions. You may not impose any further restrictions on the recipients' exercise of the rights granted herein. You are not responsible for enforcing compliance by third parties to this License.
- **7.** If, as a consequence of a court judgment or allegation of patent infringement or for any other reason (not limited to patent issues), conditions are imposed on you (whether by court order, agreement or otherwise) that contradict the conditions of this License, they do not excuse you from the conditions of this License. If you cannot distribute so as to satisfy simultaneously your obligations under this License and any other pertinent obligations, then as a consequence you may not distribute the Program at all. For example, if a patent license would not permit royalty-free redistribution of the Program by all those who receive copies directly or indirectly through you, then the only way you could satisfy both it and this License would be to refrain entirely from distribution of the Program.

If any portion of this section is held invalid or unenforceable under any particular circumstance, the balance of the section is intended to apply and the section as a whole is intended to apply in other circumstances

It is not the purpose of this section to induce you to infringe any patents or other property right claims or to contest validity of any such claims; this section has the sole purpose of protecting the integrity of the free software distribution system, which is implemented by public license practices. Many people have made generous contributions to the wide range of software distributed through that system in reliance on consistent application of that system; it is up to the author/donor to decide if he or she is willing to distribute software through any other system and a licensee cannot impose that choice.

This section is intended to make thoroughly clear what is believed to be a consequence of the rest of this License.

- **8.** If the distribution and/or use of the Program is restricted in certain countries either by patents or by copyrighted interfaces, the original copyright holder who places the Program under this License may add an explicit geographical distribution limitation excluding those countries, so that distribution is permitted only in or among countries not thus excluded. In such case, this License incorporates the limitation as if written in the body of this License.
- **9.** The Free Software Foundation may publish revised and/or new versions of the General Public License from time to time. Such new versions will be similar in spirit to the present version, but may differ in detail to address new problems or concerns.
- **10.** Each version is given a distinguishing version number. If the Program specifies a version number of this License which applies to it and "any later version", you have the option of following the terms and conditions either of that version or of any later version published by the Free Software Foundation. If the Program does not specify a version number of this License, you may choose any version ever published by the Free Software Foundation.
- **11.** If you wish to incorporate parts of the Program into other free programs whose distribution conditions are different, write to the author to ask for permission. For software which is copyrighted by the Free Software Foundation, write to the Free Software Foundation; we sometimes make exceptions for this. Our decision will be guided by the two goals of preserving the free status of all derivatives of our free software and of promoting the sharing and reuse of software generally.

#### **NO WARRANTY**

- **12.** BECAUSE THE PROGRAM IS LICENSED FREE OF CHARGE, THERE IS NO WARRANTY FOR THE PROGRAM, TO THE EXTENT PERMITTED BY APPLICABLE LAW. EXCEPT WHEN OTHERWISE STATED IN WRITING THE COPYRIGHT HOLDERS AND/OR OTHER PARTIES PROVIDE THE PROGRAM "AS IS" WITHOUT WARRANTY OF ANY KIND, EITHER EXPRESSED OR IMPLIED, INCLUDING, BUT NOT LIMITED TO, THE IMPLIED WARRANTIES OF MERCHANTABILITY AND FITNESS FOR A PARTICULAR PURPOSE. THE ENTIRE RISK AS TO THE QUALITY AND PERFORMANCE OF THE PROGRAM IS WITH YOU. SHOULD THE PROGRAM PROVE DEFECTIVE, YOU ASSUME THE COST OF ALL NECESSARY SERVICING, REPAIR OR CORRECTION.
- **13.** IN NO EVENT UNLESS REQUIRED BY APPLICABLE LAW OR AGREED TO IN WRITING WILL ANY COPYRIGHT HOLDER, OR ANY OTHER PARTY WHO MAY MODIFY AND/OR REDISTRIBUTE THE PROGRAM AS PERMITTED ABOVE, BE LIABLE TO YOU FOR DAMAGES, INCLUDING ANY GENERAL, SPECIAL, INCIDENTAL OR CONSEQUENTIAL DAMAGES ARISING OUT OF THE USE OR INABILITY TO USE THE PROGRAM (INCLUDING BUT NOT LIMITED TO LOSS OF DATA OR DATA BEING RENDERED INACCURATE OR LOSSES SUSTAINED BY YOU OR THIRD PARTIES OR A FAILURE OF THE PROGRAM TO OPERATE WITH ANY OTHER PROGRAMS), EVEN IF SUCH HOLDER OR OTHER PARTY HAS BEEN ADVISED OF THE POSSIBILITY OF SUCH DAMAGES.

#### **END OF TERMS AND CONDITIONS**

## **How to Apply These Terms to Your New Programs**

If you develop a new program, and you want it to be of the greatest possible use to the public, the best way to achieve this is to make it free software which everyone can redistribute and change under these terms.

To do so, attach the following notices to the program. It is safest to attach them to the start of each source file to most effectively convey the exclusion of warranty; and each file should have at least the "copyright" line and a pointer to where the full notice is found.

<one line to give the program's name and a brief idea of what it does.> Copyright  $\ddot{\circ}$  <year> <name of author>

This program is free software; you can redistribute it and/or modify it under the terms of the GNU General Public License as published by the Free Software Foundation; either version 2 of the License, or (at your option) any later version.

This program is distributed in the hope that it will be useful, but WITHOUT ANY WARRANTY; without even the implied warranty of MERCHANTABILITY or FITNESS FOR A PARTICULAR PURPOSE. See the GNU General Public License for more details.

You should have received a copy of the GNU General Public License along with this program; if not, write to the Free Software Foundation, Inc., 51 Franklin Street, Fifth Floor, Boston, MA 02110-1301 USA.

Also add information on how to contact you by electronic and paper mail. If the program is interactive, make it output a short notice like this when it

starts in an interactive mode: Gnomovision version 69, Copyright © year name of author Gnomovision comes with ABSOLUTELY NO WARRANTY; for details type 'show w'. This is free software, and you are welcome to redistribute it under certain conditions; type 'show c' for details.

The hypothetical commands 'show w' and 'show c' should show the appropriate parts of the General Public License. Of course, the commands you use may be called something other than 'show w' and 'show c'; they could even be mouse-clicks or menu items—whatever suits your program.

You should also get your employer (if you work as a programmer) or your school, if any, to sign a "copyright disclaimer" for the program, if necessary. Here is a sample; alter the names:

Yoyodyne, Inc., hereby disclaims all copyright interest in the program 'Gnomovision' (which makes passes at compilers) written by James **Hacker** 

<signature of Ty Coon>, 1 April 1989 Ty Coon, President of Vice

This General Public License does not permit incorporating your program into proprietary programs. If your program is a subroutine library, you may consider it more useful to permit linking proprietary applications with the library. If this is what you want to do, use the GNU Lesser General Public License instead of this License.

## **GNU LESSER GENERAL PUBLIC LICENSE**

Version 2.1, February 1999

Copyright © 1991, 1999 Free Software Foundation, Inc., 51 Franklin Street, Fifth Floor, Boston, MA 02110-1301 USA Everyone is permitted to copy and distribute verbatim copies of this license document, but changing it is not allowed.

[This is the first released version of the Lesser GPL. It also counts as the successor of the GNU Library Public License, version 2, hence the version number 2.1.]

## **Preamble**

The licenses for most software are designed to take away your freedom to share and change it. By contrast, the GNU General Public Licenses are intended to guarantee your freedom to share and change free softwaremake sure the software is free for all its users.

This license, the Lesser General Public License, applies to some specially designated software packages—typically libraries—of the Free Software Foundation and other authors who decide to use it. You can use it too, but we suggest you first think carefully about whether this license or the ordinary General Public License is the better strategy to use in any particular case, based on the explanations below.

When we speak of free software, we are referring to freedom of use, not price. Our General Public Licenses are designed to make sure that you have the freedom to distribute copies of free software (and charge for this service if you wish); that you receive source code or can get it if you want it; that you can change the software and use pieces of it in new free programs; and that you are informed that you can do these things.

To protect your rights, we need to make restrictions that forbid distributors to deny you these rights or to ask you to surrender these rights. These restrictions translate to certain responsibilities for you if you distribute copies of the library or if you modify it.

For example, if you distribute copies of the library, whether gratis or for a fee, you must give the recipients all the rights that we gave you. You must make sure that they, too, receive or can get the source code. If you link other code with the library, you must provide complete object files to the recipients, so that they can relink them with the library after making changes to the library and recompiling it. And you must show them these terms so they know their rights.

We protect your rights with a two-step method: (1) we copyright the library, and (2) we offer you this license, which gives you legal permission to copy, distribute and/or modify the library.

To protect each distributor, we want to make it very clear that there is no warranty for the free library. Also, if the library is modified by someone else and passed on, the recipients should know that what they have is not the original version, so that the original author's reputation will not be affected by problems that might be introduced by others.

Finally, software patents pose a constant threat to the existence of any free program. We wish to make sure that a company cannot effectively restrict the users of a free program by obtaining a restrictive license from a patent holder. Therefore, we insist that any patent license obtained for a version of the library must be consistent with the full freedom of use specified in this license.

Most GNU software, including some libraries, is covered by the ordinary GNU General Public License. This license, the GNU Lesser General Public License, applies to certain designated libraries, and is quite different from the ordinary General Public License. We use this license for certain libraries in order to permit linking those libraries into non-free programs.

When a program is linked with a library, whether statically or using a shared library, the combination of the two is legally speaking a combined work, a derivative of the original library. The ordinary General Public License therefore permits such linking only if the entire combination fits its criteria of freedom. The Lesser General Public License permits more lax criteria for linking other code with the library.

We call this license the "Lesser" General Public License because it does Less to protect the user's freedom than the ordinary General Public License. It also provides other free software developers Less of an advantage over competing non-free programs. These disadvantages are the reason we use the ordinary General Public License for many libraries. However, the Lesser license provides advantages in certain special circumstances.

For example, on rare occasions, there may be a special need to encourage the widest possible use of a certain library, so that it becomes a de-facto standard. To achieve this, non-free programs must be allowed to use the library. A more frequent case is that a free library does the same job as widely used non-free libraries. In this case, there is little to gain by limiting the free library to free software only, so we use the Lesser General Public License.

In other cases, permission to use a particular library in non-free programs enables a greater number of people to use a large body of free software. For example, permission to use the GNU C Library in non-free programs enables many more people to use the whole GNU operating system, as well as its variant, the GNU/Linux operating system.

Although the Lesser General Public License is Less protective of the users' freedom, it does ensure that the user of a program that is linked with the Library has the freedom and the wherewithal to run that program using a modified version of the Library.

The precise terms and conditions for copying, distribution and modification follow. Pay close attention to the difference between a "work based on the library" and a "work that uses the library". The former contains code derived from the library, whereas the latter must be combined with the library in order to run.

## **GNU LESSER GENERAL PUBLIC LICENSE TERMS AND CONDITIONS FOR COPYING, DISTRIBUTION AND MODIFICATION**

**0.** This License Agreement applies to any software library or other program which contains a notice placed by the copyright holder or other authorized party saying it may be distributed under the terms of this Lesser General Public License (also called "this License"). Each licensee is addressed as "you".

A "library" means a collection of software functions and/or data prepared so as to be conveniently linked with application programs (which use some of those functions and data) to form executables.

The "Library", below, refers to any such software library or work which has been distributed under these terms. A "work based on the Library" means either the Library or any derivative work under copyright law: that is to say, a work containing the Library or a portion of it, either verbatim or with modifications and/or translated straightforwardly into another language. (Hereinafter, translation is included without limitation in the term "modification".)

"Source code" for a work means the preferred form of the work for making modifications to it. For a library, complete source code means all the source code for all modules it contains, plus any associated interface definition files, plus the scripts used to control compilation and installation of the library.

Activities other than copying, distribution and modification are not covered by this License; they are outside its scope. The act of running a program using the Library is not restricted, and output from such a program is covered only if its contents constitute a work based on the Library (independent of the use of the Library in a tool for writing it). Whether that is true depends on what the Library does and what the program that uses the Library does.

**1.** You may copy and distribute verbatim copies of the Library's complete source code as you receive it, in any medium, provided that you conspicuously and appropriately publish on each copy an appropriate copyright notice and disclaimer of warranty; keep intact all the notices that refer to this License and to the absence of any warranty; and distribute a copy of this License along with the Library.

You may charge a fee for the physical act of transferring a copy, and you may at your option offer warranty protection in exchange for a fee.

- **2.** You may modify your copy or copies of the Library or any portion of it, thus forming a work based on the Library, and copy and distribute such modifications or work under the terms of Section 1 above, provided that you also meet all of these conditions:
	- **a)** The modified work must itself be a software library.
	- **b)** You must cause the files modified to carry prominent notices stating that you changed the files and the date of any change.
	- **c)** You must cause the whole of the work to be licensed at no charge to all third parties under the terms of this License.
	- **d)** If a facility in the modified Library refers to a function or a table of data to be supplied by an application program that uses the facility, other than as an argument passed when the facility is invoked, then you must make a good faith effort to ensure that, in the event an application does not supply such function or table, the facility still operates, and performs whatever part of its purpose remains meaningful.

(For example, a function in a library to compute square roots has a purpose that is entirely well-defined independent of the application. Therefore, Subsection 2d requires that any application-supplied function or table used by this function must be optional: if the application does not supply it, the square root function must still compute square roots.)

These requirements apply to the modified work as a whole. If identifiable sections of that work are not derived from the Library, and can be reasonably considered independent and separate works in themselves, then this License, and its terms, do not apply to those sections when you distribute them as separate works. But when you distribute the same

sections as part of a whole which is a work based on the Library, the distribution of the whole must be on the terms of this License, whose permissions for other licensees extend to the entire whole, and thus to .<br>each and every part regardless of who wrote it.

Thus, it is not the intent of this section to claim rights or contest your rights to work written entirely by you; rather, the intent is to exercise the right to control the distribution of derivative or collective works based on the Library.

In addition, mere aggregation of another work not based on the Library with the Library (or with a work based on the Library) on a volume of a storage or distribution medium does not bring the other work under the scope of this License.

**3.** You may opt to apply the terms of the ordinary GNU General Public License instead of this License to a given copy of the Library. To do this, you must alter all the notices that refer to this License, so that they refer to the ordinary GNU General Public License, version 2, instead of to this License. (If a newer version than version 2 of the ordinary GNU General Public License has appeared, then you can specify that version instead if you wish.) Do not make any other change in these notices.

Once this change is made in a given copy, it is irreversible for that copy, so the ordinary GNU General Public License applies to all subsequent copies and derivative works made from that copy.

This option is useful when you wish to copy part of the code of the Library into a program that is not a library.

**4.** You may copy and distribute the Library (or a portion or derivative of it, under Section 2) in object code or executable form under the terms of Sections 1 and 2 above provided that you accompany it with the complete corresponding machine-readable source code, which must be distributed under the terms of Sections 1 and 2 above on a medium customarily used for software interchange.

If distribution of object code is made by offering access to copy from a designated place, then offering equivalent access to copy the source code from the same place satisfies the requirement to distribute the source code, even though third parties are not compelled to copy the source along with the object code.

**5.** A program that contains no derivative of any portion of the Library, but is designed to work with the Library by being compiled or linked with it, is called a "work that uses the Library". Such a work, in isolation, is not a derivative work of the Library, and therefore falls outside the scope of this License.

However, linking a "work that uses the Library" with the Library creates an executable that is a derivative of the Library (because it contains portions of the Library), rather than a "work that uses the library". The executable is therefore covered by this License. Section 6 states terms for distribution of such executables.

When a "work that uses the Library" uses material from a header file that is part of the Library, the object code for the work may be a derivative work of the Library even though the source code is not. Whether this is true is especially significant if the work can be linked without the Library, or if the work is itself a library. The threshold for this to be true is not precisely defined by law.

If such an object file uses only numerical parameters, data structure layouts and accessors, and small macros and small inline functions (ten lines or less in length), then the use of the object file is unrestricted, regardless of whether it is legally a derivative work. (Executables containing this object code plus portions of the Library will still fall under Section 6.

Otherwise, if the work is a derivative of the Library, you may distribute the object code for the work under the terms of Section 6. Any executables containing that work also fall under Section 6, whether or not they are linked directly with the Library itself.

**6.** As an exception to the Sections above, you may also combine or link a "work that uses the Library" with the Library to produce a work containing portions of the Library, and distribute that work under terms of your choice, provided that the terms permit modification of the work for the customer's own use and reverse engineering for debugging such modifications.

You must give prominent notice with each copy of the work that the Library is used in it and that the Library and its use are covered by this License. You must supply a copy of this License. If the work during execution displays copyright notices, you must include the copyright notice for the Library among them, as well as a reference directing the user to the copy of this License. Also, you must do one of these things:

**a)** Accompany the work with the complete corresponding machinereadable source code for the Library including whatever changes were used in the work (which must be distributed under Sections 1 and 2 above); and, if the work is an executable linked with the Library, with the complete machine-readable "work that uses the Library", as object code and/or source code, so that the user can modify the Library and then relink to produce a modified executable containing the modified Library. (It is understood that the user who changes the contents of definitions files in the Library will not necessarily be able to recompile the application to use the modified definitions.)

- **b)** Use a suitable shared library mechanism for linking with the Library. A suitable mechanism is one that (1) uses at run time a copy of the library already present on the user's computer system, rather than copying library functions into the executable, and (2) will operate properly with a modified version of the library, if the user installs one, as long as the modified version is interface- compatible with the version that the work was made with.
- **c)** Accompany the work with a written offer, valid for at least three years, to give the same user the materials specified in Subsection 6a, above, a charge no more than the cost of performing this distribution.
- **d)** If distribution of the work is made by offering access to copy from a designated place, offer equivalent access to copy the above specified materials from the same place.
- **e)** Verify that the user has already received a copy of these materials or that you have already sent this user a copy.

For an executable, the required form of the "work that uses the Library" must include any data and utility programs needed for reproducing the executable from it. However, as a special exception, the materials to be distributed need not include anything that is normally distributed (in either source or binary form) with the major components (compiler, kernel, and so on) of the operating system on which the executable runs, unless that component itself accompanies the executable.

It may happen that this requirement contradicts the license restrictions of other proprietary libraries that do not normally accompany the operating system. Such a contradiction means you cannot use both them and the Library together in an executable that you distribute.

- You may place library facilities that are a work based on the Library sideby-side in a single library together with other library facilities not covered by this License, and distribute such a combined library, provided that the separate distribution of the work based on the Library and of the other library facilities is otherwise permitted, and provided that you do these two things:
	- **a)** Accompany the combined library with a copy of the same work based on the Library, uncombined with any other library facilities. This must be distributed under the terms of the Sections above.
	- **b)** Give prominent notice with the combined library of the fact that part of it is a work based on the Library, and explaining where to find the accompanying uncombined form of the same work.
- **8.** You may not copy, modify, sublicense, link with, or distribute the Library except as expressly provided under this License. Any attempt otherwise to copy, modify, sublicense, link with, or distribute the Library is void, and will automatically terminate your rights under this License. However, parties who have received copies, or rights, from you under this License will not have their licenses terminated so long as such parties remain in full compliance.
- **9.** You are not required to accept this License, since you have not signed it. However, nothing else grants you permission to modify or distribute the Library or its derivative works. These actions are prohibited by law if you do not accept this License. Therefore, by modifying or distributing the Library (or any work based on the Library), you indicate your acceptance of this License to do so, and all its terms and conditions for copying, distributing or modifying the Library or works based on it.
- **10.** Each time you redistribute the Library (or any work based on the Library), the recipient automatically receives a license from the original licensor to copy, distribute, link with or modify the Library subject to these terms and conditions. You may not impose any further restrictions on the recipients' exercise of the rights granted herein. You are not responsible for enforcing compliance by third parties with this License.
- **11.** If, as a consequence of a court judgment or allegation of patent infringement or for any other reason (not limited to patent issues), conditions are imposed on you (whether by court order, agreement or otherwise) that contradict the conditions of this License, they do not excuse you from the conditions of this License. If you cannot distribute so as to satisfy simultaneously your obligations under this License and any other pertinent obligations, then as a consequence you may not distribute the Library at all. For example, if a patent license would not permit royalty-free redistribution of the Library by all those who receive copies directly or indirectly through you, then the only way you could satisfy both it and this License would be to refrain entirely from distribution of the Library.

If any portion of this section is held invalid or unenforceable under any particular circumstance, the balance of the section is intended to apply. and the section as a whole is intended to apply in other circumstances.

It is not the purpose of this section to induce you to infringe any patents or other property right claims or to contest validity of any such claims; this section has the sole purpose of protecting the integrity of the free software distribution system which is implemented by public license practices. Many people have made generous contributions to the wide range of software distributed through that system in reliance on consistent application of that system; it is up to the author/donor to decide if he or she is willing to distribute software through any other system and a licensee cannot impose that choice. This section is intended to make thoroughly clear what is believed to be a consequence of the rest of this License.

- **12.** If the distribution and/or use of the Library is restricted in certain countries either by patents or by copyrighted interfaces, the original copyright holder who places the Library under this License may add an explicit geographical distribution limitation excluding those countries, so that distribution is permitted only in or among countries not thus excluded. In such case, this License incorporates the limitation as if written in the body of this License.
- **13.** The Free Software Foundation may publish revised and/or new versions of the Lesser General Public License from time to time. Such new versions will be similar in spirit to the present version, but may differ in detail to address new problems or concerns.

Each version is given a distinguishing version number. If the Library specifies a version number of this License which applies to it and "any later version", you have the option of following the terms and conditions either of that version or of any later version published by the Free Software Foundation. If the Library does not specify a license version number, you may choose any version ever published by the Free Software Foundation.

**14.** If you wish to incorporate parts of the Library into other free programs whose distribution conditions are incompatible with these, write to the author to ask for permission. For software which is copyrighted by the Free Software Foundation, write to the Free Software Foundation; we sometimes make exceptions for this. Our decision will be guided by the two goals of preserving the free status of all derivatives of our free software and of promoting the sharing and reuse of software generally.

## **NO WARRANTY**

- **15.** BECAUSE THE LIBRARY IS LICENSED FREE OF CHARGE, THERE IS NO WARRANTY FOR THE LIBRARY, TO THE EXTENT PERMITTED BY APPLICABLE LAW. EXCEPT WHEN OTHERWISE STATED IN WRITING THE COPYRIGHT HOLDERS AND/OR OTHER PARTIES PROVIDE THE LIBRARY "AS IS" WITHOUT WARRANTY OF ANY KIND, EITHER EXPRESSED OR IMPLIED, INCLUDING, BUT NOT LIMITED TO, THE IMPLIED WARRANTIES OF MERCHANTABILITY AND FITNESS FOR A PARTICULAR PURPOSE. THE ENTIRE RISK AS TO THE QUALITY AND PERFORMANCE OF TH LIBRARY IS WITH YOU. SHOULD THE LIBRARY PROVE DEFECTIVE, YOU ASSUME THE COST OF ALL NECESSARY SERVICING, REPAIR OR CORRECTION.
- **16.** IN NO EVENT UNLESS REQUIRED BY APPLICABLE LAW OR AGREED TO IN WRITING WILL ANY COPYRIGHT HOLDER, OR ANY OTHER PARTY WHO MAY MODIFY AND/OR REDISTRIBUTE THE LIBRARY AS PERMITTED ABOVE, BE LIABLE TO YOU FOR DAMAGES, INCLUDING ANY GENERAL, SPECIAL, INCIDENTAL OR CONSEQUENTIAL DAMAGES ARISING OUT OF THE USE OR INABILITY TO USE THE LIBRARY (INCLUDING BUT NOT LIMITED TO LOSS OF DATA OR DATA BEING RENDERED INACCURATE OR LOSSES SUSTAINED BY YOU OR THIRD PARTIES OR A FAILURE OF THE LIBRARY TO OPERATE WITH ANY OTHER SOFTWARE), EVEN IF SUCH HOLDER OR OTHER PARTY HAS BEEN ADVISED OF THE POSSIBILITY OF SUCH DAMAGES.

### **END OF TERMS AND CONDITIONS**

### **How to Apply These Terms to Your New Libraries**

If you develop a new library, and you want it to be of the greatest possible use to the public, we recommend making it free software that everyone can redistribute and change. You can do so by permitting redistribution under these terms (or, alternatively, under the terms of the ordinary General Public License).

To apply these terms, attach the following notices to the library. It is safest to attach them to the start of each source file to most effectively convey the exclusion of warranty; and each file should have at least the "copyright" line and a pointer to where the full notice is found.

<one line to give the library's name and a brief idea of what it does.> Copyright © <year> <name of author>

This library is free software; you can redistribute it and/or modify it under the terms of the GNU Lesser General Public License as published by the Free Software Foundation; either version 2.1 of the License, or (at your option) any later version.

This library is distributed in the hope that it will be useful, but WITHOUT ANY WARRANTY; without even the implied warranty of MERCHANTABILITY or FITNESS FOR A PARTICULAR PURPOSE. See the GNU Lesser General Public License for more details.

You should have received a copy of the GNU Lesser General Public License along with this library; if not, write to the Free Software Foundation, Inc., 51 Franklin Street, Fifth Floor, Boston, MA 02110-1301 USA

Also add information on how to contact you by electronic and paper mail.

You should also get your employer (if you work as a programmer) or your school, if any, to sign a "copyright disclaimer" for the library, if necess Here is a sample; alter the names:

Yoyodyne, Inc., hereby disclaims all copyright interest in the library 'Frob' (a library for tweaking knobs) written by James Random Hacker.

<signature of Ty Coon>, 1 April 1990

Ty Coon, President of Vice

That's all there is to it!

## **Observação sobre a distribuição do código-fonte**

Por três anos após a expedição final da fábrica, convém solicitar à Yamaha o código-fonte de quaisquer partes do produto que estejam licenciadas sob a Licença Pública Geral GNU ou a Licença Pública Geral GNU escrevendo para o seguinte endereço:

O código-fonte será fornecido gratuitamente; porém, podemos solicitar que você reembolse a Yamaha pelo custo de envio.

- Não nos responsabilizamos de maneira alguma por quaisquer danos decorrentes de alterações (adições/subtrações) feitas no software para este produto por terceiros externos à Yamaha (ou por partes autorizadas pela Yamaha).
- A reutilização do código-fonte liberado ao domínio público pela Yamaha não tem garantia e a Yamaha não assume qualquer responsabilidade, de qualquer forma, pelo código-fonte.
- O código-fonte pode ser baixado no seguinte endereço: https://download.yamaha.com/sourcecodes/ekb/

## **libpng**

This copy of the libpng notices is provided for your convenience. In case of any discrepancy between this copy and the notices in the file png.h that is included in the libpng distribution, the latter shall prevail.

COPYRIGHT NOTICE, DISCLAIMER, and LICENSE:

If you modify libpng you may insert additional notices immediately following this sentence.

This code is released under the libpng license.

libpng versions 1.0.7, July 1, 2000 through 1.6.28, January 5, 2017 are Copyright (c) 2000-2002, 2004, 2006-2017 Glenn Randers-Pehrson, are derived from libpng-1.0.6, and are distributed according to the same disclaimer and license as libpng-1.0.6 with the following individuals added to the list of Contributing Authors:

Simon-Pierre Cadieux Eric S. Raymond Mans Rullgard Cosmin Truta Gilles Vollant James Yu Mandar Sahastrabuddhe

and with the following additions to the disclaimer:

There is no warranty against interference with your enjoyment of the library or against infringement. There is no warranty that our efforts or the library will fulfill any of your particular purposes or needs. This library is provided with all faults, and the entire risk of satisfactory quality, performance, accuracy, and effort is with the user.

Some files in the "contrib" directory and some configure-generated files that are distributed with libpng have other copyright owners and are released under other open source licenses.

libpng versions 0.97, January 1998, through 1.0.6, March 20, 2000, are Copyright (c) 1998-2000 Glenn Randers-Pehrson, are derived from libpng-0.96, and are distributed according to the same disclaimer and license as libpng-0.96, with the following individuals added to the list of Contributing Authors:

Tom Lane Glenn Randers-Pehrson Willem van Schaik

libpng versions 0.89, June 1996, through 0.96, May 1997, are Copyright (c) 1996-1997 Andreas Dilger, are derived from libpng-0.88, and are distributed according to the same disclaimer and license as libpng-0.88, with the following individuals added to the list of Contributing Authors:

John Bowler Kevin Bracey Sam Bushell Magnus Holmgren Greg Roelofs Tom Tanner

Some files in the "scripts" directory have other copyright owners but are released under this license.

libpng versions 0.5, May 1995, through 0.88, January 1996, are Copyright (c) 1995-1996 Guy Eric Schalnat, Group 42, Inc.

For the purposes of this copyright and license, "Contributing Authors" is defined as the following set of individuals:

Andreas Dilger Dave Martindale Guy Eric Schalnat Paul Schmidt Tim Wegner

The PNG Reference Library is supplied "AS IS". The Contributing Authors and Group 42, Inc. disclaim all warranties, expressed or implied, including, without limitation, the warranties of merchantability and of fitness for any purpose. The Contributing Authors and Group 42, Inc. assume no liability for direct, indirect, incidental, special, exemplary, or consequential damages, which may result from the use of the PNG Reference Library, even if advised of the possibility of such damage.

Permission is hereby granted to use, copy, modify, and distribute this source code, or portions hereof, for any purpose, without fee, subject to the following restrictions:

- 1. The origin of this source code must not be misrepresented.
- 2. Altered versions must be plainly marked as such and must not be misrepresented as being the original source.
- 3. This Copyright notice may not be removed or altered from any source or altered source distribution.

The Contributing Authors and Group 42, Inc. specifically permit, without fee, and encourage the use of this source code as a component to supporting the PNG file format in commercial products. If you use this source code in a product, acknowledgment is not required but would be appreciated.

END OF COPYRIGHT NOTICE, DISCLAIMER, and LICENSE.

#### TRADEMARK-

The name "libpng" has not been registered by the Copyright owner as a trademark in any jurisdiction. However, because libpng has been distributed and maintained world-wide, continually since 1995, the Copyright owner claims "common-law trademark protection" in any jurisdiction where commonlaw trademark is recognized.

#### OSI CERTIFICATION:

Libpng is OSI Certified Open Source Software. OSI Certified Open Source is a certification mark of the Open Source Initiative. OSI has not addressed the additional disclaimers inserted at version 1.0.7.

#### EXPORT CONTROL:

The Copyright owner believes that the Export Control Classification Number (ECCN) for libpng is EAR99, which means not subject to export controls or International Traffic in Arms Regulations (ITAR) because it is open source, publicly available software, that does not contain any encryption software. See the EAR, paragraphs 734.3(b)(3) and 734.7(b).

#### Glenn Randers-Pehrson

glennrp at users.sourceforge.net January 5, 2017

## **libuuid**

Copyright: 1996, 1997, 1998, 1999, 2007 Theodore Ts'o. 1999 Andreas Dilger (adilger@enel.ucalgary.ca)

Redistribution and use in source and binary forms, with or without modification, are permitted provided that the following conditions are met:

- 1. Redistributions of source code must retain the above copyright notice, and the entire permission notice in its entirety, including the disclaimer of warranties.
- 2. Redistributions in binary form must reproduce the above copyright notice, this list of conditions and the following disclaimer in the documentation and/or other materials provided with the distribution.
- 3. The name of the author may not be used to endorse or promote products derived from this software without specific prior written permission.

THIS SOFTWARE IS PROVIDED "AS IS" AND ANY EXPRESS OR IMPLIED WARRANTIES, INCLUDING, BUT NOT LIMITED TO, THE IMPLIED WARRANTIES OF MERCHANTABILITY AND FITNESS FOR A PARTICULAR PURPOSE, ALL OF WHICH ARE HEREBY DISCLAIMED. IN NO EVENT SHALL THE AUTHOR BE LIABLE FOR ANY DIRECT INDIRECT, INCIDENTAL, SPECIAL, EXEMPLARY, OR CONSEQUENTIAL DAMAGES (INCLUDING, BUT NOT LIMITED TO, PROCUREMENT OF SUBSTITUTE GOODS OR SERVICES; LOSS OF USE, DATA, OR PROFITS; OR BUSINESS INTERRUPTION) HOWEVER CAUSED AND ON ANY THEORY OF LIABILITY, WHETHER IN CONTRACT, STRICT LIABILITY, OR TORT (INCLUDING NEGLIGENCE OR OTHERWISE) ARISING IN ANY WAY OUT OF THE USE OF THIS SOFTWARE, EVEN IF NOT ADVISED OF THE POSSIBILITY OF SUCH DAMAGE.

#### **libjpeg**

This software is based in part on the work of the Independent JPEG Group.

### **imagemagick**

Licensed under the ImageMagick License (the "License"); you may not use this file except in compliance with the License. You may obtain a copy of the License at

https://www.imagemagick.org/script/license.php

Unless required by applicable law or agreed to in writing, software distributed under the License is distributed on an "AS IS" BASIS, WITHOUT WARRANTIES OR CONDITIONS OF ANY KIND, either express or implied. See the License for the specific language governing permissions and limitations under the License.

## **FreeType**

Portions of this software are copyright © 2016 The FreeType Project (www.freetype.org). All rights reserved.

### **ICU**

COPYRIGHT AND PERMISSION NOTICE

Copyright © 1991-2016 Unicode, Inc. All rights reserved.

Distributed under the Terms of Use in http://www.unicode.org/copyright.html.

Permission is hereby granted, free of charge, to any person obtaining a copy of the Unicode data files and any associated documentation (the "Data Files") or Unicode software and any associated documentation (the "Software") to deal in the Data Files or Software without restriction, including without limitation the rights to use, copy, modify, merge, publish, distribute, and/or sell copies of the Data Files or Software, and to permit persons to whom the Data

Files or Software are furnished to do so, provided that either (a) this copyright and permission notice appear with all copies of the Data Files or Software, or

(b) this copyright and permission notice appear in associated Documentation.

THE DATA FILES AND SOFTWARE ARE PROVIDED "AS IS", WITHOUT WARRANTY OF ANY KIND, EXPRESS OR IMPLIED, INCLUDING BUT NOT LIMITED TO THE WARRANTIES OF MERCHANTABILITY, FITNESS FOR A PARTICULAR PURPOSE AND NONINFRINGEMENT OF THIRD PARTY RIGHTS.

IN NO EVENT SHALL THE COPYRIGHT HOLDER OR HOLDERS INCLUDED IN THIS NOTICE BE LIABLE FOR ANY CLAIM, OR ANY SPECIAL INDIRECT OR CONSEQUENTIAL DAMAGES, OR ANY DAMAGES WHATSOEVER RESULTING FROM LOSS OF USE, DATA OR PROFITS, WHETHER IN AN ACTION OF CONTRACT, NEGLIGENCE OR OTHER TORTIOUS ACTION, ARISING OUT OF OR IN CONNECTION WITH THE USE OR PERFORMANCE OF THE DATA FILES OR SOFTWARE.

Except as contained in this notice, the name of a copyright holder shall not be used in advertising or otherwise to promote the sale, use or other dealings in these Data Files or Software without prior written authorization of the copyright holder.

## **jemalloc**

Copyright (C) 2002-2014 Jason Evans <jasone@canonware.com>. All rights reserved.

Copyright (C) 2007-2012 Mozilla Foundation. All rights reserved. Copyright (C) 2009-2014 Facebook, Inc. All rights reserved.

Redistribution and use in source and binary forms, with or without modification, are permitted provided that the following conditions are met: 1. Redistributions of source code must retain the above copyright notice(s),

- this list of conditions and the following disclaimer. 2. Redistributions in binary form must reproduce the above copyright
- notice(s), this list of conditions and the following disclaimer in the documentation and/or other materials provided with the distribution.

THIS SOFTWARE IS PROVIDED BY THE COPYRIGHT HOLDER(S) "AS IS" AND ANY EXPRESS OR IMPLIED WARRANTIES, INCLUDING, BUT NOT LIMITED TO, THE IMPLIED WARRANTIES OF MERCHANTABILITY AND FITNESS FOR A PARTICULAR PURPOSE ARE DISCLAIMED. IN NO EVENT SHALL THE COPYRIGHT HOLDER(S) BE LIABLE FOR ANY DIRECT, INDIRECT, INCIDENTAL, SPECIAL, EXEMPLARY, OR CONSEQUENTIAL DAMAGES (INCLUDING, BUT NOT LIMITED TO, PROCUREMENT OF SUBSTITUTE GOODS OR SERVICES; LOSS OF USE, DATA, OR PROFITS; OR BUSINESS INTERRUPTION) HOWEVER CAUSED AND ON ANY THEORY OF LIABILITY, WHETHER IN CONTRACT, STRICT LIABILITY, OR TORT (INCLUDING NEGLIGENCE OR OTHERWISE) ARISING IN ANY WAY OUT OF THE USE OF THIS SOFTWARE, EVEN IF ADVISED OF THE POSSIBILITY OF SUCH DAMAGE

### **libss2 / libcomerr2**

Copyright 1987, 1988 by the Student Information Processing Board of the Massachusetts Institute of Technology

Permission to use, copy, modify, and distribute this software and its documentation for any purpose and without fee is hereby granted, provided that the above copyright notice appear in all copies and that both that copyright notice and this permission notice appear in supporting documentation, and that the names of M.I.T. and the M.I.T. S.I.P.B. not be

used in advertising or publicity pertaining to distribution of the software without specific, written prior permission.

M.I.T. and the M.I.T. S.I.P.B. make no representations about the suitability of this software for any purpose. It is provided "as is" without express or implied warranty.

## **libpopt0**

#### Copyright (c) 1998 Red Hat Software

Permission is hereby granted, free of charge, to any person obtaining a copy of this software and associated documentation files (the "Software"), to deal in the Software without restriction, including without limitation the rights to use, copy, modify, merge, publish, distribute, sublicense, and/or sell copies of the Software, and to permit persons to whom the Software is furnished to do so, subject to the following conditions:

The above copyright notice and this permission notice shall be included in all copies or substantial portions of the Software.

THE SOFTWARE IS PROVIDED "AS IS", WITHOUT WARRANTY OF ANY KIND, EXPRESS OR IMPLIED, INCLUDING BUT NOT LIMITED TO THE WARRANTIES OF MERCHANTABILITY, FITNESS FOR A PARTICULAR PURPOSE AND NONINFRINGEMENT. IN NO EVENT SHALL THE X CONSORTIUM BE LIABLE FOR ANY CLAIM, DAMAGES OR OTHER LIABILITY, WHETHER IN AN ACTION OF CONTRACT, TORT OR OTHERWISE, ARISING FROM, OUT OF OR IN CONNECTION WITH THE SOFTWARE OR THE USE OR OTHER DEALINGS IN THE SOFTWARE.

Except as contained in this notice, the name of the X Consortium shall not be used in advertising or otherwise to promote the sale, use or other dealings in this Software without prior written authorization from the X Consortium.

#### **pcre**

#### PCRE LICENCE

PCRE is a library of functions to support regular expressions whose syntax and semantics are as close as possible to those of the Perl 5 language.

Release 8 of PCRE is distributed under the terms of the "BSD" licence, as specified below. The documentation for PCRE, supplied in the "doc" directory, is distributed under the same terms as the software itself.

The basic library functions are written in C and are freestanding. Also included in the distribution is a set of C++ wrapper functions, and a just-in-time compiler that can be used to optimize pattern matching. These are both optional features that can be omitted when the library is built.

THE BASIC LIBRARY FUNCTIONS

Written by: Philip Hazel<br>Email local part: ph10 Email local part: ph10<br>Email domain: cam.ac.uk Email domain:

University of Cambridge Computing Service,

Cambridge, England.

Copyright (c) 1997-2012 University of Cambridge All rights reserved.

#### PCRE JUST-IN-TIME COMPILATION SUPPORT

Written by: Zoltan Herczeg<br>Email local part: bzmester Email local part: hzmester<br>Email domain: freemail.hu Email domain: Copyright (c) 2010-2012 Zoltan Herczeg All rights reserved.

STACK-LESS JUST-IN-TIME COMPILER

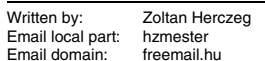

Copyright (c) 2009-2012 Zoltan Herczeg All rights reserved.

#### THE C++ WRAPPER FUNCTIONS

Contributed by: Google Inc.

Copyright (c) 2007-2012, Google Inc. All rights reserved.

#### THE "BSD" LICENCE

Redistribution and use in source and binary forms, with or without modification, are permitted provided that the following conditions are met:

- \* Redistributions of source code must retain the above copyright notice, this list of conditions and the following disclaimer.
- \* Redistributions in binary form must reproduce the above copyright notice, this list of conditions and the following disclaimer in the documentation and/or other materials provided with the distribution.
- Neither the name of the University of Cambridge nor the name of Google Inc. nor the names of their contributors may be used to endorse or promote products derived from this software without specific prior written permission.

THIS SOFTWARE IS PROVIDED BY THE COPYRIGHT HOLDERS AND CONTRIBUTORS "AS IS" AND ANY EXPRESS OR IMPLIED WARRANTIES, INCLUDING, BUT NOT LIMITED TO, THE IMPLIED WARRANTIES OF MERCHANTABILITY AND FITNESS FOR A PARTICULAR PURPOSE ARE DISCLAIMED. IN NO EVENT SHALL THE COPYRIGHT OWNER OR CONTRIBUTORS BE LIABLE FOR ANY DIRECT, INDIRECT, INCIDENTAL, SPECIAL, EXEMPLARY, OR CONSEQUENTIAL DAMAGES (INCLUDING, BUT NOT LIMITED TO, PROCUREMENT OF SUBSTITUTE GOODS OR SERVICES; LOSS OF USE, DATA, OR<br>PROFITS; OR BUSINESS INTERRUPTION) HOWEVER CAUSED AND ON<br>ANY THEORY OF LIABILITY, WHETHER IN CONTRACT, STRICT LIABILITY, OR TORT (INCLUDING NEGLIGENCE OR OTHERWISE) ARISING IN ANY WAY OUT OF THE USE OF THIS SOFTWARE, EVEN IF ADVISED OF THE POSSIBILITY OF SUCH DAMAGE.

End

### **Gen Shin Gothic**

- Gen Shin Gothic is a variant of Source Han Sans that also contains some glyphs derived from M+ OUTLINE FONTS.
- The copyrights to the glyphs in the font data derived from Source Han Sans belong to Adobe.
- The copyrights to the glyphs in the font data derived from M+ OUTLINE FONTS belong to M+ FONTS PROJECT.
- The Gen Shin Gothic font files can be used under the same license as Source Han Sans, SIL Open Font License 1.1.

This Font Software is licensed under the SIL Open Font License, Version 1.1. This license is copied below, and is also available with a FAQ at: http://scripts.sil.org/OFL

## **SIL OPEN FONT LICENSE Version 1.1 - 26 February 2007**

#### PREAMBLE

The goals of the Open Font License (OFL) are to stimulate worldwide development of collaborative font projects, to support the font creation efforts of academic and linguistic communities, and to provide a free and open framework in which fonts may be shared and improved in partnership with others.

The OFL allows the licensed fonts to be used, studied, modified and redistributed freely as long as they are not sold by themselves. The fonts, including any derivative works, can be bundled, embedded, redistributed and/ or sold with any software provided that any reserved names are not used by derivative works. The fonts and derivatives, however, cannot be released under any other type of license. The requirement for fonts to remain under this license does not apply to any document created using the fonts or their derivatives.

#### **DEEINITIONS**

"Font Software" refers to the set of files released by the Copyright Holder(s) under this license and clearly marked as such. This may include source files, build scripts and documentation.

"Reserved Font Name" refers to any names specified as such after the copyright statement(s).

"Original Version" refers to the collection of Font Software components as distributed by the Copyright Holder(s).

"Modified Version" refers to any derivative made by adding to, deleting, or substituting -- in part or in whole -- any of the components of the Original Version, by changing formats or by porting the Font Software to a new environment.

"Author" refers to any designer, engineer, programmer, technical writer or other person who contributed to the Font Software.

#### PERMISSION & CONDITIONS

Permission is hereby granted, free of charge, to any person obtaining a copy of the Font Software, to use, study, copy, merge, embed, modify, redistribute, and sell modified and unmodified copies of the Font Software, subject to the following conditions:

1) Neither the Font Software nor any of its individual components, in Original or Modified Versions, may be sold by itself.

2) Original or Modified Versions of the Font Software may be bundled, redistributed and/or sold with any software, provided that each copy contains the above copyright notice and this license. These can be included either as stand-alone text files, human-readable headers or in the appropriate machinereadable metadata fields within text or binary files as long as those fields can be easily viewed by the user.

3) No Modified Version of the Font Software may use the Reserved Font Name(s) unless explicit written permission is granted by the corresponding Copyright Holder. This restriction only applies to the primary font name as presented to the users.

4) The name(s) of the Copyright Holder(s) or the Author(s) of the Font Software shall not be used to promote, endorse or advertise any Modified Version, except to acknowledge the contribution(s) of the Copyright Holder(s) and the Author(s) or with their explicit written permission.

5) The Font Software, modified or unmodified, in part or in whole, must be distributed entirely under this license, and must not be distributed under any other license. The requirement for fonts to remain under this license does not apply to any document created using the Font Software.

#### **TERMINATION**

This license becomes null and void if any of the above conditions are not met.

#### DISCLAIMER

THE FONT SOFTWARE IS PROVIDED "AS IS", WITHOUT WARRANTY OF ANY KIND, EXPRESS OR IMPLIED, INCLUDING BUT NOT LIMITED TO ANY WARRANTIES OF MERCHANTABILITY, FITNESS FOR A PARTICULAR PURPOSE AND NONINFRINGEMENT OF COPYRIGHT PATENT, TRADEMARK, OR OTHER RIGHT. IN NO EVENT SHALL THE COPYRIGHT HOLDER BE LIABLE FOR ANY CLAIM, DAMAGES OR OTHER LIABILITY, INCLUDING ANY GENERAL, SPECIAL, INDIRECT, INCIDENTAL, OR CONSEQUENTIAL DAMAGES, WHETHER IN AN ACTION OF CONTRACT, TORT OR OTHERWISE, ARISING FROM, OUT OF THE USE OR INABILITY TO USE THE FONT SOFTWARE OR FROM OTHER DEALINGS IN THE FONT SOFTWARE.

## **Apache License2.0**

Copyright (c) 2009-2018 Arm Limited. All rights reserved. SPDX-License-Identifier: Apache-2.0

Licensed under the Apache License, Version 2.0 (the License); you may not use this file except in compliance with the License. You may obtain a copy of the License at

www.apache.org/licenses/LICENSE-2.0

Unless required by applicable law or agreed to in writing, software distributed under the License is distributed on an AS IS BASIS, WITHOUT WARRANTIES OR CONDITIONS OF ANY KIND, either express or implied. See the License for the specific language governing permissions and limitations under the License.

## **Modified BSD license**

COPYRIGHT(c) 2016 STMicroelectronics

Redistribution and use in source and binary forms, with or without modification, are permitted provided that the following conditions are met:

1. Redistributions of source code must retain the above copyright notice, this list of conditions and the following disclaimer.

2. Redistributions in binary form must reproduce the above copyright notice, this list of conditions and the following disclaimer in the documentation and/or other materials provided with the distribution.

3. Neither the name of STMicroelectronics nor the names of its contributors may be used to endorse or promote products derived from this software without specific prior written permission.

THIS SOFTWARE IS PROVIDED BY THE COPYRIGHT HOLDERS AND CONTRIBUTORS "AS IS" AND ANY EXPRESS OR IMPLIED WARRANTIES, INCLUDING, BUT NOT LIMITED TO, THE IMPLIED WARRANTIES OF MERCHANTABILITY AND FITNESS FOR A PARTICULAR PURPOSE ARE DISCLAIMED. IN NO EVENT SHALL THE COPYRIGHT HOLDER OR CONTRIBUTORS BE LIABLE FOR ANY DIRECT, INDIRECT, INCIDENTAL, SPECIAL, EXEMPLARY, OR CONSEQUENTIAL DAMAGES (INCLUDING, BUT NOT LIMITED TO, PROCUREMENT OF SUBSTITUTE GOODS OR SERVICES; LOSS OF USE, DATA, OR PROFITS; OR BUSINESS INTERRUPTION) HOWEVER CAUSED AND ON ANY THEORY OF LIABILITY, WHETHER IN CONTRACT, STRICT LIABILITY, OR TORT (INCLUDING NEGLIGENCE OR OTHERWISE) ARISING IN ANY WAY OUT OF THE USE OF THIS SOFTWARE, EVEN IF ADVISED OF THE POSSIBILITY OF SUCH DAMAGE.

Créditos e direitos autorais das músicas pré-instaladas

#### **All I Want For Christmas Is You**

Words and Music by Mariah Carey and Walter Afanasieff

Copyright © 1994 UNIVERSAL TUNES, BEYONDIDOLIZATION, SONY MUSIC PUBLISHING (US) LLC, TAMAL VISTA MUSIC and KOBALT MUSIC COPYRIGHTS SARL All Rights for BEYONDIDOLIZATION Administered by UNIVERSAL TUNES All Rights for SONY MUSIC PUBLISHING (US) LLC and TAMAL VISTA MUSIC Administered by SONY MUSIC PUBLISHING (US) LLC, 424 Church Street, Suite 1200, Nashville, TN 37219 All Rights for KOBALT MUSIC COPYRIGHTS SARL Administered Worldwide by KOBALT SONGS MUSIC PUBLISHING All Rights Reserved Used by Permission

#### **All The Things You Are**

Lyrics by Oscar Hammerstein II Music by Jerome Kern Copyright © 1939 UNIVERSAL - POLYGRAM INTERNATIONAL PUBLISHING, INC. Copyright Renewed All Rights Reserved Used by Permission

#### **Autumn Leaves**

English lyric by Johnny Mercer French lyric by Jacques Prevert Music by Joseph Kosma © 1947, 1950 (Renewed) ENOCH ET CIE Sole Selling Agent for U.S. and Canada: MORLEY MUSIC CO., by agreement with ENOCH ET CIE All Rights Reserved

#### **Back For Good**

Words and Music by Gary Barlow Copyright © 1995 Sony Music Publishing (UK) **Limited** All Rights Administered by Sony Music Publishing (US) LLC, 424 Church Street, Suite 1200, Nashville, TN 37219

International Copyright Secured All Rights Reserved

#### **Bad Day**

Words and Music by Daniel Powter Copyright © 2005 Song 6 Music All Rights Administered by BMG Rights Management (US) LLC All Rights Reserved Used by Permission

#### **Ballade Pour Adeline**

By Paul de Senneville Copyright © 1977 (Renewed) by Coronet-Delphine, Inc. (ASCAP) All Rights Administered by Regent Music Corporation (BMI) International Copyright Secured All Rights Reserved Used by Permission

#### **Beauty And The Beast**

from BEAUTY AND THE BEAST Music by Alan Menken Lyrics by Howard Ashman © 1991 Wonderland Music Company, Inc. and Walt Disney Music Company All Rights Reserved. Used by Permission.

#### **Billie Jean**

Words and Music by Michael Jackson Copyright © 1982 Mijac Music All Rights Administered by Sony Music Publishing (US) LLC, 424 Church Street, Suite 1200, Nashville, TN 37219 International Copyright Secured All Rights Reserved

#### **Blinding Lights**

Words and Music by Abel Tesfaye, Max Martin, Jason Quenneville, Oscar Holter and Ahmad Balshe

Copyright © 2019 KMR Music Royalties II SCSp, MXM, Universal Music Corp., Sal And Co LP, WC Music Corp. and Songs Of Wolf Cousins

All Rights for KMR Music Royalties II SCSp and MXM Administered Worldwide by Kobalt Songs Music Publishing

All Rights for Sal And Co LP Administered by Universal Music Corp.

All Rights for Songs Of Wolf Cousins Administered by WC Music Corp.

All Rights Reserved Used by Permission

#### **Can't Take My Eyes Off Of You**

Words and Music by Bob Crewe and Bob Gaudio

Copyright (c) 1967 EMI Longitude Music, Songs Of Universal, Inc., PW Ballads and Seasons Four Music

Copyright Renewed

All Rights on behalf of EMI Longitude Music Administered by Sony Music Publishing (US) LLC, 424 Church Street, Suite 1200, Nashville, TN 37219

All Rights on behalf of PW Ballads and Seasons Four Music Administered by Songs Of Universal, Inc.

International Copyright Secured All Rights Reserved

#### **Candle In The Wind**

Words and Music by Elton John and Bernie Taupin

Copyright © 1973 UNIVERSAL/DICK JAMES MUSIC LTD.

Copyright Renewed

All Rights in the United States and Canada Controlled and Administered by UNIVERSAL - SONGS OF POLYGRAM INTERNATIONAL, INC.

All Rights Reserved Used by Permission

#### **Clocks**

Words and Music by Guy Berryman, Jon Buckland, Will Champion and Chris Martin Copyright © 2002 by Universal Music Publishing MGB Ltd.

All Rights in the United States Administered by Universal Music - MGB Songs International Copyright Secured All Rights Reserved

#### **Cold Heart (PNAU Remix)**

Words and Music by Elton John, Bernard J.P. Taupin, Nicholas Littlemore, Peter Mayes, Sam Littlemore, Dean Meredith and Andrew John Meecham Copyright © 2021 UNIVERSAL MUSIC PUBLISHING LTD., COW DOG MUSIC, INC., HST PUBLISHING LTD., CHENFELD LTD.,

UNIVERSAL MUSIC PUBLISHING PTY LTD. and BMG RIGHTS MANAGEMENT (UK) LTD. All Rights for UNIVERSAL MUSIC PUBLISHING LTD., COW DOG MUSIC, INC. and CHENFELD LTD. in the United States Administered by UNIVERSAL - POLYGRAM INTERNATIONAL PUBLISHING, INC. All Rights for HST PUBLISHING LTD. and UNIVERSAL MUSIC PUBLISHING PTY LTD. in the United States Administered by UNIVERSAL - SONGS OF POLYGRAM INTERNATIONAL, INC. All Rights for BMG RIGHTS MANAGEMENT (UK) LTD. Administered by BMG RIGHTS MANAGEMENT (US) LLC

All Rights Reserved Used by Permission - Contains elements of "Sacrifice" and "Rocket Man (I Think It's Gonna Be A Long Long Time)" by Elton John and Bernie Taupin

#### **Dancing Queen**

Words and Music by Benny Andersson, Bjorn Ulvaeus and Stig Anderson Copyright © 1976, 1977 UNIVERSAL/UNION SONGS MUSIKFORLAG AB Copyright Renewed All Rights in the United States and Canada Administered by UNIVERSAL - POLYGRAM INTERNATIONAL PUBLISHING, INC. and EMI GROVE PARK MUSIC, INC. All Rights Reserved Used by Permission

#### **Don't You Worry 'Bout A Thing**

Words and Music by Stevie Wonder Copyright © 1973 Jobete Music Co., Inc. and Black Bull Music Copyright Renewed All Rights Administered by Sony Music Publishing (US) LLC, 424 Church Street, Suite 1200, Nashville, TN 37219 International Copyright Secured All Rights Reserved

#### **Eternal Flame**

Words and Music by Billy Steinberg, Tom Kelly and Susanna Hoffs

Copyright © 1988 Sony Music Publishing (US) LLC and Bangophile Music

All Rights on behalf of Sony Music Publishing (US) LLC Administered by Sony Music

Publishing (US) LLC, 424 Church Street, Suite 1200, Nashville, TN 37219

All Rights on behalf of Bangophile Music Controlled and Administered by Songs Of

Universal, Inc. International Copyright Secured All Rights

Reserved

#### **Every Breath You Take**

Music and Lyrics by Sting Copyright © 1983 SONGS OF UNIVERSAL, INC.

All Rights Reserved Used by Permission

#### **Fields Of Gold**

Music and Lyrics by Sting Copyright © 1993 SONGS OF UNIVERSAL, INC.

All Rights Reserved Used by Permission

#### **Final Countdown**

Words and Music by Joey Tempest Copyright © 1986 EMI Music Publishing Ltd. All Rights Administered by Sony Music Publishing (US) LLC, 424 Church Street, Suite 1200, Nashville, TN 37219 International Copyright Secured All Rights Reserved

#### **The Girl From Ipanema (Garôta De Ipanema)**

Music by Antônio Carlos Jobim English Words by Norman Gimbel Original Words by Vinícius De Moraes Copyright © 1963 ANTONIO CARLOS JOBIM and VINICIUS DE MORAES, Brazil Copyright Renewed 1991 and Assigned to SONGS OF UNIVERSAL, INC. and WORDS WEST LLC

English Words Renewed 1991 by NORMAN GIMBEL for the World and Assigned to WORDS WEST LLC (P.O. Box 15187, Beverly Hills, CA 90209 USA)

All Rights Reserved Used by Permission

#### **Hallelujah**

Words and Music by Leonard Cohen Copyright © 1985 Sony Music Publishing (US) LLC

All Rights Administered by Sony Music Publishing (US) LLC, 424 Church Street, Suite 1200, Nashville, TN 37219

International Copyright Secured All Rights Reserved
### **Hey Jude**

Words and Music by John Lennon and Paul **McCartney** 

Copyright © 1968 Sony Music Publishing (US) LLC

Copyright Renewed All Rights Administered by Sony Music

Publishing (US) LLC, 424 Church Street, Suite 1200, Nashville, TN 37219 International Copyright Secured All Rights Reserved

#### **Higher Love**

Words and Music by Will Jennings and Steve Winwood

Copyright © 1986 BLUE SKY RIDER SONGS and F.S. MUSIC LTD.

All Rights for BLUE SKY RIDER SONGS Administered by IRVING MUSIC, INC. All Rights for F.S. MUSIC LTD. Administered Worldwide by SONGS OF KOBALT MUSIC PUBLISHING

All Rights Reserved Used by Permission

### **The House Of The Rising Sun**

Words and Music by Alan Price Copyright © 1964 Keith Prowse Music Publishing Co., Ltd. and Anthem Cantaloupe Music

Copyright Renewed

All Rights Administered by Sony Music Publishing (US) LLC, 424 Church Street, Suite 1200, Nashville, TN 37219 International Copyright Secured All Rights Reserved

### **I Will Always Love You**

Words and Music by Dolly Parton Copyright © 1973 Velvet Apple Music Copyright Renewed All Rights Administered by Sony Music Publishing (US) LLC, 424 Church Street, Suite 1200, Nashville, TN 37219 International Copyright Secured All Rights Reserved

### **In The Mood**

By Joe Garland Copyright © 1939, 1960 Shapiro, Bernstein & Co., Inc., New York Copyright Renewed All Rights Administered Worldwide by Reservoir Media Management, Inc. All Rights Reserved Used by Permission

### **Into The Unknown**

from FROZEN 2 Music and Lyrics by Kristen Anderson-Lopez and Robert Lopez © 2019 Wonderland Music Company, Inc. All Rights Reserved. Used by Permission.

### **It Must Have Been Love**

Words and Music by Per Gessle Copyright © 1990 JIMMY FUN MUSIC All Rights Administered in the United States and Canada by UNIVERSAL - SONGS OF POLYGRAM INTERNATIONAL, INC. All Rights Reserved Used by Permission

### **Just The Way You Are**

Words and Music by Billy Joel Copyright © 1977 IMPULSIVE MUSIC Copyright Renewed All Rights Administered by ALMO MUSIC CORP. All Rights Reserved Used by Permission

### **La Bamba**

By Richard Valenzuela Copyright © 1959 EMI Longitude Music and Valens Heirs Designee Copyright Renewed All Rights Administered by Sony Music Publishing (US) LLC, 424 Church Street, Suite 1200, Nashville, TN 37219

International Copyright Secured All Rights Reserved

### **Let It Be**

Words and Music by John Lennon and Paul McCartney Copyright © 1970 Sony Music Publishing (US)  $\sqcup$  C Copyright Renewed All Rights Administered by Sony Music Publishing (US) LLC, 424 Church Street, Suite 1200, Nashville, TN 37219 International Copyright Secured All Rights Reserved

### **Let It Go**

from FROZEN Music and Lyrics by Kristen Anderson-Lopez and Robert Lopez © 2013 Wonderland Music Company, Inc. All Rights Reserved. Used by Permission.

### **Let There Be Love**

Lyric by Ian Grant Music by Lionel Rand Copyright © 1940 Shapiro, Bernstein & Co., Inc., New York Copyright Renewed All Rights Administered Worldwide by Reservoir Media Management, Inc. All Rights Reserved Used by Permission

#### **Lover**

Words and Music by Taylor Swift Copyright © 2019 Sony Music Publishing (US) LLC and Taylor Swift Music All Rights Administered by Sony Music Publishing (US) LLC, 424 Church Street, Suite 1200, Nashville, TN 37219 International Copyright Secured All Rights Reserved

### **Mas Que Nada**

Words and Music by Jorge Ben Copyright © 1963 by Peermusic do Brasil Edições Musicais Ltda. Copyright Renewed All Rights Administered by Peer International **Corporation** International Copyright Secured All Rights Reserved

#### **Moon River**

from the Paramount Picture BREAKFAST AT TIFFANY'S Words by Johnny Mercer Music by Henry Mancini Copyright © 1961 Sony Music Publishing (US) LLC Copyright Renewed All Rights Administered by Sony Music Publishing (US) LLC, 424 Church Street, Suite 1200, Nashville, TN 37219 International Copyright Secured All Rights Reserved

### **Moves Like Jagger**

Words and Music by Adam Levine, Benjamin Levin, Ammar Malik and Shellback Copyright © 2010, 2011 by Universal Music - Careers, Sudgee Music, Matza Ball Music, Where Da Kasz At, Maru Cha Cha and MXM All Rights for Sudgee Music Administered by Universal Music - Careers All Rights for Matza Ball Music Administered by Concord Avenue c/o Concord Music Publishing All Rights for Where Da Kasz At and Maru Cha

Cha Administered Worldwide by Songs Of Kobalt Music Publishing All Rights for MXM Administered Worldwide by

Kobalt Songs Music Publishing International Copyright Secured All Rights Reserved

#### **My Heart Will Go On (Love Theme From 'Titanic')**

from the Paramount and Twentieth Century Fox Motion Picture TITANIC Music by James Horner Lyric by Will Jennings Copyright © 1997 Sony Harmony, Sony Melody, T C F Music Publishing, Inc., Fox Film Music Corporation and Blue Sky Rider Songs All Rights on behalf of Sony Harmony and Sony Melody Administered by Sony Music Publishing (US) LLC, 424 Church Street, Suite 1200, Nashville, TN 37219 All Rights on behalf of Blue Sky Rider Songs

Administered by Irving Music, Inc. International Copyright Secured All Rights Reserved

### **My Life**

Words and Music by Billy Joel Copyright © 1978 IMPULSIVE MUSIC All Rights Administered by ALMO MUSIC CORP.

All Rights Reserved Used by Permission

### **Perfect**

Words and Music by Ed Sheeran Copyright © 2017 Sony Music Publishing (UK) Limited All Rights Administered by Sony Music Publishing (US) LLC, 424 Church Street, Suite 1200, Nashville, TN 37219 International Copyright Secured All Rights Reserved

#### **Poker Face**

Words and Music by Stefani Germanotta and RedOne Copyright © 2008 Sony Music Publishing (US) LLC, House Of Gaga Publishing Inc. and RedOne Productions, LLC All Rights Administered by Sony Music Publishing (US) LLC, 424 Church Street, Suite 1200, Nashville, TN 37219 International Copyright Secured All Rights Reserved

### **Pride And Joy**

Written by Stevie Ray Vaughan Copyright © 1985 Ray Vaughan Music (ASCAP) All Rights Administered by Wixen Music Publishing, Inc. All Rights Reserved Used by Permission

### **Route 66**

By Bobby Troup Copyright © 1946, Renewed 1973, Assigned 1974 to Londontown Music All Rights outside the U.S.A. controlled by Edwin H. Morris & Company, A Division of MPL Music Publishing, Inc. International Copyright Secured All Rights Reserved

#### **Señorita**

Words and Music by Camila Cabello, Charlotte Aitchison, Jack Patterson, Shawn Mendes, Magnus Hoiberg, Benjamin Levin, Ali Tamposi and Andrew Wotman Copyright © 2019 Maidmetal Limited, Milamoon Songs, Stellar Songs Ltd., EMI Music Publishing Ltd., Songs Of Universal, Inc., Mendes Music, Infinite Stripes, Back Hair Music Publishing, Universal Music Works, Please Don't Forget To Pay Me Music, Reservoir 416 and Andrew Watt Music All Rights on behalf of Maidmetal Limited, Milamoon Songs, Stellar Songs Ltd. and EMI Music Publishing Ltd. Administered by Sony Music Publishing (US) LLC, 424 Church Street, Suite 1200, Nashville, TN 37219 All Rights on behalf of Mendes Music, Infinite

Stripes and Back Hair Music Publishing Administered by Songs Of Universal, Inc. All Rights on behalf of Please Don't Forget To Pay Me Music Administered by Universal Music **Works** 

All Rights on behalf of Reservoir 416 Administered Worldwide by Reservoir Media Management, Inc.

All Rights on behalf of Andrew Watt Music Administered Worldwide by Songs Of Kobalt Music Publishing

International Copyright Secured All Rights Reserved

### **Shallow**

from A STAR IS BORN

Words and Music by Stefani Germanotta, Mark Ronson, Andrew Wyatt and Anthony Rossomando

Copyright © 2018 Sony Music Publishing (US) LLC, SG Songs Worldwide, Concord Copyrights, Songs Of Zelig, Concord Road, White Bull Music Group, Concord Boulevard, Stephaniesays Music, Warner-Barham Music,

LLC and Warner-Olive Music, LLC All Rights on behalf of Sony Music Publishing (US) LLC and SG Songs Worldwide Administered by Sony Music Publishing (US)

LLC, 424 Church Street, Suite 1200, Nashville, TN 37219

All Rights on behalf of Songs Of Zelig Administered by Concord Copyrights c/o Concord Music Publishing

All Rights on behalf of White Bull Music Group Administered by Concord Road c/o Concord Music Publishing

All Rights on behalf of Stephaniesays Music Administered by Concord Boulevard c/o Concord Music Publishing

All Rights (Excluding Print) on behalf of Warner-Barham Music, LLC Administered by Songs Of Universal, Inc.

All Rights (Excluding Print) on behalf of Warner-Olive Music, LLC Administered by Universal Music Corp.

Exclusive Worldwide Print Rights on behalf of Warner-Barham Music, LLC and Warner-Olive Music, LLC Administered by Alfred Music International Copyright Secured All Rights Reserved

#### **Someone Like You**

Words and Music by Adele Adkins and Dan Wilson

Copyright © 2011 MELTED STONE PUBLISHING LTD., BMG MONARCH and SUGAR LAKE MUSIC

All Rights for MELTED STONE PUBLISHING LTD. in the U.S. and Canada Administered by UNIVERSAL - POLYGRAM INTERNATIONAL TUNES, INC.

All Rights for BMG MONARCH and SUGAR LAKE MUSIC Administered by BMG RIGHTS MANAGEMENT (US) LLC

All Rights Reserved Used by Permission

### **Someone You Loved**

Words and Music by Lewis Capaldi, Benjamin Kohn, Peter Kelleher, Thomas Barnes and Samuel Roman

Copyright © 2018 BMG Gold Songs, BMG Rights Management (UK) Ltd., Sony Music Publishing (UK) Limited and EMI Music Publishing Ltd.

All Rights for BMG Gold Songs and BMG Rights Management (UK) Ltd. Administered by BMG Rights Management (US) LLC All Rights for Sony Music Publishing (UK) Limited and EMI Music Publishing Ltd. Administered by Sony Music Publishing (US) LLC, 424 Church Street, Suite 1200, Nashville, TN 37219

All Rights Reserved Used by Permission

### **Spanish Eyes**

Words by Charles Singleton and Eddie Snyder Music by Bert Kaempfert Copyright © 1965 Bert Kaempfert Music

Copyright Renewed

All Rights Administered by Sony Music Publishing (US) LLC, 424 Church Street, Suite 1200, Nashville, TN 37219 International Copyright Secured All Rights

Reserved

### **10,000 Hours**

Words and Music by Dan Smyers, Jordan Reynolds, Shay Mooney, Justin Bieber, Jason Boyd and Jessie Jo Dillon

© 2019 WC MUSIC CORP., BEATS AND BANJOS, BUCKEYE26, JREYNMUSIC, WARNER-TAMERLANE PUBLISHING CORP., SHAY MOONEY MUSIC, UNIVERSAL MUSIC CORP., BIEBER TIME PUBLISHING, BMG GOLD SONGS, POO BZ PUBLISHING INC. BIG MUSIC MACHINE and BIG ASS PILE OF DIMES MUSIC

All Rights for BEATS AND BANJOS, BUCKEYE26 and JREYNMUSIC Administered by WC MUSIC CORP.

All Rights for SHAY MOONEY MUSIC Administered by WARNER-TAMERLANE PUBLISHING CORP.

All Rights for BIEBER TIME PUBLISHING Administered by UNIVERSAL MUSIC CORP. All Rights for BMG GOLD SONGS and POO BZ PUBLISHING INC. Administered by BMG RIGHTS MANAGEMENT (US) LLC All Rights Reserved Used by Permission

**Unchained Melody**

### Lyric by Hy Zaret

Music by Alex North © 1955 (Renewed) North Melody Publishing

(SESAC) and HZUM Publishing (SESAC) c/o Unchained Melody Publishing, LLC All Rights Reserved Used by Permission

**Up Where We Belong** from the Paramount Picture AN OFFICER AND A GENTLEMAN Words by Will Jennings Music by Buffy Sainte-Marie and Jack Nitzsche Copyright © 1982 Sony Music Publishing (US) LLC All Rights Administered by Sony Music Publishing (US) LLC, 424 Church Street, Suite 1200, Nashville, TN 37219 International Copyright Secured All Rights Reserved

### **What A Wonderful World**

Words and Music by George David Weiss and Bob Thiele Copyright © 1967 by Range Road Music Inc., Quartet Music and Abilene Music Copyright Renewed All Rights for Range Road Music Inc. Administered by Round Hill Carlin, LLC All Rights for Quartet Music Administered by BMG Rights Management (US) LLC All Rights for Abilene Music Administered by Concord Sounds c/o Concord Music Publishing International Copyright Secured All Rights Reserved

Used by Permission

### **White Christmas**

from the Motion Picture Irving Berlin's HOLIDAY INN Words and Music by Irving Berlin © Copyright 1940, 1942 by Irving Berlin Copyright Renewed International Copyright Secured All Rights Reserved

### **Wonderful Tonight**

Words and Music by Eric Clapton Copyright © 1977 by Eric Patrick Clapton Copyright Renewed International Copyright Secured All Rights Reserved

#### **Wonderwall**

Words and Music by Noel Gallagher Copyright © 1995 SM Music Publishing UK Limited and Oasis Music All Rights Administered by Sony Music Publishing (US) LLC, 424 Church Street, Suite 1200, Nashville, TN 37219 International Copyright Secured All Rights Reserved

#### **You've Lost That Lovin' Feelin'**

Words and Music by Barry Mann, Cynthia Weil and Phil Spector

Copyright © 1964, 1965 Screen Gems-EMI Music Inc., Dyad Music Ltd. and Mother Bertha Music

#### Copyright Renewed

All Rights on behalf of Screen Gems-EMI Music Inc. Administered by Sony Music Publishing (US) LLC, 424 Church Street, Suite 1200, Nashville, TN 37219

International Copyright Secured All Rights Reserved

### **Your Song**

**Words and Music by Elton John and Bernie**<br>Taunin

Taupin Copyright © 1969 UNIVERSAL/DICK JAMES MUSIC LTD.

Copyright Renewed

All Rights in the United States and Canada Controlled and Administered by UNIVERSAL - SONGS OF POLYGRAM INTERNATIONAL, INC.

All Rights Reserved Used by Permission

### **EN SIMPLIFIED EU DECLARATION OF CONFORMITY / SIMPLIFIED UK DECLARATION OF CONFORMITY**

Hereby, Yamaha Music Europe GmbH declares that the radio equipment type [CVP-909GP, CVP-909, CVP-905] is in compliance with<br>Directive 2014/53/EU and the radio equipment regulations of UK. The full texts of the EU declarati declaration of conformity are available at the following internet address: https://europe.yamaha.com/en/support/compliance/doc.html

### **FR DECLARATION UE DE CONFORMITE SIMPLIFIEE**

Le soussigné, Yamaha Music Europe GmbH, déclare que l'équipement radioélectrique du type [CVP-909GP, CVP-909, CVP-905] est conforme à la directive 2014/53/UE. Le texte complet de la déclaration UE de conformité est disponible à l'adresse internet suivante : https://europe.yamaha.com/en/support/compliance/doc.html

## **DE VEREINFACHTE EU-KONFORMITÄTSERKLÄRUNG**

Hiermit erklärt Yamaha Music Europe GmbH, dass der Funkanlagentyp [CVP-909GP, CVP-909, CVP-905] der Richtlinie 2014/53/EU entspricht. Der vollständige Text der EU-Konformitätserklärung ist unter der folgenden Internetadresse verfügbar: https://europe.yamaha.com/en/support/compliance/doc.html

## **SV FÖRENKLAD EU-FÖRSÄKRAN OM ÖVERENSSTÄMMELSE**

Härmed försäkrar Yamaha Music Europe GmbH att denna typ av radioutrustning [CVP-909GP, CVP-909, CVP-905] överensstämmer med direktiv 2014/53/EU. Den fullständiga texten till EU-försäkran om överensstämmelse finns på följande webbadress: https://europe.yamaha.com/en/support/compliance/doc.html

## **IT DICHIARAZIONE DI CONFORMITÀ UE SEMPLIFICATA**

Il fabbricante, Yamaha Music Europe GmbH, dichiara che il tipo di apparecchiatura radio [CVP-909GP, CVP-909, CVP-905] è conforme alla direttiva 2014/53/UE. Il testo completo della dichiarazione di conformità UE è disponibile al seguente indirizzo Internet: https://europe.yamaha.com/en/support/compliance/doc.html

### **ES DECLARACIÓN UE DE CONFORMIDAD SIMPLIFICADA**

Por la presente, Yamaha Music Europe GmbH declara que el tipo de equipo radioeléctrico [CVP-909GP, CVP-909, CVP-905] es conforme con la Directiva 2014/53/UE. El texto completo de la declaración UE de conformidad está disponible en la dirección Internet siguiente:

https://europe.yamaha.com/en/support/compliance/doc.html

### **PT DECLARAÇÃO UE DE CONFORMIDADE SIMPLIFICADA**

O(a) abaixo assinado(a) Yamaha Music Europe GmbH declara que o presente tipo de equipamento de rádio [CVP-909GP, CVP-909, CVP-905] está em conformidade com a Diretiva 2014/53/UE. O texto integral da declaração de conformidade está disponível no seguinte endereço de Internet:

https://europe.yamaha.com/en/support/compliance/doc.html

### **NL VEREENVOUDIGDE EU-CONFORMITEITSVERKLARING**

Hierbij verklaar ik, Yamaha Music Europe GmbH, dat het type radioapparatuur [CVP-909GP, CVP-909, CVP-905] conform is met Richtlijn 2014/53/EU. De volledige tekst van de EU-conformiteitsverklaring kan worden geraadpleegd op het volgende internetadres: https://europe.yamaha.com/en/support/compliance/doc.html

## **BG ОПРОСТЕНА ЕС ДЕКЛАРАЦИЯ ЗА СЪОТВЕТСТВИЕ**

С настоящото Yamaha Music Europe GmbH декларира, че този тип радиосъоръжение [CVP-909GP, CVP-909, CVP-905] е в съответствие с Директива 2014/53/ЕС. Цялостният текст на ЕС декларацията за съответствие може да се намери на следния интернет адрес:

https://europe.yamaha.com/en/support/compliance/doc.html

### **CS ZJEDNODUŠENÉ EU PROHLÁŠENÍ O SHODĚ**

Tímto Yamaha Music Europe GmbH prohlašuje, že typ rádiového zařízení [CVP-909GP, CVP-909, CVP-905] je v souladu se směrnicí 2014/53/EU. Úplné znění EU prohlášení o shodě je k dispozici na této internetové adrese: https://europe.yamaha.com/en/support/compliance/doc.html

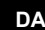

### **DA FORENKLET EU-OVERENSSTEMMELSESERKLÆRING**

Hermed erklærer Yamaha Music Europe GmbH, at radioudstyrstypen [CVP-909GP, CVP-909, CVP-905] er i overensstemmelse med direktiv 2014/53/EU. EU-overensstemmelseserklæringens fulde tekst kan findes på følgende internetadresse: https://europe.yamaha.com/en/support/compliance/doc.html

### **ET LIHTSUSTATUD ELI VASTAVUSDEKLARATSIOON**

Käesolevaga deklareerib Yamaha Music Europe GmbH, et käesolev raadioseadme tüüp [CVP-909GP, CVP-909, CVP-905] vastab direktiivi 2014/53/EL nõuetele. ELi vastavusdeklaratsiooni täielik tekst on kättesaadav järgmisel internetiaadressil: https://europe.yamaha.com/en/support/compliance/doc.html

## **EL ΑΠΛΟΥΣΤΕΥΜΕΝΗ ΔΗΛΩΣΗ ΣΥΜΜΟΡΦΩΣΗΣ ΕΕ**

Με την παρούσα ο/η Yamaha Music Europe GmbH, δηλώνει ότι ο ραδιοεξοπλισμός [CVP-909GP, CVP-909, CVP-905] πληροί την οδηγία 2014/53/ΕΕ. Το πλήρες κείμενο της δήλωσης συμμόρφωσης ΕΕ διατίθεται στην ακόλουθη ιστοσελίδα στο διαδίκτυο: https://europe.yamaha.com/en/support/compliance/doc.html

### **HR POJEDNOSTAVLJENA EU IZJAVA O SUKLADNOSTI**

Yamaha Music Europe GmbH ovime izjavljuje da je radijska oprema tipa [CVP-909GP, CVP-909, CVP-905] u skladu s Direktivom 2014/53/EU. Cjeloviti tekst EU izjave o sukladnosti dostupan je na sljedećoj internetskoj adresi: https://europe.yamaha.com/en/support/compliance/doc.html

### **LV VIENKĀRŠOTA ES ATBILSTĪBAS DEKLARĀCIJA**

Ar šo Yamaha Music Europe GmbH deklarē, ka radioiekārta [CVP-909GP, CVP-909, CVP-905] atbilst Direktīvai 2014/53/ES. Pilns ES atbilstības deklarācijas teksts ir pieejams šādā interneta vietnē: https://europe.yamaha.com/en/support/compliance/doc.html

### **LT SUPAPRASTINTA ES ATITIKTIES DEKLARACIJA**

Aš, Yamaha Music Europe GmbH, patvirtinu, kad radijo įrenginių tipas [CVP-909GP, CVP-909, CVP-905] atitinka Direktyvą 2014/53/ ES. Visas ES atitikties deklaracijos tekstas prieinamas šiuo interneto adresu: https://europe.yamaha.com/en/support/compliance/doc.html

### **HU EGYSZERŰSÍTETT EU-MEGFELELŐSÉGI NYILATKOZAT**

Yamaha Music Europe GmbH igazolja, hogy a [CVP-909GP, CVP-909, CVP-905] típusú rádióberendezés megfelel a 2014/53/EU irányelvnek. Az EU-megfelelőségi nyilatkozat teljes szövege elérhető a következő internetes címen: https://europe.yamaha.com/en/support/compliance/doc.html

### **PL UPROSZCZONA DEKLARACJA ZGODNOŚCI UE**

Yamaha Music Europe GmbH niniejszym oświadcza, że typ urządzenia radiowego [CVP-909GP, CVP-909, CVP-905] jest zgodny z dyrektywą 2014/53/UE. Pełny tekst deklaracji zgodności UE jest dostępny pod następującym adresem internetowym: https://europe.yamaha.com/en/support/compliance/doc.html

### **RO DECLARAȚIA UE DE CONFORMITATE SIMPLIFICATĂ**

Prin prezenta, Yamaha Music Europe GmbH declară că tipul de echipamente radio [CVP-909GP, CVP-909, CVP-905] este în conformitate cu Directiva 2014/53/UE. Textul integral al declarației UE de conformitate este disponibil la următoarea adresă internet: https://europe.yamaha.com/en/support/compliance/doc.html

### **SK ZJEDNODUŠENÉ EÚ VYHLÁSENIE O ZHODE**

Yamaha Music Europe GmbH týmto vyhlasuje, že rádiové zariadenie typu [CVP-909GP, CVP-909, CVP-905] je v súlade so smernicou 2014/53/EÚ. Úplné EÚ vyhlásenie o zhode je k dispozícii na tejto internetovej adrese: https://europe.yamaha.com/en/support/compliance/doc.html

### **SL POENOSTAVLJENA IZJAVA EU O SKLADNOSTI**

Yamaha Music Europe GmbH potrjuje, da je tip radijske opreme [CVP-909GP, CVP-909, CVP-905] skladen z Direktivo 2014/53/EU. Celotno besedilo izjave EU o skladnosti je na voljo na naslednjem spletnem naslovu: https://europe.yamaha.com/en/support/compliance/doc.html

### **FI YKSINKERTAISTETTU EU-VAATIMUSTENMUKAISUUSVAKUUTUS**

Yamaha Music Europe GmbH vakuuttaa, että radiolaitetyyppi [CVP-909GP, CVP-909, CVP-905] on direktiivin 2014/53/EU mukainen. EU-vaatimustenmukaisuusvakuutuksen täysimittainen teksti on saatavilla seuraavassa internetosoitteessa: https://europe.yamaha.com/en/support/compliance/doc.html

### **TR BASİTLEŞTİRİLMİŞ AVRUPA BİRLİĞİ UYGUNLUK BİLDİRİMİ**

İşbu belge ile, Yamaha Music Europe GmbH, radyo cihaz tipinin [CVP-909GP, CVP-909, CVP-905], Direktif 2014/53/ AB'ye uygunluğunu beyan eder. AB uyumu beyanının tam metni aşağıdaki internet adresinden edinilebilir: https://europe.yamaha.com/en/support/compliance/doc.html

(559-M01 RED DoC URL 02)

# **Important Notice: Guarantee Information for customers in European Economic Area (EEA) and Switzerland**

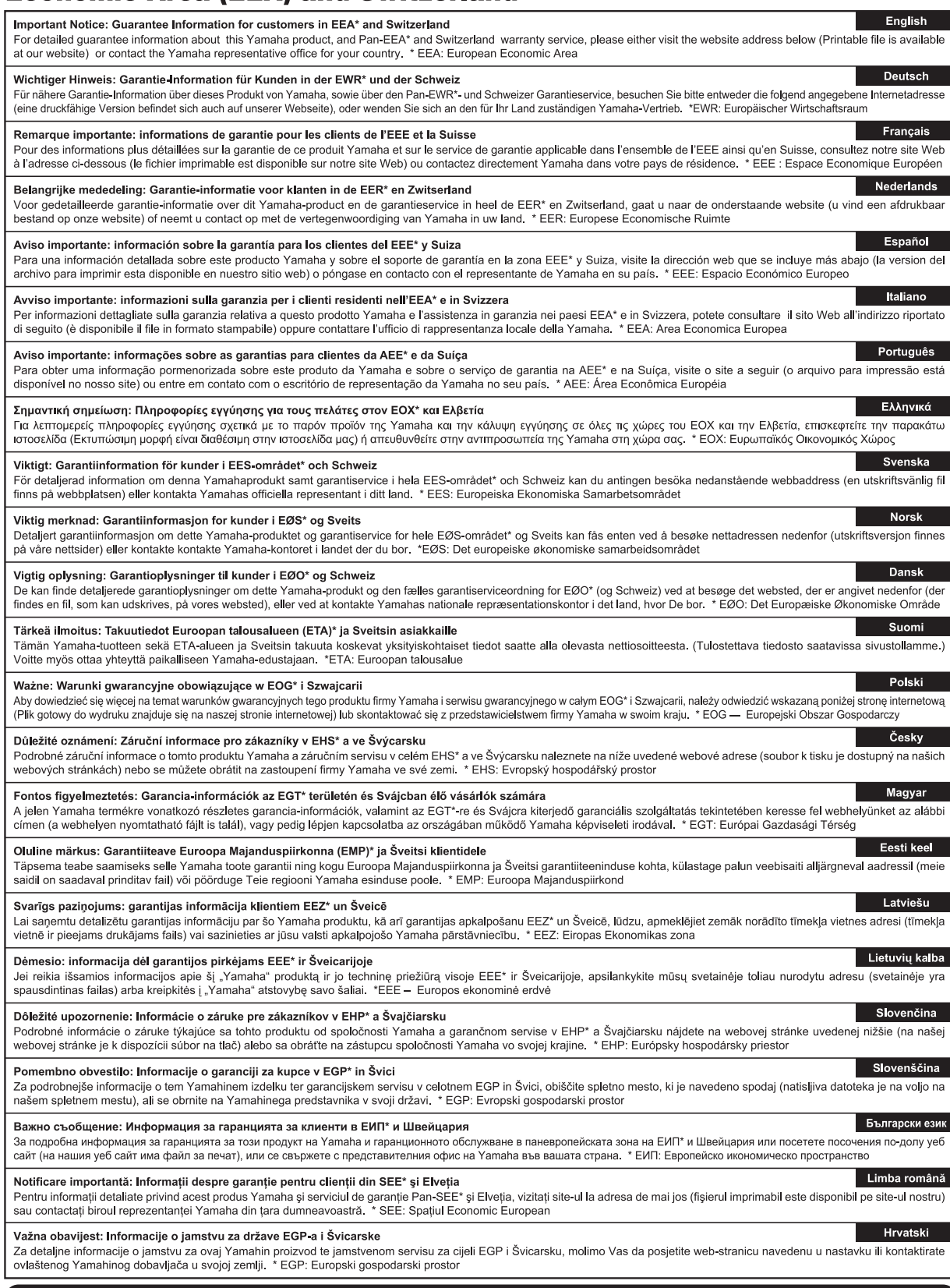

# https://europe.yamaha.com/warranty/

Para obter detalhes de produtos, entre em contato com o representante mais próximo da Yamaha ou com o distribuidor autorizado relacionado a seguir.

#### **NORTH AMERICA**

#### **CANADA**

**Yamaha Canada Music Ltd.** 135 Milner Avenue, Toronto, Ontario M1S 3R1, Canada

Tel: +1-416-298-1311 **U.S.A. Yamaha Corporation of America**  6600 Orangethorpe Avenue, Buena Park, CA 90620, U.S.A.

Tel: +1-714-522-9011

### **CENTRAL & SOUTH AMERICA**

#### **MEXICO**

**Yamaha de México, S.A. de C.V.** Av. Insurgentes Sur 1647 Piso 9, Col. San José Insurgentes, Delegación Benito Juárez, CDMX, C.P. 03900, México Tel: +52-55-5804-0600

#### **BRAZIL**

**Yamaha Musical do Brasil Ltda.** Praça Professor José Lannes, 40-Cjs 21 e 22, Brooklin Paulista Novo CEP 04571-100 – São Paulo – SP, Brazil Tel: +55-11-3704-1377

**ARGENTINA**

**Yamaha Music Latin America, S.A., Sucursal Argentina** Olga Cossettini 1553, Piso 4 Norte, Madero Este-C1107CEK, Buenos Aires, Argentina Tel: +54-11-4119-7000

**PANAMA AND OTHER LATIN AMERICAN REGIONS/CARIBBEAN REGIONS** 

**Yamaha Music Latin America, S.A.** Edificio Torre Davivienda, Piso: 20 Avenida Balboa, Marbella, Corregimiento de Bella Vista, Ciudad de Panamá, Rep. de Panamá Tel: +507-269-5311

### **EUROPE**

#### **THE UNITED KINGDOM/IRELAND**

**Yamaha Music Europe GmbH (UK)** Sherbourne Drive, Tilbrook, Milton Keynes, MK7 8BL, U.K. Tel: +44-1908-366700

**GERMANY**

**Yamaha Music Europe GmbH** Siemensstrasse 22-34, 25462 Rellingen, Germany Tel: +49-4101-303-0

**SWITZERLAND/LIECHTENSTEIN Yamaha Music Europe GmbH, Branch Switzerland in Thalwil** Seestrasse 18a, 8800 Thalwil, Switzerland Tel: +41-44-3878080

#### **AUSTRIA/CROATIA/CZECH REPUBLIC/ HUNGARY/ROMANIA/SLOVAKIA/ SLOVENIA**

**Yamaha Music Europe GmbH, Branch Austria**<br>Schleiergasse 20, 1100 Wien, Austria<br>Tel: +43-1-60203900

#### **POLAND**

**Yamaha Music Europe Sp.z o.o. Oddział w Polsce** ul. Młynarska 48, 01-171 Warszawa, Poland Tel: +48-22-880-08-88

**BULGARIA**

**Dinacord Bulgaria LTD.**<br>Bul.Iskarsko Schose 7 Targowski Zentar Ewropa 1528 Sofia, Bulgaria Tel: +359-2-978-20-25

#### **MALTA**

**Olimpus Music Ltd.** Valletta Road, Mosta MST9010, Malta Tel: +356-2133-2093 **NETHERLANDS/BELGIUM/**

### **LUXEMBOURG**

**Yamaha Music Europe, Branch Benelux** Wattbaan 1 3439ML Nieuwegein, The Netherlands Tel: +31-347-358040

#### **FRANCE**

**Yamaha Music Europe**  7 rue Ambroise Croizat, Zone d'activités de Pariest, 77183 Croissy-Beaubourg, France Tel: +33-1-6461-4000 **ITALY**

**Yamaha Music Europe GmbH, Branch Italy** Via Tinelli N.67/69 20855 Gerno di Lesmo (MB), **Italy** Tel: +39-039-9065-1

**SPAIN/PORTUGAL**

#### **Yamaha Music Europe GmbH Ibérica, Sucursal en España**

Ctra. de la Coruña km. 17,200, 28231 Las Rozas de Madrid, Spain Tel: +34-91-639-88-88

### **GREECE**

**Philippos Nakas S.A. The Music House** 19th klm. Leof. Lavriou 190 02 Peania – Attiki, Greece Tel: +30-210-6686260

- **SWEDEN**
- **Yamaha Music Europe GmbH Germany Filial Scandinavia**

JA Wettergrensgata 1, 400 43 Göteborg, Sweden Tel: +46-31-89-34-00

### **DENMARK**

**Yamaha Music Denmark, Fillial of Yamaha Music Europe GmbH, Tyskland**<br>Generatorvej 8C, ST. TH., 2860 Søborg, Denmark<br>Tel: +45-44-92-49-00

#### **FINLAND F-Musiikki Oy**

Antaksentie 4 FI-01510 Vantaa, Finland Tel: +358 (0)96185111

### **NORWAY Yamaha Music Europe GmbH Germany -**

**Norwegian Branch**<br>c/o Box 30053, 400 43 Göteborg, Sweden<br>Tel: +47-6716-7800

### **ICELAND**

**Hljodfaerahusid Ehf.** Sidumula 20

IS-108 Reykjavik, Iceland Tel: +354-525-5050 **CYPRUS**

**Nakas Music Cyprus Ltd.** Nikis Ave 2k 1086 Nicosia Tel: + 357-22-511080

**Major Music Center** 21 Ali Riza Ave. Ortakoy

P.O.Box 475 Lefkoşa, Cyprus Tel: (392) 227 9213 **RUSSIA**

**Yamaha Music (Russia) LLC.** Room 37, entrance 7, bld. 7, Kievskaya street, Moscow, 121059, Russia Tel: +7-495-626-5005

**OTHER EUROPEAN REGIONS Yamaha Music Europe GmbH** Siemensstrasse 22-34, 25462 Rellingen, Germany Tel: +49-4101-303-0

### **AFRICA**

**Yamaha Music Gulf FZE** JAFZA-16, Office 512, P.O.Box 17328, Jebel Ali FZE, Dubai, UAE Tel: +971-4-801-1500

#### **MIDDLE EAST**

# **TURKEY**

**Dore Muzik** Yeni Sülün Sokak No. 10 Levent İstanbul / Turkiye Tel: +90-212-236-3640 Fax: +90-212-259-5567 **ISRAEL**

**RBX International Co., Ltd.** P.O Box 10245, Petach-Tikva, 49002 Tel: (972) 3-925-6900

### **OTHER REGIONS**

**Yamaha Music Gulf FZE** JAFZA-16, Office 512, P.O.Box 17328, Jebel Ali FZE, Dubai, UAE Tel: +971-4-801-1500

**ASIA**

### **MAINLAND CHINA**

**Yamaha Music & Electronics (China) Co., Ltd.** 2F, Yunhedasha, 1818 Xinzha-lu, Jingan-qu, Shanghai, China Tel: +86-400-051-7700

#### **INDIA**

**Yamaha Music India Private Limited** P-401, JMD Megapolis, Sector-48, Sohna Road, Gurugram-122018, Haryana, India Tel: +91-124-485-3300

### **INDONESIA**

**PT Yamaha Musik Indonesia Distributor**  Yamaha Music Center Bldg. Jalan Jend. Gatot Subroto Kav. 4, Jakarta 12930, Indonesia Tel: +62-21-520-2577

### **KOREA**

**Yamaha Music Korea Ltd.**

11F, Prudential Tower, 298, Gangnam-daero, Gangnam-gu, Seoul, 06253, Korea Tel: +82-2-3467-3300

#### **MALAYSIA**

**Yamaha Music (Malaysia) Sdn. Bhd.**<br>No.8, Jalan Perbandaran, Kelana Jaya, 47301<br>Petaling Jaya, Selangor, Malaysia<br>Tel: +60-3-78030900

### **SINGAPORE**

**Yamaha Music (Asia) Private Limited** Block 202 Hougang Street 21, #02-00, Singapore 530202, Singapore Tel: +65-6740-9200

#### **TAIWAN**

**Yamaha Music & Electronics Taiwan Co., Ltd.**<br>2F., No.1, Yuandong Rd., Banqiao Dist.,<br>New Taipei City 22063, Taiwan<br>Tel: +886-2-7741-8888

#### **THAILAND**

**Siam Music Yamaha Co., Ltd.**<br>3, 4, 15, 16th Fl., Siam Motors Building,<br>891/1 Rama 1 Road, Wangmai, Pathumwan, Bangkok 10330, Thailand Tel: +66-2215-2622

#### **VIETNAM**

**Yamaha Music Vietnam Company Limited** 15th Floor, Nam A Bank Tower, 201-203 Cach Mang Thang Tam St., Ward 4, Dist.3, Ho Chi Minh City, Vietnam Tel: +84-28-3818-1122

### **OTHER ASIAN REGIONS**

https://asia.yamaha.com/

**OCEANIA**

### **AUSTRALIA**

**Yamaha Music Australia Pty. Ltd.** Level 1, 80 Market Street, South Melbourne, VIC 3205 Australia Tel: +61-3-9693-5111

### **NEW ZEALAND**

**Music Works LTD** P.O.BOX 6246 Wellesley, Auckland 4680,

# New Zealand Tel: +64-9-634-0099 **REGIONS AND TRUST**

**TERRITORIES IN PACIFIC OCEAN** https://asia.yamaha.com/

**Head Office/Manufacturer: Yamaha Corporation** 10-1, Nakazawa-cho, Naka-ku, Hamamatsu, 430-8650, Japan DMI32 **Importer (European Union): Yamaha Music Europe GmbH** Siemensstrasse 22-34, 25462 Rellingen, Germany **Importer (United Kingdom): Yamaha Music Europe GmbH (UK)** Sherbourne Drive, Tilbrook, Milton Keynes, MK7 8BL, United Kingdom

**Yamaha Global Site** https://www.yamaha.com/

**Yamaha Downloads** https://download.yamaha.com/

© 2023 Yamaha Corporation

Published 02/2023 LBMA-A0

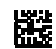

VFT3120